# **SIEMENS**

# SIMATIC HMI

# Panel de operador OP 73, OP 77A, OP 77B (WinCC flexible)

Instrucciones de servicio

[Prólogo](#page-2-0) 

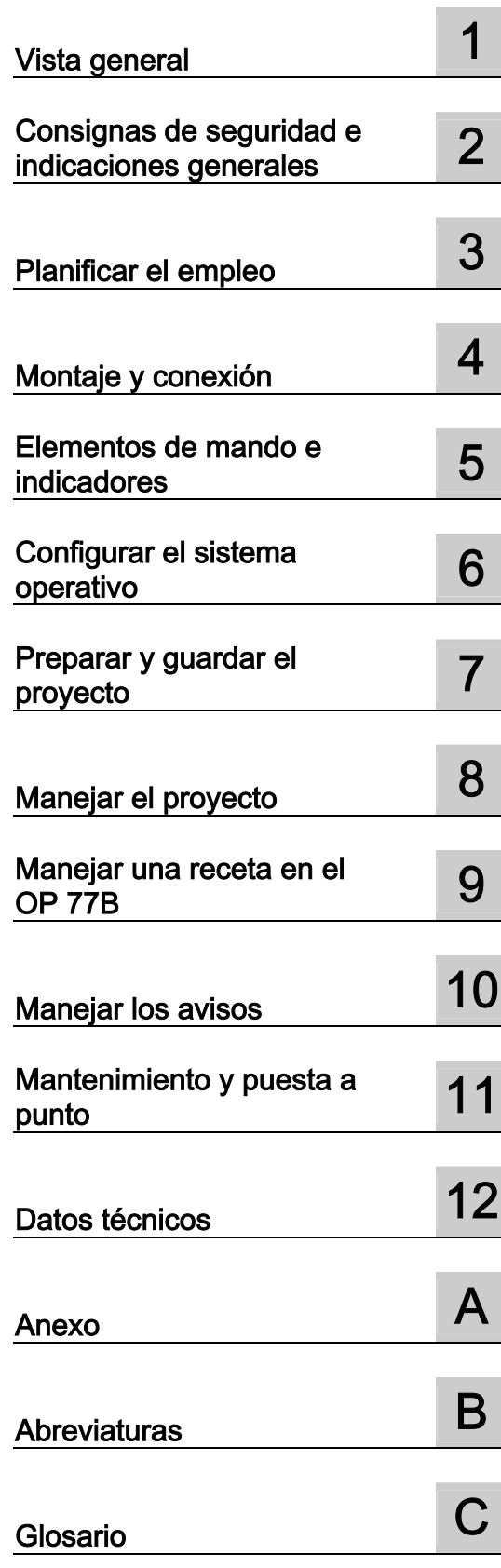

Referencia 6AV6691-1DA01-0AE1

## Consignas de seguridad

Este manual contiene las informaciones necesarias para la seguridad personal así como para la prevención de daños materiales. Las informaciones para su seguridad personal están resaltadas con un triángulo de advertencia; las informaciones para evitar únicamente daños materiales no llevan dicho triángulo. De acuerdo al grado de peligro las consignas se representan, de mayor a menor peligro, como sigue.

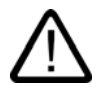

#### Peligro

Significa que, si no se adoptan las medidas preventivas adecuadas se producirá la muerte, o bien lesiones corporales graves.

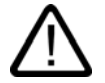

## **Advertencia**

Significa que, si no se adoptan las medidas preventivas adecuadas puede producirse la muerte o bien lesiones corporales graves.

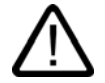

#### Precaución

con triángulo de advertencia significa que si no se adoptan las medidas preventivas adecuadas, pueden producirse lesiones corporales.

#### Precaución

sin triángulo de advertencia significa que si no se adoptan las medidas preventivas adecuadas, pueden producirse daños materiales.

#### Atención

significa que puede producirse un resultado o estado no deseado si no se respeta la consigna de seguridad correspondiente.

Si se dan varios niveles de peligro se usa siempre la consigna de seguridad más estricta en cada caso. Si en una consigna de seguridad con triángulo de advertencia se alarma de posibles daños personales, la misma consigna puede contener también una advertencia sobre posibles daños materiales.

#### Personal cualificado

El equipo/sistema correspondiente sólo deberá instalarse y operarse respetando lo especificado en este documento. Sólo está autorizado a intervenir en este equipo el personal cualificado. En el sentido del manual se trata de personas que disponen de los conocimientos técnicos necesarios para poner en funcionamiento, conectar a tierra y marcar los aparatos, sistemas y circuitos de acuerdo con las normas estándar de seguridad.

#### Uso conforme

Considere lo siguiente:

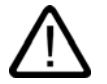

#### **Advertencia**

El equipo o los componentes del sistema sólo se podrán utilizar para los casos de aplicación previstos en el catálogo y en la descripción técnica, y sóloassociado a los equipos y componentes de Siemens y de tercera que han sido recomendados y homologados por Siemens. El funcionamiento correcto y seguro del producto presupone un transporte, un almacenamiento, una instalación y un montaje conforme a las prácticas de la buena ingeniería, así como un manejo y un mantenimiento rigurosos.

#### Marcas registradas

Todos los nombres marcados con ® son marcas registradas de Siemens AG. Los restantes nombres y designaciones contenidos en el presente documento pueden ser marcas registradas cuya utilización por terceros para sus propios fines puede violar los derechos de sus titulares.

#### Copyright Siemens AG 2005. All rights reserved.

La divulgación y reproducción de este documento, así como el uso y la comunicación de su contenido, no están autorizados, a no ser que se obtenga el consentimiento expreso para ello. Los infractores quedan obligados a la indemnización por daños y perjuicios. Se reservan todos los derechos, en particular para el caso de concesión de patentes o de modelos de utilidad.

Siemens AG Automation and Drives Postfach 4848, 90327 Nürnberg, Alemania

#### Exención de responsabilidad

Hemos comprobado la concordancia del contenido de esta publicación con el hardware y el software descritos. Sin embargo, como es imposible excluir desviaciones, no podemos hacernos responsable de la plena concordancia. El contenido de esta publicación se revisa periódicamente; si es necesario, las posibles las correcciones se incluyen en la siguiente edición.

Siemens AG 2005 Sujeto a cambios sin previo aviso

# <span id="page-2-0"></span>Prólogo

#### Finalidad de las instrucciones de servicio

<span id="page-2-1"></span>Estas instrucciones de servicio contienen las informaciones que exige la norma DIN 8418 de documentación de maquinaria. Estas informaciones se refieren al equipo, su emplazamiento, transporte, almacenamiento, montaje, uso y mantenimiento.

Estas instrucciones de servicio están dirigidas a:

- Usuarios
- Técnicos de puesta en marcha
- Servicio técnico
- Técnicos de mantenimiento

Sobre todo es importante leer el capítulo "Consignas de seguridad e indicaciones generales"

La ayuda en pantalla integrada en WinCC flexible, el WinCC flexible Information System, contiene informaciones más detalladas. El "WinCC flexible Information System" incluye instrucciones, ejemplos e información de referencia en formato electrónico.

#### Conocimientos básicos necesarios

Para una mejor comprensión del contenido de las instrucciones de servicio, se requieren conocimientos generales en los campos de la automatización y de la comunicación de procesos.

Además, es necesario estar familiarizado con el uso de ordenadores y tener conocimientos de los sistemas operativos de Microsoft.

#### Objeto de las instrucciones de servicio

Estas instrucciones de servicio son aplicables a los paneles de operador OP 73, OP 77A y OP 77B en combinación con el paquete de software WinCC flexible.

#### Integración en el conjunto de la documentación

Estas instrucciones de servicio forman parte de la documentación de SIMATIC HMI. A continuación se ofrece una vista general del conjunto de documentación de SIMATIC HMI.

#### Manuales de usuario

• WinCC flexible Micro:

Describe los conceptos básicos de configuración con el sistema de ingeniería WinCC flexible Micro.

• WinCC flexible Compact/Standard/Advanced:

Describe los conceptos básicos de la configuración con los sistemas de ingeniería WinCC flexible Compact/WinCC flexible Standard/WinCC flexible Advanced.

• WinCC flexible Runtime:

Describe la puesta en marcha y el manejo del proyecto runtime en un PC.

- WinCC flexible Migration:
	- Describe cómo convertir un proyecto ProTool existente a WinCC.
	- Describe cómo convertir un proyecto WinCC existente a WinCC flexible.
	- Describe cómo convertir un proyecto ProTool cambiando de panel de operador, p. ej. del OP3 al OP 73, o bien del OP7 al OP 77B.
	- Describe cómo convertir un proyecto ProTool cambiando de un equipo gráfico a un equipo con Windows CE.
- Comunicación:
	- Comunicación (1ª parte) describe la conexión del panel de operador a autómatas programables de la gama SIMATIC.
	- Comunicación (2ª parte) describe la conexión del panel de operador a autómatas programables de otros fabricantes.

#### Instrucciones de servicio

- Instrucciones de servicio de los paneles de operador SIMATIC
	- OP 73micro, TP 177micro
	- OP 73, OP 77A, OP 77B
	- TP 177A
	- TP 170micro, TP 170A, TP 170B, OP 170B
	- Mobile Panel 170
	- TP 270, OP 270
	- MP 270B
	- MP 370
- Instrucciones de servicio (compactas) para los paneles de operador SIMATIC OP 77B y Mobile Panel 170

#### Getting Started

• Getting Started – Básico:

Utilizando un proyecto de ejemplo, ofrece una introducción paso a paso a los conceptos básicos para configurar las imágenes, los avisos, las recetas y la navegación de imágenes.

• Getting Started – Avanzado:

Utilizando un proyecto de ejemplo, ofrece una introducción paso a paso a los conceptos básicos para configurar los ficheros, los informes de proyecto, los scripts, la administración de usuarios, los proyectos multilingües y la integración en STEP 7.

Getting Started – Opciones:

Utilizando un proyecto de ejemplo, ofrece una introducción paso a paso a los conceptos básicos para configurar las opciones de WinCC flexible Sm@rtServices, Sm@rtAccess y OPC-Server.

#### Disponibilidad online

En las direcciones siguientes encontrará documentación técnica en diversos idiomas (en formato PDF) para los productos y sistemas SIMATIC:

- Documentación técnica SIMATIC en alemán: "[http://www.ad.siemens.de/simatic/portal/html\\_00/techdoku.htm"](http://www.ad.siemens.de/simatic/portal/html_00/techdoku.htm)
- Documentación técnica SIMATIC en inglés: "[http://www.ad.siemens.de/simatic/portal/html\\_76/techdoku.htm"](http://www.ad.siemens.de/simatic/portal/html_76/techdoku.htm)

#### Convenciones

Los nombres del software de configuración y del software runtime se diferencian como se indica a continuación:

• Por ejemplo, "WinCC flexible 2004" se utiliza para designar el software de configuración.

En términos generales se utiliza la designación "WinCC flexible". El nombre completo (p. ej. "WinCC flexible 2004") se utiliza siempre que se deba distinguir de otra versión del software de programación.

• "WinCC flexible Runtime" se utiliza para designar el software runtime que se ejecuta en los paneles de operador.

Las siguientes maneras de resaltar los textos pretenden facilitar la lectura del texto de las instrucciones de servicio:

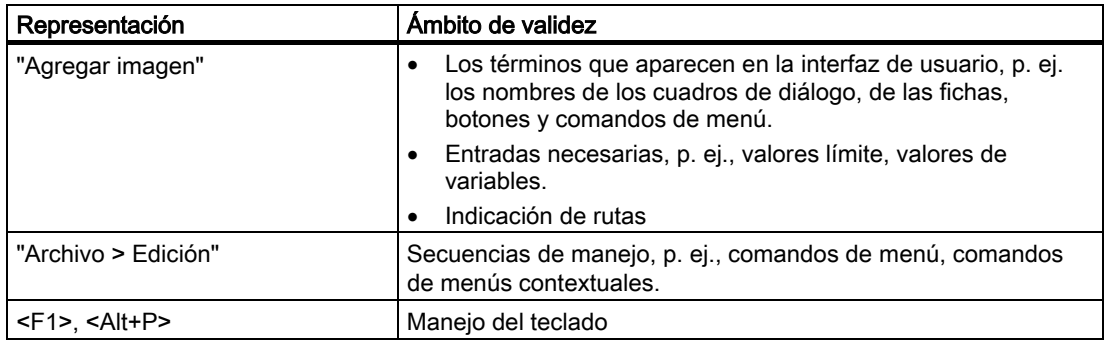

También deberán tenerse en cuenta las notas resaltadas de las siguiente forma:

#### Nota

Las notas contienen información importante acerca del producto, del uso del producto o de una parte de la documentación que se debe resaltar de manera especial.

#### Marcas

Los nombres marcados con ® son marcas registradas de Siemens AG. Los restantes nombres que aparecen en esta documentación pueden ser marcas registradas cuyo uso por terceros puede violar los derechos de sus titulares.

- HMI®
- SIMATIC®
- SIMATIC HMI®
- SIMATIC ProTool®
- SIMATIC WinCC®
- SIMATIC WinCC flexible<sup>®</sup>
- SIMATIC OP 73<sup>®</sup>
- SIMATIC OP 77A®
- SIMATIC OP 77B®

#### Representaciones y sucursales

Para más información sobre los productos Automation HMI, rogamos ponerse en contacto con la persona responsable de Siemens en las representaciones y sucursales de su localidad.

Consulte las personas de contacto en la lista disponible en:

"[http://www.siemens.com/automation/partner"](http://www.siemens.com/automation/partner)

#### Centro de formación

Para facilitar a nuestros clientes el aprendizaje de los sistemas de automatización, Siemens AG ofrece cursillos de formación. Rogamos dirigirse al centro de formación más próximo o directamente a la central en Alemania, 90327 Nürnberg.

Teléfono: +49 (911) 895-3200

Internet: "[http://www.sitrain.com/"](http://www.sitrain.com/)

#### Service & Support en Internet

El Service & Support le ofrece, a través de sus servicios online, información complementaria muy completa sobre los productos SIMATIC en "[http://www.siemens.de/automation/supporte"](http://team.euro-engineering.com/Redirect/www.siemens.de/automation/supporte):

- El Newsletter con informaciones actuales sobre los productos
- Numerosos documentos disponibles a través de nuestra búsqueda en Service & Support
- Un foro en el que usuarios y expertos de todo el mundo intercambian experiencias
- Informaciones actuales de los productos, FAQs y descargas
- La persona de contacto de Automation & Drives de su localidad
- Bajo la rúbrica "Servicios" encontrará información sobre el servicio técnico más próximo, sobre reparaciones, repuestos, etc.

## A&D Technical Support and Authorization

Estamos a su disposición en todo el mundo y a cualquier hora del día:

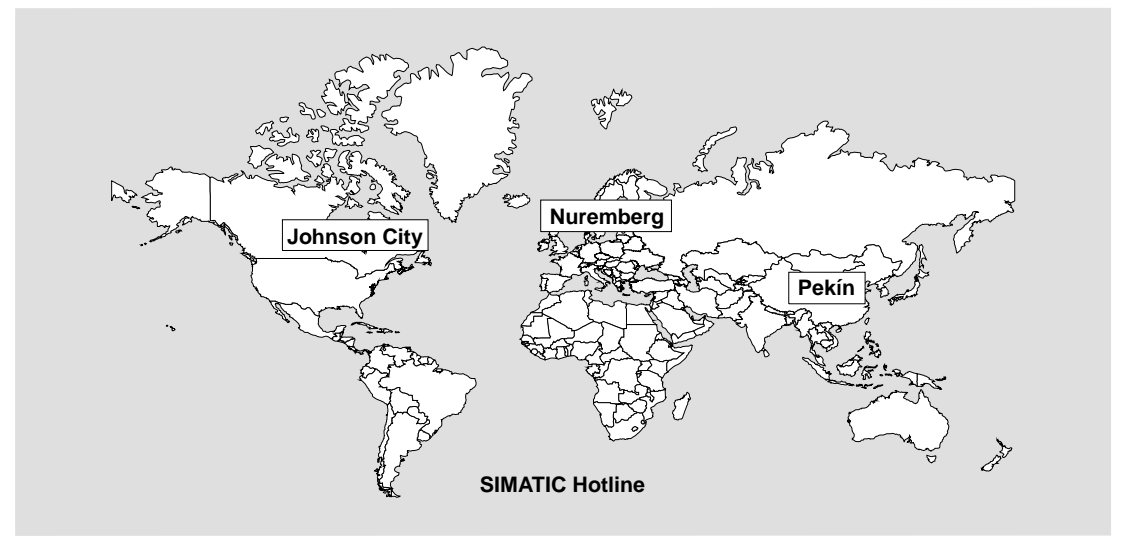

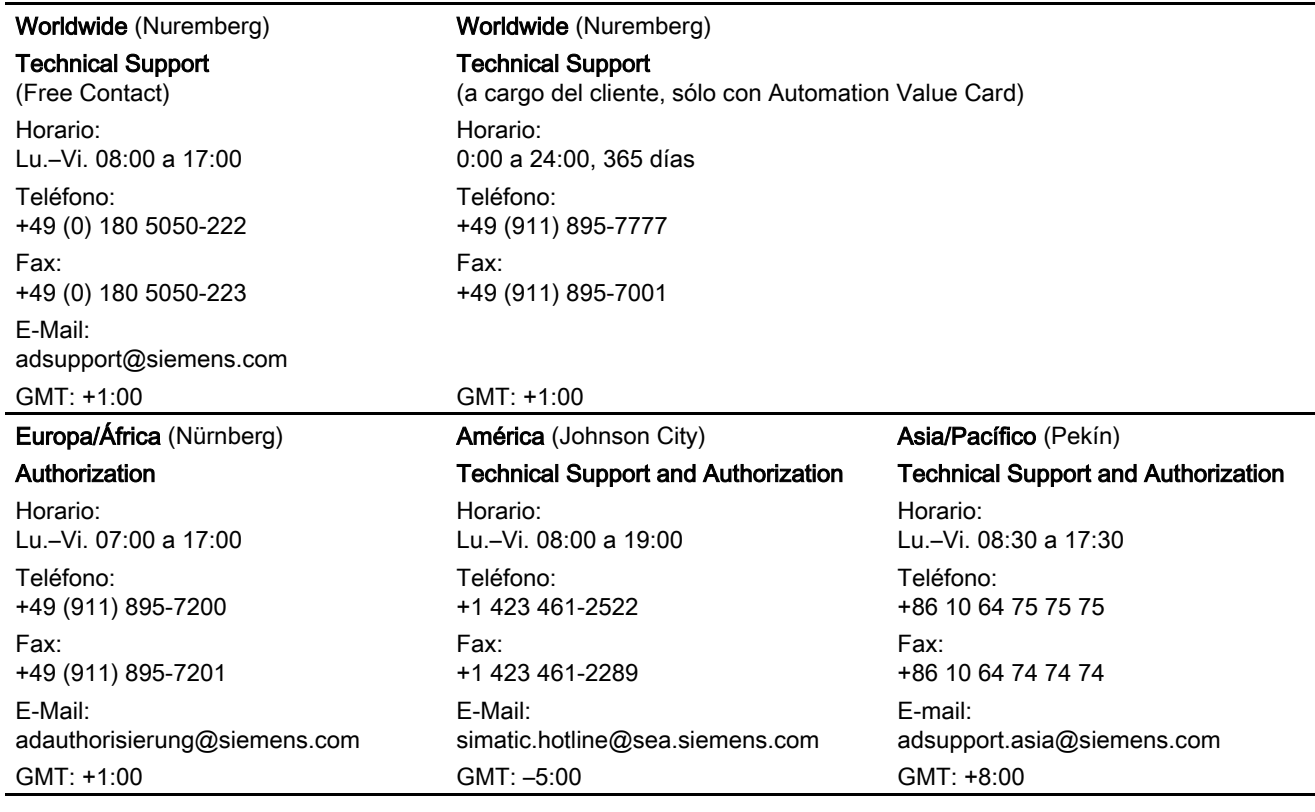

Le atenderán en alemán e inglés.

Prólogo

# Índice

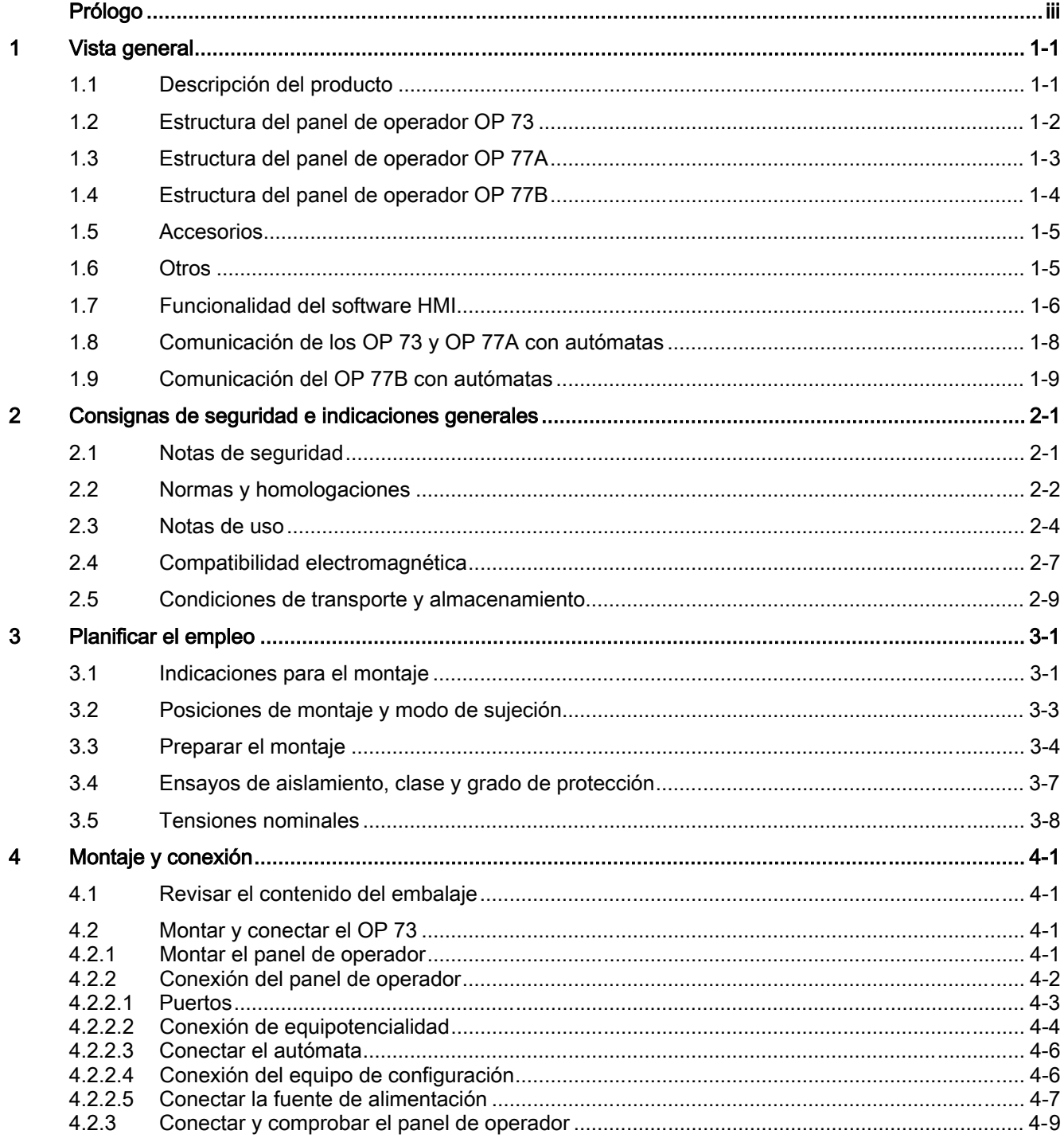

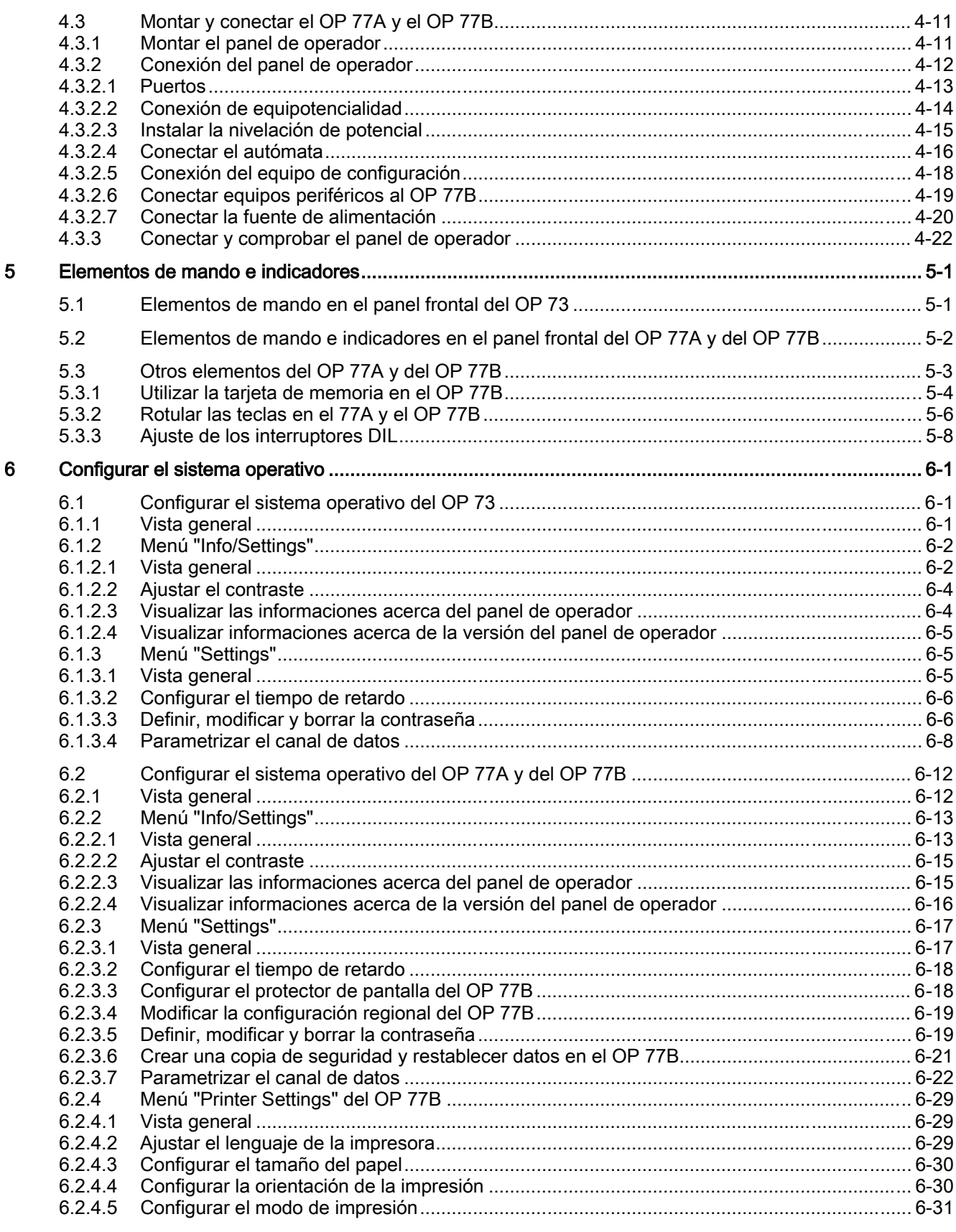

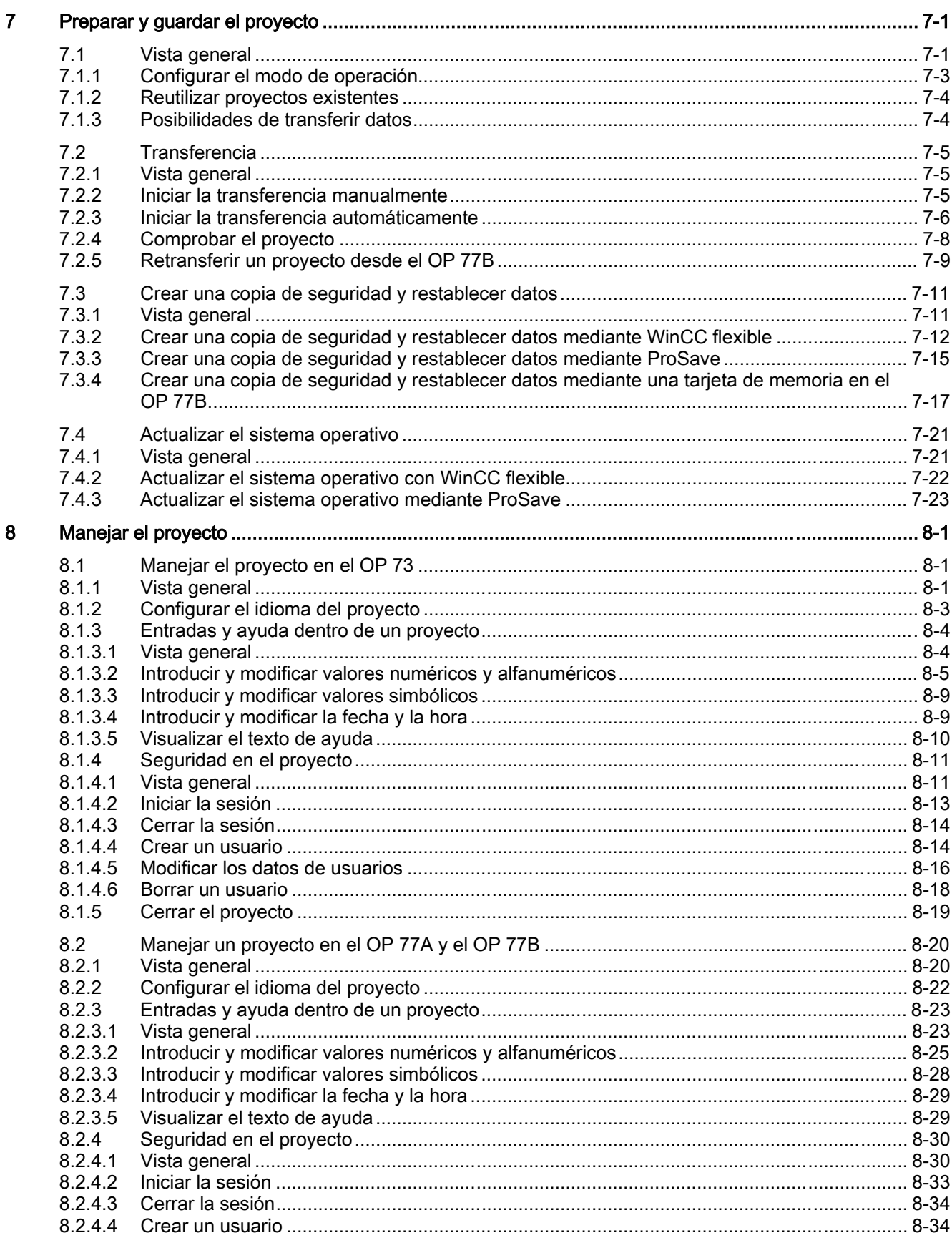

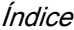

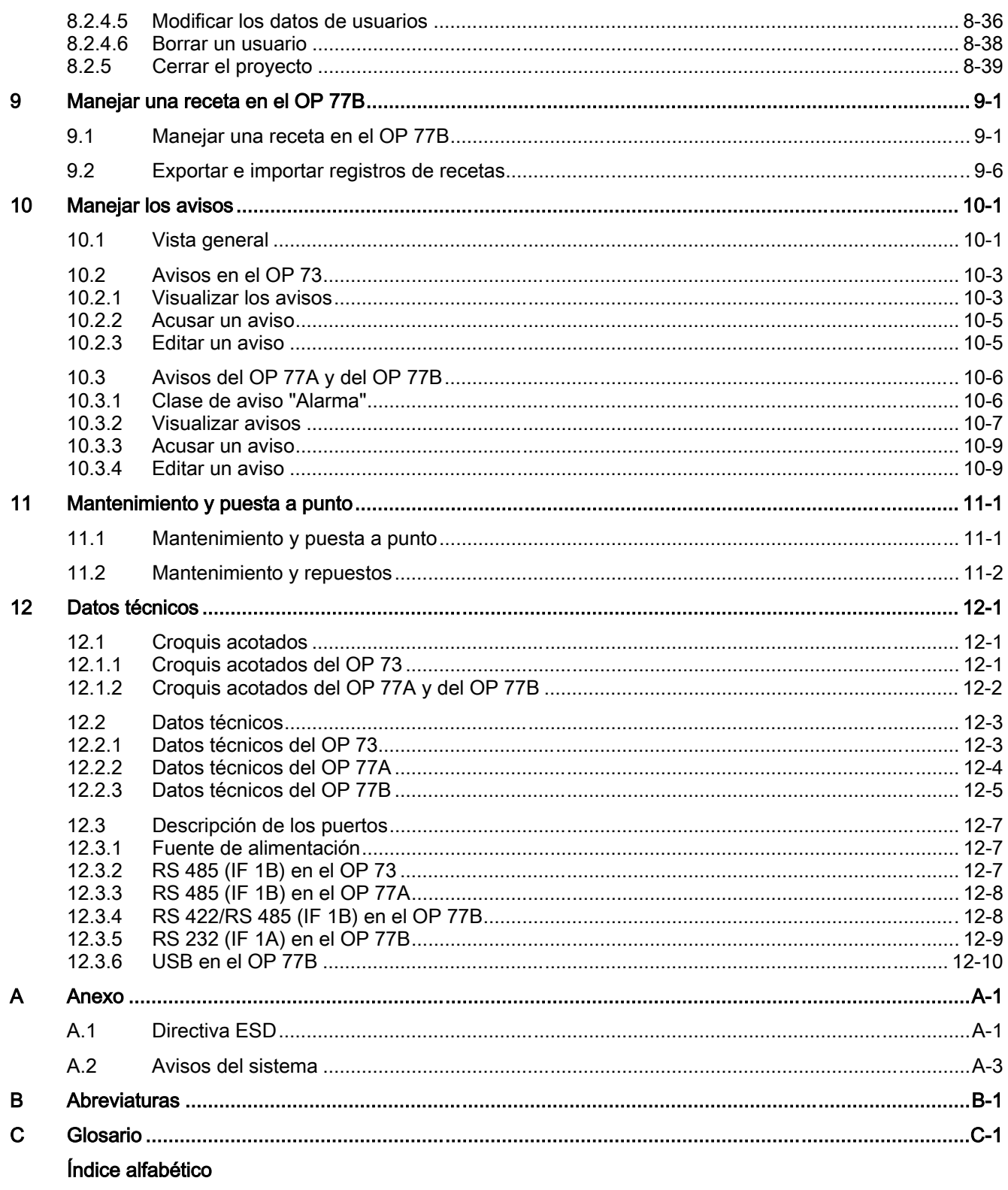

# Vista general 1

## 1.1 Descripción del producto

#### Los nuevos paneles de operador de la gama 70

<span id="page-12-0"></span>Los nuevos Operator Panels OP 73 y OP 77 son los equipos más económicos de entrada en la gama de paneles de operador aptos para gráficos. Ofrecen variadas posibilidades que abarcan desde un display gráfico de 3 o 4,5 pulgadas, pasando por la configuración con WinCC flexible, hasta llegar a 32 idiomas de configuración y 5 idiomas online, incluyendo caracteres asiáticos y cirílicos. Por tanto, los nuevos paneles de operador son idóneos para las tareas HMI de poca envergadura.

Los paneles de operador OP 73 y OP 77 son los sucesores de los paneles de texto OP3 y OP7. Los proyectos existentes de los OP3/OP7 pueden migrarse en WinCC flexible a proyectos para los OP 73/OP 77. Gracias a ello se conservan los trabajos de ingeniería ya realizados.

Vista general

1.2 Estructura del panel de operador OP 73

# <span id="page-13-0"></span>1.2 Estructura del panel de operador OP 73

### Vistas del panel de operador

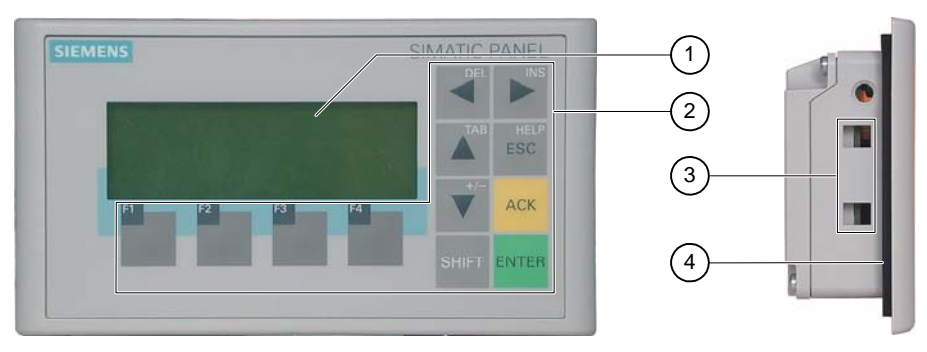

Figura 1-1 Vistas frontal y lateral

- ① Display
- ② Teclado de lámina
- ③ Escotadura para tensores
- ④ Junta de montaje

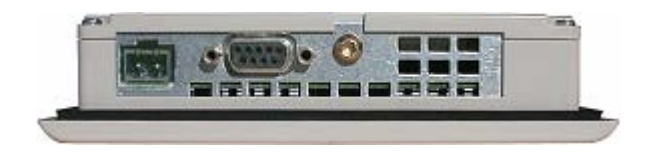

Figura 1-2 Vista inferior

# 1.3 Estructura del panel de operador OP 77A

## Vistas del panel de operador

<span id="page-14-0"></span>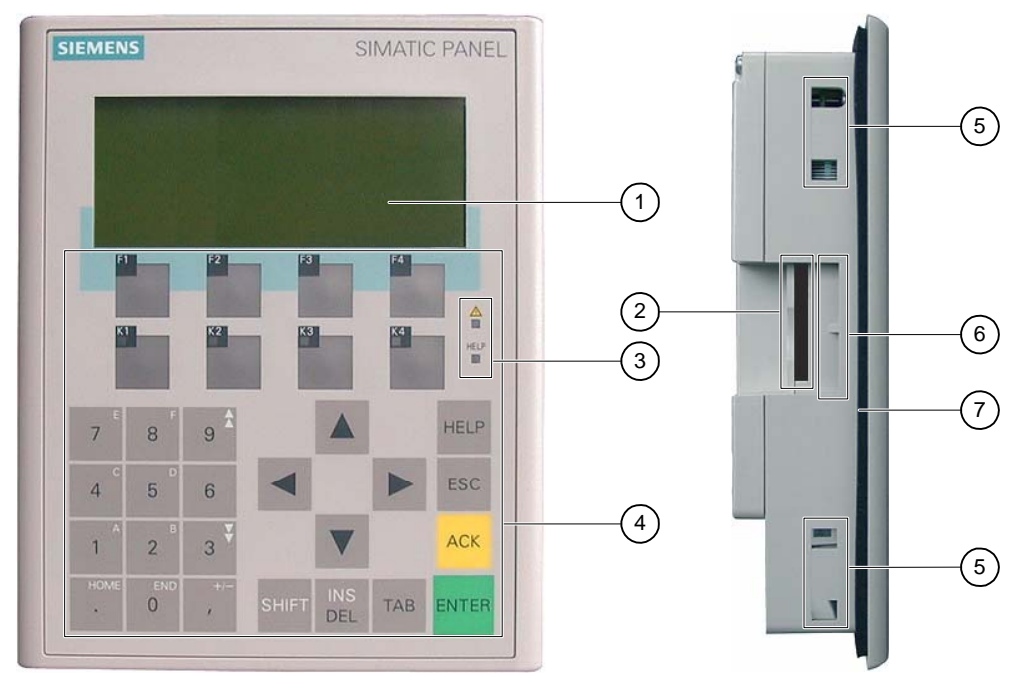

Figura 1-3 Vistas frontal y lateral

- ① Display
- ② Este orificio responde a necesidades constructivas; no es una ranura para una tarjeta de memoria
- ③ Indicador LED
- ④ Teclado de lámina
- ⑤ Escotadura para tensores
- ⑥ Guías para tiras de rotulación
- ⑦ Junta de montaje

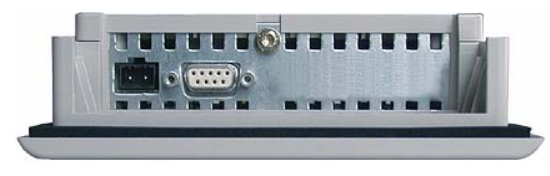

Figura 1-4 Vista inferior

Vista general

1.4 Estructura del panel de operador OP 77B

# 1.4 Estructura del panel de operador OP 77B

### Vistas del panel de operador

<span id="page-15-0"></span>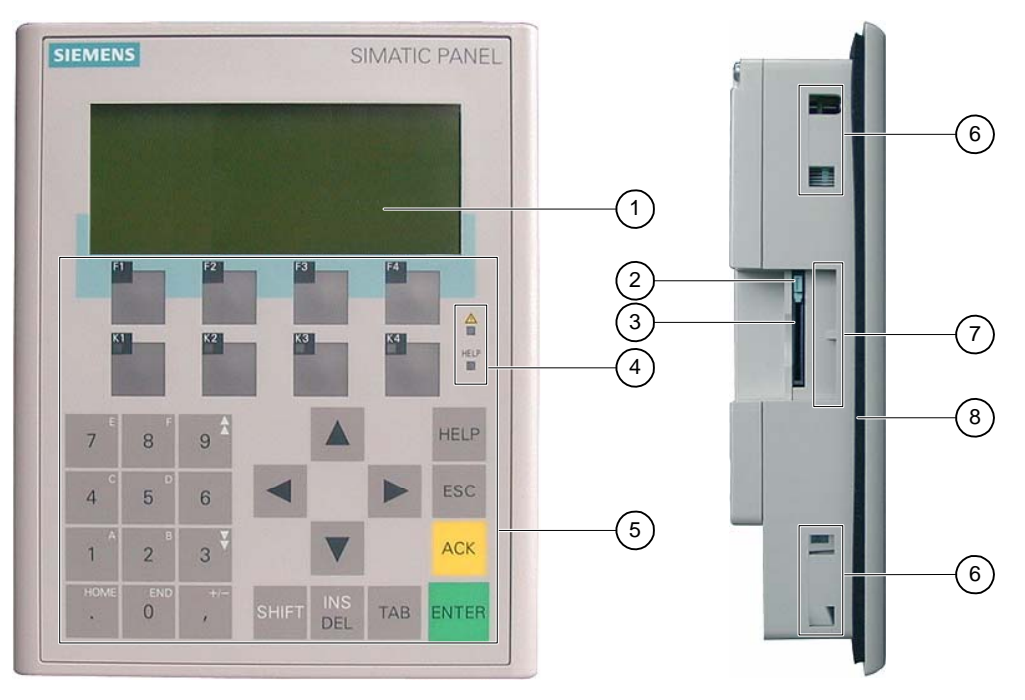

Figura 1-5 Vistas frontal y lateral

- ① Display
- ② Portador de tarjeta de memoria
- ③ Receptáculo de tarjeta de memoria para una MMC (Multi Media Card)
- ④ Indicador LED
- ⑤ Teclado de lámina
- ⑥ Escotadura para tensores
- ⑦ Guías para tiras de rotulación
- ⑧ Junta de montaje

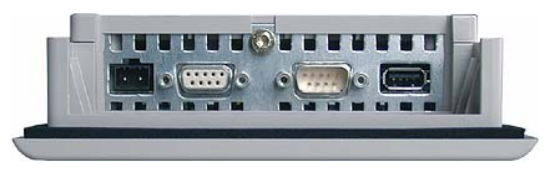

Figura 1-6 Vista inferior

## <span id="page-16-0"></span>1.5 Accesorios

#### Paquete adjunto

El paquete adjunto contiene lo siguiente:

- Una regleta de bornes para la fuente de alimentación
- Dos tensores para montar un OP 73
- Cuatro tensores para montar un OP 77A o un OP 77B

El paquete adjunto puede contener documentos adicionales.

#### Tarjeta de memoria

Válido para el OP 77B:

Como medio externo de memoria se puede usar una MMC (Multi Media Card) probada y autorizada por Siemens AG. La tarjeta de memoria es opcional, pudiéndose pedir por separado.

#### Atención

No se puede utilizar la MMC del sistema de automatización SIMATIC S7.

## 1.6 Otros

#### Adaptador PC-PPI para el OP 73 y el OP 77A

El adaptador PC-PPI (nº de referencia: 6ES7 901- 3CB30-0XA0) puede pedirse a Siemens AG para convertir de RS 232 a RS 485. El adaptador PC-PPI se necesita p. ej. para actualizar el sistema operativo. Además, el adaptador PC-PPI se utiliza para transferir datos.

#### Convertidor RS 232-TTY para el OP 77B

El adaptador TTY-RS 232 (nº de referencia: 6ES5 734-1BD20) puede pedirse a Siemens AG para convertir de RS 232 a TTY.

#### Tiras de rotulación para el OP 77A y el OP 77B

Las tiras de rotulación no se suministran como accesorios. En caso necesario, las tiras de rotulación pueden crearse utilizando una plantilla. La plantilla de las tiras de rotulación "SLIDE\_OP77B.DOC" se encuentra en el CD de instalación de WinCC flexible en la carpeta "\SupportDocuments". Tenga en cuenta también las indicaciones que encontrará en ese archivo.

1.7 Funcionalidad del software HMI

# <span id="page-17-0"></span>1.7 Funcionalidad del software HMI

### **Generalidades**

Las tablas siguientes muestran los objetos que pueden integrarse en proyectos de un OP 73, un OP 77A o un OP 77B.

#### Avisos

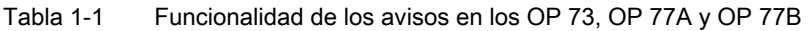

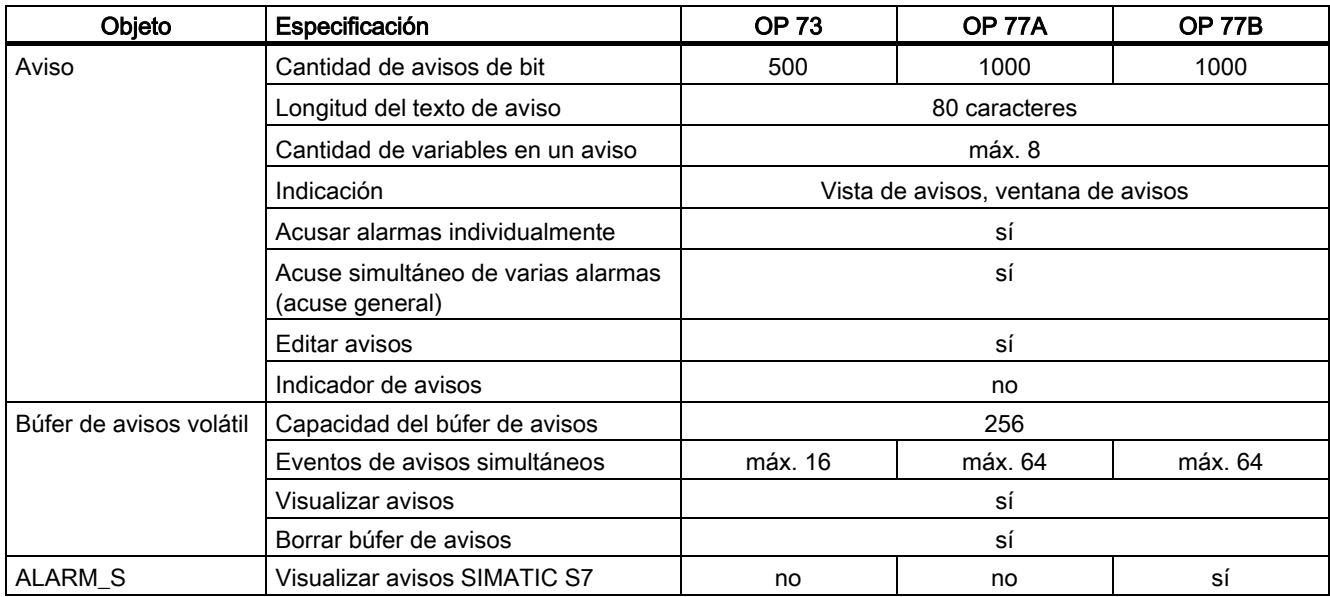

#### Variables, valores y listas

Tabla 1-2 Funcionalidad de las variables, los valores, las listas y las funciones de cálculo en los OP 73, OP 77A y OP 77B

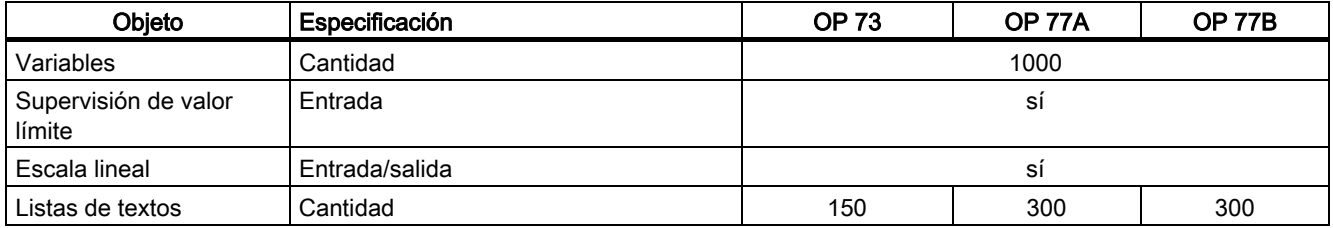

1.7 Funcionalidad del software HMI

## Imágenes

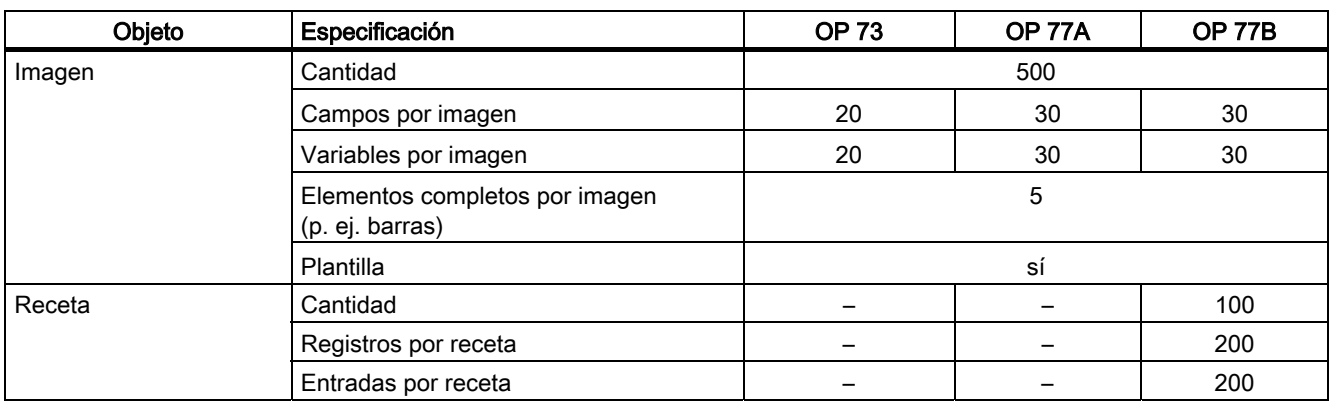

Tabla 1-3 Funcionalidad de las imágenes en los OP 73 y OP 77A, así como de las recetas en el OP 77B

#### Texto de ayuda

Tabla 1-4 Funcionalidad de los textos de ayuda en los OP 73, OP 77A y OP 77B

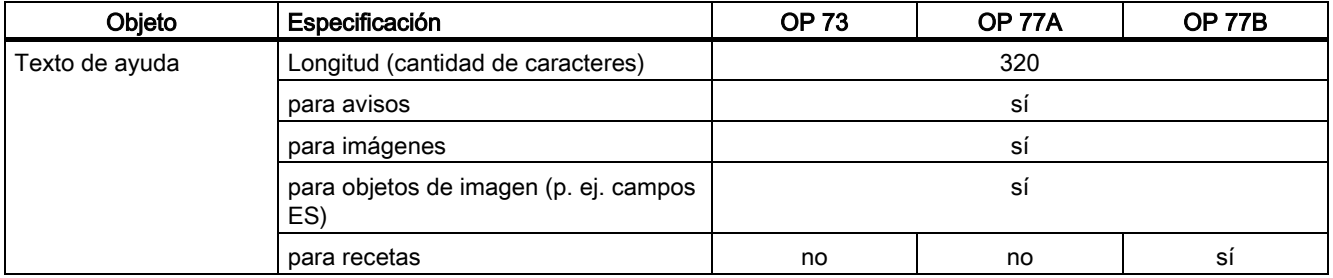

## Funciones complementarias

Tabla 1-5 Funcionalidad de los objetos complementarios en los OP 73, OP 77A y OP 77B

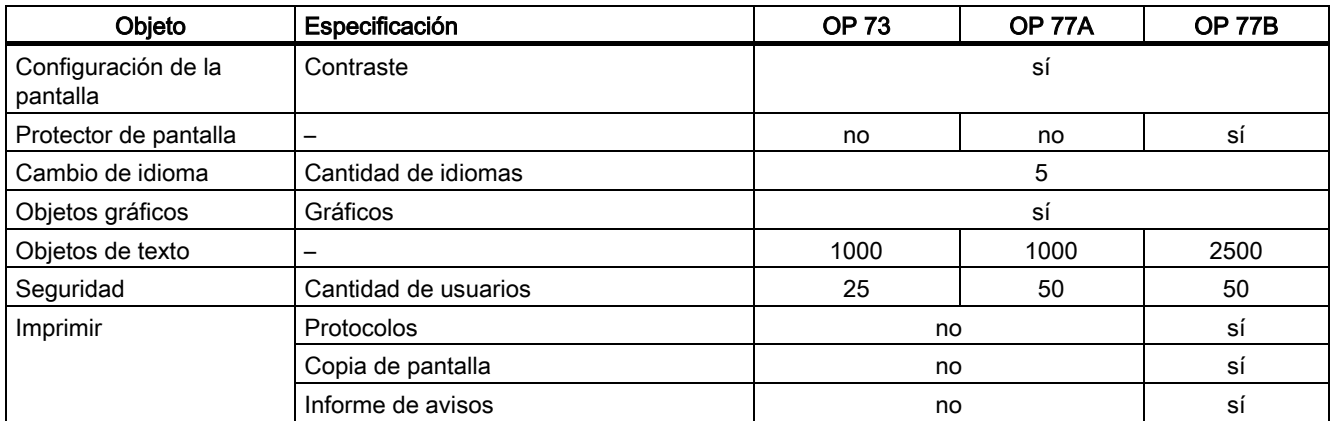

1.8 Comunicación de los OP 73 y OP 77A con autómatas

# <span id="page-19-0"></span>1.8 Comunicación de los OP 73 y OP 77A con autómatas

#### Cantidad de conexiones

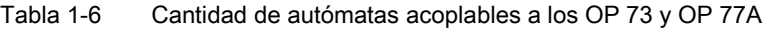

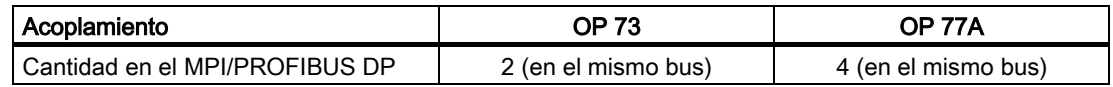

#### Autómatas Siemens

La tabla siguiente muestra los autómatas Siemens utilizables, así como los correspondientes protocolos y perfiles.

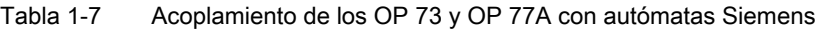

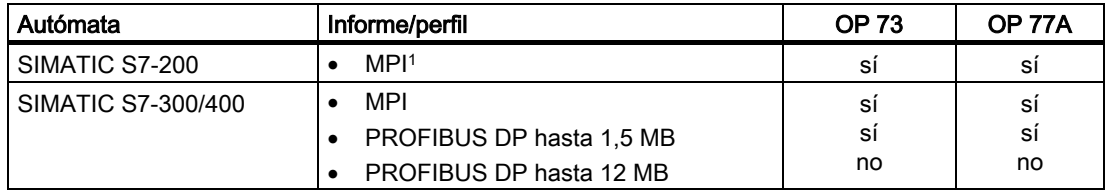

1 Si debe utilizarse una velocidad de transferencia de 9,6 kbit/s, ajuste el perfil "DP" en WinCC flexible.

# <span id="page-20-0"></span>1.9 Comunicación del OP 77B con autómatas

## Cantidad de conexiones

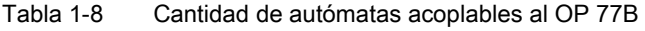

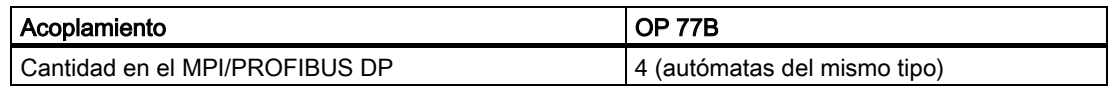

### Autómatas Siemens

En la tabla siguiente figuran los autómatas Siemens que pueden acoplarse al OP 77 B.

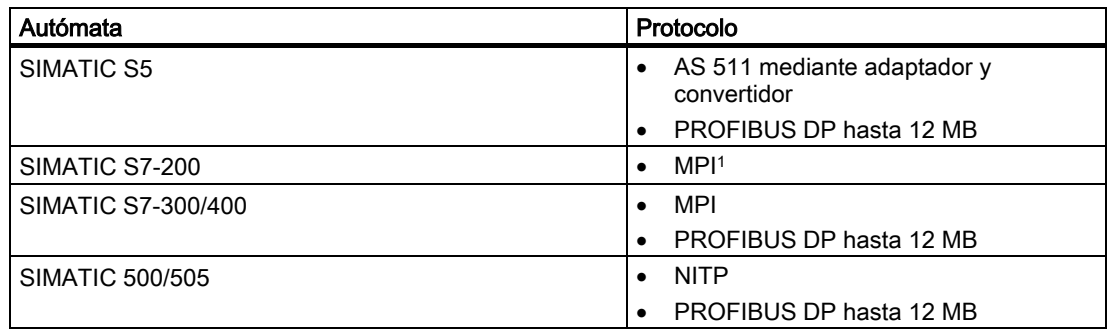

1 Si debe utilizarse una velocidad de transferencia de 9,6 kbit/s, ajuste el perfil "DP" en WinCC flexible.

1.9 Comunicación del OP 77B con autómatas

### Autómatas de terceros

En la tabla siguiente figuran los autómatas de terceros que pueden acoplarse al OP 77 B.

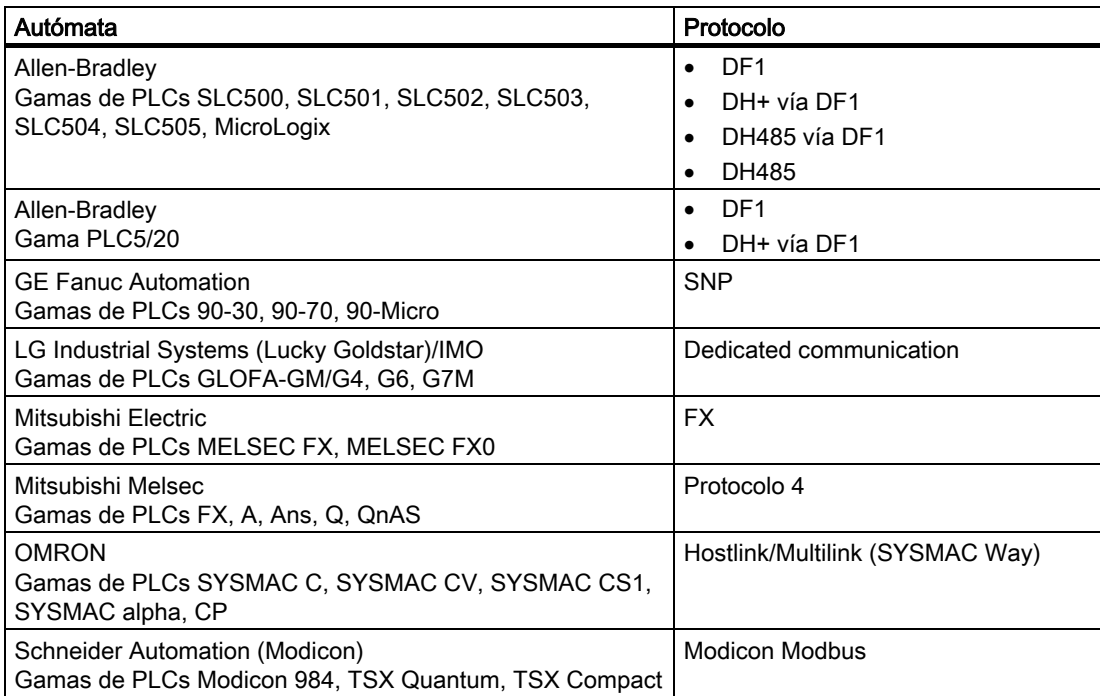

# $\sum$  Consignas de seguridad e indicaciones generales

## 2.1 Notas de seguridad

#### Trabajar en el armario eléctrico

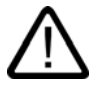

#### <span id="page-22-0"></span>Advertencia Equipo eléctrico abierto

El panel de operador es un equipo eléctrico abierto. Por tanto, sólo puede montarse en carcasas o armarios eléctricos y manejarse desde su parte frontal.

Sólo el personal cualificado o autorizado puede acceder a la carcasa o el armario eléctrico en el que está montado el panel de operador, utilizando para ello una llave o herramienta.

#### Tensión peligrosa

Al abrir un armario eléctrico, quedan accesibles determinadas piezas que pueden llevar tensión peligrosa si se entra en contacto con ellas.

Antes de abrir el armario, sepárelo de la corriente.

#### Radiación de alta frecuencia

#### Atención

#### Situación de funcionamiento no deseada

La radiación de alta frecuencia, p. ej., de teléfonos móviles, puede ocasionar situaciones de funcionamiento no deseadas.

#### Ver también

Conexión del panel de operador – Requisitos [\(Página 4-12\)](#page-51-1) 

2.2 Normas y homologaciones

# <span id="page-23-0"></span>2.2 Normas y homologaciones

#### Homologaciones válidas

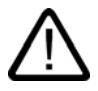

#### Precaución Homologaciones válidas

A continuación se resumen las homologaciones posibles.

Para el panel de operador son aplicables únicamente las homologaciones indicadas en el lado posterior del equipo.

## Homologación CE

 $\epsilon$ 

El panel de operador satisface las exigencias y objetivos de protección de las siguientes directivas de la CE y cumple las normas europeas armonizadas (EN) publicadas en los boletines oficiales de la Unión Europea para los autómatas programables:

- 89/336/CEE "Compatibilidad electromagnética" (directiva CEM)
- 94/9/CE "Aparatos y sistemas de protección para el uso destinado a áreas con peligro de explosión" (directiva de protección contra explosión)

#### Declaración de conformidad CE

Las declaraciones de conformidad de la CE están a disposición de las autoridades competentes en:

Siemens Aktiengesellschaft Bereich Automation & Drives A&D AS RD ST PLC Postfach 1963 D-92209 Amberg

#### Homologación UL

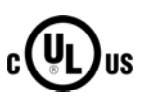

Underwriters Laboratories Inc. según

- UL 508 (Industrial Control Equipment)
- CSA C22.2 No. 142 (Process Control Equipment)

o

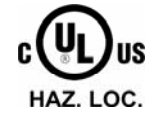

Consignas de seguridad e indicaciones generales

2.2 Normas y homologaciones

Underwriters Laboratories Inc. según

- UL 508 (Industrial Control Equipment)
- CSA C22.2 No. 142 (Process Control Equipment)
- UL 1604 (Hazardous Location)
- CSA-213 (Hazardous Location)

Approved for use in

- Class I, Division 2, Group A, B, C, D T4
- Class I, Zone 2, Group IIC T4

## Homologación FM

FM **APPROVED**

Factory Mutual Research (FM) según

• Approval Standard Class Number 3611, 3600, 3810

Approved for use in

- Class I, Division 2, Group A, B, C, D T4
- Class I, Zone 2, Group IIC T4

#### Homologación Ex

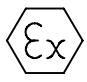

Según EN 50021 (Electrical apparatus for potentially explosive atmospheres; Type of protection "n")

- II 3 G/D EEx nA II T4
- IP65
- 04 ATEX 1297X

#### Marcado para Australia

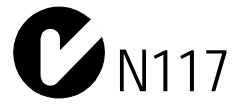

El panel de operador cumple las exigencias de la norma AS/NZS 2064 (Class A).

#### IEC 61131

El panel de operador cumple las exigencias y criterios de la norma IEC 61131-2 (autómatas programables, 2ª parte: exigencias al material eléctrico y ensayos).

2.3 Notas de uso

## <span id="page-25-0"></span>2.3 Notas de uso

#### Aplicación en entornos industriales

El panel de operador está diseñado para ser utilizado en entornos industriales. Para ello cumple las siguientes normas:

- Requisitos de emisión de perturbaciones radioeléctricas EN 61000-6-4: 2001
- Requisitos de inmunidad a las perturbaciones electromagnéticas EN 61000-6-2: 2001

#### Utilización en entornos domésticos

En caso de utilizar el panel de operador en un entorno doméstico, hay que asegurar la clase de valor límite según EN 55011, en lo que respecta a la emisión de perturbaciones radioeléctricas.

Las medidas apropiadas para alcanzar el grado de protección contra perturbaciones radioeléctricas de la clase límite B son, por ejemplo:

- Montaje del panel de operador en armarios eléctricos puestos a tierra
- Uso de filtros en las líneas de alimentación

#### Uso en atmósferas potencialmente explosivas, zona 2

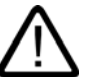

## Peligro

#### Peligro de explosión

No instale el panel de operador en atmósferas potencialmente explosivas (zona 2), a menos que dicho panel esté autorizado para ello y lleve el debido identificador.

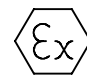

Figura 2-1 Identificador de protección contra explosión

- II 3 G/D EEx nA II
- IP65
- 04 ATEX 1297X

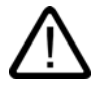

#### Advertencia

#### Pueden producirse daños personales y materiales

En atmósferas potencialmente explosivas pueden ocasionarse daños personales y materiales si se separa un conector por enchufe del panel de operador durante el servicio.

Antes de separar un conector por enchufe en atmósferas potencialmente explosivas, desconecte siempre el panel de operador de la alimentación eléctrica.

2.3 Notas de uso

## Atmósferas potencialmente explosivas, zona 2

Las atmósferas potencialmente explosivas se clasifican en zonas. Las zonas se distinguen según la probabilidad de que exista una atmósfera potencialmente explosiva.

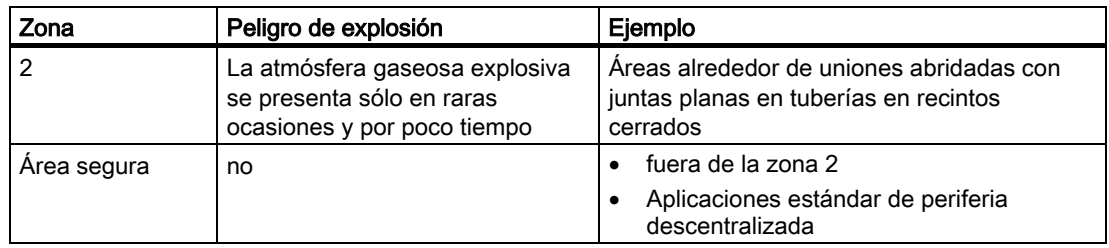

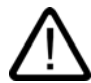

## Advertencia

#### Grado de protección

El panel de operador debe montarse en una armario eléctrico, o bien en una carcasa metálica. Éstos deben garantizar como mínimo el grado de protección IP54 (según EN 60529). A este respecto deben considerarse las condiciones ambientales en las que se instalará el panel de operador. Para la carcasa debe existir una declaración del fabricante para la zona 2 (según EN 50021).

#### Condiciones especiales para el uso en atmósferas potencialmente explosivas, zona 2

- Si, bajo condiciones de servicio, se alcanza una temperatura de > 70 °C en el cable o en el pasacable de la carcasa, o bien de > 80 °C en la bifurcación de hilos, las características de temperatura de los cables deberán coincidir con las temperaturas medidas realmente.
- Los pasacables utilizados deben cumplir el grado de protección IP exigido (según EN 50021).
- Todos los equipos de periferia conectados al panel de operador deberán estar aprobados para el tipo de protección contra explosiones EEx nA o EEx nC.
- Es preciso tomar medidas para garantizar que la tensión nominal por transitorios no se exceda en más de 40 %.
- Rango de temperatura ambiente: 0 °C ... 50 °C (en montaje vertical)
- La temperatura de la superficie de la carcasa del panel de operador no deberá superar, como máximo, los 60 °C.
- En caso de que el panel de operador esté defectuoso, deberá desconectarlo inmediatamente y solicitar uno de repuesto.

Los defectos puede consistir, por ejemplo, en:

- Fisuras o bien rotura de las láminas
- Rotura en en la zona de la ventana

2.3 Notas de uso

• Dentro del armario eléctrico o de la carcasa se deberá colocar un letrero con la siguiente advertencia en un lugar fácilmente visible:

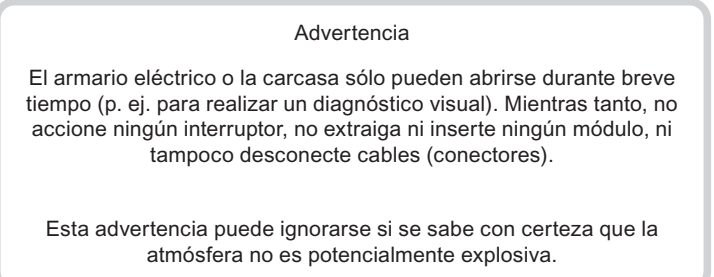

#### Lista de paneles de operador aprobados

La lista de paneles de operador aprobados se encuentra en la siguiente dirección de Internet:

"[http://www4.ad.siemens.de/view/cs"](http://www4.ad.siemens.de/view/cs)

en el artículo 13702947.

#### Informaciones adicionales

Además, es preciso tener en cuenta las indicaciones del suplemento "Paneles de operador en atmósferas potencialmente explosivas, zonas 2 y 22" que forma parte del embalaje.

#### Mantenimiento

Si es necesario reparar el panel de operador, éste se deberá enviar a su lugar de fabricación. Sólo allí está permitido repararlo.

Lugar de fabricación:

Siemens AG Bereich A&D Werner-von-Siemens-Straße 50 92224 Amberg **Germany** 

#### Homologación

#### Nota

Un panel de operador con la homologación II 3 G EEx nA II T4 sólo puede utilizarse con sistemas SIMATIC de la categoría de equipos 3.

# <span id="page-28-0"></span>2.4 Compatibilidad electromagnética

#### Introducción

El panel de operador cumple, entre otros, con las exigencias de la directiva de compatibilidad electromagnética (CEM) de la Unión Europea.

#### Montar un panel de operador conforme a la directiva CEM

Para conseguir un funcionamiento libre de fallos, son imprescindibles un montaje del panel de operador conforme a la directiva de compatibilidad electromagnética CEM, así como la utilización de cables a prueba de perturbaciones. La descripción de las directivas para el montaje a prueba de perturbaciones de los autómatas programables y el manual "Redes PROFIBUS" tienen también validez para el montaje del panel de operador.

#### Magnitudes perturbadoras en forma de impulso

La tabla siguiente muestra la compatibilidad electromagnética de los módulos frente a las magnitudes perturbadoras en forma de impulso. Para ello es imprescindible que el panel de operador cumpla las prescripciones y directivas para la configuración eléctrica.

| Magnitud perturbadora<br>en forma de impulso                                                                                                    | Ensayada con                                                                                                    | Equivale al grado<br>de severidad |  |  |
|----------------------------------------------------------------------------------------------------|----------------------------------------------------------------------------------------------------|-----------------------------------|--|--|
| Descarga electrostática<br>según IEC 61000-4-2                                                                                                    | Descarga en el aire: 8 kV<br>Descarga de contacto: 4 kV                                                                                                    | 3                                 |  |  |
| Impulsos en forma de<br>Línea de alimentación de 2 kV<br>ráfaga<br>Línea de señales de 2 kV, > 30 m<br>Línea de señales de 1 kV, < 30 m<br>(magnitudes<br>perturbadoras rápidas y<br>transitorias)<br>según IEC 61000-4-4  |                                                                                                    | 3                                 |  |  |
| Impulso individual de gran energía (surge) según IEC 61000-4-5, protección externa necesaria<br>(véase el manual "Configurar el sistema de automatización S7-300", capítulo "Protección contra<br>rayos y sobretensiones") |                                                                                                    |                                   |  |  |
| Acoplamiento<br>asimétrico                                                                                                    | Línea de alimentación de 2 kV<br>Tensión continua con elementos protectores<br>Línea de señales/datos de 2 kV, > 30 m,<br>con elementos protectores (si fuese necesario) | 3                                 |  |  |
| Acoplamiento<br>simétrico                                                                                                    | Línea de alimentación de 1 kV<br>Tensión continua con elementos protectores<br>Línea de señales de 1 kV, > 30 m,<br>con elementos protectores (si fuese necesario)       | 3                                 |  |  |

Tabla 2-1 Magnitudes perturbadoras en forma de impulso

2.4 Compatibilidad electromagnética

#### Magnitudes perturbadoras sinusoidales

La tabla siguiente muestra la compatibilidad electromagnética de los módulos frente a las magnitudes perturbadoras sinusoidales. Para ello es imprescindible que el panel de operador cumpla las prescripciones y directivas para la configuración eléctrica.

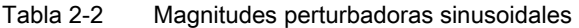

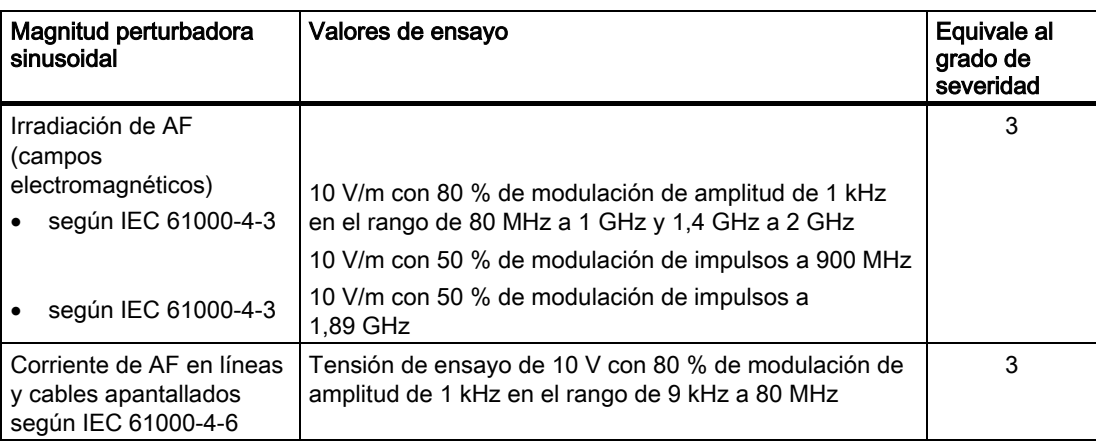

#### Emisión de radiointerferencias

Emisión de interferencias de campos electromagnéticos según EN 55011, clase de valor límite A, grupo 1, medida a una distancia de 10 m:

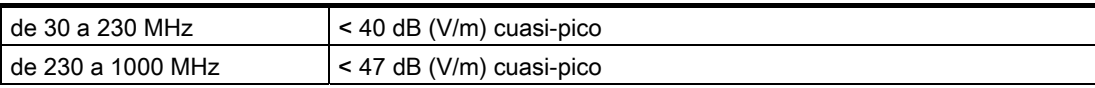

#### Medidas adicionales

Si desea conectar un panel de operador a la red eléctrica pública, deberá garantizar que se cumpla la clase de valor límite B según EN 55022.

# <span id="page-30-0"></span>2.5 Condiciones de transporte y almacenamiento

#### Condiciones de transporte y almacenamiento mecánicas y climáticas

En lo que respecta a las condiciones de transporte y almacenamiento, este panel de operador excede las exigencias según IEC 61131-2. Las indicaciones siguientes rigen para un panel de operador que se transporte y almacene en el embalaje original.

Las condiciones climáticas cumplen las normas siguientes:

- IEC 60721-3-3, clase 3K7 (almacenamiento)
- IEC 60721-3-2, clase 2K4 (transporte)

Las condiciones mecánicas cumplen la norma IEC 60721-3-2, clase 2M2.

| Tipo de condición                                     | Rango admisible                                            |  |
|-------------------------------------------------------|------------------------------------------------------------|--|
| Caída libre (en el embalaje)                          | < 1 m                                                      |  |
| Temperatura                                           | $-20a + 60^{\circ}$ C                                      |  |
| Presión de aire                                       | 1080 a 660 hPa,<br>equivale a una altura de -1000 a 3500 m |  |
| Humedad relativa del aire                             | 10 a 90 %, sin condensación                                |  |
| Oscilaciones sinusoidales según IEC 60068-<br>$2 - 6$ | 5 a 9 Hz: 3,5 mm<br>9 a 150 Hz: 9,8 m/s <sup>2</sup>       |  |
| Choque según IEC 60068-2-29                           | 250 m/s <sup>2</sup> , 6 ms, 1000 choques                  |  |

Tabla 2-3 Condiciones de transporte y almacenamiento

#### Atención

Después de transportar el panel de operador a bajas temperaturas o si éste ha sido expuesto a cambios extremos de temperatura, asegúrese de que no se forme humedad dentro y fuera del mismo (condensación).

Antes de ponerlo en marcha, es necesario adaptar el panel de operador a la temperatura ambiente. Durante este proceso no exponga al panel de operador a la radiación directa de calor de una calefacción. Si se ha formado condensación, no se deberá conectar el panel de operador antes de transcurrido un tiempo de espera de aprox. 4 horas.

El servicio seguro y sin fallos del panel de operador supone la existencia de un adecuado transporte y almacenamiento, colocación y montaje así como un manejo y conservación cuidadosos.

Si no se cumplen estas disposiciones se perderá la garantía del panel de operador.

Consignas de seguridad e indicaciones generales

2.5 Condiciones de transporte y almacenamiento

# Planificar el empleo

## 3.1 3.1 Indicaciones para el montaje

#### Condiciones mecánicas y climáticas del entorno

<span id="page-32-0"></span>El panel de operador está previsto para un montaje fijo y al abrigo de la intemperie. Las condiciones de empleo cumplen las exigencias contempladas por la norma DIN IEC 60721-3-3:

- Clase 3M3 (exigencias mecánicas)
- Clase 3K3 (exigencias climáticas)

#### Utilización con medidas adicionales

El panel de operador no se puede utilizar sin tomar medidas adicionales, por ejemplo, en los siguientes casos:

- En lugares con una proporción elevada de radiaciones ionizantes.
- En lugares con condiciones de funcionamiento extremas debidas, por ejemplo, a:
	- Vapores y gases corrosivos, aceites o sustancias químicas
	- Fuertes campos eléctricos o magnéticos
- En instalaciones que requieren una vigilancia especial, por ejemplo, en:
	- instalaciones de ascensores
	- instalaciones situadas en recintos especialmente peligrosos

#### Condiciones ambientales mecánicas

Las condiciones mecánicas del entorno del panel de operador se indican en la siguiente tabla en forma de oscilaciones sinusoidales.

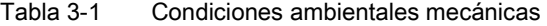

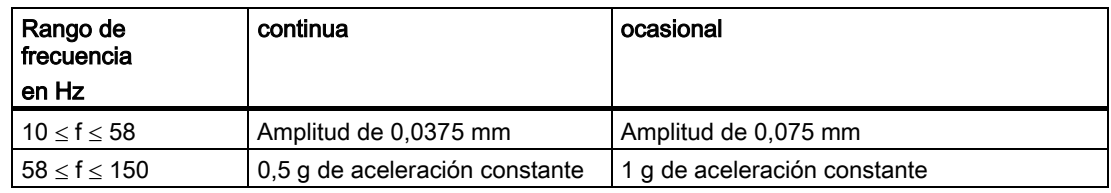

3.1 Indicaciones para el montaje

#### Reducción de vibraciones

Si el panel de operador está sometido a vibraciones e impactos mayores, deberán adoptarse medidas oportunas para reducir la aceleración y/o la amplitud.

Se recomienda fijar el panel de operador a materiales amortiguadores (p. ej. de caucho-metal).

#### Ensayos de condiciones mecánicas del entorno

La tabla siguiente informa sobre el tipo y alcance de los ensayos de condiciones mecánicas del entorno.

Tabla 3-2 Ensayo de las condiciones mecánicas

| Ensayo de          | Norma de ensayo                                                | Observaciones                                                                                                    |
|--------------------|----------------------------------------------------------------|----------------------------------------------------------------------------------------------------|
| <b>Vibraciones</b> | Ensayo de oscilaciones según<br>IEC 60068, partes 2 a 6 (seno) | Tipo de oscilación:<br>barridos de frecuencia con un rango de cambio de<br>1 octava/minuto.                               |
|                    |                                                                | $10 \le f \le 58$ ,<br>0,075 mm de amplitud constante                                                                     |
|                    |                                                                | $58 < f < 150$ .<br>1 g de aceleración constante                                                                          |
|                    |                                                                | Duración de las oscilaciones:<br>10 ciclos de frecuencia por eje en cada uno de los<br>tres ejes perpendiculares entre sí |
| Choque             | Ensayo de choque según<br>IEC 60068, partes 2 a 29             | Tipo de choque: Semisinusoidal                                                                                            |
|                    |                                                                | Intensidad de choque:<br>Valor de cresta: 15 g, duración: 11 ms                                                           |
|                    |                                                                | Sentido de choque:<br>3 choques en sendos sentidos ± en cada uno de<br>los tres ejes perpendiculares entre sí             |

#### Condiciones climáticas del ambiente

El panel de operador puede utilizarse en las siguientes condiciones climáticas del ambiente:

Tabla 3-3 Condiciones climáticas del ambiente

| <b>Condiciones ambientales</b>         | Rango admisible                                                              | <b>Observaciones</b>                                                                                               |
|----------------------------------------|------------------------------------------------------------------------------|----------------------------------------------------------------------------------------------------|
| Temperatura                            |                                                                              | Véase el apartado "Posiciones de                                                                                   |
| Montaje vertical<br>$\bullet$          | 0 a $50 °C$                                                                  | montaje y modo de sujeción"                                                                                        |
| Montaje inclinado<br>$\bullet$         | 0 a 40 $^{\circ}$ C                                                          |                                                                                                    |
| Humedad relativa del aire              | 10a90%                                                                       | Sin condensación, equivale a la<br>humedad relativa del aire, grado de<br>solicitación 2 según IEC 61131, 2ª parte |
| Presión de aire                        | 1080 a 795 hPa                                                               | equivale a una altura de -1000 a 2000 m                                                                            |
| Concentración de sustancias<br>nocivas | $SO_2$ : < 0,5 ppm;<br>Humedad relativa del aire<br>< 60 %; sin condensación | Comprobación: 10 ppm; 4 días                                                                                       |
|                                        | $H_2S$ : < 0,1 ppm;<br>Humedad relativa del aire<br>< 60 %; sin condensación | Comprobación: 1 ppm; 4 días                                                                                        |

# <span id="page-34-0"></span>3.2 Posiciones de montaje y modo de sujeción

#### Posición de montaje

El panel de operador ha sido diseñado para ser montado p. ej. en armarios y cuadros eléctricos, paneles y pupitres. En adelante, se empleará el término armario eléctrico de manera genérica para designar las posibilidades de montaje mencionadas.

El panel de operador tiene ventilación propia y está autorizado para el montaje en posición vertical e inclinada en armarios eléctricos estacionarios.

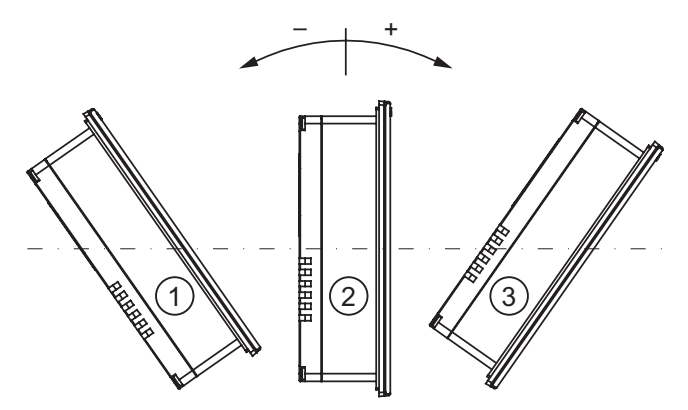

Figura 3-1 Posiciones de montaje permitidas

Posiciones de montaje permitidas sin ventilación auxiliar

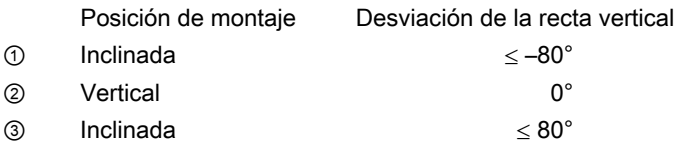

#### Precaución

#### Temperatura ambiente no admisible

No utilice el panel de operador sin ventilación auxiliar en caso de excederse la temperatura ambiente máxima admisible. De lo contrario, podría averiarse el panel de operador y se perderían las homologaciones, así como la garantía del mismo.

3.3 Preparar el montaje

#### <span id="page-35-0"></span>Modo de sujeción

Para el montaje se han previsto tensores. Enganche los tensores en las escotaduras del panel de operador. Con esto no se exceden las medidas principales del panel de operador.

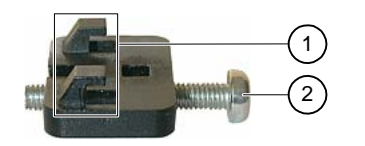

Figura 3-2 Vista de los tensores

① Gancho

② Tornillo de ranura en cruz

## 3.3 Preparar el montaje

#### Seleccionar el lugar de montaje del panel de operador

Al elegir el lugar de montaje considere los siguientes puntos:

- Posicione el panel de operador de tal forma que el display no esté expuesto a irradiación directa de los rayos solares o de otras fuentes de luz.
- Posicione el panel de operador de la manera más ergonómica para el operador. Elija una altura de montaje respectiva.
- Cuando coloque el panel de operador cuide de que no queden cubiertas las aberturas del ventilador.
- Cuando coloque el panel de operador considere las posiciones de montaje admisibles:

#### Preparar recorte de montaje

Los grados de protección sólo pueden garantizarse si se observa lo siguiente:

- Válido para el OP 73: Grosor del material en el recorte de montaje: 2° mm a 4° mm
- Tiras de rotulación para el OP 77A y el OP 77B Grosor del material en el recorte de montaje: 2° mm a 6° mm
- El panel de operador se ha montado con un desnivel permitido  $\leq 0.5$  mm Los paneles integrados también deberán cumplir este condición.
- Rugosidad de la superficie admitida en la zona de la junta de montaje: ≤ 120 µm (Rz 120)
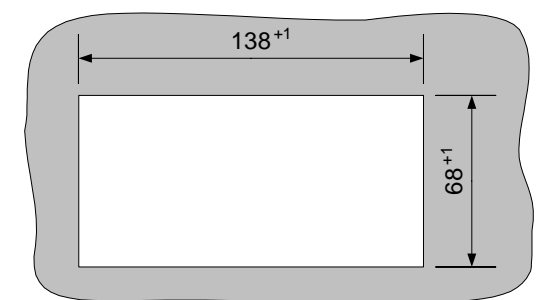

Las figuras siguientes muestran los respectivos recortes de montaje necesarios:

Figura 3-3 Recorte de montaje del OP 73

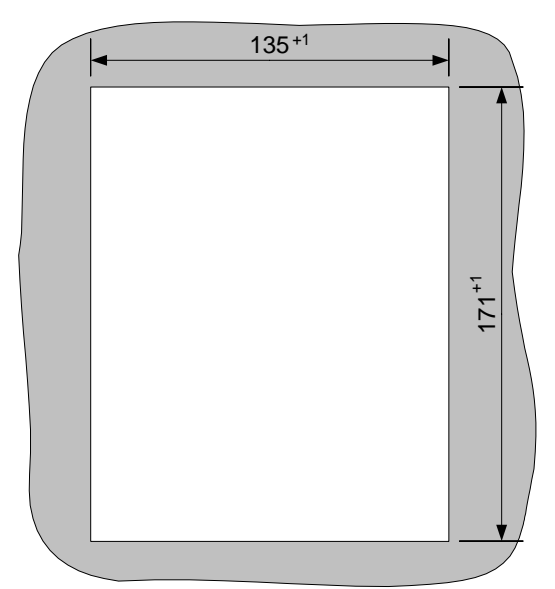

Figura 3-4 Recorte de montaje para el OP 77A y el OP 77B

# 3.3 Preparar el montaje

# Espacio libre necesario

Alrededor del panel de operador se requieren los siguientes espacios libres para garantizar la ventilación natural:

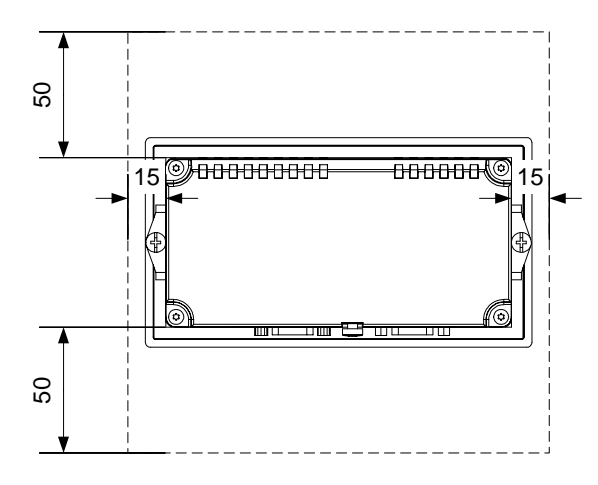

Figura 3-5 Espacio libre necesario alrededor del OP 73

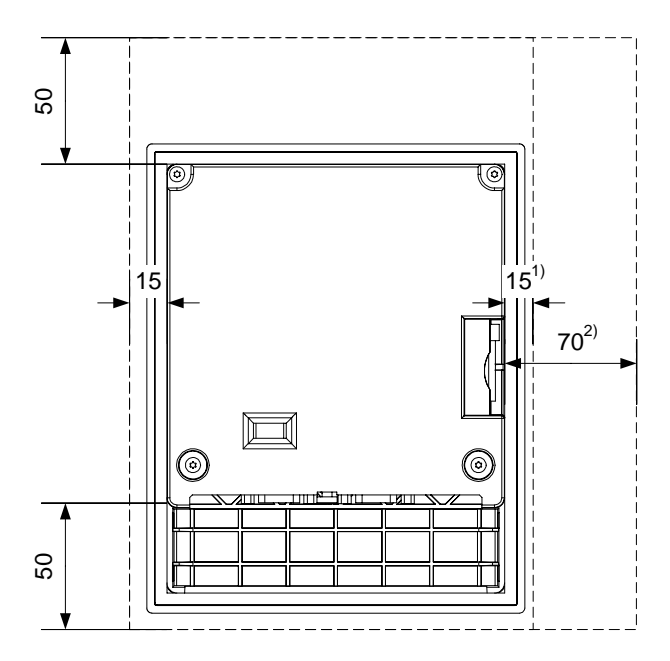

Figura 3-6 Espacio libre necesario alrededor del OP 77A y del OP 77B

- 1) Aplicable al OP 77A
- 2) Aplicable al OP 77B

Por la parte trasera debe haber un espacio libre mínimo de 10 mm.

# Atención

Al montar el panel de operador en un armario eléctrico y, sobre todo, en una carcasa cerrada, observe que se respete la temperatura ambiente admisible.

3.4 Ensayos de aislamiento, clase y grado de protección

# 3.4 3.4Ensayos de aislamiento, clase y grado de protección

# Tensiones de ensayo

La capacidad de aislamiento galvánico ha sido demostrada en un ensayo rutinario con las siguientes tensiones según IEC61131-2:

Tabla 3-4 Tensiones de ensayo

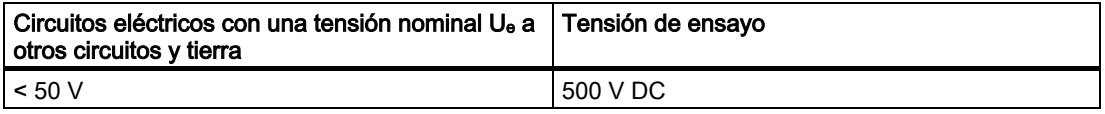

#### Clase de protección

Clase de protección I según IEC 60536, es decir, el conductor de protección debe conectarse al perfil soporte

# Protección contra impurezas y agua

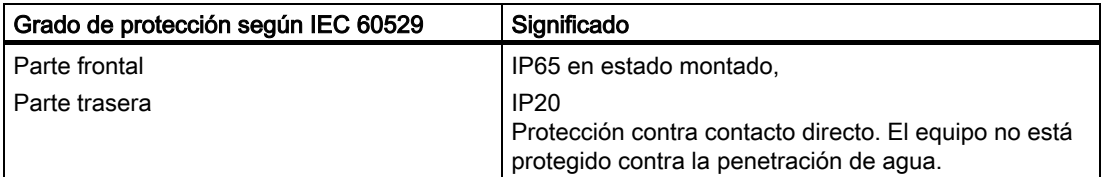

Los grados de protección de la parte frontal sólo pueden garantizarse si la junta de montaje tiene perfecto contacto con el recorte de montaje.

# Atención Grado de protección IP54

El grado de protección sólo puede garantizarse si se observa lo siguiente:

- El grosor del material en el recorte de montaje deberá ser de 2 mm como mínimo.
- La desviación del recorte de montaje con respecto a la superficie al estar montado el panel de operador deberá ser ≤ 0,5 mm

3.5 Tensiones nominales

# 3.5 Tensiones nominales

En la tabla siguiente se indica la tensión nominal admisible y el rango de tolerancia correspondiente.

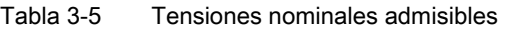

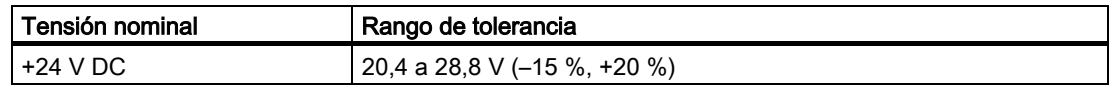

# Montaje y conexión

# 4.1 Revisar el contenido del embalaje

Compruebe si el contenido del embalaje está completo y si presenta daños visibles producidos durante transporte.

# Atención

No incorpore las piezas del suministro que estén dañadas. En caso de que hubiera piezas dañadas, diríjase a su persona de contacto de Siemens.

Guarde la documentación suministrada con el panel. Ella pertenece al panel de operador y se necesitará cuando éste sea puesto en servicio más adelante.

# 4.2 Montar y conectar el OP 73

# 4.2.1 Montar el panel de operador

# Requisito

Para montar el panel se necesitan dos tensores de los accesorios. El panel de operador debe estar equipado con la junta de montaje. Si la junta de montaje está dañada, puede solicitar una de recambio. La junta de montaje está contenida en el paquete de servicio correspondiente.

# Montaje

# Atención

Monte el panel de operador siguiendo únicamente las indicaciones de las presentes instrucciones de servicio.

4.2 Montar y conectar el OP 73

Proceda de la manera siguiente:

1. Compruebe si la junta está disponible en el panel de operador.

No monte la junta si está retorcida. De lo contrario, puede ocurrir que el recorte de montaje no sea estanco.

- 2. Coloque el panel de operador por delante en el recorte de montaje
- 3. Coloque los tensores en la escotadura lateral del panel de operador.

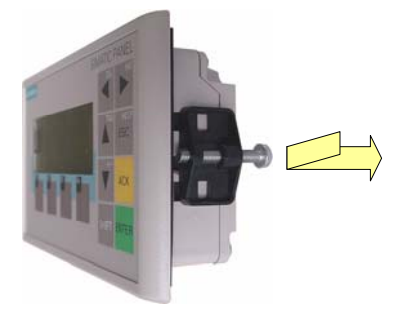

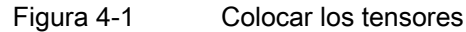

Coloque dos tensores en el panel de operador y fíjelos.

4. Fije los tensores apretando el tornillo de ranura en cruz. El par de apriete admisible es 0,15 Nm.

#### Atención

Compruebe por la parte delantera que la junta de montaje está bien asentada. Ésta no debe sobresalir del panel de operador.

De lo contrario, repita los pasos 1 a 4.

# 4.2.2 Conexión del panel de operador

#### **Requisito**

El panel de operador debe haberse montado siguiendo las indicaciones de las presentes instrucciones de uso.

#### Secuencia de conexión

Conecte el panel de operador en el siguiente orden:

- 1. Equipotencialidad
- 2. Tensión de alimentación

Asegúrese mediante un test de conexión de que la polaridad de la tensión de alimentación no esté invertida.

- 3. Autómata y/o equipo de configuración (si fuese necesario)
- 4. Equipos periféricos (si fuese necesario)

#### Atención

#### Secuencia de conexión

Respete la secuencia de conexión del panel de operador. Si no se cumple este orden se puede dañar el panel de operador.

# Conectar el cable

Cuando conecte el cable tenga cuidado de no doblar las clavijas de contacto.

Fije los conectores de los cables atornillándolos.

Utilice únicamente cables de datos apantallados. Utilice sólo cables estándar. Para más información al respecto, consulte el catálogo HMI ST 80 de Siemens.

En los datos técnicos encontrará la asignación de pines de los puertos.

# Ver también

Notas de seguridad [\(Página 2-1\)](#page-22-0)

#### <span id="page-42-0"></span>4.2.2.1 Puertos

La figura siguiente muestra los puertos disponibles en el panel de operador.

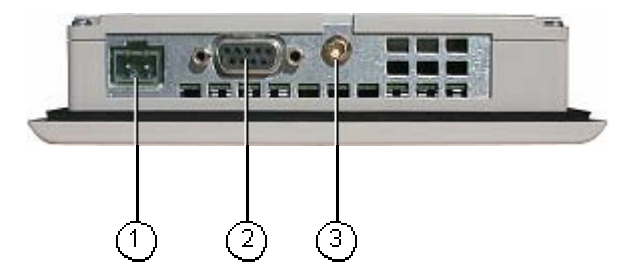

Figura 4-2 Puertos del panel de operador

- ① Conexión para la fuente de alimentación
- ② Puerto RS 485 (IF 1B)
- ③ Conexión a masa

# Ver también

Fuente de alimentación [\(Página 12-7\)](#page-194-0) RS 485 (IF 1B) en el OP 73 [\(Página 12-7\)](#page-194-1) 4.2 Montar y conectar el OP 73

# 4.2.2.2 Conexión de equipotencialidad

#### Diferencias de potencial

En partes separadas de la instalación pueden presentarse diferencias de potencial que pueden ocasionar altas corrientes de compensación a través de las líneas de datos y, por tanto, deteriorar sus respectivas interfaces. Esto puede ocurrir cuando se aplican las pantallas de los cables por ambos extremos que están conectadas a tierra en diferentes partes de la instalación.

Las causas de las diferencias de potencial pueden ser diferentes alimentaciones de red.

#### Requisitos generales que debe cumplir la conexión equipotencial

Las diferencias de potencial deben reducirse colocando conductores de equipotencialidad, de forma que los componentes electrónicos instalados funcionen perfectamente. Por tanto, al instalar la conexión equipotencial, se debe tener en cuenta lo siguiente:

- El grado de efectividad de la conexión equipotencial aumentará cuanto menor sea la impedancia del cable de equipotencialidad, es decir, cuanto mayor sea la sección del cable de equipotencialidad.
- Si dos partes de la instalación están conectadas entre sí mediante cables de datos apantallados cuyos blindajes están conectados por ambos extremos con la toma de tierra/el conductor de protección, la impedancia del conductor de equipotencialidad tendido adicionalmente deberá ser de como máximo el 10% de la impedancia del blindaje.
- La sección de un conductor de equipotencialidad deberá tener las dimensiones adecuadas para la corriente de compensación máxima que lo atravesará. En la práctica, entre los armarios eléctricos han dado buen resultado los conductores de equipotencialidad con una sección mínima de 16 mm2.
- Utilice conductores de nivelación de potencial de cobre o de acero galvanizado. Conecte los conductores de equipotencialidad a la toma de tierra/al conductor de protección mediante una superficie amplia y proteja estos últimos contra la corrosión.
- Conecte la pantalla de la línea de datos al panel de operador con una superficie lo más grande y lo más cerca posible mediante abrazaderas apropiadas en la barra de equipotencialidad.
- Tienda las líneas de equipotencialidad y las líneas de datos en paralelo y a una distancia lo menor posible unas de otras (véase el gráfico siguiente).

#### Atención

#### Conductor equipotencial

Los blindajes de cables no son aptos para la conexión equipotencial. Utilice únicamente los conductores de equipotencialidad prescritos para tal fin. Un cable de potencial debe tener una sección mínima de 16 mm². Cuando configure las redes PROFIBUS-DP y MPI, asegúrese de usar cables con una sección suficiente pues, de no ser así, los componentes de los puertos podrían deteriorarse o destruirse.

# Gráfico de conexión

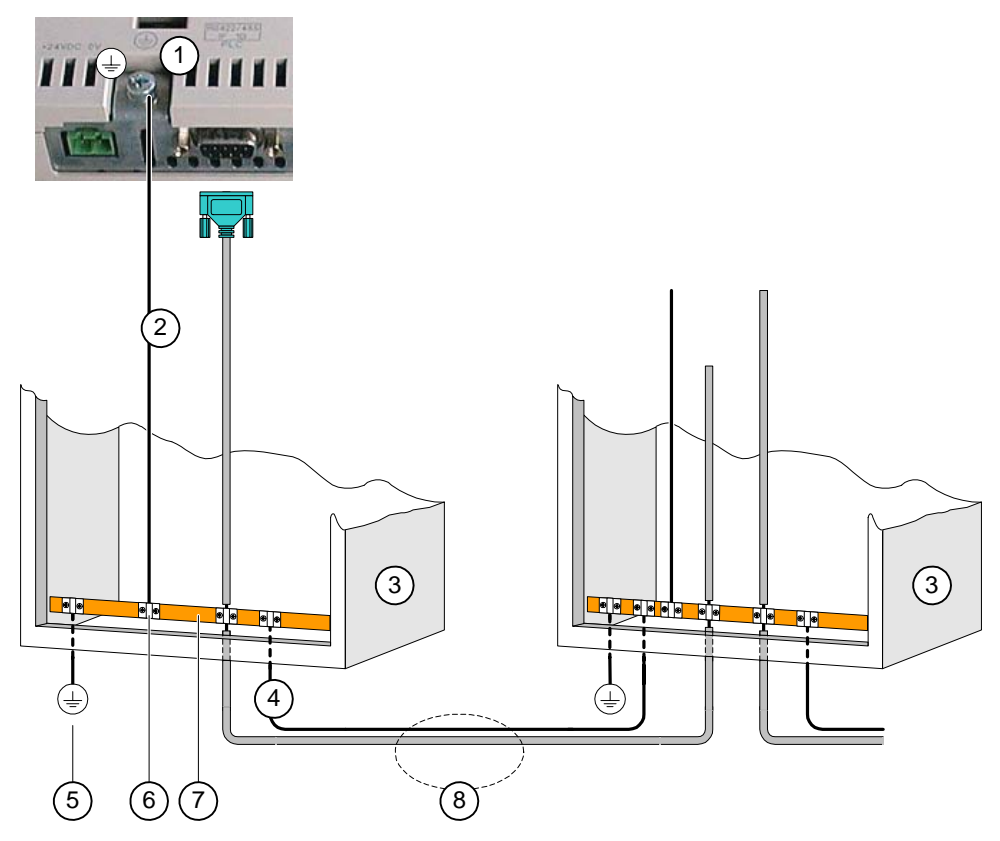

Figura 4-3 Instalar la nivelación de potencial

- ① Conexión a masa en el panel de operador (ejemplo)
- ② Cable de equipotencialidad, sección: 4 mm2
- ③ Armario eléctrico
- ④ Cable de equipotencialidad, sección: mín. 16 mm2
- ⑤ Conexión de puesta a tierra
- ⑥ Abrazadera de cable
- ⑦ Barra de potencial
- ⑧ Tendido paralelo de la línea de equipotencial y de la línea de datos

# Ver también

Compatibilidad electromagnética [\(Página 2-7\)](#page-28-0) 

4.2 Montar y conectar el OP 73

# 4.2.2.3 Conectar el autómata

# Gráfico de conexión

La figura siguiente muestra la conexión entre el panel de operador y el autómata.

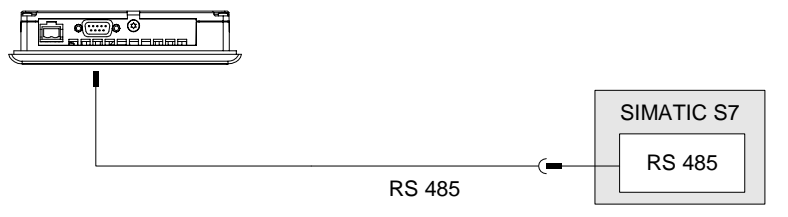

Figura 4-4 Conectar el autómata

# Atención

Para la conexión al autómata SIMATIC S7, emplee únicamente cables autorizados a tal efecto.

Para el acoplamiento se dispone de cables estándar. Para más información al respecto, consulte el catálogo HMI ST 80 de Siemens.

# Ver también

Puertos [\(Página 4-3\)](#page-42-0) 

# 4.2.2.4 Conexión del equipo de configuración

# Gráfico de conexión

La figura siguiente muestra la conexión entre el panel de operador y el equipo de configuración.

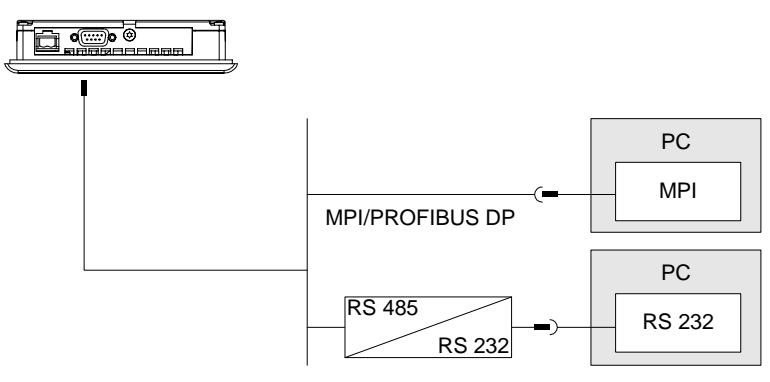

Figura 4-5 Conectar el equipo de configuración

# Ver también

Puertos [\(Página 4-3\)](#page-42-0) Iniciar la transferencia manualmente [\(Página 7-5\)](#page-108-0)  Iniciar la transferencia automáticamente [\(Página 7-6\)](#page-109-0)  Crear una copia de seguridad y restablecer datos mediante WinCC flexible [\(Página 7-12\)](#page-115-0) Crear una copia de seguridad y restablecer datos mediante ProSave [\(Página 7-15\)](#page-118-0) Actualizar el sistema operativo con WinCC flexible [\(Página 7-22\)](#page-125-0) Actualizar el sistema operativo mediante ProSave [\(Página 7-23\)](#page-126-0) 

# 4.2.2.5 Conectar la fuente de alimentación

# Gráfico de conexión de la fuente de alimentación

La figura siguiente muestra la conexión entre el panel de operador y la fuente de alimentación.

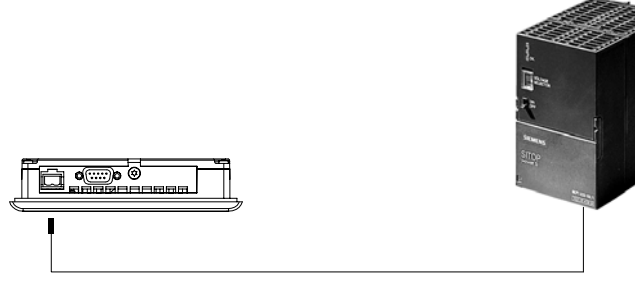

Figura 4-6 Conectar la fuente de alimentación

#### Para la conexión se debe recordar lo siguiente

La regleta de conectores para la conexión de la fuente de alimentación está incluida en el paquete adjunto, estando prevista para cables con una sección máx. de 1,5 mm2.

4.2 Montar y conectar el OP 73

# Conectar la regleta de bornes

# Atención Deterioro

Si inserta la regleta de conectores en el panel de operador al atornillar, la presión del destornillador puede deteriorar la hembrilla de conexión del panel de operador.

Cablee los conectores solamente cuando la regleta esté desenchufada.

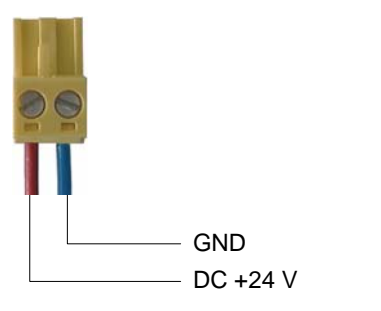

Figura 4-7 Conectar la regleta de bornes

Conecte la regleta de bornes a los cables de la fuente de alimentación como se muestra en la figura de arriba. Asegúrese de no confundir los cables al embornarlos; véase también la rotulación de las clavijas de contacto en el lado posterior del panel de operador.

# Protección contra cambio de polaridad

El panel de operador tiene una protección contra cambio de polaridad.

# Conectar la fuente de alimentación

#### Precaución

En la tensión de alimentación preste especial atención de que exista una separación eléctrica. Utilice únicamente alimentadores fabricados según las normas IEC 364-4-41 ó HD 384.04.41 (VDE 0100, parte 410)

Utilice únicamente alimentadores que cumplan las normas SELV (Safety Extra Low Voltage, pequeña tensión de seguridad) y PELV (Protective Extra Low Voltage, pequeña tensión con aislamiento de seguridad).

La tensión de alimentación deberá estar comprendida dentro del rango de tensión indicado; de lo contrario pueden ocurrir fallos de funcionalidad del panel de operador.

#### Equipotencialidad

Por consiguiente, conecte la salida de 24 V de la fuente de alimentación también a la conexión de equipotencialidad.

# Ver también

[Puertos \(](#page-42-0)Página [4-3\)](#page-42-0) 

# 4.2.3 Conectar y comprobar el panel de operador

# Procedimiento

Proceda de la manera siguiente:

- 1. Conectar la regleta de bornes en el panel de operador
- 2. Conectar la fuente de alimentación

Tras conectar la fuente de alimentación se ilumina la pantalla y el Bootloader se visualiza por breve tiempo.

**OP 73 (2004-xx-xx) bootloader vx.xx**

Figura 4-8 Visualización del Bootloader (ejemplo)

Si no arranca el panel de operador, es posible que los cables estén intercambiados en la regleta de conectores. Compruebe los cables conectados y cambie su conexión si es necesario. El Loader se visualizará tras arrancar el sistema operativo.

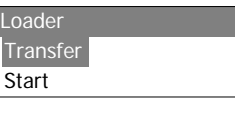

Figura 4-9 Visualización del Loader

En la primera puesta en marcha del panel de operador (cuando no contiene todavía ningún proyecto), éste cambia automáticamente al modo de transferencia. Mientras tanto aparece el siguiente cuadro de diálogo:

**Transfer** Connecting to host.

Figura 4-10 Cuadro de diálogo "Transfer"

3. Pulse  $\left| \frac{HELP}{ESC} \right|$ para cancelar la transferencia

# Resultado

Se vuelve a visualizar el Loader.

#### Nota

En la siguiente puesta en marcha, es posible que ya exista un proyecto en el panel de operador. En este caso, se omitirá el modo de transferencia y se iniciará el proyecto.

Salga del proyecto pulsando el objeto de manejo correspondiente.

Para más información al respecto, consulte la documentación de su instalación.

4.2 Montar y conectar el OP 73

# Navegar en el Loader

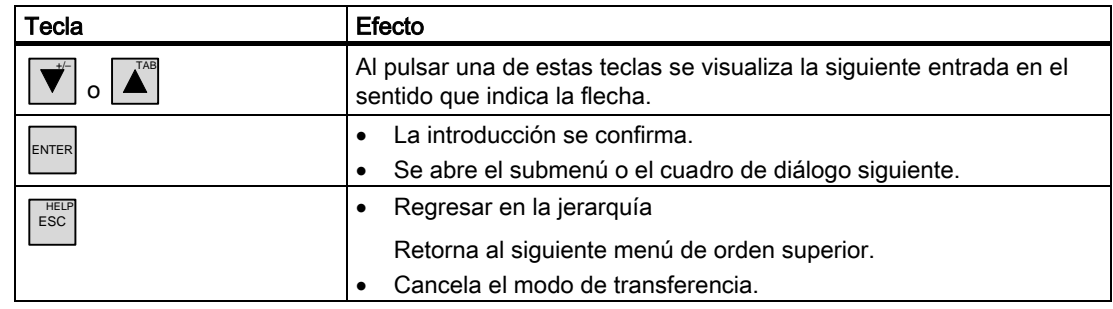

# Prueba

Tras la puesta en marcha, realice una prueba de funcionamiento. El panel de operador funcionará correctamente si se produce uno de los estados siguientes:

- Se visualiza el cuadro de diálogo "Transfer".
- Se visualiza el Loader.
- Se abre un proyecto.

# Apagar el panel de operador

Existen las siguientes posibilidades para apagar el panel de operador:

- Desconectar la fuente de alimentación
- Extraer la regleta de bornes del panel de operador

# 4.3.1 Montar el panel de operador

#### Requisito

Para montar el panel se necesitan cuatro tensores de los accesorios. El panel de operador debe estar equipado con la junta de montaje. Si la junta de montaje está dañada, puede solicitar una de recambio. La junta de montaje está contenida en el paquete de servicio correspondiente.

# Montaje

#### Atención

Monte el panel de operador siguiendo únicamente las indicaciones de las presentes instrucciones de servicio.

Proceda de la manera siguiente:

1. Compruebe si la junta está disponible en el panel de operador.

No monte la junta si está retorcida. De lo contrario, puede ocurrir que el recorte de montaje no sea estanco.

- 2. Coloque el panel de operador por delante en el recorte de montaje
- 3. Coloque los tensores en la escotadura lateral del panel de operador.

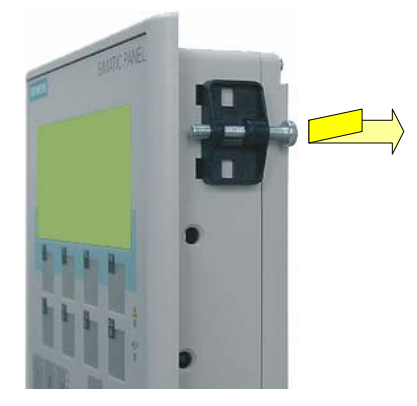

Figura 4-11 Colocar los tensores

Coloque cuatro tensores en el panel de operador y fíjelos.

4. Fije los tensores apretando el tornillo de ranura en cruz. El par de apriete admisible es 0,15 Nm.

#### Atención

Compruebe por la parte delantera que la junta de montaje está bien asentada. Ésta no debe sobresalir del panel de operador.

De lo contrario, repita los pasos 1 a 4.

# 4.3.2 Conexión del panel de operador

#### Requisito

El panel de operador debe haberse montado siguiendo las indicaciones de las presentes instrucciones de uso.

# Secuencia de conexión

Conecte el panel de operador en el siguiente orden:

- 1. Equipotencialidad
- 2. Tensión de alimentación

Asegúrese mediante un test de conexión de que la polaridad de la tensión de alimentación no esté invertida.

- 3. Autómata y/o equipo de configuración (si fuese necesario)
- 4. Equipos periféricos (si fuese necesario)

## Atención

#### Secuencia de conexión

Respete la secuencia de conexión del panel de operador. Si no se cumple este orden se puede dañar el panel de operador.

# Conectar el cable

Cuando conecte el cable tenga cuidado de no doblar las clavijas de contacto.

Fije los conectores de los cables atornillándolos.

Utilice únicamente cables de datos apantallados. Utilice sólo cables estándar. Para más información al respecto, consulte el catálogo HMI ST 80 de Siemens.

En los datos técnicos encontrará la asignación de pines de los puertos.

# <span id="page-52-0"></span>4.3.2.1 Puertos

Las figuras siguientes muestran los puertos disponibles en el panel de operador.

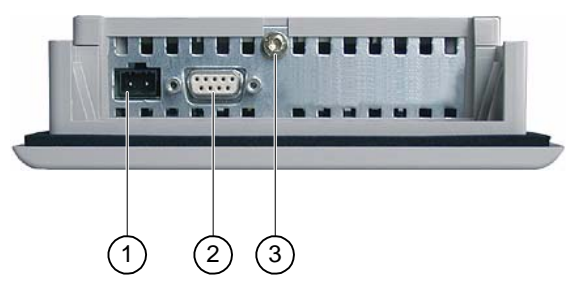

Figura 4-12 Puertos del OP 77A

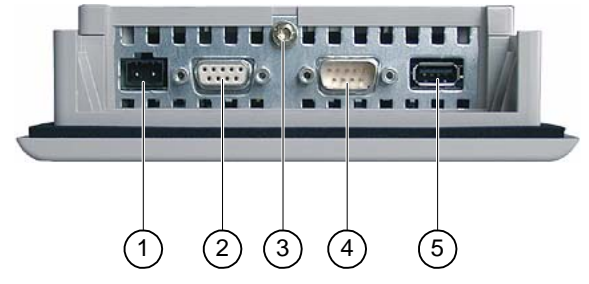

Figura 4-13 Puertos del OP 77B

- 1 Conexión para la fuente de alimentación
- 2 Puerto RS 485 (IF 1B) en el OP 77A Puerto RS 422/RS 485 (IF 1B) en el OP 77B
- 3 Conexión a masa
- 4 Puerto RS 232 (IF 1A)
- 5 Puerto USB

# Ver también

Fuente de alimentación [\(Página 12-7\)](#page-194-0) RS 485 (IF 1B) en el OP 73 [\(Página 12-7\)](#page-194-1) RS 422/RS 485 (IF 1B) en el OP 77B [\(Página 12-8\)](#page-195-0) USB en el OP 77B [\(Página 12-10\)](#page-197-0) RS 232 (IF 1A) en el OP 77B [\(Página 12-9\)](#page-196-0) RS 485 (IF 1B) en el OP 77A [\(Página 12-8\)](#page-195-1)

# 4.3.2.2 Conexión de equipotencialidad

## Diferencias de potencial

En partes separadas de la instalación pueden presentarse diferencias de potencial que pueden ocasionar altas corrientes de compensación a través de las líneas de datos y, por tanto, deteriorar sus respectivas interfaces. Esto puede ocurrir cuando se aplican las pantallas de los cables por ambos extremos que están conectadas a tierra en diferentes partes de la instalación.

Las causas de las diferencias de potencial pueden ser diferentes alimentaciones de red.

#### Requisitos generales que debe cumplir la conexión equipotencial

Las diferencias de potencial deben reducirse colocando conductores de equipotencialidad, de forma que los componentes electrónicos instalados funcionen perfectamente. Por tanto, al instalar la conexión equipotencial, se debe tener en cuenta lo siguiente:

- El grado de efectividad de la conexión equipotencial aumentará cuanto menor sea la impedancia del cable de equipotencialidad, es decir, cuanto mayor sea la sección del cable de equipotencialidad.
- Si dos partes de la instalación están conectadas entre sí mediante cables de datos apantallados cuyos blindajes están conectados por ambos extremos con la toma de tierra/el conductor de protección, la impedancia del conductor de equipotencialidad tendido adicionalmente deberá ser de como máximo el 10% de la impedancia del blindaje.
- La sección de un conductor de equipotencialidad deberá tener las dimensiones adecuadas para la corriente de compensación máxima que lo atravesará. En la práctica, entre los armarios eléctricos han dado buen resultado los conductores de equipotencialidad con una sección mínima de 16 mm2.
- Utilice conductores de nivelación de potencial de cobre o de acero galvanizado. Conecte los conductores de equipotencialidad a la toma de tierra/al conductor de protección mediante una superficie amplia y proteja estos últimos contra la corrosión.
- Conecte la pantalla de la línea de datos al panel de operador con una superficie lo más grande y lo más cerca posible mediante abrazaderas apropiadas en la barra de equipotencialidad.
- Tienda las líneas de equipotencialidad y las líneas de datos en paralelo y a una distancia lo menor posible unas de otras (véase el gráfico siguiente).

#### Atención

#### Conductor equipotencial

Los blindajes de cables no son aptos para la conexión equipotencial. Utilice únicamente los conductores de equipotencialidad prescritos para tal fin. Un cable de potencial debe tener una sección mínima de 16 mm². Cuando configure las redes PROFIBUS-DP y MPI, asegúrese de usar cables con una sección suficiente pues, de no ser así, los componentes de los puertos podrían deteriorarse o destruirse.

# 4.3.2.3 Instalar la nivelación de potencial

# Gráfico de conexión

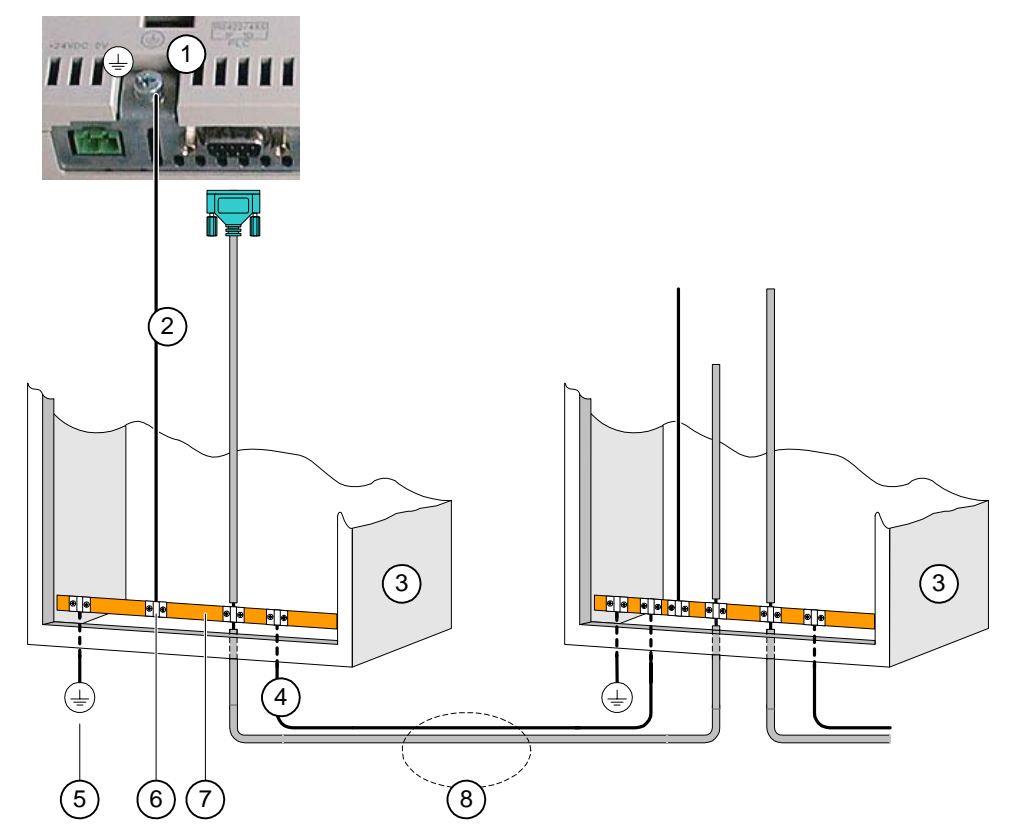

Figura 4-14 Instalar la nivelación de potencial

- ① Conexión a masa en el panel de operador (ejemplo)
- ② Cable de equipotencialidad, sección: 4 mm2
- ③ Armario eléctrico
- ④ Cable de equipotencialidad, sección: mín. 16 mm2
- ⑤ Conexión de puesta a tierra
- ⑥ Abrazadera de cable
- ⑦ Barra de potencial
- ⑧ Tendido paralelo de la línea de equipotencial y de la línea de datos

# Ver también

Compatibilidad electromagnética [\(Página 2-7\)](#page-28-0) 

# <span id="page-55-0"></span>4.3.2.4 Conectar el autómata

# Gráfico de conexión

Las figuras siguientes muestran la conexión entre el panel de operador y el autómata.

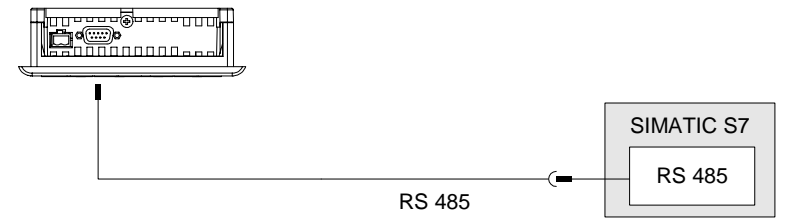

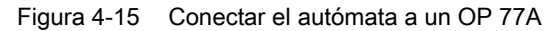

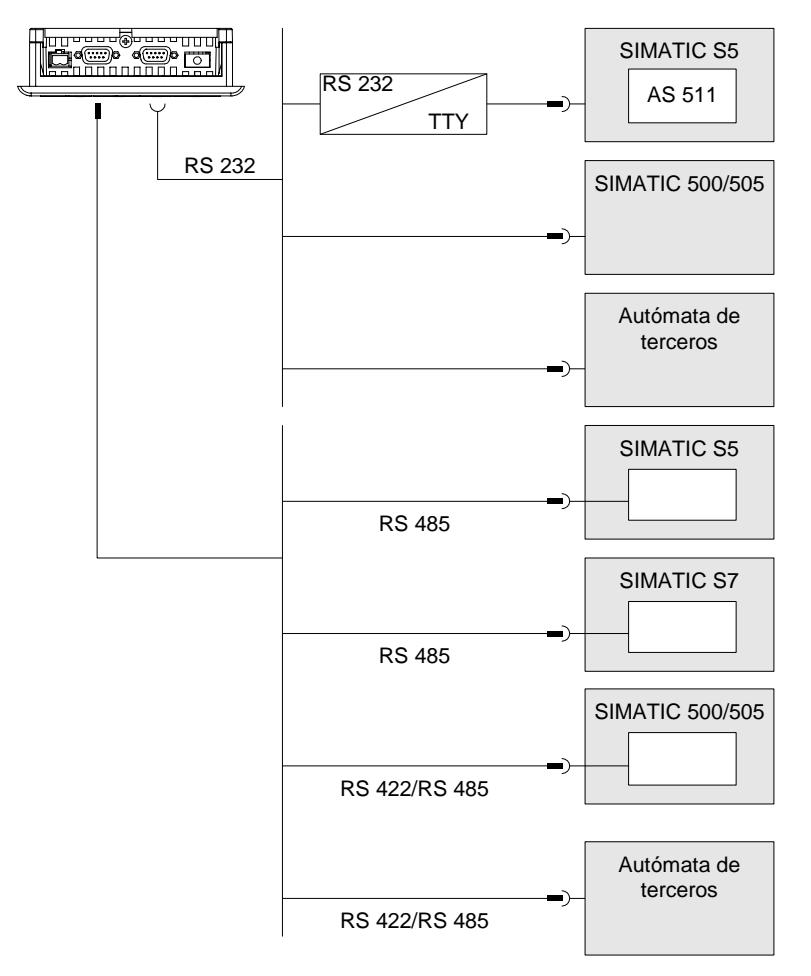

Figura 4-16 Conectar el autómata a un OP 77B

#### Atención

Para la conexión al autómata SIMATIC S7, emplee únicamente cables autorizados a tal efecto.

Válido para el OP 77B:

En modo serie, conecte el autómata sólo a uno de los dos puertos (RS 232 o RS 422/RS 485).

Para el acoplamiento se dispone de cables estándar. Para más información al respecto, consulte el catálogo HMI ST 80 de Siemens.

#### Configurar el puerto

En el lado posterior del panel de operador se encuentra un interruptor DIL para configurar el puerto RS 485.

En estado de fábrica, el interruptor DIL está configurado para la comunicación con el autómata SIMATIC S7.

#### Nota

Tenga en cuenta la representación de las posiciones del interruptor DIL en el lado posterior del panel de operador.

La siguiente tabla indica las posiciones de conexión del interruptor DIL. Las direcciones de envío y recepción se conmutan internamente con la señal RTS.

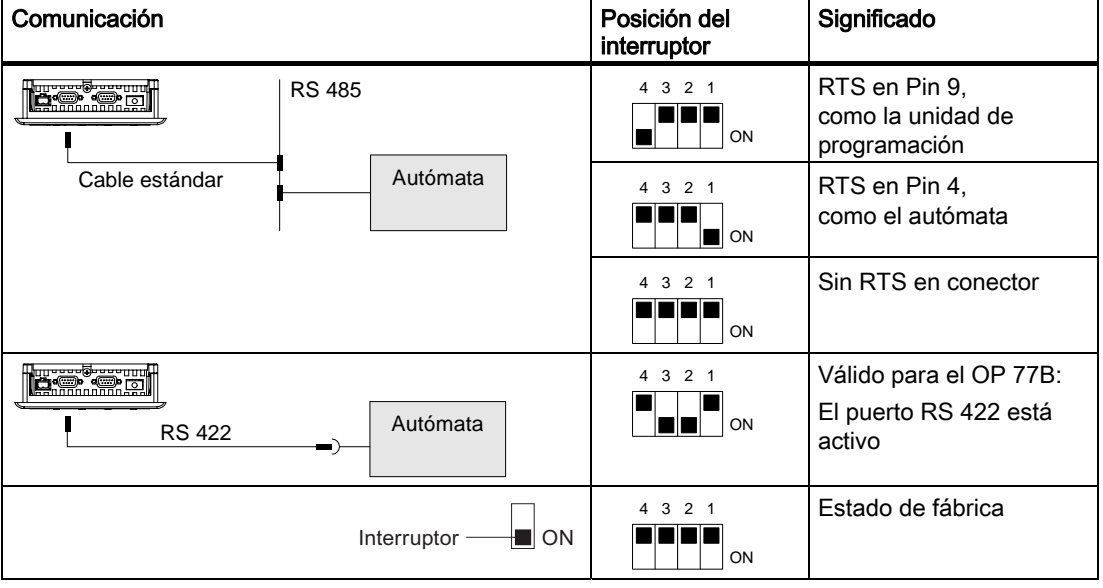

Tabla 4-1 Configurar los interruptores DIL del OP 77A y del OP 77B

# Ver también

Ajuste de los interruptores DIL [\(Página 5-8\)](#page-71-0) 

# 4.3.2.5 Conexión del equipo de configuración

# Gráfico de conexión

Las figuras siguientes muestran la conexión entre el panel de operador y el equipo de configuración.

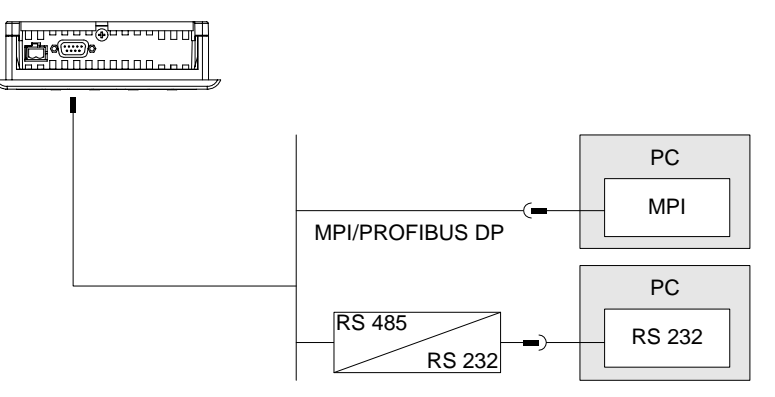

Figura 4-17 Conectar el equipo de configuración a un OP 77A

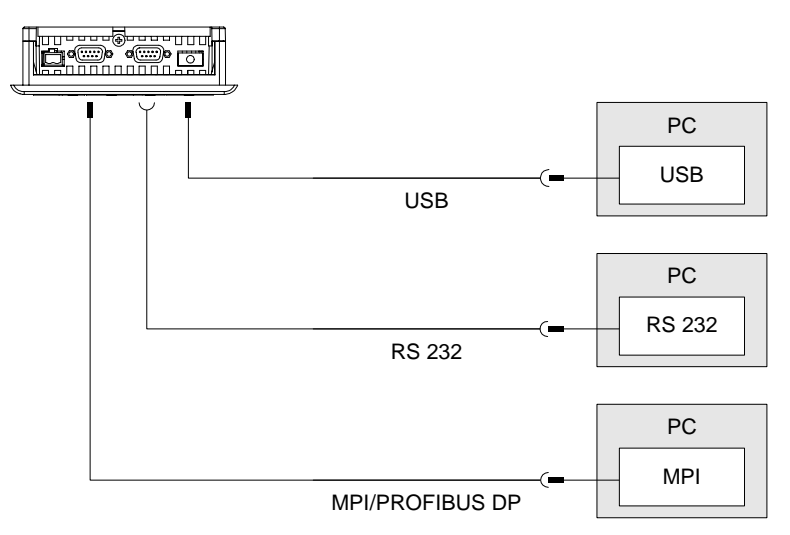

Figura 4-18 Conectar el equipo de configuración a un OP 77B

Aplicable al puerto USB:

El panel de operador y el PC o equipo de configuración deben ser maestros. Para el puerto USB se requiere un cable "host-to-host".

#### Atención

Utilice para el cable "host-to-host" USB el driver suministrado junto con WinCC flexible. No utilice por ningún motivo el driver suministrado junto con el cable.

# Montaje y conexión

4.3 Montar y conectar el OP 77A y el OP 77B

# Ver también

Puertos [\(Página 4-13\)](#page-52-0)  Iniciar la transferencia manualmente [\(Página 7-5\)](#page-108-0)  Iniciar la transferencia automáticamente [\(Página 7-6\)](#page-109-0)  Crear una copia de seguridad y restablecer datos mediante WinCC flexible [\(Página 7-12\)](#page-115-0) Crear una copia de seguridad y restablecer datos mediante ProSave [\(Página 7-15\)](#page-118-0) Actualizar el sistema operativo con WinCC flexible [\(Página 7-22\)](#page-125-0) Actualizar el sistema operativo mediante ProSave [\(Página 7-23\)](#page-126-0) 

# 4.3.2.6 Conectar equipos periféricos al OP 77B

## Gráfico de conexión

La figura siguiente muestra la conexión entre el panel de operador y los equipos periféricos. Una impresora se puede conectar como equipo periférico.

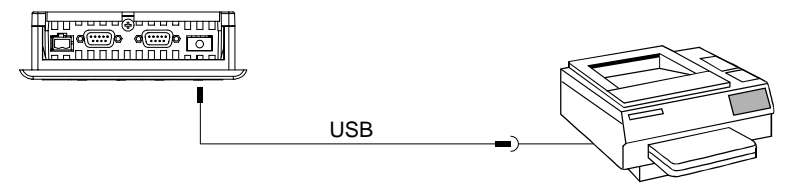

Figura 4-19 Conectar una impresora al OP 77B

#### Tenga en cuenta lo siguiente al crear la conexión:

#### Atención

Utilice para el cable "host-to-host" USB el driver suministrado junto con WinCC flexible. No utilice por ningún motivo el driver suministrado junto con el cable.

Para conectar el panel de operador y la impresora, utilice únicamente cables con blindaje de malla metálica puesto a tierra por ambos extremos.

En algunas impresoras puede resultar necesario configurar también en la impresora el juego de caracteres ASCII definido en el proyecto.

En el capítulo 2 del catálogo SIMATIC HMI ST 80 encontrará las impresoras autorizadas por Siemens AG. En Internet encontrará la lista actual de impresoras autorizadas bajo Service & Support.

#### Atención

#### Carga nominal del puerto

La capacidad de carga de la conexión USB está limitada a 100 mA. Evite cargas más elevadas. De lo contrario, podrían fallar los equipos conectados.

#### Nota

#### Documentación de los equipos periféricos

Al crear la conexión, tenga en cuenta también la documentación de la impresora.

# Ver también

Puertos [\(Página 4-13\)](#page-52-0) 

# 4.3.2.7 Conectar la fuente de alimentación

# Gráfico de conexión de la fuente de alimentación

La figura siguiente muestra la conexión entre el panel de operador y la fuente de alimentación.

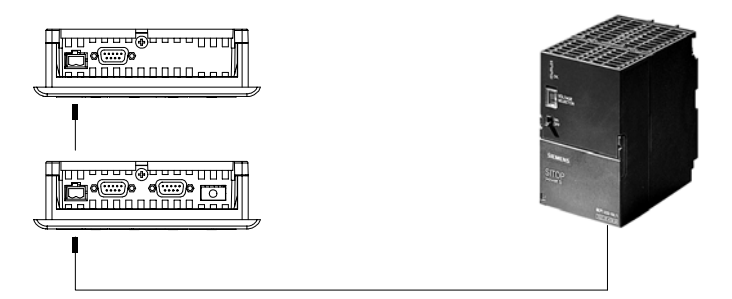

Figura 4-20 Conectar la fuente de alimentación

# Para la conexión se debe recordar lo siguiente

La regleta de conectores para la conexión de la fuente de alimentación está incluida en el paquete adjunto, estando prevista para cables con una sección máx. de 1,5 mm2.

# Conectar la regleta de bornes

# Atención Deterioro

Si inserta la regleta de conectores en el panel de operador al atornillar, la presión del destornillador puede deteriorar la hembrilla de conexión del panel de operador.

Cablee los conectores solamente cuando la regleta esté desenchufada.

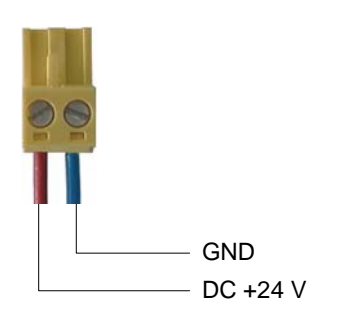

Figura 4-21 Conectar la regleta de bornes

Conecte la regleta de bornes a los cables de la fuente de alimentación como se muestra en la figura de arriba. Asegúrese de no confundir los cables al embornarlos; véase también la rotulación de las clavijas de contacto en el lado posterior del panel de operador.

# Protección contra cambio de polaridad

El panel de operador tiene una protección contra cambio de polaridad.

# Conectar la fuente de alimentación

#### Precaución

En la tensión de alimentación preste especial atención de que exista una separación eléctrica. Utilice únicamente alimentadores fabricados según las normas IEC 364-4-41 ó HD 384.04.41 (VDE 0100, parte 410)

Utilice únicamente alimentadores que cumplan las normas SELV (Safety Extra Low Voltage, pequeña tensión de seguridad) y PELV (Protective Extra Low Voltage, pequeña tensión con aislamiento de seguridad).

La tensión de alimentación deberá estar comprendida dentro del rango de tensión indicado; de lo contrario pueden ocurrir fallos de funcionalidad del panel de operador.

#### **Equipotencialidad**

Por consiguiente, conecte la salida de 24 V de la fuente de alimentación también a la conexión de equipotencialidad.

#### Ver también

[Puertos](#page-52-0) (Página [4-13\)](#page-52-0) 

# 4.3.3 Conectar y comprobar el panel de operador

#### Conectar y comprobar el panel de operador

Proceda de la manera siguiente:

- 1. Conectar la regleta de conectores en el panel de operador
- 2. Conectar la fuente de alimentación

Tras conectar la fuente de alimentación se ilumina la pantalla y el Bootloader se visualiza por breve tiempo.

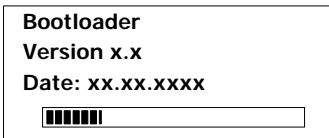

Figura 4-22 Visualización del Bootloader en el OP 77B (ejemplo)

Si no arranca el panel de operador, es posible que los cables estén intercambiados en la regleta de conectores. Compruebe los cables conectados y cambie su conexión si es necesario. El Loader se visualizará tras arrancar el sistema operativo.

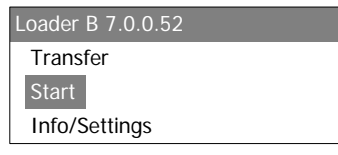

Figura 4-23 Visualización del Loader

En la primera puesta en marcha del panel de operador (cuando no contiene todavía ningún proyecto), éste cambia automáticamente al modo de transferencia. Mientras tanto aparece el siguiente cuadro de diálogo:

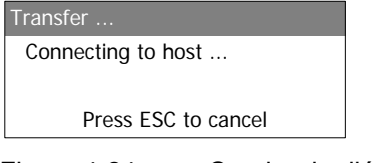

Figura 4-24 Cuadro de diálogo "Transfer"

3. Pulse <sup>Esc</sup> para cancelar la transferencia

# Resultado

Se vuelve a visualizar el Loader.

#### Nota

En la siguiente puesta en marcha, es posible que ya exista un proyecto en el panel de operador. En este caso, se omitirá el modo de transferencia y se iniciará el proyecto.

Salga del proyecto pulsando el objeto de manejo correspondiente.

Para más información al respecto, consulte la documentación de su instalación.

# Navegar en el Loader

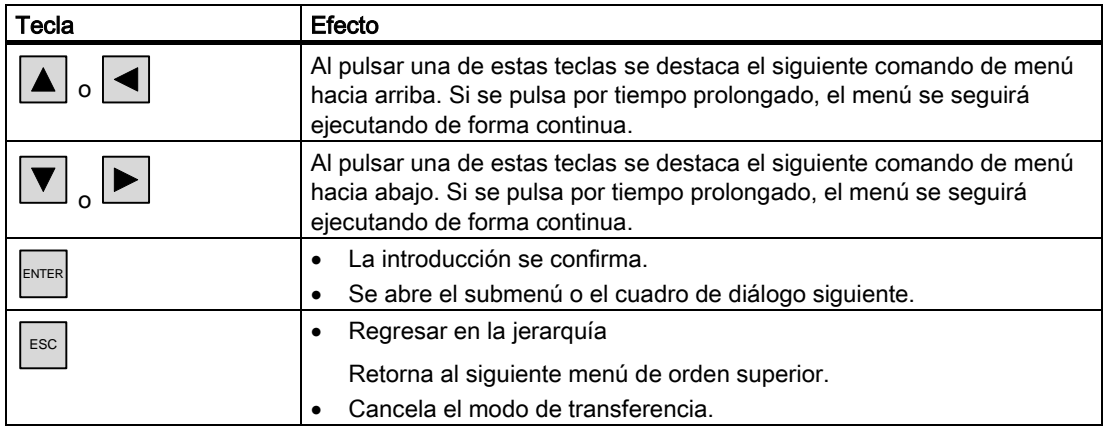

# Prueba

Tras la puesta en marcha, realice una prueba de funcionamiento. El panel de operador funcionará correctamente si se produce uno de los estados siguientes:

- Se visualiza el cuadro de diálogo "Transfer".
- Se visualiza el Loader.
- Se abre un proyecto.

# Apagar el panel de operador

Existen las siguientes posibilidades para apagar el panel de operador:

- Desconecte la fuente de alimentación
- Extraiga la regleta de bornes del panel de operador

Montaje y conexión 4.3 Montar y conectar el OP 77A y el OP 77B

# Elementos de mando e indicadores 5

# 5.1 5.1Elementos de mando en el panel frontal del OP 73

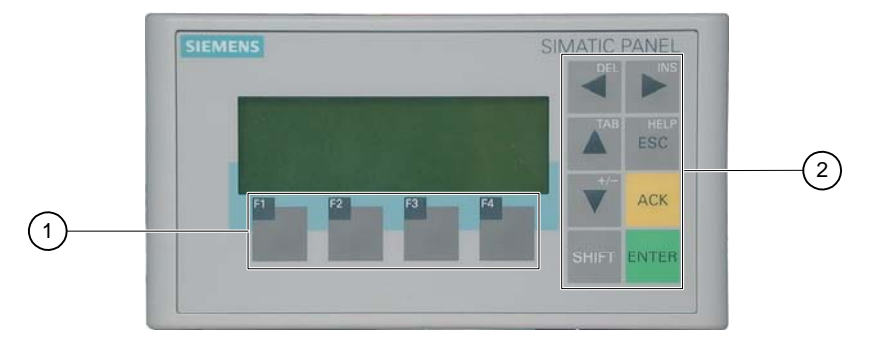

Figura 5-1 Elementos de mando e indicadores

- ① Teclas de función
- ② Teclas del sistema y teclas de control

La unidad de entrada estándar del panel de operador es el teclado. El teclado está compuesto básicamente de dos grupos:

• Teclas de función

F1 a F4

Las teclas de función sólo pueden manejarse en los proyectos. En el Loader no tienen función alguna.

• Teclas del sistema

A ellas pertenecen p. ej. las teclas de control.

# Atención

# Acciones inesperadas

Si pulsa varias teclas simultáneamente pueden producirse acciones inesperadas.

No pulse nunca más de dos teclas a la vez.

# Deterioro del teclado

Si las teclas se pulsan con objetos duros, puntiagudos o afilados, o bien si manejan de forma brusca, se reduce considerablemente la vida útil del teclado e incluso pueden llegarse a deteriorar completamente las teclas.

Pulse las teclas del panel de operador únicamente con los dedos.

5.2 Elementos de mando e indicadores en el panel frontal del OP 77A y del OP 77B

# Ver también

Estructura del panel de operador OP 73 [\(Página 1-2\)](#page-13-0) 

# 5.2 5.2Elementos de mando e indicadores en el panel frontal del OP 77A y del OP 77B

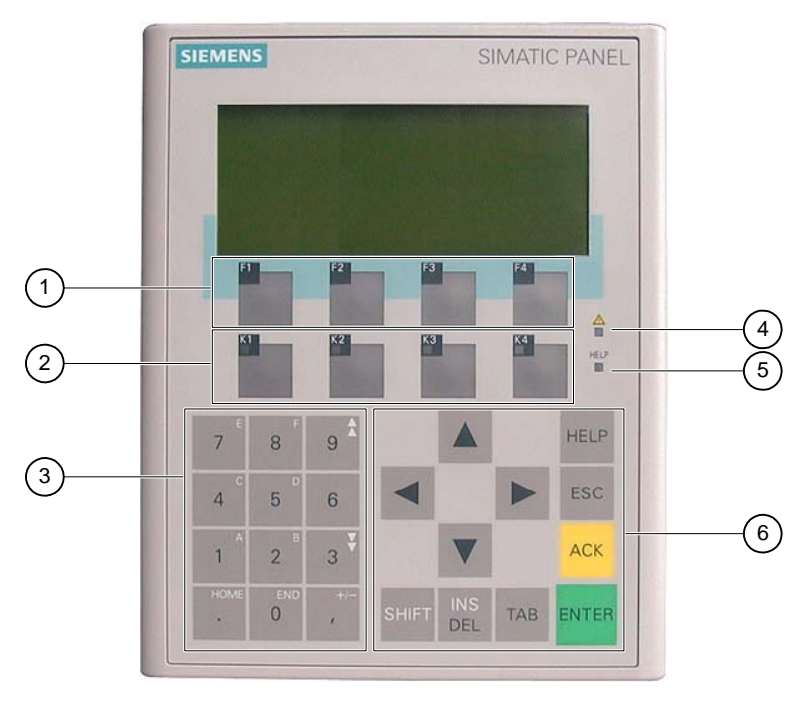

Figura 5-2 Elementos de mando e indicadores

- ① Teclas de función sin LED
- ② Teclas de función con LED
- ③ Teclas del sistema y teclado numérico
- ④ LED "Indicador de avisos"
- ⑤ LED "Texto de ayuda"
- ⑥ Teclas del sistema y teclas de control

La unidad de entrada estándar del panel de operador es el teclado. El teclado está compuesto básicamente de dos grupos:

• Teclas de función

F1 a F4 y K1 a K4

Las teclas de función sólo pueden manejarse en los proyectos. En el Loader no tienen función alguna.

• Teclas del sistema

A ellas pertenecen el teclado numérico y las teclas de control.

5.3 Otros elementos del OP 77A y del OP 77B

# Atención

#### Acciones inesperadas

Si pulsa varias teclas simultáneamente pueden producirse acciones inesperadas.

No pulse nunca más de dos teclas a la vez.

#### Deterioro del teclado

Si las teclas se pulsan con objetos duros, puntiagudos o afilados, o bien si manejan de forma brusca, se reduce considerablemente la vida útil del teclado e incluso pueden llegarse a deteriorar completamente las teclas.

Pulse las teclas del panel de operador únicamente con los dedos.

#### Ver también

Estructura del panel de operador OP 77A [\(Página 1-3\)](#page-14-0) 

# 5.3 Otros elementos del OP 77A y del OP 77B

Los elementos de mando siguientes están ubicados en la cara lateral o posterior del panel de operador:

- Receptáculo de la tarjeta de memoria en el OP 77B
- Guías para las tiras de rotulación en el OP 77A y el OP 77B
- Interruptores DIL para la conversión RS 422/RS 485 en el OP 77B

5.3 Otros elementos del OP 77A y del OP 77B

# 5.3.1 Utilizar la tarjeta de memoria en el OP 77B

# Procedimiento para utilizar la tarjeta de memoria

Proceda de la manera siguiente:

1. Inserte la tarjeta de memoria en el receptáculo correspondiente.

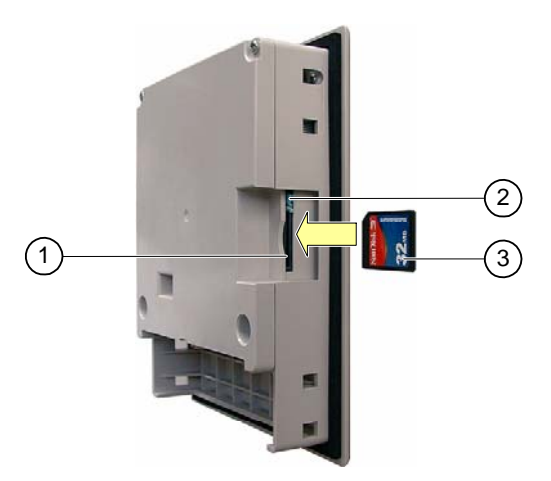

Figura 5-3 Insertar la tarjeta de memoria

- ① Receptáculo de la tarjeta de memoria
- ② Portador de la tarjeta de memoria
- ③ MMC

Cuando vaya a insertar la tarjeta de memoria, tenga en cuenta que ésta sólo se puede insertar en el receptáculo como se indica en la figura. Si la tarjeta de memoria está insertada correctamente en su receptáculo, el portador de la misma quedará encajado detrás de ella.

# Atención Pérdida de datos

Si, al utilizar una tarjeta de memoria por primera vez, el panel de operador le solicita que ésta sea formateada, es recomendable que haga una copia de seguridad (en un PC) de los datos contenidos en la tarjeta.

Para evitar la pérdida de datos, proceda del modo siguiente:

- 2. Pulse  $\left| \begin{array}{c} \sec \end{array} \right|$  para cancelar el formateo.
- 3. Cree una copia de seguridad en un PC de los datos que no se deban perder.
- 4. Formatee la tarjeta de memoria en el panel de operador.
- 5. Transfiera los datos guardados en el PC a la tarjeta de memoria.

A continuación, podrá transferir los datos de la tarjeta de memoria al panel de operador.

No inserte ni extraiga la tarjeta de memoria mientras se está accediendo a los datos (p. ej. durante el almacenamiento o la transferencia de recetas). En los demás casos sí es posible insertar y extraer la tarjeta de memoria durante el servicio.

# Procedimiento para expulsar la tarjeta de memoria

# Atención Pérdida de datos

Si la tarjeta de memoria se extrae mientras el panel de operador está accediendo a los datos de la misma, pueden perderse datos en dicha tarjeta.

No extraiga la tarjeta de memoria mientras el panel está accediendo a los datos. Tenga en cuenta los avisos correspondientes que aparecen en la pantalla.

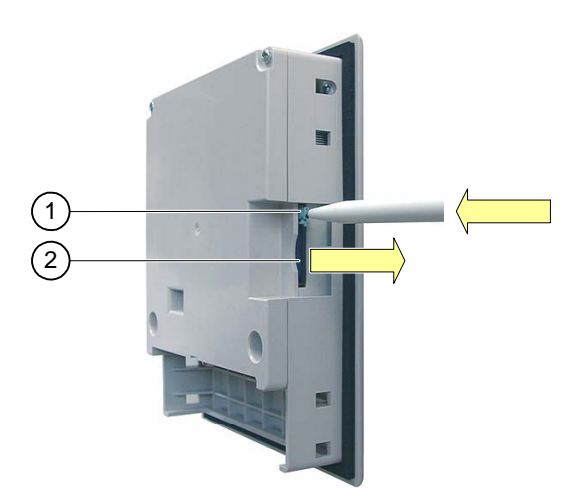

Figura 5-4 Expulsar la tarjeta de memoria

- ① Botón de expulsión
- ② MMC

Proceda de la manera siguiente:

1. Oprima el botón de expulsión.

La tarjeta de memoria se empujará fuera del receptáculo.

2. Deposite la tarjeta de memoria en un lugar seguro.

#### Atención

Evite pulsar el botón bruscamente. Esto podría dañar el mecanismo de expulsión.

5.3 Otros elementos del OP 77A y del OP 77B

# 5.3.2 Rotular las teclas en el 77A y el OP 77B

# Rotular las teclas de función

Rotule las teclas de función conforme al proyecto. A este efecto, utilice tiras de rotulación.

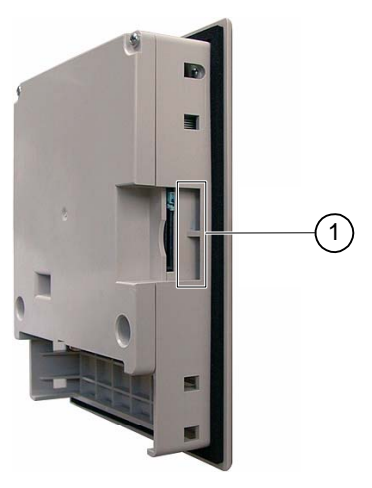

Figura 5-5 Rotular las teclas de función

① Guías para tiras de rotulación

Las tiras de rotulación se pueden insertar también con el panel de operador ya montado.

# Imprimir tiras de rotulación

Encontrará la plantilla para las tiras de rotulación en el CD de instalación de WinCC flexible, bajo "\Support\Documents\SLIDE\_OP77B.DOC".

Tenga en cuenta también las indicaciones que encontrará en ese archivo.

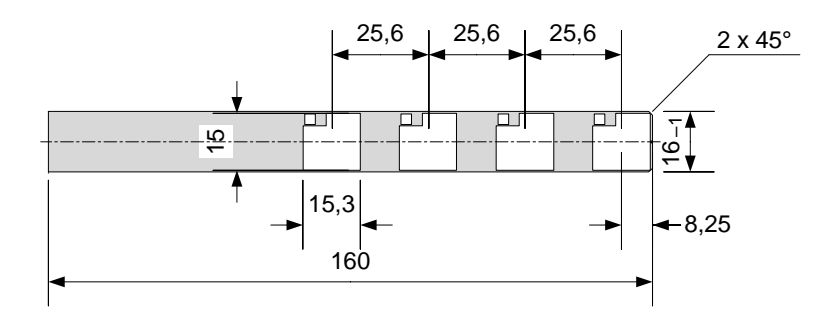

Figura 5-6 Dimensiones de la tira de rotulación

Como tiras de rotulación pueden utilizarse papeles y láminas imprimibles. En el caso de las láminas, éstas permiten ver los LEDs de las teclas de función. Las tiras de rotulación pueden tener un espesor de 0,15 mm como máximo.

5.3 Otros elementos del OP 77A y del OP 77B

# Procedimiento

Proceda de la manera siguiente:

1. Edite e imprima la plantilla.

También puede imprimir la plantilla vacía y rotularla posteriormente a mano.

# Atención

No escriba sobre el teclado para rotular las teclas de función.

2. Recorte la tira de rotulación.

Recorte las esquinas de la tira de rotulación como se muestra en la figura anterior. Esto facilita la inserción de la tira en la guía.

- 3. Retire las tiras de rotulación existentes.
- 4. Inserte la tira de rotulación en la guía.

# Nota

Antes de insertar la tira rotulación, espere hasta que se seque la tinta.

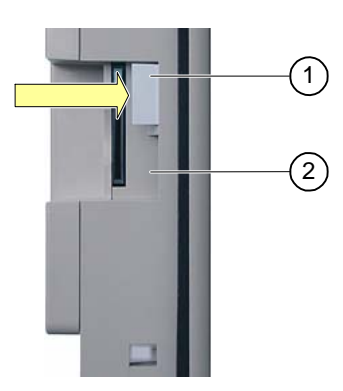

Figura 5-7 Insertar tiras de rotulación

- ① Tira de rotulación
- ② Guía
- 5. Inserte la tira de rotulación hasta el final de la guía.

Después de hacerlo, la tira de rotulación sobresaldrá aprox. 1 cm de la guía. La plantilla de las tiras de rotulación tiene una dimensión tal que, en estas condiciones, la rotulación quedará correctamente posicionada detrás de los campos de las teclas de función. No es necesario bloquear la tira de rotulación.

# <span id="page-71-0"></span>5.3.3 Ajuste de los interruptores DIL

Los interruptores DIL ya están ajustados de fábrica para acoplar el panel de operador a un autómata SIMATIC S7.

# Ver también

Conectar el autómata [\(Página 4-16\)](#page-55-0)
# Configurar el sistema operativo 6

## 6.1 Configurar el sistema operativo del OP 73

### 6.1.1 Vista general

#### Loader

La figura siguiente muestra el Loader. Éste se visualiza brevemente durante la fase de arranque del panel de operador.

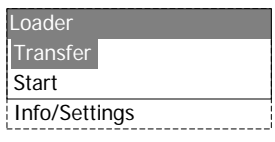

#### Figura 6-1 Loader

Los comandos de menú del Loader tienen las funciones siguientes:

• "Transfer"

Este comando de menú sirve para conmutar el panel de operador a modo de transferencia.

• "Start"

Este comando de menú sirve para iniciar el proyecto guardado en el panel de operador.

• "Info/Settings"

Este comando de menú sirve para abrir la configuración del panel de operador.

El Loader aparece también al salir del proyecto.

#### Navegar en el Loader

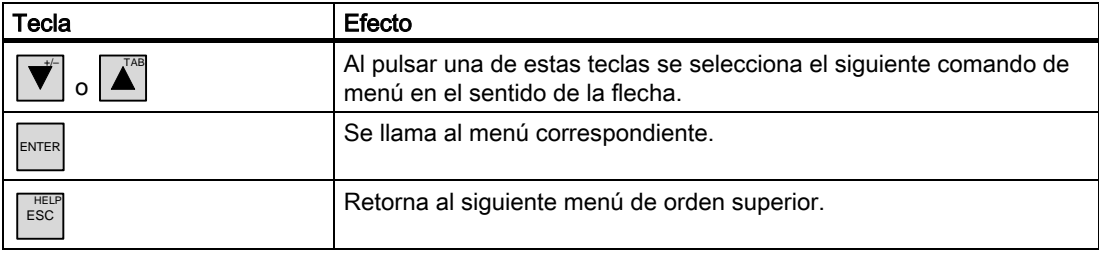

### Modificar una entrada en un cuadro de diálogo

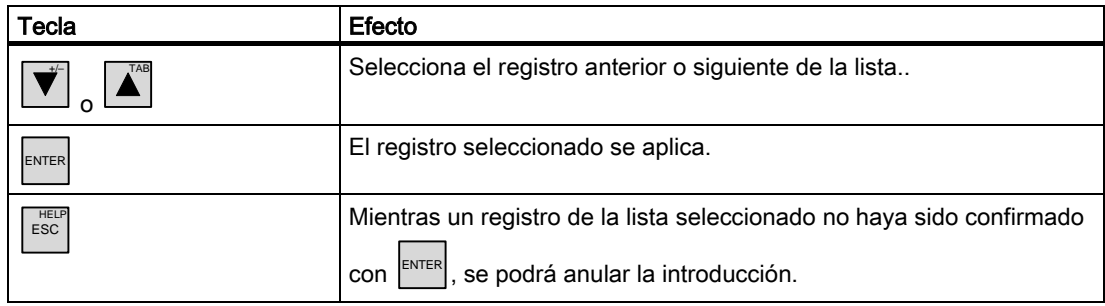

### Ver también

Conectar y comprobar el panel de operador [\(Página 4-9\)](#page-48-0) 

### 6.1.2 Menú "Info/Settings"

### <span id="page-73-0"></span>6.1.2.1 Vista general

### Requisito

En el Loader se ha activado "Info/Settings".

### Menú "Info/Settings"

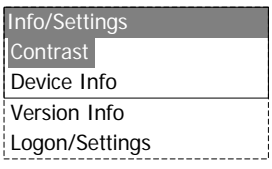

Figura 6-2 Menú "Info/Settings"

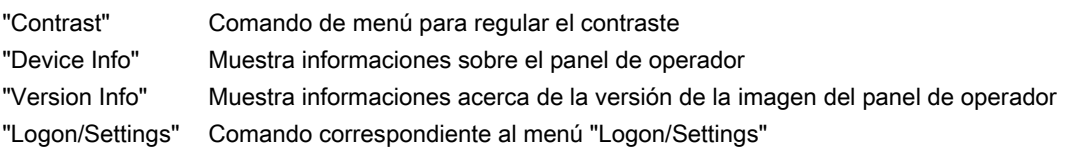

### Protección por contraseña

Existe la posibilidad de proteger mediante una contraseña el menú "Logon/Settings" contra un manejo no autorizado.

De este modo, se impiden operaciones erróneas y se aumenta la seguridad de la instalación o máquina, ya que no es posible modificar los ajustes. Los comandos de menú "Contrast", "Device Info" y "Version Info" son los únicos que se pueden activar sin introducir la contraseña.

Si se ha definido una contraseña, tras llamar al menú "Logon/Settings" aparecerá el siguiente cuadro de diálogo:

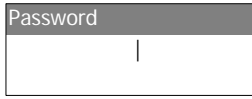

Figura 6-3 Cuadro de diálogo para introducir la contraseña

Tras salir del menú "Logon/Settings", sólo podrá volver a acceder a éste después de introducir de nuevo la contraseña.

#### Atención

#### La contraseña ya no está disponible

Si ya no está disponible la contraseña para el Loader, sólo podrá volver a acceder al menú "Logon/Settings" tras actualizar el sistema operativo.

Los datos residentes en el panel de operador se sobrescribirán al actualizar el sistema operativo.

#### **Nota**

En un cuadro de diálogo abierto se muestra siempre la entrada que está activa.

#### Ver también

Definir, modificar y borrar la contraseña [\(Página 6-6\)](#page-77-0) 

Configurar el sistema operativo

6.1 Configurar el sistema operativo del OP 73

### 6.1.2.2 Ajustar el contraste

### Requisito

En el Loader se ha activado "Info/Settings ▶ Contrast".

### Principio

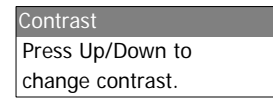

Figura 6-4 Cuadro de diálogo "Contrast"

En este cuadro de diálogo se regula el contraste, y con ello indirectamente también el brillo de la pantalla.

## Atención

### Contraste de la pantalla

El contraste de la pantalla puede aumentarse o reducirse dentro de un amplio margen. Recuerde que, en condiciones de iluminación desfavorables, esto puede llegar a impedir que se distingan los objetos en la pantalla.

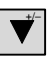

 reduce el contraste y aumenta el contraste.

### 6.1.2.3 Visualizar las informaciones acerca del panel de operador

### Requisito

En el Loader se ha activado "Info/Settings ▶ Device Info".

TAB

### Principio

Device Info Flashsize: 2 MB Device: OP 73

Figura 6-5 Cuadro de diálogo "Device Info"

En este cuadro de diálogo se visualizan la denominación del panel de operador ("Device") y el tamaño de la memoria flash interna ("Flashsize"). La memoria flash sirve para almacenar la imagen del panel de operador y el proyecto. El tamaño de la memoria flash interna no equivale a la memoria de aplicación disponible para un proyecto.

Configurar el sistema operativo

6.1 Configurar el sistema operativo del OP 73

### 6.1.2.4 Visualizar informaciones acerca de la versión del panel de operador

#### Requisito

En el Loader se ha activado "Info/Settings ▶ Version Info".

#### Principio

Version Info BL 0.17/2004-xx-xx 01.00.00.00 05.08

Figura 6-6 Cuadro de diálogo "Version Info" (ejemplo)

El cuadro de diálogo "Version Info" muestra informaciones sobre el Bootloader y la imagen y, por tanto, acerca de la versión del sistema operativo.

Estos datos son necesarios para hacer una consulta al A&D Technical Support.

### 6.1.3 Menú "Settings"

### 6.1.3.1 Vista general

#### Requisito

En el Loader se ha activado "Info/Settings ▶ Logon/Settings". Se ha introducido la contraseña necesaria para el menú "Settings" (si se ha definido).

### Menú "Settings"

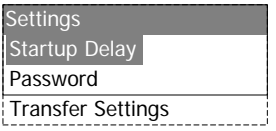

Figura 6-7 Menú "Settings"

"Startup Delay" Comando de menú para indicar el tiempo de retardo al arrancar el panel de operador

"Password" Comando de menú para la contraseña

"Transfer Settings" Comando de menú para configurar la transferencia

La configuración del sistema del panel de operador se modifica en el menú "Settings".

El acceso a este menú puede estar protegido por contraseña.

### Procedimiento

Proceda de la manera siguiente:

- 1. Cerrar el proyecto
- 2. Abrir el menú "Info/Settings"
- 3. Modificar la configuración
- 4. Cerrar el menú "Info/Settings"

### 6.1.3.2 Configurar el tiempo de retardo

### Requisito

En el Loader se ha activado "Info/Settings ▶ Logon/Settings ▶ Startup Delay".

### Principio

Startup Delay Value: 3 Sec.

Figura 6-8 Cuadro de diálogo "Startup Delay"

El tiempo de retardo es el período que el panel de operador tarda en iniciar un proyecto que se haya guardado.

Si se ajusta el valor "0", el proyecto se iniciará de inmediato. En este caso, el Loader no se podrá abrir tras conectar la alimentación del panel de operador. Para ello deberá haberse configurado un objeto de manejo para finalizar el proyecto.

El tiempo puede estar comprendido entre 0 y 60 s.

### <span id="page-77-0"></span>6.1.3.3 Definir, modificar y borrar la contraseña

### Introducción

Si desea que sólo un determinado grupo de personas pueda efectuar cambios en el menú "Settings", defina una contraseña en el cuadro de diálogo "Password".

### Requisito

- En el Loader se ha activado "Info/Settings ▶ Logon/Settings ▶ Password".
- Aparecerá el cuadro de diálogo "Password".

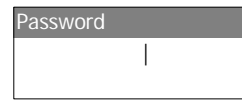

Figura 6-9 Cuadro de diálogo "Password"

### Procedimiento para definir y modificar la contraseña

Proceda de la manera siguiente:

1. Introducir la contraseña

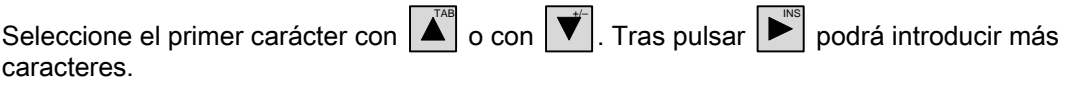

#### Nota

#### Introducir la contraseña

Al introducir la contraseña, el carácter introducido de último se visualiza de forma legible. Todos los demás caracteres se representan con ∗.

### 2. Pulse

Así se finaliza la introducción de la contraseña. A continuación aparecerá el cuadro de diálogo "Confirm Password".

Confirm Password |

Figura 6-10 Cuadro de diálogo "Confirm Password"

La contraseña debe verificarse introduciéndola de nuevo.

- 3. Repetir la contraseña
- 4. Pulse

Así se finaliza la confirmación de la contraseña. Si ambas introducciones son idénticas, se aceptará la contraseña. En caso contrario aparecerá un aviso de error. Se visualizará el menú "Settings". Repita la introducción de la contraseña.

### Resultado

- Se visualizará el menú "Settings".
- Al menú "Settings" sólo puede accederse tras introducir la contraseña.

### Procedimiento para borrar la contraseña

Proceda de la manera siguiente:

1. Pulse ENTER, sin introducir ningún otro carácter.

Aparecerá el cuadro de diálogo "Confirmation".

2. Pulse ENTER, sin introducir ningún otro carácter.

El borrado se confirmará.

### Resultado

- Se visualizará el menú "Settings".
- La protección con contraseña del menú "Settings" se cancelará.

### Ver también

Vista general [\(Página 6-2\)](#page-73-0) 

### 6.1.3.4 Parametrizar el canal de datos

### Introducción

Si bloquea el canal de datos, el panel de operador quedará protegido, de manera que los datos del proyecto y la imagen del panel de operador no se sobrescriban accidentalmente.

### Requisito

En el Loader se ha activado "Info/Settings ▶ Logon/Settings ▶ Transfer Settings".

### Vista general

Transfer Settings Channel 1: serial Channel 2: MPI/DP MPI/DP Address MPI/DP Baudrate

Figura 6-11 Menú "Transfer Settings"

#### Nota

Los ajustes posibles en este cuadro de diálogo pueden configurarse de manera independiente. El ajuste estándar de "Channel2: MPI/DP" es "disable".

### Canal serie

Channel 1: serial Value: Enable

Figura 6-12 Cuadro de diálogo "Channel1: Serial"

En este cuadro de diálogo se parametriza el puerto RS 485 para la transferencia serie de

datos. Con  $|\mathbf{\nabla}% (p,\theta)|\leq\frac{1}{2}$  $y \mid \blacktriangle$  es posible configurar lo siguiente:

• "Disable"

La transferencia serie se bloquea.

• "Enable"

La transferencia serie se habilita.

### Canal MPI/PROFIBUS DP

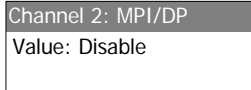

Figura 6-13 Cuadro de diálogo "Channel2: MPI/DP"

En este cuadro de diálogo se parametriza el puerto MPI/PROFIBUS DP para la

transferencia de datos. Con  $\left|\mathbf{\vec{v}}\right|$  y  $\left|\mathbf{\Delta}\right|$  es posible configurar lo siguiente:

• "Disable"

La transferencia MPI/PROFIBUS DP se bloquea.

• "Enbl (rem. off)"

La transferencia MPI/PROFIBUS DP se habilita. La transferencia automática está desactivada.

• "Enbl (rem. on)"

La transferencia MPI/PROFIBUS DP se habilita. La transferencia automática está activada.

### Dirección MPI/PROFIBUS DP

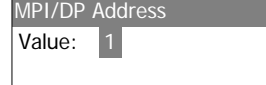

Figura 6-14 Cuadro de diálogo "MPI/DP Address"

En este cuadro de diálogo se configura la dirección MPI/PROFIBUS DP del panel de operador. El valor puede estar comprendido entre 0 y 126.

#### Nota

### Dirección MPI/PROFIBUS DP

La dirección MPI/PROFIBUS DP debe ser unívoca en la red.

### Velocidad de transferencia MPI/PROFIBUS DP

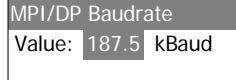

Figura 6-15 Cuadro de diálogo "MPI/DP Baudrate"

En este cuadro de diálogo se configura la velocidad de transferencia MPI/PROFIBUS DP del

panel de operador. Con  $\|\vec{v}\|_y \|\vec{A}\|$  es posible configurar lo siguiente:

- "1500 kBaud"
- "187,5 kBaud"
- "19,2 kBaud"
- "9600 Baud"

Si el panel de operador es una estación de la red MPI/PROFIBUS DP, el valor a ajustar se deduce de la configuración de la red MPI/PROFIBUS DP. Seleccione el valor que corresponda.

#### Nota

#### Velocidad de transferencia MPI/DP

La velocidad de transferencia MPI/PROFIBUS DP debe ser igual en toda la red.

#### Procedimiento para configurar el canal serie

Proceda de la manera siguiente:

1. Seleccione "Channel1: Serial"

### Procedimiento para configurar el canal MPI/PROFIBUS DP

Proceda de la manera siguiente:

- 1. Seleccione "Channel2: MPI/DP"
- 2. Configurar la transferencia automática

Seleccione si un proyecto debe transferirse de forma automática o manual. En "Remote on" está activada la transferencia automática.

- 3. Configurar la dirección MPI/PROFIBUS DP
- 4. Configurar la velocidad de transferencia MPI/PROFIBUS DP
- 5. Abrir el Loader

### Resultado

El canal de datos quedará parametrizado.

### Indicaciones generales

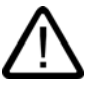

### **Advertencia**

### Modo de transferencia involuntario

Durante el funcionamiento y estando habilitada la transferencia automática, tome las medidas necesarias para que el equipo de configuración no cambie involuntariamente el panel de operador a modo de transferencia. Ello podría causar acciones accidentales en la instalación.

### Atención

### Modo de transferencia vía MPI/PROFIBUS DP

En una transferencia MPI/PROFIBUS DP, los parámetros de bus (p. ej. la dirección MPI/PROFIBUS DP del panel de operador) se obtienen del proyecto que reside actualmente en el panel de operador.

Los ajustes para la transferencia MPI/PROFIBUS DP pueden ser modificados. Para ello es necesario salir del proyecto y modificar luego la configuración en el panel de operador. Cambie luego de nuevo al modo "Transfer".

El panel de operador utilizará la configuración MPI/DP modificada hasta que se cargue un nuevo proyecto en él. La próxima vez que se transfiera un proyecto al panel de operador, la configuración MPI/DP se sobrescribirá de nuevo con los valores del proyecto transferido.

Por tanto, la configuración MPI/DP puede modificarse independientemente de los ajustes del proyecto.

### Configuración de la transferencia

Un proyecto sólo puede transferirse del equipo de configuración al panel de operador si en éste último está habilitado por lo menos uno de los canales de datos.

## 6.2 6.2Configurar el sistema operativo del OP 77A y del OP 77B

### 6.2.1 Vista general

### Loader

La figura siguiente muestra el Loader. Éste se visualiza brevemente durante la fase de arranque del panel de operador.

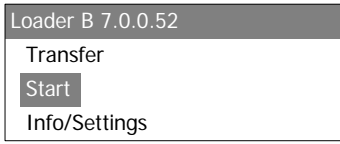

Figura 6-16 Loader del OP 77B (ejemplo)

Los comandos de menú del Loader tienen las funciones siguientes:

• "Transfer"

Este comando de menú sirve para conmutar el panel de operador a modo de transferencia.

• "Start"

Este comando de menú sirve para iniciar el proyecto guardado en el panel de operador.

• "Info/Settings"

Este comando de menú sirve para abrir la configuración del panel de operador.

El Loader aparece también al salir del proyecto.

### Navegar en el Loader

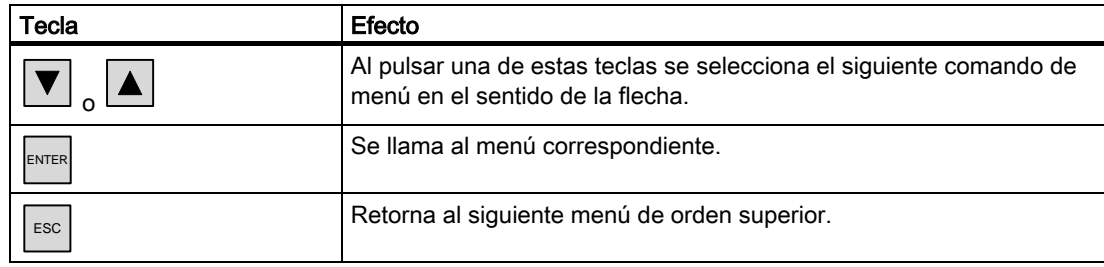

### Modificar una entrada en un cuadro de diálogo

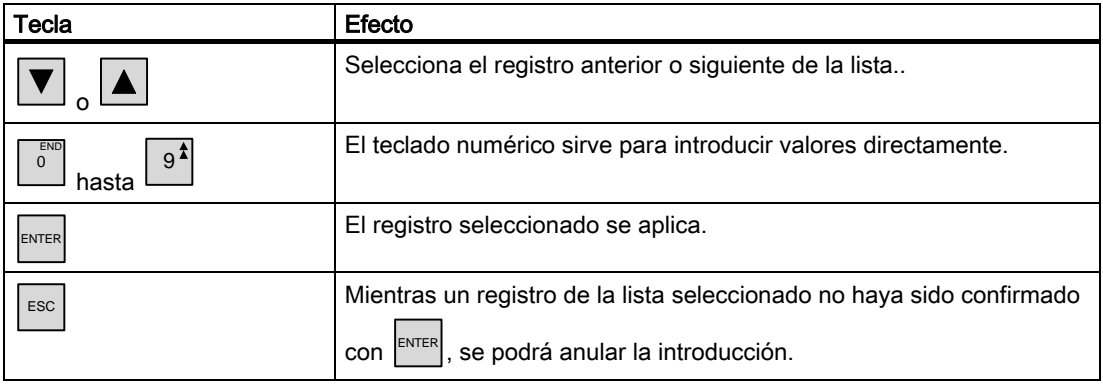

### Ver también

Conectar y comprobar el panel de operador [\(Página 4-22\)](#page-61-0)

### 6.2.2 Menú "Info/Settings"

### <span id="page-84-0"></span>6.2.2.1 Vista general

#### Requisito

En el Loader se ha activado "Info/Settings".

### Menú "Info/Settings"

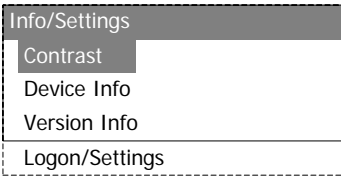

Figura 6-17 Menú "Info/Settings"

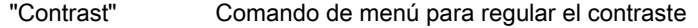

- "Device Info" Muestra informaciones sobre el panel de operador
- "Version Info" Muestra informaciones acerca de la versión de la imagen del panel de operador
- "Logon/Settings" Comando correspondiente al menú "Logon/Settings"

#### Protección por contraseña

Existe la posibilidad de proteger mediante una contraseña el menú "Logon/Settings" contra un manejo no autorizado.

De este modo, se impiden operaciones erróneas y se aumenta la seguridad de la instalación o máquina, ya que no es posible modificar los ajustes. Los comandos de menú "Contrast", "Device Info" y "Version Info" son los únicos que se pueden activar sin introducir la contraseña.

Si se ha definido una contraseña, tras llamar al menú "Logon/Settings" aparecerá el siguiente cuadro de diálogo:

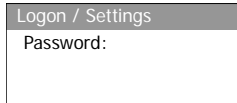

Figura 6-18 Cuadro de diálogo para introducir la contraseña (ejemplo en el OP 77B)

Tras salir del menú "Logon/Settings", sólo podrá volver a acceder a éste después de introducir de nuevo la contraseña.

#### Atención

#### La contraseña ya no está disponible

Si ya no está disponible la contraseña para el Loader, sólo podrá volver a acceder al menú "Logon/Settings" tras actualizar el sistema operativo.

Los datos existentes en el panel de operador se sobrescribirán al actualizar el sistema operativo.

#### **Nota**

En un cuadro de diálogo abierto se muestra siempre la entrada que está activa.

### Ver también

Definir, modificar y borrar la contraseña [\(Página 6-19\)](#page-90-0) 

### 6.2.2.2 Ajustar el contraste

### Requisito

En el Loader se ha activado "Info/Settings ▶ Contrast".

### Principio

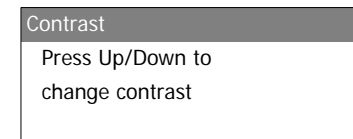

Figura 6-19 Cuadro de diálogo "Contrast"

En este cuadro de diálogo se regula el contraste, y con ello indirectamente también el brillo de la pantalla.

### Atención

### Contraste de la pantalla

El contraste de la pantalla puede aumentarse o reducirse dentro de un amplio margen. Recuerde que, en condiciones de iluminación desfavorables, esto puede llegar a impedir que se distingan los objetos en la pantalla.

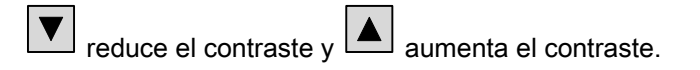

### 6.2.2.3 Visualizar las informaciones acerca del panel de operador

### Requisito

En el Loader se ha activado "Info/Settings ▶ Device Info".

### Principio

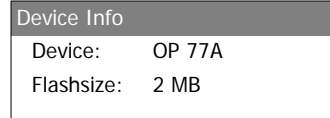

Figura 6-20 Cuadro de diálogo "Device Info" del OP 77A

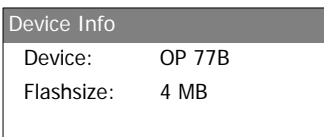

Figura 6-21 Cuadro de diálogo "Device Info" del OP 77B

En este cuadro de diálogo se visualizan la denominación del panel de operador ("Device") y el tamaño de la memoria flash interna ("Flashsize"). La memoria flash sirve para almacenar la imagen del panel de operador y el proyecto. El tamaño de la memoria flash interna no equivale a la memoria de aplicación disponible para un proyecto.

### 6.2.2.4 Visualizar informaciones acerca de la versión del panel de operador

### Requisito

En el Loader se ha activado "Info/Settings ▶ Version Info".

### Principio

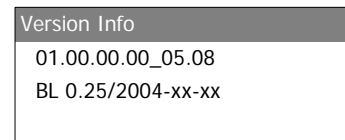

Figura 6-22 Cuadro de diálogo "Version Info" del OP 77A (ejemplo)

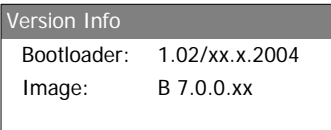

Figura 6-23 Cuadro de diálogo "Version Info" del OP 77B (ejemplo)

El cuadro de diálogo "Version Info" muestra informaciones sobre el Bootloader y la imagen y, por tanto, acerca de la versión del sistema operativo.

Estos datos son necesarios para hacer una consulta al A&D Technical Support.

### 6.2.3 Menú "Settings"

### 6.2.3.1 Vista general

#### Requisito

En el Loader se ha activado "Info/Settings ▶ Logon/Settings". Se ha introducido la contraseña necesaria para el menú "Settings" (si se ha definido).

### Menú "Settings"

| Settings                 |  |
|--------------------------|--|
| Startup Delay            |  |
| Password                 |  |
| <b>Transfer Settings</b> |  |

Figura 6-24 Menú "Settings" del OP 77A

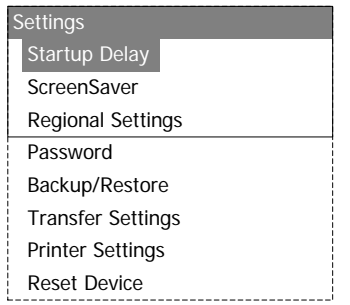

Figura 6-25 Menú "Settings" del OP 77B

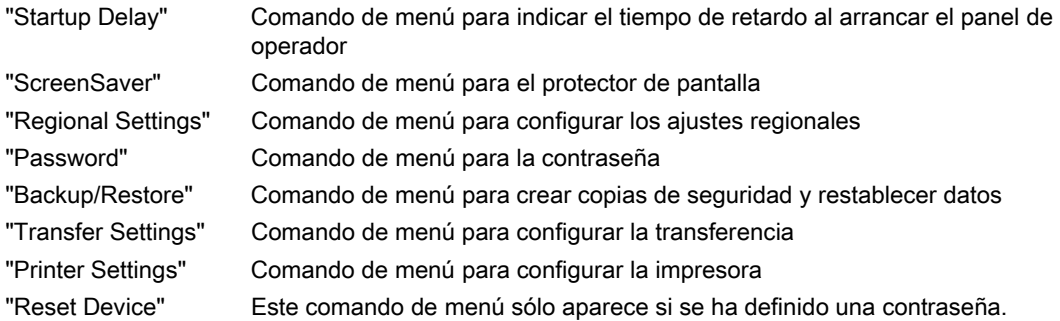

La configuración del sistema del panel de operador se modifica en el menú "Settings". El acceso a este menú puede estar protegido por contraseña.

### Procedimiento

Proceda de la manera siguiente:

- 1. Cerrar el proyecto
- 2. Abrir el menú "Info/Settings"
- 3. Modificar la configuración
- 4. Cerrar el menú "Info/Settings"

### 6.2.3.2 Configurar el tiempo de retardo

### Requisito

En el Loader se ha activado "Info/Settings ▶ Logon/Settings ▶ Startup Delay".

### Principio

Startup Delay Value: 3 sec

Figura 6-26 Cuadro de diálogo "Startup Delay"

El tiempo de retardo es el período que el panel de operador tarda en iniciar un proyecto que se haya guardado.

Si se ajusta el valor "0", el proyecto se iniciará de inmediato. En este caso, el Loader no se podrá abrir tras conectar la alimentación del panel de operador. Para ello deberá haberse configurado un objeto de manejo para finalizar el proyecto.

El tiempo puede estar comprendido entre 0 y 60 s.

### 6.2.3.3 Configurar el protector de pantalla del OP 77B

### Requisito

En el Loader se ha activado "Info/Settings ▶ Logon/Settings ▶ Screensaver".

### Principio

| ScreenSaver |   |     |
|-------------|---|-----|
| Activation: | n | min |
|             |   |     |
|             |   |     |

Figura 6-27 Cuadro de diálogo "Screensaver"

En este cuadro de diálogo se configura el tiempo de retardo para activar el protector de pantalla.

El valor puede estar comprendido entre 0 y 60 minutos. Si se introduce el "0", el protector de pantalla permanecerá desactivado.

### 6.2.3.4 Modificar la configuración regional del OP 77B

#### Requisito

En el Loader se ha activado "Info/Settings ▶ Logon/Settings ▶ Regional Settings".

#### Principio

Region Value: German

Figura 6-28 Cuadro de diálogo "Region"

En este cuadro de diálogo se configura p. ej. cómo deben representarse la fecha y la hora. Los decimales de los valores numéricos se separan mediante un punto o una coma, dependiendo del idioma en cuestión.

### Nota

Si el sistema operativo del panel de operador no admite uno de los idiomas ajustados en el proyecto, se utilizará el idioma ajustado en el cuadro de diálogo "Regional Settings".

#### <span id="page-90-0"></span>6.2.3.5 Definir, modificar y borrar la contraseña

#### Introducción

Si desea que sólo un determinado grupo de personas pueda efectuar cambios en el menú "Settings", defina una contraseña en el cuadro de diálogo "Password".

#### Requisito

- En el Loader se ha activado "Info/Settings ▶ Logon/Settings ▶ Password".
- Aparecerá el cuadro de diálogo "Password".

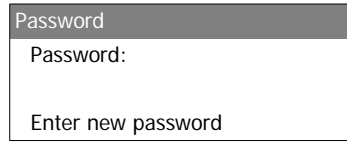

Figura 6-29 Cuadro de diálogo "Password" en el OP 77B (ejemplo)

### Procedimiento para definir y modificar la contraseña

Proceda de la manera siguiente:

1. Introducir la contraseña

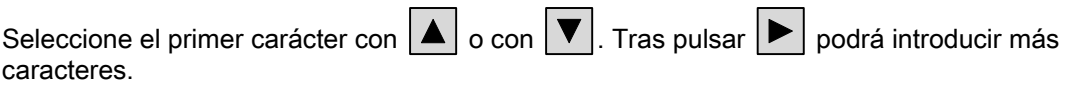

#### **Nota**

#### Introducir la contraseña

Al introducir la contraseña, el carácter introducido de último se visualiza de forma legible. Todos los demás caracteres se representan con ∗.

2. Pulse

Así se finaliza la introducción de la contraseña. A continuación aparecerá el cuadro de diálogo "Confirmation".

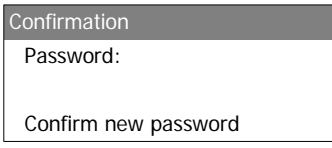

Figura 6-30 Cuadro de diálogo "Confirmation" en el OP 77B (ejemplo)

Para que la contraseña se adopte definitivamente, deberá introducirse de nuevo.

- 3. Repetir la contraseña
- 4. Pulse

Así se finaliza la confirmación de la contraseña. Si ambas introducciones son idénticas, se aceptará la contraseña. En caso contrario aparecerá un aviso de error. Se visualizará el menú "Settings". Repita la introducción de la contraseña.

#### Resultado

- Se visualizará el menú "Settings".
- Al menú "Settings" sólo puede accederse tras introducir la contraseña.

#### Procedimiento para borrar la contraseña

Proceda de la manera siguiente:

1. Pulse ENTER, sin introducir ningún otro carácter.

Aparecerá el cuadro de diálogo "Confirmation".

2. Pulse ENTER, sin introducir ningún otro carácter.

El borrado se confirmará.

### Configurar el sistema operativo

6.2 Configurar el sistema operativo del OP 77A y del OP 77B

### Resultado

- Se visualizará el menú "Settings".
- La protección con contraseña del menú "Settings" se cancelará.

#### Ver también

Vista general [\(Página 6-13\)](#page-84-0)

### 6.2.3.6 Crear una copia de seguridad y restablecer datos en el OP 77B

### Requisito

- En el Loader se ha activado "Info/Settings ▶ Logon/Settings ▶ Backup/Restore".
- Una tarjeta de memoria debe estar insertada en el panel de operador.

### Principio

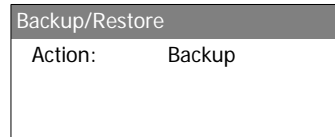

Figura 6-31 Cuadro de diálogo "Backup/Restore"

Si se utiliza una tarjeta de memoria, podrá seleccionar en este cuadro de diálogo "Backup" (crear una copia de seguridad), o bien "Restore" (restablecer). Tras elegir la opción "Backup" o "Restore" y pulsar  $\vert^{\text{ENTER}}\vert$ , se ejecutará de inmediato la acción seleccionada.

#### Ver también

Vista general [\(Página 7-1\)](#page-104-0) 

Crear una copia de seguridad y restablecer datos mediante una tarjeta de memoria en el OP 77B [\(Página 7-17\)](#page-120-0) 

### 6.2.3.7 Parametrizar el canal de datos

### Introducción

Si bloquea el canal de datos, el panel de operador quedará protegido, de manera que los datos del proyecto y la imagen del panel de operador no se sobrescriban accidentalmente.

#### Requisito

En el Loader se ha activado "Info/Settings ▶ Logon/Settings ▶ Transfer Settings".

#### Vista general

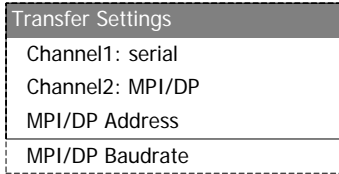

Figura 6-32 Menú "Transfer Settings" del OP 77A

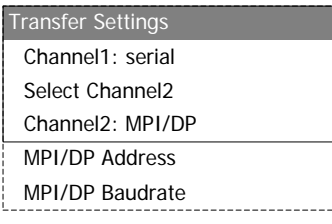

Figura 6-33 Menú "Transfer Settings" para MPI/DP del OP 77B

| <b>Transfer Settings</b>   |  |
|----------------------------|--|
| Channel1: serial           |  |
| Select Channel2            |  |
| Channel <sub>2</sub> : USB |  |

Figura 6-34 Menú "Transfer Settings" para USB del OP 77B

#### Nota

Los ajustes posibles en este cuadro de diálogo pueden configurarse de manera independiente.

### Configurar el sistema operativo

6.2 Configurar el sistema operativo del OP 77A y del OP 77B

### Canal serie

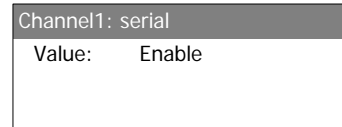

Figura 6-35 Cuadro de diálogo "Channel1: Serial" del OP 77A

En este cuadro de diálogo se parametriza el puerto RS 485 del OP 77A para la transferencia

serie. Con  $\|\nabla|_V \|\blacktriangle|_F$ es posible configurar lo siguiente:

• "Disable"

La transferencia serie se bloquea.

• "Enable"

La transferencia serie se habilita.

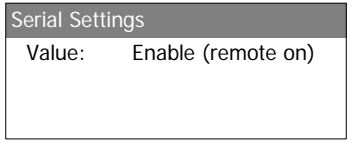

Figura 6-36 Cuadro de diálogo "Channel1: Serial" del OP 77B

En este cuadro de diálogo se parametriza el puerto RS 232 del OP 77B para la transferencia

serie. Con  $\boxed{\blacktriangledown}$  y  $\boxed{\blacktriangle}$  es posible configurar lo siguiente:

• "Disable"

La transferencia serie se bloquea.

• "Enable (remote off)"

La transferencia serie se habilita. La transferencia automática está desactivada.

• "Enable (remote on)"

La transferencia serie se habilita. La transferencia automática está activada.

### Canales USB y MPI/PROFIBUS DP del OP 77B

Select Channel2 Value: USB

Figura 6-37 Cuadro de diálogo "Select Channel2"

Este cuadro de diálogo permite conmutar entre los puertos MPI/PROFIBUS DP y USB. Con

 $\left|\mathbf{v}\right|$   $_{\mathsf{V}}$   $\left|\mathbf{A}\right|$  es posible configurar lo siguiente:

• "USB"

Para el canal de datos 2 se configura el puerto USB.

• "MPI/DP"

Para el canal de datos 2 se configura el puerto RS 422/RS 485.

### Canal MPI/PROFIBUS DP

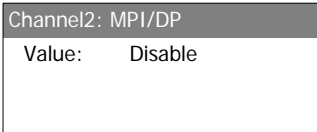

Figura 6-38 Cuadro de diálogo "Channel2 MPI/DP" del OP 77A

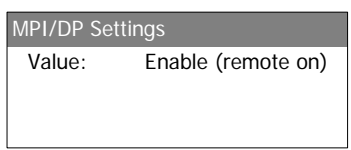

Figura 6-39 Cuadro de diálogo "Channel2 MPI/DP" del OP 77B

En este cuadro de diálogo se parametriza el puerto MPI/PROFIBUS DP para la

transferencia de datos. Con  $\boxed{\blacktriangledown}$  y  $\boxed{\blacktriangle}$  es posible configurar lo siguiente:

• "Disable"

La transferencia de datos MPI/PROFIBUS DP está bloqueada.

• "Enable (remote off)"

La transferencia de datos MPI/PROFIBUS DP está habilitada. La transferencia automática está desactivada.

• "Enable (remote on)"

La transferencia de datos MPI/PROFIBUS DP está habilitada. La transferencia automática está activada.

### Dirección MPI/PROFIBUS DP

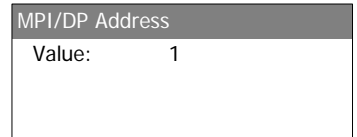

Figura 6-40 Cuadro de diálogo "MPI/DP Address"

En este cuadro de diálogo se configura la dirección MPI/PROFIBUS DP del panel de operador. El valor puede estar comprendido entre 0 y 126.

La introducción se puede efectuar mediante el teclado numérico o con las teclas de cursor.

### Nota Dirección MPI/PROFIBUS DP

La dirección MPI/PROFIBUS DP debe ser unívoca en la red.

### Velocidad de transferencia MPI/PROFIBUS DP

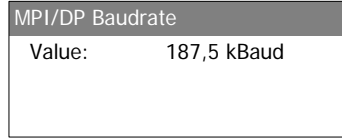

Figura 6-41 Cuadro de diálogo "MPI/DP Baudrate"

En este cuadro de diálogo se configura la velocidad de transferencia MPI/PROFIBUS DP del panel de operador.

En el OP 77A puede configurarse lo siguiente con  $\left[\nabla\right]_y \left[\nabla\right]_z$ 

- "1500 kBaud"
- "187,5 kBaud"
- "19,2 kBaud"
- "9600 Baud"

En el OP 77B puede configurarse lo siguiente con  $\boxed{\blacktriangledown}$  y  $\boxed{\blacktriangle}$ :

- "12 MBaud"
- "6 MBaud"
- "3 MBaud"
- "1,5 MBaud"
- "187,5 kBaud"
- "19,2 kBaud"

Si el panel de operador es una estación de la red MPI/PROFIBUS DP, el valor a ajustar se deduce de la configuración de la red MPI/PROFIBUS DP. Seleccione el valor que corresponda.

#### Nota

#### Velocidad de transferencia MPI/DP

La velocidad de transferencia MPI/DP debe ser igual en toda la red.

#### Procedimiento para configurar el canal serie

Proceda de la manera siguiente:

- 1. Seleccione "Channel1: Serial"
- 2. Configurar la transferencia automática (aplicable al OP 77B)

Seleccione si un proyecto debe transferirse de forma automática o manual. En "Remote on" está activada la transferencia automática.

#### Procedimiento para configurar el canal MPI/PROFIBUS DP en el OP 77A

Proceda de la manera siguiente:

- 1. Seleccionar "Channel 2: MPI/DP"
- 2. Configurar la transferencia automática

Seleccione si un proyecto debe transferirse de forma automática o manual. En "Remote on" está activada la transferencia automática.

- 3. Configurar la dirección MPI/PROFIBUS DP
- 4. Configurar la velocidad de transferencia MPI/PROFIBUS DP

### Procedimiento para configurar el canal MPI/PROFIBUS DP en el OP 77B

Proceda de la manera siguiente:

- 1. Seleccionar "Select Channel 2"
- 2. Seleccionar "MPI/PROFIBUS DP"
- 3. Configurar la transferencia automática

Seleccione si un proyecto debe transferirse de forma automática o manual. En "Remote on" está activada la transferencia automática.

- 4. Configurar la dirección MPI/PROFIBUS DP
- 5. Configurar la velocidad de transferencia MPI/PROFIBUS DP

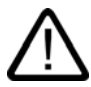

#### Advertencia

#### Modo de transferencia involuntario

Durante el funcionamiento y estando habilitada la transferencia automática, tome las medidas necesarias para que el equipo de configuración no cambie involuntariamente el panel de operador a modo de transferencia. Ello podría causar acciones accidentales en la instalación.

6. Abrir el Loader

### Resultado

El canal de datos quedará parametrizado.

#### Indicaciones generales

#### Atención

#### Modo de transferencia vía MPI/PROFIBUS DP

En una transferencia MPI/PROFIBUS DP, los parámetros de bus (p. ej. la dirección MPI/PROFIBUS DP del panel de operador) se obtienen del proyecto que reside actualmente en el panel de operador.

Los ajustes para la transferencia MPI/PROFIBUS DP pueden ser modificados. Para ello es necesario salir primero del proyecto y modificar luego la configuración en el panel de operador. A continuación, cambie de nuevo al modo de transferencia.

### OP 77A

El panel de operador utilizará la configuración MPI/DP modificada hasta que se cargue un nuevo proyecto en él. La próxima vez que se transfiera un proyecto al panel de operador, la configuración MPI/DP se sobrescribirá de nuevo con los valores del proyecto transferido.

Por tanto, la configuración MPI/DP en el OP 77A puede modificarse independientemente de los ajustes del proyecto.

### OP 77B

El panel de operador utilizará la configuración MPI/DP modificada hasta que se inicie un proyecto o hasta que se transfiera un nuevo proyecto en él. La próxima vez que se inicie o se transfiera un proyecto, la configuración MPI/DP se sobrescribirá de nuevo con los valores del proyecto en cuestión.

#### Configuración de la transferencia

Un proyecto sólo puede transferirse del equipo de configuración al panel de operador si en éste último está habilitado por lo menos uno de los canales de datos.

No modifique las opciones de transferencia mientras haya un proyecto abierto o cuando el panel de operador esté en modo de transferencia.

### Configurar el canal USB del OP 77B

USB Settings Value: Enable (remote on)

Figura 6-42 Cuadro de diálogo "Channel2 USB" en el OP 77B

En este cuadro de diálogo se parametriza el puerto USB para la transferencia de datos. Con

 $\left|\mathbf{v}\right|$   $_{\mathsf{y}}$   $\left|\mathbf{A}\right|$  es posible configurar lo siguiente:

• "Disable"

La transferencia de datos por el puerto USB se bloquea.

• "Enable (remote off)"

La transferencia de datos por el puerto USB se habilita. La transferencia automática está desactivada.

• "Enable (remote on)"

La transferencia de datos por el puerto USB se habilita. La transferencia automática está activada.

### Procedimiento para configurar el canal USB del OP 77B

Proceda de la manera siguiente:

- 1. Seleccionar "Select Channel2"
- 2. Seleccionar "USB"
- 3. Configurar la transferencia automática

Seleccione si un proyecto debe transferirse de forma automática o manual. En "Remote on" está activada la transferencia automática.

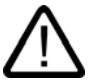

### **Advertencia**

### Modo de transferencia involuntario

Durante el funcionamiento y estando habilitada la transferencia automática, tome las medidas necesarias para que el equipo de configuración no cambie involuntariamente el panel de operador a modo de transferencia. Ello podría causar acciones accidentales en la instalación.

4. Abrir el Loader

### Resultado

El canal de datos quedará parametrizado.

### 6.2.4 Menú "Printer Settings" del OP 77B

### 6.2.4.1 Vista general

### Requisito

En el Loader se ha activado "Info/Settings ▶ Logon/Settings ▶ Printer Settings".

### Menú "Printer Settings"

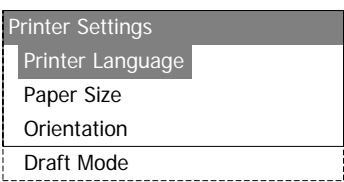

Figura 6-43 Menú "Printer Settings"

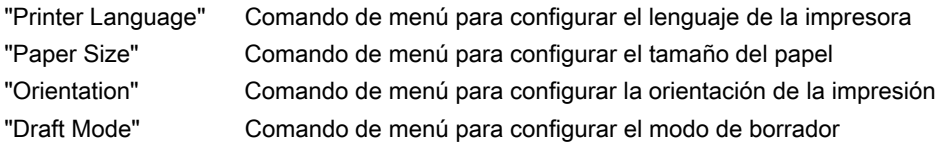

### 6.2.4.2 Ajustar el lenguaje de la impresora

#### Requisito

En el Loader se ha activado "Info/Settings ▶ Logon/Settings ▶ Printer Settings ▶ Printer Language".

### Principio

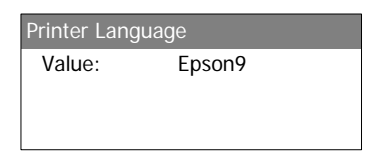

Figura 6-44 Cuadro de diálogo "Printer Language"

En este cuadro de diálogo se configura el lenguaje de la impresora. Se pueden configurar los siguientes lenguajes:

- "Epson9"
- "Epson24"
- "Stylus Color"
- "PLC Laser"
- "PLC Inkjet"

Para determinar cuáles de estos lenguajes se utilizan en la impresora seleccionada, consulte el manual de la misma.

### 6.2.4.3 Configurar el tamaño del papel

### Requisito

En el Loader se ha activado "Info/Settings ▶ Logon/Settings ▶ Printer Settings ▶ Paper Size".

### Principio

Paper Size Value: A4

Figura 6-45 Cuadro de diálogo "Paper Size"

En este cuadro de diálogo se configura el tamaño del papel para la impresión. Se pueden utilizar los siguientes tamaños de papel:

- "A4"
- "Letter"
- "Legal"
- "B5"

### 6.2.4.4 Configurar la orientación de la impresión

### Requisito

En el Loader se ha activado "Info/Settings ▶ Logon/Settings ▶ Printer Settings ▶ Orientation".

### Principio

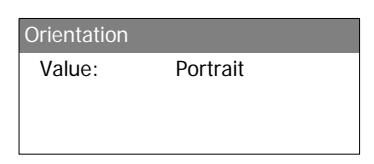

Figura 6-46 Cuadro de diálogo "Orientation"

En este cuadro de diálogo se configura la orientación de la impresión. Es posible configurar una de las siguientes orientaciones:

• "Portrait"

Se imprimirá en formato vertical.

• "Landscape"

Se imprimirá en formato horizontal.

### 6.2.4.5 Configurar el modo de impresión

### Requisito

Se ha seleccionado el comando de menú "Info/Settings ▶ Logon/Settings ▶ Printer Settings ▶ Draft Mode".

### Principio

Draft Mode Value: Off

Figura 6-47 Cuadro de diálogo "Draft Mode"

En este cuadro de diálogo se configura la calidad de la impresión. Aquí es posible configurar lo siguiente:

• "Off"

El modo de borrador está desactivado. Se imprimirá en la mejor calidad de impresión.

• "On"

El modo de borrador está activado. Se imprimirá en el modo de borrador. La velocidad de impresión es superior si se selecciona esta opción.

Configurar el sistema operativo

6.2 Configurar el sistema operativo del OP 77A y del OP 77B

# Preparar y guardar el proyecto

## 7.1 Vista general

<span id="page-104-0"></span>Los paneles de operador pueden utilizarse para realizar tareas de manejo y visualización en la automatización de los procesos y de la producción. Las imágenes de la instalaciones visualizadas en los paneles de operador permiten representar los procesos de forma más clara. El proyecto contenido en el panel de operador (que contiene, entre otros, las imágenes de la instalación) se crea en la fase de configuración.

Tras transferir el proyecto al panel de operador y acoplar éste último a un autómata del sistema de automatización es posible manejar y visualizar los procesos en la fase de control de éstos.

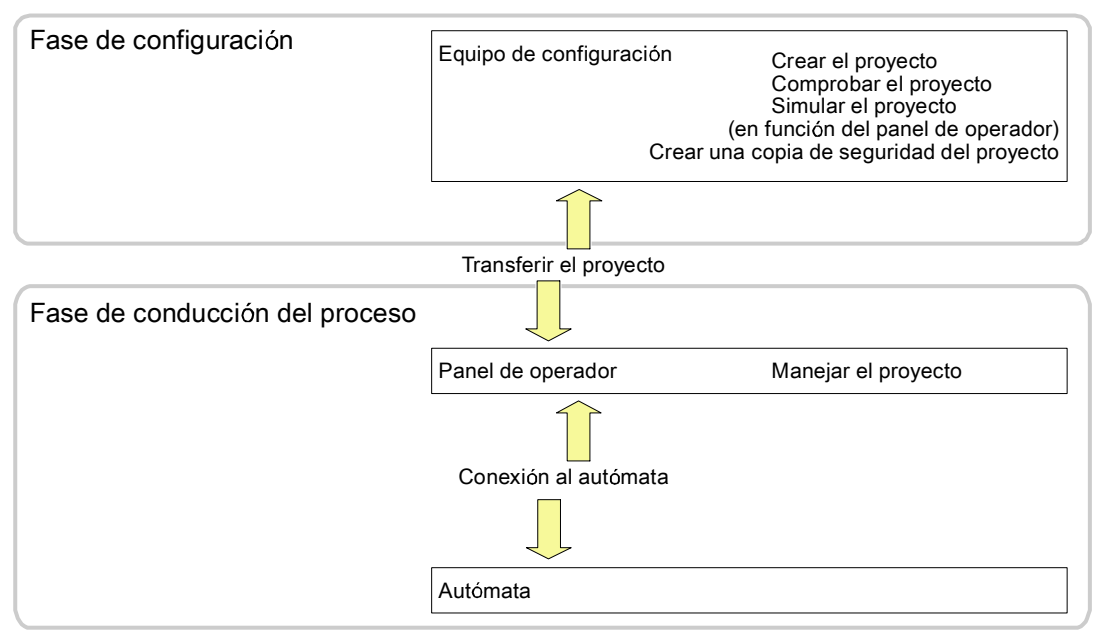

Figura 7-1 Fase de configuración y fase de control del proceso

7.1 Vista general

### Transferir el proyecto al panel de operador

Existen diversos procedimientos para transferir un proyecto al panel de operador, a saber:

- Transferir desde el equipo de configuración
- Restablecer en el panel de operador

Al restablecer un proyecto, se transfiere la copia de seguridad de éste desde una tarjeta de memoria a la memoria flash interna del panel de operador.

• Restablecer mediante ProSave desde un PC

En este caso, la copia de seguridad del proyecto se transfiere desde un PC al panel de operador. En dicho PC no debe estar instalado el software de configuración.

Estos procedimientos se pueden seleccionar tanto en la primera puesta en marcha como al volver a utilizar un proyecto.

#### Primera y siguiente puesta en marcha

- En la primera puesta en marcha, el panel de operador no contiene ningún proyecto. El panel de operador tiene este estado también tras actualizar el sistema operativo.
- En la siguiente puesta en marcha se sustituye un proyecto existente en el panel de operador.

### Transferir, crear una copia de seguridad y restablecer

En el OP 77B es posible crear una copia de seguridad y restablecer proyectos mediante una tarieta de memoria.

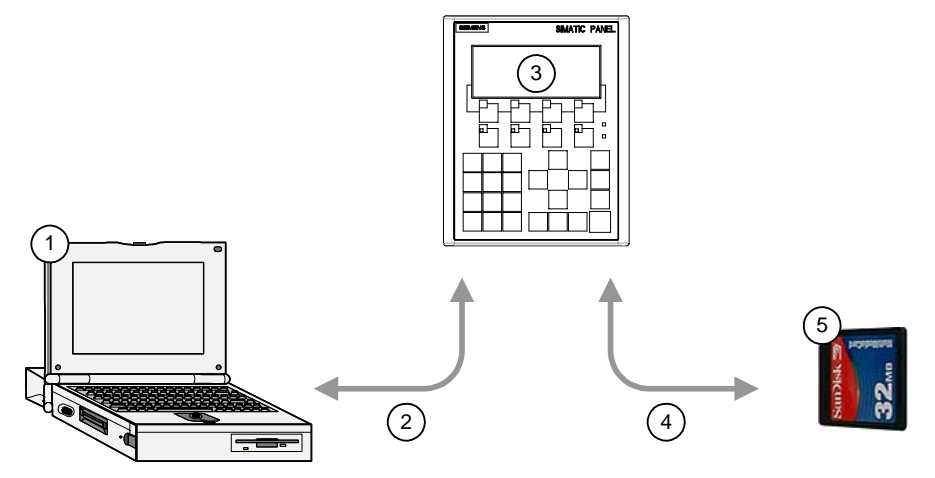

Figura 7-2 Representación esquemática de cómo transferir, crear una copia de seguridad y restablecer un proyecto

- ① Equipo de configuración con proyecto \*.hmi
- ② Transferir o crear una copia de seguridad y restablecer
- ③ Panel de operador con proyecto ejecutable \*.fwx
- ④ Copia de seguridad y restablecimiento
- ⑤ Tarjeta de memoria con proyecto comprimido \*.pdz

### 7.1.1 Configurar el modo de operación

### Modos de operación

El panel de operador puede adoptar los modos de operación siguientes:

- Offline:
- Online
- Transfer

Los modos de operación "Offline" y "Online" pueden ajustarse tanto en el equipo de configuración como en el panel de operador. En el panel de operador, utilice a este efecto un objeto de manejo en el proyecto.

### Cambiar el modo de operación

Para cambiar el modo de operación del panel de operador durante el servicio, el ingeniero de proyecto deberá haber configurado los objetos de manejo correspondientes.

Para más información al respecto, consulte la documentación de su instalación.

### Modo de operación "Offline"

En este modo de operación no existe ninguna comunicación entre el panel de operador y el autómata. Aunque el panel de operador se puede controlar, no se pueden transferir datos al autómata ni recibir datos de éste.

### Modo de operación "Online"

En este modo de operación existe un enlace entre el panel de operador y el autómata. La instalación puede manejarse mediante el panel de operador conforme a la configuración.

### Modo de operación "Transfer"

En este modo de operación se puede p. ej. transferir un proyecto del equipo de configuración al panel de operador, o bien crear una copia de seguridad y restablecer datos del panel de operador.

Existen las siguientes posibilidades para conmutar el panel de operador al modo de operación "Transfer":

• Al arrancar el panel de operador

Inicie el modo de operación "Transfer" manualmente en el Loader del panel de operador.

• Durante el servicio

Inicie el modo de operación "Transfer" manualmente con un objeto de manejo en el proyecto. Durante una transferencia automática, el panel de operador conmuta al modo "Transfer" al iniciarse una transferencia en el equipo de configuración.

7.1 Vista general

### 7.1.2 Reutilizar proyectos existentes

Los proyectos creados para un panel de operador OP3 pueden reutilizarse en el OP 73. Asimismo, los proyectos creados para un panel de operador OP7 pueden reutilizarse en el OP 77A y/o en el OP 77B.

A este respecto pueden presentarse los casos siguientes:

• OP3 a OP 73

Migre el proyecto a WinCC flexible.

• OP7 a OP 77B

Migre el proyecto a WinCC flexible.

• OP7 a OP 77A

Migre el proyecto a WinCC flexible y, a continuación, cambie al panel de operador OP 77A en WinCC flexible.

Para más información a este respecto, consulte la Ayuda en pantalla de WinCC flexible, o bien el manual del usuario "WinCC flexible Migration"..

### 7.1.3 Posibilidades de transferir datos

#### Vista general

En la tabla siguiente se indican las posibilidades de transferir datos entre el equipo de configuración y un OP 73, OP 77A u OP 77B.

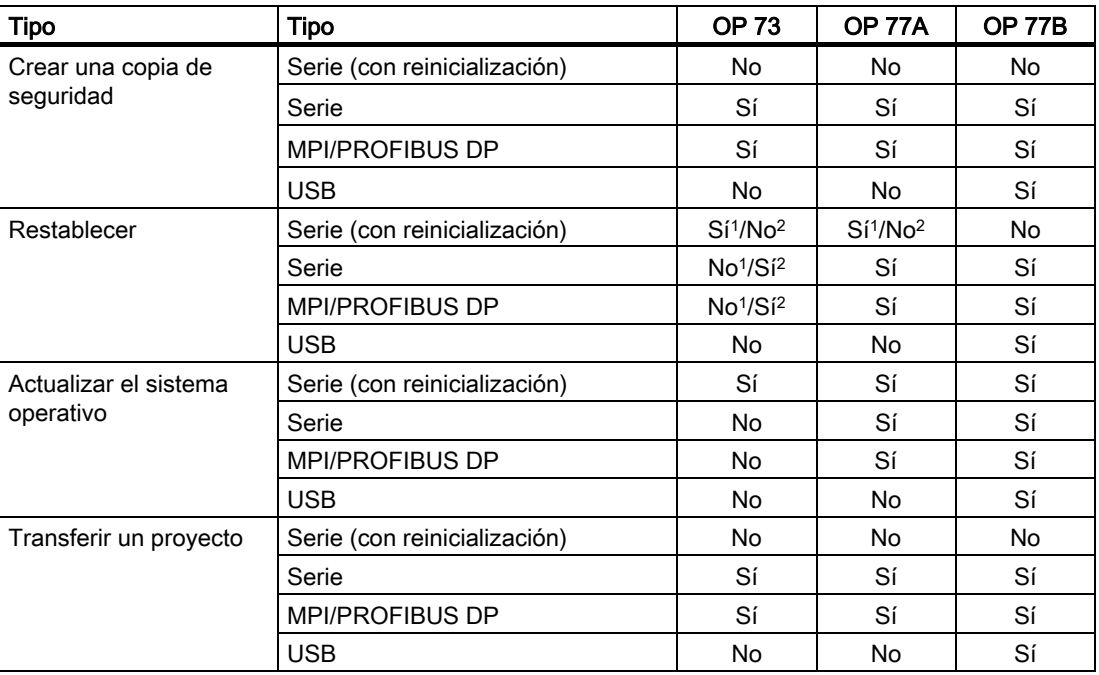

1 Válido para el restablecimiento completo

2 Válido para restablecer la lista de contraseñas
# 7.2 Transferencia

# <span id="page-108-0"></span>7.2.1 Vista general

# **Transferencia**

Durante este proceso, el proyecto se transfiere del equipo de configuración al panel de operador.

El modo de operación "Transfer" se puede iniciar manual o automáticamente desde el panel de operador.

Los datos transferidos se escriben directamente en la memoria Flash interna del panel de operador. Para la transferencia se utiliza un canal de datos que debe parametrizarse antes de transferir los datos.

# 7.2.2 Iniciar la transferencia manualmente

### Introducción

Durante el servicio, el panel de operador puede conmutarse manualmente al modo "Transfer", utilizando para ello un objeto de manejo configurado a este efecto.

### **Requisitos**

- En WinCC flexible debe estar abierto el proyecto \*.hmi.
- El panel de operador debe estar conectado a un equipo de configuración.
- El canal de datos debe estar parametrizado en el panel de operador.
- El Loader del panel de operador debe visualizarse.

# Procedimiento

Para iniciar la transferencia, proceda de la manera siguiente:

- 1. Cambie en el panel de operador al modo "Transfer".
- 2. Proceda de la manera siguiente en el equipo de configuración:
	- En WinCC flexible, elija el comando de menú "Proyecto ▶ Transferencia ▶ Configurar transferencia".
	- Seleccione el panel de operador y configure los parámetros de transferencia.
	- Inicie la transferencia pulsando el botón "Transferir".

El equipo de configuración comprobará la conexión con el panel de operador. Si la conexión no existe o está defectuosa, el equipo de configuración emitirá un aviso de error. Si la conexión es correcta, el proyecto se transferirá al panel de operador.

7.2 Transferencia

# Resultado

Una vez terminada la transferencia sin errores, los datos se encontrarán en el panel de operador. El proyecto transferido se iniciará automáticamente.

# Ver también

Vista general [\(Página 7-5\)](#page-108-0)  Parametrizar el canal de datos [\(Página 6-8\)](#page-79-0) 

Parametrizar el canal de datos [\(Página 6-22\)](#page-93-0) 

Posibilidades de transferir datos [\(Página 7-4\)](#page-107-0) 

Configurar el modo de operación [\(Página 7-3\)](#page-106-0) 

# 7.2.3 Iniciar la transferencia automáticamente

# Introducción

Durante el servicio, el panel de operador puede conmutarse automáticamente al modo "Transfer" una vez que se haya iniciado una transferencia en el equipo de configuración conectado.

El inicio automático es especialmente apropiado para la fase de comprobación de un nuevo proyecto, ya que la transferencia se realiza sin necesidad de manipular el panel de operador.

En los paneles de operador OP 73 y OP 77A, la transferencia automática sólo puede realizarse vía MPI/PROFIBUS DP.

### Atención

Si en el panel de operador está activada la transferencia automática y el equipo de configuración inicia una transferencia, el proyecto actual se cerrará automáticamente. El panel de operador cambia automáticamente al modo "Transfer".

Después de la fase de puesta en marcha, desactive la transferencia automática para que el panel de operador no cambie accidentalmente al modo de transferencia. El modo de transferencia puede causar reacciones no intencionadas en la instalación.

Para bloquear el acceso a los ajustes de transferencia y evitar así que sean modificados por una persona no autorizada, es posible definir una contraseña en el Loader del panel de operador.

# Válido para el OP 77B:

Si hay algún cuadro de diálogo abierto en el proyecto abierto, no se podrá cerrar dicho proyecto. En este caso, cierre el cuadro de diálogo o cancele la transferencia en el equipo de configuración.

# Requisitos

- El panel de operador debe estar conectado a un equipo de configuración.
- El canal de datos debe estar parametrizado en el panel de operador.
- En el canal de datos debe haberse activado la transferencia automática.
- El proyecto se debe haber iniciado.

# Procedimiento

Proceda de la manera siguiente en el equipo de configuración:

- 1. En WinCC flexible, elija el comando de menú "Proyecto ▶ Transferencia ▶ Configurar transferencia".
- 2. Seleccione el panel de operador y configure los parámetros de transferencia.
- 3. Inicie la transferencia pulsando el botón "Transferir".

Se comprobará la conexión con el panel de operador. Si la conexión no existe o está defectuosa, el equipo de configuración visualizará un aviso de error. Si la conexión es correcta, el panel de operador cerrará el proyecto actual y cambiará automáticamente al modo "Transfer". Los datos seleccionados se transferirán al panel de operador.

# Resultado

Una vez terminada la transferencia sin errores, los datos se encontrarán en el panel de operador. El proyecto transferido se iniciará automáticamente.

# Ver también

Parametrizar el canal de datos [\(Página 6-8\)](#page-79-0) Parametrizar el canal de datos [\(Página 6-22\)](#page-93-0)  Posibilidades de transferir datos [\(Página 7-4\)](#page-107-0)  Vista general [\(Página 7-5\)](#page-108-0) 

7.2 Transferencia

# 7.2.4 Comprobar el proyecto

# Introducción

Existen dos maneras diferentes de comprobar un proyecto en el panel de operador:

• Comprobar el proyecto offline

Durante la comprobación offline, está interrumpida la comunicación entre el panel de operador y el autómata.

• Comprobar el proyecto online

Durante la comprobación online, el panel de operador y el autómata se comunican entre sí.

Realice ambas comprobaciones en el orden siguiente: primero "offline" y luego "online".

### Nota

# Válido para el OP 77B:

También es posible ensayar un proyecto en un equipo de configuración mediante el simulador. Para más información a este respecto, consulte el manual del usuario "WinCC flexible" y la Ayuda en pantalla de WinCC flexible.

# Comprobar el proyecto

Compruebe el proyecto siempre en el panel de operador en el que se utilizará.

Compruebe lo siguiente:

- 1. Compruebe si se representan correctamente las imágenes
- 2. Compruebe la jerarquía de imágenes
- 3. Compruebe los objetos de entrada
- 4. Introduzca los valores de las variables

Gracias al test tendrá mayor seguridad de que el proyecto funciona correctamente en el panel de operador.

### Requisitos para la comprobación offline

- El proyecto se ha transferido al panel de operador.
- El panel de operador está en el modo de operación "Offline".

### Procedimiento

En el modo de operación "Offline" es posible comprobar distintas funciones del proyecto en el panel de operador sin intervención del autómata. Con ello no se actualizan las variables de control.

Compruebe los objetos de manejo y las representaciones del proyecto, siempre que sea posible hacerlo sin conexión al autómata.

# Requisitos para la comprobación online

- El proyecto se ha transferido al panel de operador.
- El panel de operador está en el modo de operación "Online".

### Procedimiento

En el modo de operación "Online" es posible comprobar distintas funciones del proyecto en el panel de operador con intervención del autómata. Se actualizarán las variables de control.

Pruebe los objetos de mando y las representaciones del proyecto.

Compruebe sobre todo los objetos del proyecto para los que se requiere una comunicación con el autómata:

- Avisos
- Selección de imágenes mediante una orden de control del autómata
- Válido para el OP 77B:
- Recetas
- Función de impresión

# Ver también

Configurar el modo de operación [\(Página 7-3\)](#page-106-0)

# 7.2.5 Retransferir un proyecto desde el OP 77B

### Introducción

Si en el equipo de configuración está activada la casilla de verificación "Activar retransferencia", durante la transferencia del proyecto se transferirá también el archivo fuente comprimido.. En este caso se podrá realizar una retransferencia desde el panel de operador al equipo de configuración.

La retransferencia de un archivo fuente comprimido le permitirá realizar posteriormente análisis y modificaciones del proyecto actual. Esto es especialmente conveniente si

- no está disponible el equipo de configuración original o
- no está disponible el archivo fuente de ese proyecto.

#### Requisito

Antes de retransferir un proyecto se deben cumplir los siguientes requisitos en el panel de operador:

- El panel de operador debe estar conectado a un equipo de configuración.
- El archivo fuente comprimido perteneciente al proyecto debe existir en una tarjeta de memoria que esté insertada en el panel de operador.
- Ningún proyecto puede estar abierto en WinCC flexible.

# Atención

### Identificador del proyecto

El archivo de proyecto comprimido que ha sido retransferido sólo se podrá abrir con el software de configuración si se cumple la siguiente condición:

El identificador del proyecto del software de configuración utilizado actualmente deberá ser mayor que o igual al identificador con el que fue creado el proyecto.

### Comprobación del archivo fuente

En WinCC flexible y en el panel de operador no se comprueba si el archivo de proyecto disponible en el panel de operador y el archivo fuente contenido en la tarjeta de memoria corresponden al mismo proyecto. Si la transferencia se lleva a cabo con la casilla de verificación "Activar retransferencia" desactivada, se transferirá solamente el archivo de proyecto. El archivo fuente que resida en la tarjeta de memoria pertenecerá entonces a un proyecto transferido anteriormente.

# Procedimiento

Proceda de la manera siguiente en el equipo de configuración:

1. En WinCC flexible, elija el comando de menú "Proyecto ▶ Transferencia ▶ Configurar comunicación".

Se abrirá el cuadro de diálogo "Configuración de comunicación".

- 2. Seleccione el tipo de panel de operador.
- 3. Seleccione el tipo de conexión entre el panel de operador y el equipo de configuración.
- 4. Configure los parámetros para la conexión.
- 5. Pulse "Aceptar".

Proceda de la manera siguiente en el panel de operador:

1. Active el modo de transferencia en el Loader.

Proceda de la manera siguiente en el equipo de configuración:

1. En en WinCC flexible, inicie la retransferencia eligiendo el comando de menú "Proyecto ▶ Transferencia ▶ Retransferencia".

Se iniciará la retransferencia.

# Resultado

Tras retransferir el proyecto al equipo de configuración, el software de configuración WinCC flexible descomprimirá el archivo fuente comprimido. El proyecto retransferido se abrirá en el equipo de configuración y podrá editarse allí, estando disponible en formato \*.hmi.

# Ver también

Parametrizar el canal de datos [\(Página 6-22\)](#page-93-0)  Configurar el modo de operación [\(Página 7-3\)](#page-106-0) 

# 7.3 Crear una copia de seguridad y restablecer datos

# <span id="page-114-0"></span>7.3.1 Vista general

### Introducción

Los datos que se encuentran en el panel de operador pueden guardarse en un PC y restablecerse luego desde allí.

Es posible crear una copia de seguridad de los siguientes datos, contenidos en la memoria flash interna, con objeto de poder restablecerlos luego:

- Proyecto
- Imagen del panel de operador
- Lista de contraseñas
- Lista de datos de recetas (aplicable al OP 77B)

En función del tipo de panel de operador, existen distintas maneras de crear una copia de seguridad y restablecer los datos:

- Tarjeta de memoria (aplicable al OP 77B)
- WinCC flexible
- ProSave

# Indicaciones generales

# Atención

# Corte de tensión

Si se interrumpe el restablecimiento completo debido a un corte de tensión del panel de operador, podría borrarse el sistema operativo de éste. En este caso será preciso actualizar el sistema operativo.

#### Conflicto de compatibilidad

Si durante el restablecimiento de los datos en el panel de operador aparece un aviso que indique un conflicto de compatibilidad, será preciso actualizar el sistema operativo.

# Reinicializar

Dependiendo del panel de operador, los datos se pueden restablecer desde ProSave o WinCC flexible, bien sea con o sin reinicialización.

• Restablecer sin reinicialización

En el panel de operador, cambie al modo de operación "Transfer", o bien utilice la transferencia automática mientras se está ejecutando el proyecto. A continuación, inicie la función de restablecimiento en ProSave o en WinCC flexible.

• Restablecer con reinicialización

Inicie primero la función de restablecimiento en ProSave o WinCC flexible y, a continuación, desconecte y (cuando se le solicite) vuelva a conectar la alimentación del panel de operador.

### Nota

Los datos también pueden restablecerse con reinicialización si está dañado el sistema operativo del panel de operador, por lo que ya no es posible manejar el Loader de éste.

Utilizando la casilla de verificación "Reinicializar" de ProSave, determine cómo deben restablecerse los datos.

# 7.3.2 Crear una copia de seguridad y restablecer datos mediante WinCC flexible

# Introducción

Al crear una copia de seguridad y restablecer los datos, éstos se transfieren entre la memoria flash del panel de operador y un equipo de configuración.

# **Requisito**

- El panel de operador debe estar conectado a un equipo de configuración.
- No debe haber ningún proyecto abierto en WinCC flexible.
- Sólo al restablecer sin reinicialización o al crear una copia de seguridad:

El canal de datos debe estar parametrizado en el panel de operador.

Preparar y guardar el proyecto

7.3 Crear una copia de seguridad y restablecer datos

# Procedimiento para crear una copia de seguridad

Proceda de la manera siguiente:

1. En el equipo de configuración, elija en WinCC flexible el comando de menú "Proyecto ▶ Transferencia ▶ Configurar comunicación".

Se abrirá el cuadro de diálogo "Configuración de comunicación".

- 2. Seleccione el tipo de panel de operador.
- 3. Seleccione el tipo de conexión entre el panel de operador y el equipo de configuración y configure los parámetros de la conexión.
- 4. Cierre el cuadro de diálogo haciendo clic en "Aceptar".
- 5. En WinCC flexible, elija el comando de menú "Proyecto ▶ Transferencia ▶ Copia de seguridad".

Se abrirá el cuadro de diálogo "Configurar copia de seguridad".

- 6. Seleccione los datos que desea guardar.
- 7. Seleccione la carpeta y el nombre del archivo en los que desea guardar el archivo de la copia de seguridad \*.psb
- 8. Conmute el panel de operador al modo "Transfer".

Si ha activado la transferencia automática en el panel de operador, éste cambiará automáticamente al modo "Transfer" al iniciarse la creación de la copia de seguridad.

9. En el equipo de configuración, inicie en WinCC flexible la copia de seguridad con el botón "Aceptar".

Siga las instrucciones de WinCC flexible. Durante la creación de la copia de seguridad aparecerá una barra de estado que indica el progreso.

### Resultado

Una vez terminada correctamente la copia de seguridad aparecerá un aviso correspondiente. Los datos quedarán guardados en una copia de seguridad en el equipo de configuración.

### Procedimiento para restablecer los datos

Proceda de la manera siguiente:

1. En el equipo de configuración, elija en WinCC flexible el comando de menú "Proyecto ▶ Transferencia ▶ Configurar comunicación".

Se abrirá el cuadro de diálogo "Configuración de comunicación".

- 2. Seleccione el tipo de panel de operador.
- 3. Seleccione el tipo de conexión entre el panel de operador y el equipo de configuración y configure los parámetros de la conexión.
- 4. Cierre el cuadro de diálogo haciendo clic en "Aceptar".
- 5. En WinCC flexible, elija el comando de menú "Proyecto ▶ Transferencia ▶ Restablecer".

Se abre el cuadro de diálogo "Configurar restablecimiento".

6. En el campo "Abrir", seleccione la copia de seguridad \*.psb que debe restablecerse.

Se indicará el panel de operador para el que se ha creado la copia de seguridad y el tipo de datos de seguridad que contiene el archivo.

7. Conmute el panel de operador al modo "Transfer".

Si ha activado la transferencia automática en el panel de operador, éste cambiará automáticamente al modo "Transfer" al iniciarse el restablecimiento de los datos.

8. En el equipo de configuración, inicie en WinCC flexible el restablecimiento con el botón "Aceptar".

Siga las instrucciones de WinCC flexible. Durante el restablecimiento aparecerá una barra de estado que indica el progreso.

### Resultado

Una vez concluido el restablecimiento, los datos guardados en el equipo de configuración se encontrarán también en el panel de operador.

# Ver también

Vista general [\(Página 7-11\)](#page-114-0)

Posibilidades de transferir datos [\(Página 7-4\)](#page-107-0) 

Configurar el modo de operación [\(Página 7-3\)](#page-106-0) 

Parametrizar el canal de datos [\(Página 6-22\)](#page-93-0) 

Parametrizar el canal de datos [\(Página 6-8\)](#page-79-0) 

# 7.3.3 Crear una copia de seguridad y restablecer datos mediante ProSave

### Introducción

Al crear una copia de seguridad y restablecer los datos, éstos se transfieren entre la memoria flash del panel de operador y un PC.

### Requisito

- El panel de operador debe estar conectado al PC en el que está instalado ProSave.
- Sólo al restablecer sin reinicialización o al crear una copia de seguridad:

El canal de datos debe estar parametrizado en el panel de operador.

### Procedimiento para crear una copia de seguridad

Proceda de la manera siguiente:

- 1. En el PC, inicie ProSave a partir del menú Inicio de Windows.
- 2. En la ficha "General", seleccione el tipo de panel de operador.
- 3. En la ficha "General", seleccione el tipo de conexión entre el panel de operador y el PC y configure los parámetros de la conexión.
- 4. En la ficha "Backup", seleccione los datos a guardar.
- 5. Seleccione la carpeta y el nombre del archivo en los que desea guardar el archivo de la copia de seguridad \*.psb
- 6. Conmute el panel de operador al modo "Transfer".

Si ha activado la transferencia automática en el panel de operador, éste cambiará automáticamente al modo "Transfer" al iniciarse la creación de la copia de seguridad.

7. En ProSave, inicie la copia de seguridad con el botón "Start Backup".

Siga las instrucciones de ProSave. Durante la creación de la copia de seguridad aparecerá una barra de estado que indica el progreso.

### Resultado

Una vez terminada correctamente la copia de seguridad aparecerá un aviso correspondiente. Los datos quedarán guardados en una copia de seguridad en el PC.

### Procedimiento para restablecer los datos

Proceda de la manera siguiente:

1. Sólo al restablecer con reinicialización:

Desconecte la alimentación del panel de operador.

- 2. En el PC, inicie ProSave a partir del menú Inicio de Windows.
- 3. En la ficha "General", seleccione el tipo de panel de operador.
- 4. En la ficha "General", seleccione el tipo de conexión entre el panel de operador y el PC y configure los parámetros de la conexión.
- 5. En la ficha "Restore", ajuste mediante la casilla de verificación "Reinicializar" si los datos deben restablecerse con o sin inicialización.
- 6. En la ficha "Restore", seleccione la copia de seguridad \*.psb que debe restablecerse.

Se indicará el panel de operador para el que se ha creado la copia de seguridad y el tipo de datos de seguridad que contiene el archivo.

7. Sólo al restablecer sin reinicialización:

Conmute el panel de operador al modo "Transfer".

Si ha activado la transferencia automática en el panel de operador, éste cambiará automáticamente al modo "Transfer" al iniciarse el restablecimiento de los datos.

8. En ProSave, inicie el restablecimiento con el botón "Start Restore".

Siga las instrucciones de ProSave. Durante el restablecimiento aparecerá una barra de estado que indica el progreso.

# Resultado

Una vez concluido el restablecimiento, los datos guardados en el PC se encontrarán también en el panel de operador.

# Ver también

Vista general [\(Página 7-11\)](#page-114-0)

Posibilidades de transferir datos [\(Página 7-4\)](#page-107-0) 

Configurar el modo de operación [\(Página 7-3\)](#page-106-0) 

Parametrizar el canal de datos [\(Página 6-8\)](#page-79-0) 

Parametrizar el canal de datos [\(Página 6-22\)](#page-93-0) 

# 7.3.4 Crear una copia de seguridad y restablecer datos mediante una tarjeta de memoria en el OP 77B

### Introducción

Al crear una copia de seguridad, se copian en una tarjeta de memoria el sistema operativo, las aplicaciones y los datos de la memoria flash interna del panel de operador. En este caso, los datos guardados en la tarjeta de memoria se borrarán previa consulta.

Al restablecer los datos, se borra previa consulta la memoria flash del panel de operador. Los datos guardados en la tarjeta de memoria se copian luego en la memoria flash interna.

### Requisito

Se requiere una MMC (tarjeta multimedia) con una capacidad de memoria de 32 MB como mínimo.

Si no hay ninguna MMC insertada en el receptáculo de la tarjeta de memoria, se emitirá un

aviso. Inserte la MMC y confirme el aviso pulsando  $\frac{F^{NTER}}{S^{NIS}}$ . Si no inserta ninguna MMC, se retornará al menú "Settings" tras confirmar el aviso.

Si inserta una tarjeta de memoria SIMATIC S7 MMC, se visualizará el aviso siguiente:

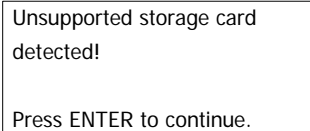

Figura 7-3 Cuadro de diálogo con aviso

Sustituya la tarjeta de memoria tal y como se indica en los accesorios.

# Procedimiento para crear una copia de seguridad

Proceda de la manera siguiente:

- 1. Inserte la MMC en el receptáculo para tarjetas de memoria.
- 2. En el Loader, elija los comandos "Info/Settings ▶ Logon/Settings ▶ Backup/Restore". Se abrirá el cuadro de diálogo "Backup/Restore".
- 3. Seleccione "Backup".
- 4. Pulse

Si la tarjeta de memoria ya contiene una copia de seguridad, aparecerá el aviso siguiente:

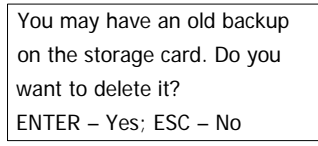

Si selecciona **ENTER** se sobrescribirá la copia de seguridad existente en la tarjeta de

memoria. Si selecciona  $\left| \frac{\text{ESC}}{\text{ESC}} \right|$  se cancelará la creación de la copia de seguridad.

Una vez terminada la copia de seguridad, aparecerá el aviso siguiente:

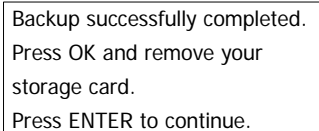

Extraiga la tarjeta de memoria.

5. Pulse

Con ello termina la creación de la copia de seguridad.

# Resultado

Tras finalizar la transferencia correctamente, la tarjeta de memoria contendrá una copia de seguridad de los datos del panel de operador.

Rotule la tarjeta de memoria (p. ej. con la fecha y la versión del proyecto guardado) y deposítela en un lugar seguro.

# Procedimiento para restablecer los datos

Proceda de la manera siguiente:

- 1. Inserte la MMC en el receptáculo para tarjetas de memoria.
- 2. En el Loader, elija los comandos "Info/Settings ▶ Logon/Settings ▶ Backup/Restore". Se abrirá el cuadro de diálogo "Backup/Restore".
- 3. Seleccione "Restore".

.

Pulse **ENTER** 

Aparecerá el aviso siguiente:

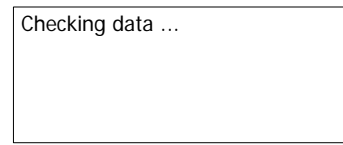

Se comprobará el contenido de la tarjeta de memoria. Si la tarjeta de memoria contiene una copia de seguridad válida, aparecerá el aviso siguiente:

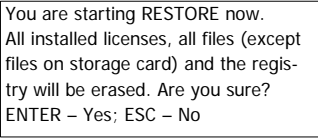

Si la tarjeta de memoria no contiene datos válidos, aparecerá un aviso de error. Pulse

ESC para regresar al menú "Logon/Settings".

4. Pulse ENTER para iniciar el restablecimiento de los datos

Aparecerá el aviso siguiente:

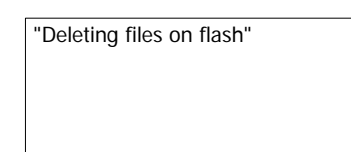

Se transferirá la imagen del panel de operador y aparecerá el aviso siguiente:

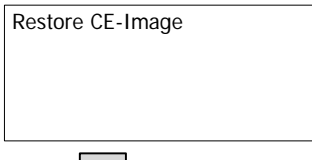

Pulse  $\left| \begin{smallmatrix} \text{esc} \\ \text{ss} \end{smallmatrix} \right|$  si desea cancelar el restablecimiento de los datos.

Tras haberse transferido correctamente la imagen del panel de operador desde la tarjeta de memoria, aparecerá el aviso siguiente:

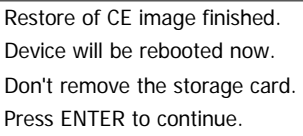

No extraiga la tarjeta de memoria del panel de operador.

### Preparar y guardar el proyecto

7.3 Crear una copia de seguridad y restablecer datos

5. Pulse ENTER

El panel de operador arrancará.

Tras arrancar el panel de operador se transferirán a éste los demás datos almacenados en la tarjeta de memoria. Luego aparecerá el aviso siguiente:

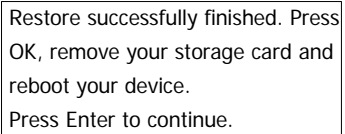

- 6. Extraiga la tarjeta de memoria del panel de operador.
- 7. Pulse

El panel de operador arrancará.

# Resultado

Una vez concluida la transferencia, los datos almacenados en la tarjeta de memoria se encontrarán también en el panel de operador.

# Ver también

Configurar el modo de operación [\(Página 7-3\)](#page-106-0) 

Crear una copia de seguridad y restablecer datos en el OP 77B [\(Página 6-21\)](#page-92-0)

# 7.4 Actualizar el sistema operativo

# 7.4.1 Vista general

# Vista general

Al transferir un proyecto al panel de operador pueden producirse conflictos de compatibilidad. Ello se debe a las diferentes versiones del software de configuración utilizado, así como a la imagen del panel de operador existente en éste. En este caso, el equipo de configuración cancela la transferencia del proyecto indicando la existencia de un conflicto de compatibilidad. Por este motivo es preciso actualizar el sistema operativo del panel de operador.

# Atención

### Pérdida de datos

Al actualizar el sistema operativo, se borran del panel de operador todos los datos existentes, tales como el proyecto y las contraseñas.

### **Reinicializar**

Dependiendo del panel de operador, el sistema operativo se puede actualizar desde ProSave o WinCC flexible, bien sea con o sin reinicialización.

• Actualizar el sistema operativo sin reinicialización

En el panel de operador, cambie al modo de operación "Transfer", o bien utilice la transferencia automática mientras se está ejecutando el proyecto. A continuación, inicie la actualización del sistema operativo en ProSave o en WinCC flexible.

• Actualizar el sistema operativo con reinicialización

Inicie primero la actualización del sistema operativo en ProSave o WinCC flexible y, a continuación, desconecte y (cuando se le solicite) vuelva a conectar la alimentación del panel de operador.

### Nota

El sistema operativo también se puede actualizar con reinicialización si en el panel de operador no existe todavía un sistema operativo, o bien si está deteriorado el sistema operativo del panel de operador.

Con la casilla de verificación "Reinicializar", determine en ProSave o en WinCC flexible cómo debe actualizarse el sistema operativo.

7.4 Actualizar el sistema operativo

# 7.4.2 Actualizar el sistema operativo con WinCC flexible

# Requisito

- El panel de operador debe estar conectado a un equipo de configuración.
- No debe haber ningún proyecto abierto en WinCC flexible.
- Sólo al actualizar el sistema operativo sin reinicialización:
	- El canal de datos debe estar parametrizado en el panel de operador.

# Procedimiento

Proceda de la manera siguiente:

- 1. Sólo al actualizar el sistema operativo con reinicialización:
	- Desconecte la alimentación del panel de operador.
- 2. En el equipo de configuración, elija en WinCC flexible el comando de menú "Proyecto ▶ Transferencia ▶ Configurar comunicación". Se abrirá el cuadro de diálogo "Configuración de comunicación".
- 3. Seleccione el tipo de panel de operador.
- 4. Seleccione el tipo de conexión entre el panel de operador y el equipo de configuración y configure los parámetros de la conexión.
- 5. Cierre el cuadro de diálogo haciendo clic en "Aceptar".
- 6. En WinCC flexible, elija el comando de menú "Proyecto ▶ Transferencia ▶ Actualizar sistema operativo".
- 7. Ajuste mediante la casilla de verificación "Reinicializar" si el sistema operativo debe actualizarse con o sin inicialización.
- 8. En "Ruta de la imagen", seleccione el directorio en el que se encuentra el archivo imagen \*.img del panel de operador.

 Los archivos imagen de los paneles de operador se encuentran en el directorio de instalación de WinCC flexible bajo "WinCC flexible Images", o bien en el CD de instalación de WinCC flexible.

9. Pulse el botón "Abrir".

 Si se ha abierto correctamente el archivo imagen del panel de operador, aparecerán en una ventana los datos relativos a la versión del mismo.

10. Sólo al restablecer sin reinicialización:

Conmute el panel de operador al modo "Transfer".

 Si ha activado la transferencia automática en el panel de operador, éste cambiará automáticamente al modo "Transfer" al iniciarse el restablecimiento de los datos.

11. En WinCC flexible, inicie la actualización del sistema operativo con el botón "Update OS".

 Siga las instrucciones de WinCC flexible. Durante la actualización del sistema operativo aparecerá una barra de estado que indica el progreso.

# Resultado

Una vez terminada la actualización del sistema operativo sin errores, aparecerá un aviso correspondiente.

El panel de operador ya no contendrá proyectos.

# 7.4.3 Actualizar el sistema operativo mediante ProSave

# Requisito

- El panel de operador debe estar conectado al PC en el que está instalado ProSave.
- Sólo al actualizar el sistema operativo sin reinicialización:

El canal de datos debe estar parametrizado en el panel de operador.

# Procedimiento

Proceda de la manera siguiente:

1. Sólo al actualizar el sistema operativo sin reinicialización:

Desconecte la alimentación del panel de operador.

- 2. En el PC, inicie ProSave a partir del menú Inicio de Windows.
- 3. En la ficha "General", seleccione el tipo de panel de operador.
- 4. En la ficha "General", seleccione el tipo de conexión entre el panel de operador y el PC y configure los parámetros de la conexión.
- 5. Seleccione la ficha "OS Update".
- 6. Ajuste mediante la casilla de verificación "Reinicializar" si el sistema operativo debe actualizarse con o sin inicialización.
- 7. En "Ruta de la imagen", seleccione el directorio en el que se encuentra el archivo imagen \*.img del panel de operador.

 Los archivos imagen de los paneles de operador se encuentran en el CD de instalación de WinCC flexible.

8. Pulse el botón "Abrir".

 Si se ha abierto correctamente el archivo imagen del panel de operador, aparecerán en una ventana los datos relativos a la versión del mismo.

9. Sólo al restablecer sin reinicialización:

Conmute el panel de operador al modo "Transfer".

 Si ha activado la transferencia automática en el panel de operador, éste cambiará automáticamente al modo "Transfer" al iniciarse el restablecimiento de los datos.

10. En el PC, inicie la actualización del sistema operativo con el botón "Update OS".

Siga las instrucciones de ProSave.

 Durante la actualización del sistema operativo aparecerá una barra de estado que indica el progreso.

7.4 Actualizar el sistema operativo

# Resultado

Una vez terminada la actualización del sistema operativo sin errores, aparecerá un aviso correspondiente.

El panel de operador ya no contendrá proyectos.

# Manejar el proyecto

# 8.1 Manejar el proyecto en el OP 73

# 8.1.1 Vista general

# Teclas de función con asignación global de funciones

Una tecla de función con asignación global activará en el panel de operador o en el autómata siempre la misma acción, independientemente de la imagen que esté abierta en ese momento. Una de esas acciones es p. ej. activar una imagen.

Una tecla de función puede tener asignada en una imagen sólo una función – bien sea global o local. Si hay asignación local y global, tiene preferencia la local.

# Teclas de función con asignación local

Una tecla de función con asignación local es específica de la imagen en que se utiliza y, por consiguiente, sólo tiene efecto en la imagen activa.

La función de una tecla de función puede variar de imagen a imagen.

# Manejar varias teclas simultáneamente

Si pulsa varias teclas simultáneamente pueden producirse acciones inesperadas.

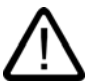

# Precaución

### Acciones inesperadas

Si en el modo de operación "Online" se pulsan más de dos teclas a la vez, pueden ocurrir acciones imprevistas en la instalación.

No pulse nunca más de dos teclas a la vez.

# Manejar el proyecto

8.1 Manejar el proyecto en el OP 73

# Teclas del sistema

Las teclas del sistema (o teclas de control) sirven para introducir datos en el panel de operador.

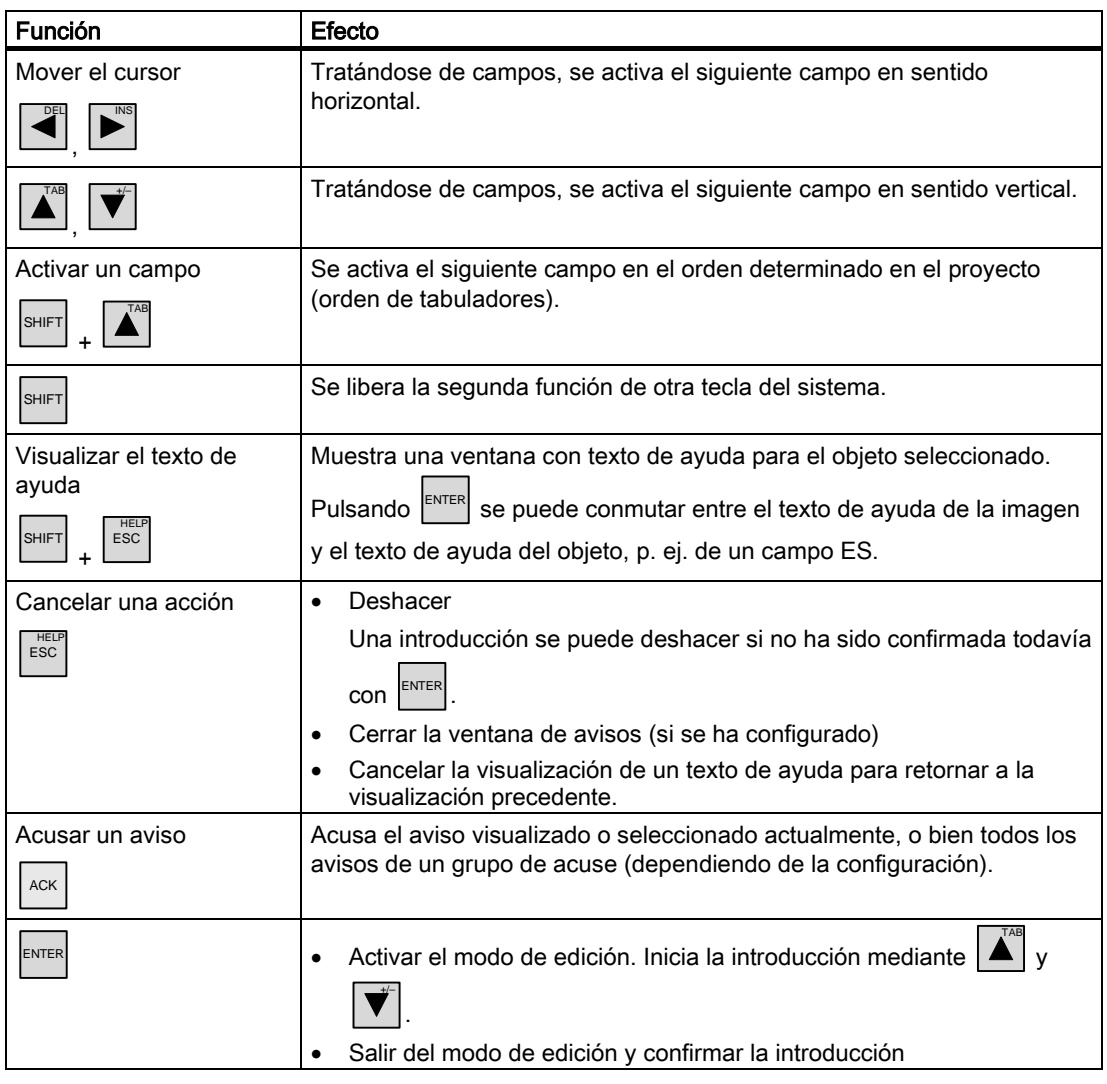

Tabla 8-1 Vista general de las teclas de control

# Navegar en listas

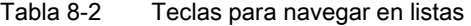

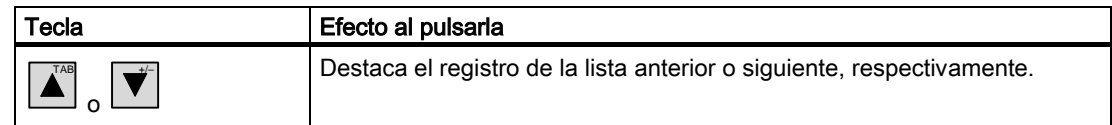

# <span id="page-130-0"></span>8.1.2 Configurar el idioma del proyecto

# Introducción

El proyecto del panel de operador puede ser multilingüe. Para cambiar el idioma ajustado en el panel de operador durante el servicio, es preciso haber configurado un objeto a este efecto.

El proyecto se inicia siempre con el idioma de configuración que se ha ajustado de último.

### Requisito

- El idioma deseado para el proyecto debe estar disponible en el panel de operador.
- La función para cambiar de idioma debe haberse vinculado a un objeto de manejo (p. ej. un botón) durante la configuración.

### Seleccionar el idioma

Es posible conmutar en todo momento entre los idiomas. Inmediatamente después de ejecutarse la función de cambio de idioma, se mostrarán los objetos dependientes del idioma en el nuevo idioma.

El tipo de cambio de idioma se puede haber configurado en una de las siguientes variantes:

- 1. El objeto de manejo que se ha configurado permite conmutar en una selección de idiomas del proyecto.
- 2. Mediante el objeto de manejo que se ha configurado se puede seleccionar directamente el idioma deseado.

Para más información al respecto, consulte la documentación de su instalación.

# 8.1.3 Entradas y ayuda dentro de un proyecto

# 8.1.3.1 Vista general

### Procedimiento

Los valores se introducen en los campos de entrada de un proyecto. Los valores de los campos de entrada se transfieren al autómata.

Proceda de la manera siguiente:

1. En la imagen, seleccione el campo de entrada deseado.

Dependiendo de la configuración podrá introducir en el campo de entrada los siguientes valores:

- Numéricos
- Alfanuméricos
- **Simbólicos**
- Fecha/hora
- 2. Introduzca el valor.
- 3. Pulse  $\left| \frac{\text{ENTER}}{\text{ENTER}} \right|$  para confirmar su introducción, o bien  $\left| \frac{\text{HEEP}}{\text{ESC}} \right|$  para cancelarla.

### Valores numéricos

Los valores numéricos se introducen carácter por carácter mediante el teclado del sistema.

Si ha pulsado  $\left|\frac{ENTER}{number}\right|$ , podrá modificar el valor con ayuda de las teclas de cursor.

Si el campo ya contiene un valor y se pulsa  $\left|\frac{\mathbf{S}\cdot\mathbf{H}}{\mathbf{S}}\right| + \left|\frac{\mathbf{S}}{\mathbf{S}}\right|$ , el valor se borrará por completo del campo.

### Formatos de representación de valores numéricos

En los campos de introducción numéricos es posible introducir valores con los siguientes formatos de representación:

- Números decimales
- Números hexadecimales
- Binario

Dependiendo de la configuración, la introducción se realiza justificada a la izquierda o a la derecha.

Manejar el proyecto

8.1 Manejar el proyecto en el OP 73

### Comprobar los límites de los valores numéricos

Para las variables se pueden configurar valores límite. Si un valor introducido sobrepasa un límite configurado (p. ej. 80, siendo el valor límite 78), aparecerá un aviso del sistema en caso de que se haya configurado una ventana de aviso. El valor introducido no se aceptará. El valor original se visualizará de nuevo apenas tras pulsar HELP<br>ESC .

### Decimales de los valores numéricos

Si se configura un campo de entrada numérico con una determinada cantidad de decimales, después de confirmar se ignorarán, dado el caso, los decimales excesivos o se rellenarán con "0" los que falten.

# Valores alfanuméricos

Los valores alfanuméricos (cifras y letras) se introducen carácter por carácter mediante el

teclado del sistema. Si ha pulsado  $\left| \frac{\text{ENTER}}{\text{number}} \right|$ , podrá modificar el valor con ayuda de las teclas de cursor.

Si el campo ya contiene un valor y se pulsa  $\left|\frac{\mathbf{S}\mathbf{H}}{\mathbf{S}}\right| + \left|\frac{\mathbf{S}}{\mathbf{S}}\right|$ , el valor se borrará por completo del campo.

El juego de caracteres ampliado está disponible en los campos con el formato "String".

# Valores simbólicos

Los valores simbólicos no se introducen mediante el teclado, sino seleccionando entradas configuradas. Estas entradas están depositadas en campos ES simbólicos.

# Fecha y hora

Los valores de fecha y hora se introducen conforme con los valores alfanuméricos.

### <span id="page-132-0"></span>8.1.3.2 Introducir y modificar valores numéricos y alfanuméricos

### **Requisito**

Un campo ES se ha activado con  $\left|\frac{\text{SHEFT}}{1}\right| + \left|\sum_{n=1}^{\infty} \right|$ , o bien con las teclas de cursor.

### Navegar en campos

Tabla 8-3 Vista general de las teclas de control para navegar en campos

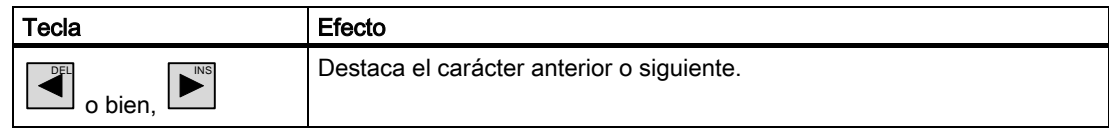

# Teclas de control para introducir caracteres

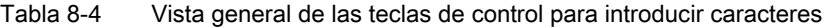

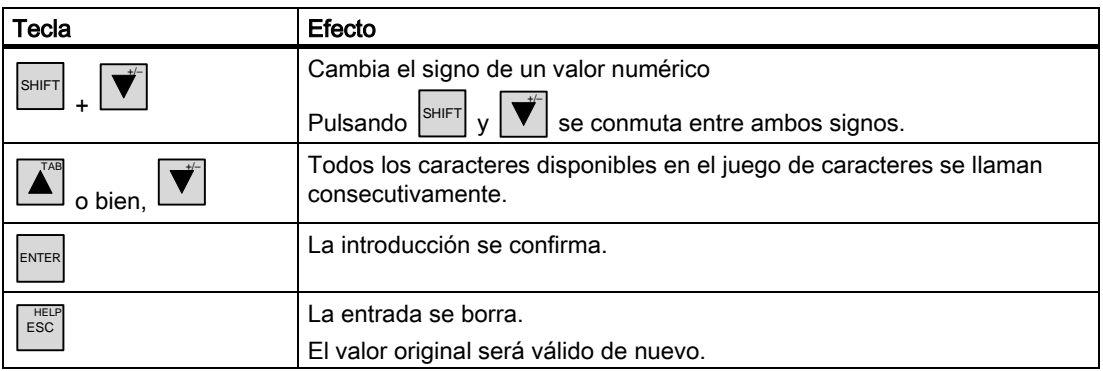

Los caracteres numéricos y alfanuméricos pueden introducirse de distintas formas, a saber:

- Introducir un nuevo valor, reemplazando por completo el valor existente
- Modificar caracteres de un valor existente

### Procedimiento para introducir la contraseña

Si desea introducir un nuevo valor (es decir, no sólo un carácter), puede borrar el contenido entero del campo.

Proceda de la manera siguiente:

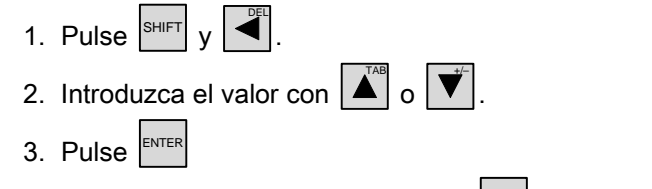

La introducción se confirma. Pulse  $\vert$ <sup>ESC</sup> si desea cancelar la introducción.

### Procedimiento para modificar caracteres individuales de un valor

Proceda de la manera siguiente:

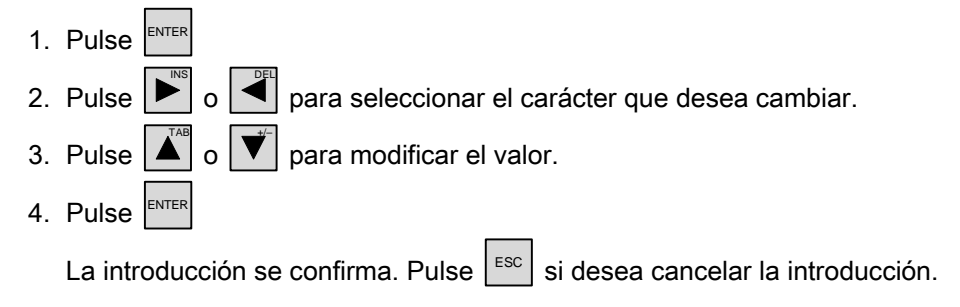

#### Manejar el proyecto

8.1 Manejar el proyecto en el OP 73

#### Orden de llamada de los caracteres

Cuando introduzca por primera vez un valor en un campo alfanumérico, tras pulsar ENTER o

 aparecerá la letra "A". Ello sucede también al agregarse un carácter a un valor ya introducido.

Tenga en cuenta lo siguiente en las introducciones posteriores:

• Pulse  $\left| \right.$  Pulse  $\left| \right.$  si desea introducir letras.

Primero se visualizan todas las mayúsculas y minúsculas, luego los caracteres especiales y las cifras.

• Pulse  $|\vec{v}|$  si desea introducir cifras.

Primero se visualizan algunos caracteres especiales y luego las cifras.

Si ya ha introducido un valor, pulse  $\left|\overrightarrow{v}\right|$  o  $\left|\overrightarrow{A}\right|$  para visualizar el valor siguiente.

### Ejemplo de introducción numérica

+/–

INS

Para introducir "–12.34", active el campo de entrada. Mantenga pulsada una de las teclas

 $\sigma$   $\Delta^{\text{max}}$  hasta que aparezca el carácter deseado. Pulse las teclas siguientes:

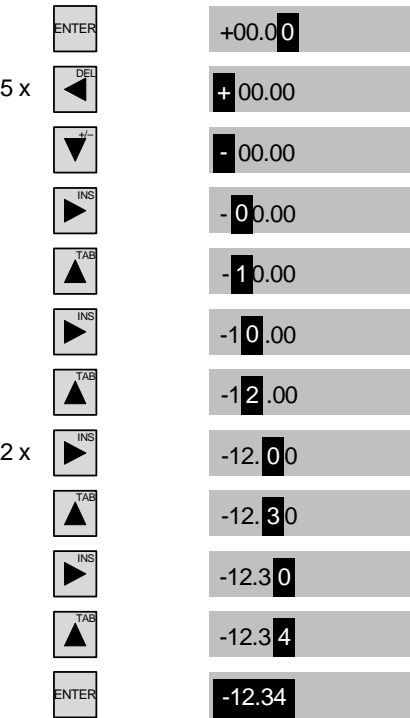

Figura 8-1 Ejemplo de introducción numérica

Puede comenzar la introducción en cualquier posición del campo de entrada. El signo también puede modificarse durante la introducción en cualquier posición del campo de entrada. A este efecto, pulse  $\left|\begin{smallmatrix} \mathsf{SHIFT} \ \mathsf{SHIFT} \end{smallmatrix}\right| \mathsf{y} \left|\begin{smallmatrix} \bigvee \ \mathsf{SHHT} \end{smallmatrix}\right|$ .

# Ejemplo de introducción alfanumérica

+/–

TAB

Para introducir "OP 73", active el campo de entrada. Mantenga pulsada una de las teclas

 o A | hasta que aparezca el carácter deseado. Pulse las teclas siguientes:

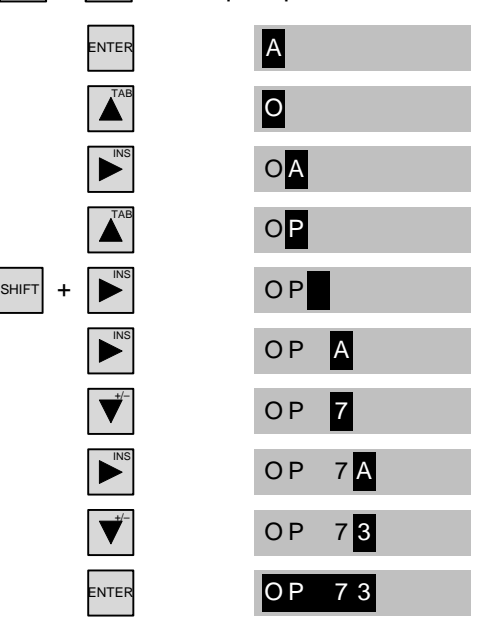

Figura 8-2 Ejemplo de introducción alfanumérica

.

# Procedimiento para borrar caracteres

- 1. Pulse ENTER
- 2. Sitúe el cursor sobre el carácter que desea borrar.
- 3. Pulse SHIFT  $\mathbf{v}$   $\blacktriangleleft$

Se borrará el carácter seleccionado. Los caracteres restantes a la derecha de la posición del cursor se desplazarán hacia la izquierda.

Vale para caracteres justificados a la derecha:

Se borrará el carácter seleccionado. Los caracteres restantes a la izquierda de la posición del cursor se desplazarán hacia la derecha.

# Procedimiento para insertar caracteres

- 1. Pulse
- 2. Sitúe el cursor en la posición deseada.
- 3. Pulse SHIFT <sup>nsl</sup>, para insertar un espacio en blanco.

Los caracteres ya introducidos se desplazarán hacia la derecha a partir de la posición del cursor.

Vale para caracteres justificados a la derecha:

Los caracteres ya introducidos se desplazarán hacia la izquierda a partir de la posición del cursor.

Manejar el proyecto

8.1 Manejar el proyecto en el OP 73

# 8.1.3.3 Introducir y modificar valores simbólicos

### Requisito

Un campo ES simbólico se ha activado con  $\left| \frac{\text{SHEFT}}{1} \right| + \left| \frac{\text{A}}{\text{A}} \right|$ , o bien con las teclas de cursor.

# Teclas de control para introducir caracteres

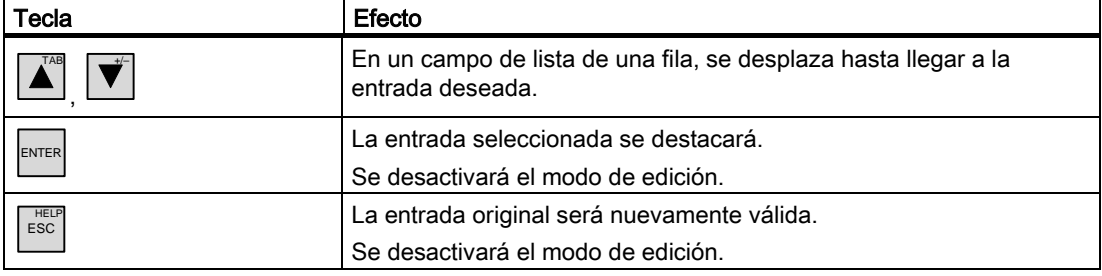

# Procedimiento

Proceda de la manera siguiente:

1. Pulse  $\left|\frac{\text{ENTER}}{\text{para}}\right|$  activar la lista desplegable.

Se activará la lista desplegable con las entradas simbólicas configuradas.

- 2. Pulse  $\left| \right|_0^{\Lambda_{\text{B}}}$  o  $\left| \right|_0^{\Lambda_{\text{B}}}$  para seleccionar la entrada.
- 3. Acepte o cancele la entrada.

# 8.1.3.4 Introducir y modificar la fecha y la hora

### Requisito

Un campo de fecha y hora se ha activado con  $\left|\frac{\text{SHEFT}}{\text{SHEFT}}\right|+\left|\overrightarrow{\blacktriangle}^n\right|$ , o bien con las teclas de cursor.

# Introducir la fecha y la hora

Para introducir la fecha y la hora se utilizan caracteres numéricos y alfanuméricos.

# Nota

Al introducir la fecha y la hora, tenga en cuenta que su formato dependerá del idioma ajustado en el proyecto.

# Ver también

Introducir y modificar valores numéricos y alfanuméricos [\(Página 8-5\)](#page-132-0)

Configurar el idioma del proyecto [\(Página 8-3\)](#page-130-0)

# 8.1.3.5 Visualizar el texto de ayuda

### Introducción

Los textos de ayuda contienen informaciones adicionales e instrucciones de manejo en relación con las imágenes y los objetos de imagen.

Un texto de ayuda puede p. ej. contener informaciones sobre el valor a introducir en un campo ES.

Introducir el valor prescrito de la tempera tura para el tanque\_1

Figura 8-3 Texto de ayuda para un campo ES (ejemplo)

### Procedimiento

Si debe visualizarse un texto de ayuda en el panel de operador, pulse  $\frac{S H I F T}{S H I}$ ESC<sup>1</sup> . A este respecto existen dos casos:

• Si el cursor se encuentra en un campo y se ha configurado un texto de ayuda para éste,

.

dicho texto se visualizará al pulsar  $\frac{\text{SHEFT}}{\text{SHEFT}}$  $y \vert$ <sub>HELP</sub>

 $\begin{array}{c} \hline \end{array}$ 

• Si al pulsar  $\left| \text{SHE} \right|$  y  $\left| \text{ESE} \right|$  no hubiera ningún texto de ayuda disponible, entonces se visualizará el texto de ayuda de la imagen abierta.

Sin tampoco existe un texto de ayuda para la imagen, aparecerá el cuadro de diálogo siguiente:

¡No hay disponible ningún texto de ayuda!

Desplácese por el cuadro de diálogo pulsando  $|\blacktriangle|$  o  $|\blacktriangledown|$ . Pulse  $\left| \frac{\text{HELP}}{\text{ESC}} \right|$  para cerrar el  $\blacktriangle$ cuadro de diálogo.

Si se han configurado textos de ayuda tanto para la imagen como para el campo ES, pulse

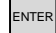

ENTER si desea conmutar entre ambos textos.

# 8.1.4 Seguridad en el proyecto

# 8.1.4.1 Vista general

### Vista general

El ingeniero proyectista puede proteger el proyecto mediante un sistema de seguridad.

El sistema de seguridad del panel de operador se basa en autorizaciones, grupos de usuarios y usuarios.

Si desea manejar un objeto protegido con contraseña en el proyecto, deberá iniciar la sesión previamente en el panel de operador. A este efecto se visualiza un cuadro de diálogo de inicio de sesión en el que deberá introducir el nombre de usuario y la contraseña. Tras iniciar la sesión podrá manejar los objetos para los que disponga de las autorizaciones necesarias.

El ingeniero proyectista también puede configurar el acceso al cuadro de diálogo de inicio de sesión mediante un objeto de manejo.

Asimismo, puede configurar un objeto de manejo para cerrar la sesión. Tras cerrar la sesión ya no será posible manejar los objetos protegidos con contraseña. En caso necesario, deberá iniciar la sesión de nuevo.

Para más información al respecto, consulte la documentación de su instalación.

#### Grupos de usuarios y autorizaciones

El ingeniero crea los grupos de usuarios de acuerdo con las características del proyecto. El grupo "Administradores" está incluido de forma estándar en cada proyecto. Los grupos de usuarios tienen asignadas autorizaciones. En el proyecto está definido para cada objeto y para cada función, qué autorización es necesaria para su manejo.

# Usuarios

Cada usuario está asignado a un solo grupo de usuarios.

Las siguientes personas pueden crear usuarios:

- El ingeniero proyectista al crear la configuración
- El administrador en el panel de operador
- Un usuario autorizado para gestionar usuarios en el panel de operador

#### Tiempos de desconexión

Para cada usuario hay un tiempo de desconexión registrado en el sistema. Cuando el tiempo transcurrido entre dos acciones cualesquiera del usuario (p. ej. introducir un valor o cambiar de imagen) es superior al tiempo de desconexión, el usuario es desconectado automáticamente. Para poder seguir manejando objetos protegidos con contraseña, deberá iniciar la sesión de nuevo.

# Contraseñas

Un usuario sólo puede iniciar una sesión en el panel de operador si está incluido en la lista de usuarios e introduce su nombre de usuario y su contraseña. Las contraseñas pueden ser creadas por el ingeniero proyectista, por el administrador (o por un usuario autorizado para gestionar usuarios), o bien por el propio usuario.

Las funciones que puede ejecutar el usuario tras el inicio de sesión dependen del grupo de usuarios al que esté asignado.

Para más información al respecto, consulte la documentación de su instalación.

Los datos de los usuarios se codifican y se guardan en el panel de operador asegurados contra fallos de red.

#### Nota

Al volver a transferir un proyecto, se sobrescriben las modificaciones de los datos de los usuarios en función de los ajustes de transferencia.

# Vista de usuarios

Para visualizar los usuarios existentes en el panel de operador, utilice la vista de usuarios.

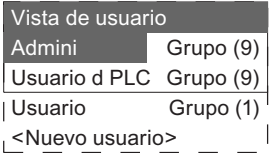

En la vista de usuarios del administrador o de un usuario autorizado para gestionar usuarios se visualizan todos los usuarios existentes en el panel de operador. Un usuario no está autorizado para gestionar usuarios sólo podrá apreciar su propia entrada de usuario.

Además del nombre del usuario se visualiza el grupo al que está asignado el usuario en cuestión.

Además, en su calidad de administrador o de usuario autorizado para gestionar usuarios, puede crear nuevos usuarios. Utilice para ello la entrada "<Nuevo usuario>".

#### Crear una copia de seguridad y restablecer datos

Es posible crear una copia de seguridad de los datos de los usuarios, las contraseñas, las asignaciones a grupos y los tiempos de desconexión creados en el panel de operador y restablecer dichos datos posteriormente. De este modo evita tener que volver a introducir los datos en otro panel de operador.

### Atención

Al restablecer se sobrescriben los datos de usuarios actuales. Los datos de los usuarios y las contraseñas que se hayan reestablecido serán válidos de inmediato.

# Valores límite para los usuarios, las contraseñas y la vista de usuarios

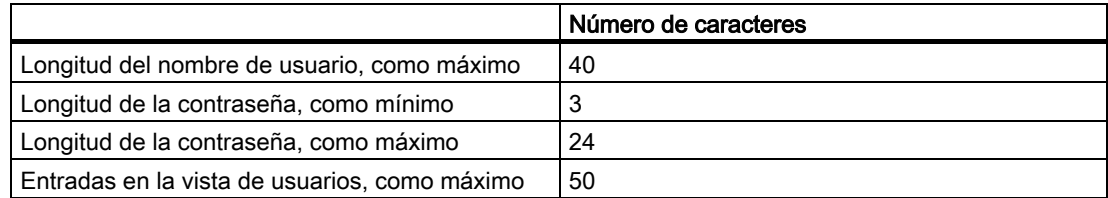

# 8.1.4.2 Iniciar la sesión

### Requisito

Para iniciar la sesión en el sistema de seguridad del panel de operador, utilice el cuadro de diálogo de inicio de sesión. Introduzca su nombre de usuario y su contraseña en el cuadro de diálogo de inicio de sesión.

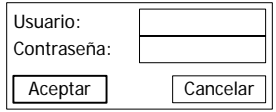

Figura 8-4 Cuadro de diálogo de inicio de sesión

Para abrir el cuadro de diálogo de inicio de sesión es preciso realizar una de las acciones siguientes:

- Accionar un objeto de manejo protegido con contraseña
- Accionar un objeto de manejo configurado para abrir el cuadro de diálogo de inicio de sesión
- Pulsar ENTER estando activada la vista de usuarios
- Al iniciar el proyecto puede suceder que se abra automáticamente el cuadro de diálogo de inicio de sesión.

Para más información al respecto, consulte la documentación de su instalación.

# Procedimiento

Proceda de la manera siguiente:

- 1. Introduzca su nombre de usuario y su contraseña.
- 2. Active el botón "Aceptar" con TAB , o bien con las teclas de cursor.
- 3. Pulse .

# Resultado

Tras iniciar la sesión en el sistema de seguridad, podrá ejecutar en el panel de operador las funciones protegidas con contraseña para las que tenga la autorización necesaria.

Si introduce una contraseña incorrecta se visualizará un aviso de error. En este caso, el usuario no podrá iniciar la sesión en el proyecto.

# 8.1.4.3 Cerrar la sesión

### Requisito

Debe haber iniciado una sesión en el sistema de seguridad del panel de operador.

# Procedimiento

Existen dos posibilidades de cerrar una sesión:

- La sesión se cierra automáticamente al excederse el tiempo de desconexión sin que el usuario realice ninguna acción.
- Accione el objeto de manejo configurado para cerrar la sesión.

Para más información al respecto, consulte la documentación de su instalación.

# Resultado

Ningún usuario tendrá una sesión abierta en el proyecto. Para manejar un objeto protegido con contraseña deberá iniciar la sesión de nuevo.

# 8.1.4.4 Crear un usuario

# Requisito

Los usuarios se crean en la vista de usuarios.

Para visualizar la vista de usuarios, cambie a la imagen que contiene dicha vista.

Si desea crear usuarios deberá tener la autorización para gestionar usuarios.

# Procedimiento

Proceda de la manera siguiente:

- 1. En la vista de usuarios, seleccione la entrada "Nuevo usuario" pulsando  $|\overrightarrow{v}|$  o  $|\overrightarrow{\blacktriangle}|$ .
- 2. Pulse

Aparecerá el cuadro de diálogo siguiente:

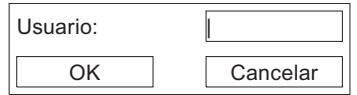

- 3. Introduzca el nombre del usuario.
- 4. Pulse "Aceptar".
- 5. Pulse

Aparecerá el cuadro de diálogo siguiente:

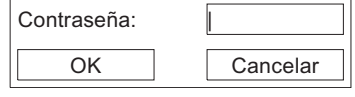

- 6. Introducir la contraseña
- 7. Pulse "Aceptar".
- 8. Pulse

Aparecerá el cuadro de diálogo siguiente:

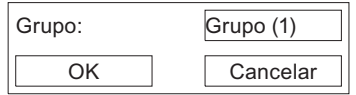

- 9. De los grupos existentes, seleccione el que posea la autorización de uso que desee asignar al usuario.
- 10. Pulse "Aceptar".
- 11. Pulse

Aparecerá el cuadro de diálogo siguiente:

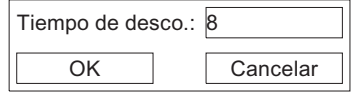

- 12. Introduzca el tiempo de desconexión en minutos.
- 13. Pulse "Aceptar".
- 14. Pulse

### Resultado

Se habrá creado un nuevo usuario.

# 8.1.4.5 Modificar los datos de usuarios

### Requisito

Los datos de los usuarios se modifican en la vista de usuarios.

Para visualizar la vista de usuarios, cambie a la imagen que contiene dicha vista.

Los siguientes cambios pueden ser realizados por las personas indicadas a continuación:

- El administrador o un usuario autorizado para gestionar usuarios puede modificar en la vista de usuarios los datos de todos los usuarios existentes en el panel de operador:
	- Nombre del usuario
	- Asignación a grupos
	- Contraseña
	- Tiempo de desconexión
- Un usuario no autorizado para gestionar usuarios sólo puede modificar sus propios datos:
	- Contraseña
	- Tiempo de desconexión

#### Nota

Para el usuario "Admin" sólo es posible modificar el tiempo de desconexión y la contraseña.

Para el usuario "PLC\_User" sólo es posible modificar el tiempo de desconexión. Este usuario se necesita para iniciar la sesión a través del autómata.
8.1 Manejar el proyecto en el OP 73

#### Procedimiento

Este procedimiento describe cómo el administrador o un usuario autorizado para gestionar usuarios pueden modificar los datos de un usuario.

Proceda de la manera siguiente:

- 1. Utilizando las teclas de cursor, seleccione la entrada en la vista de usuarios.
- 2. Pulse .

Aparecerá el cuadro de diálogo siguiente:

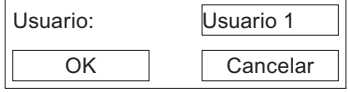

- 3. Introduzca el nuevo nombre de usuario (si fuese necesario).
- 4. Pulse "Aceptar"
- $5.$  Pulse  $\left| \text{ENTER} \right|$ .
- 6. Introduzca la nueva contraseña (si fuese necesario).

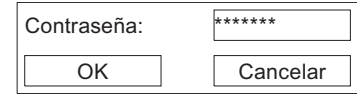

- 7. Pulse "Aceptar"
- 8. Pulse ENTER .
- 9. Seleccione el nuevo grupo de usuarios (si fuese necesario).

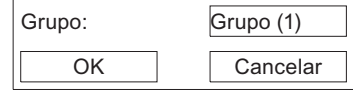

- 10. Pulse "Aceptar"
- 11. Pulse .
- 12. Modifique el tiempo de desconexión (si fuese necesario).

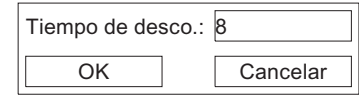

- 13. Pulse "Aceptar"
- 14. Pulse .

#### Resultado

Los datos del usuario se habrán modificado.

8.1 Manejar el proyecto en el OP 73

#### 8.1.4.6 Borrar un usuario

#### Requisito

Los usuarios se borran en la vista de usuarios. Cambie a la imagen correspondiente a la vista de usuarios.

Si desea borrar usuarios deberá tener la autorización para gestionar usuarios.

Existen dos posibilidades para borrar un usuario:

- Directamente en la vista de usuarios
- En el cuadro de diálogo del usuario en cuestión

#### Nota

Los usuarios "Admin" y "PLC\_User" existen por defecto y no se pueden borrar.

#### Procedimiento para borrar un usuario directamente en la vista de usuarios

Proceda de la manera siguiente:

- 1. En la vista de usuarios, utilice las teclas de cursor para destacar el usuario que desea borrar.
- 2. Pulse  $\left|\frac{\text{SHE}}{\text{SHE}}\right|$  y  $\left|\stackrel{\text{DEL}}{\blacktriangleleft} \right|$

#### Resultado

El usuario se habrá borrado.

#### Procedimiento para borrar un usuario en el cuadro de diálogo del usuario en cuestión

Proceda de la manera siguiente:

.

- 1. En la vista de usuarios, utilice las teclas de cursor para destacar el usuario que desea borrar.
- 2. Pulse

Se abrirá el cuadro de diálogo del usuario.

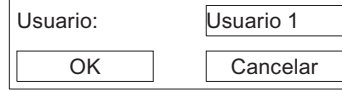

- 3. Destaque el campo de entrada "Usuario".
- 4. Pulse SHIFT DEL

Borre todos los caracteres del campo de entrada.

- 5. Pulse "Aceptar"
- 6. Pulse  $\left| \text{EMTER} \right|$ .

#### Resultado

El usuario se habrá borrado.

### 8.1.5 Cerrar el proyecto

#### Procedimiento

Proceda de la manera siguiente:

- 1. Salga del proyecto utilizando el objeto de manejo configurado para ello. Espere hasta que aparezca el Loader después de finalizar el proyecto.
- 2. Desconecte la alimentación del panel de operador.

#### 8.2.1 Vista general

#### Teclas de función con asignación global de funciones

Una tecla de función con asignación global activará en el panel de operador o en el autómata siempre la misma acción, independientemente de la imagen que esté abierta en ese momento. Las acciones posibles son, por ejemplo:

- Activar una imagen
- Imprimir la imagen visualizada (aplicable al OP 77B)

Una tecla de función puede tener asignada en una imagen sólo una función – bien sea global o local. Si hay asignación local y global, tiene preferencia la local.

#### Teclas de función con asignación local

Una tecla de función con asignación local es específica de la imagen en que se utiliza y, por consiguiente, sólo tiene efecto en la imagen activa.

La función de una tecla de función puede variar de imagen a imagen.

Como muestra la figura siguiente, las teclas con rotulación doble son especialmente apropiadas para realizar estados binarios y funciones de la máquina.

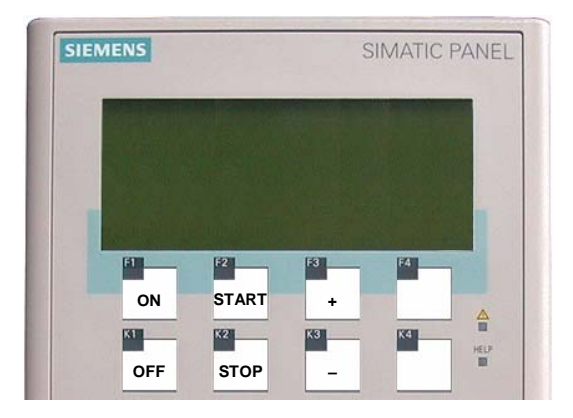

Figura 8-5 Ejemplo de teclas con rotulación doble

#### Manejar varias teclas simultáneamente

Si pulsa varias teclas simultáneamente pueden producirse acciones inesperadas.

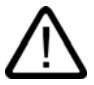

#### Precaución

#### Acciones inesperadas

Si en el modo de operación "Online" se pulsan más de dos teclas a la vez, pueden ocurrir acciones imprevistas en la instalación.

No pulse nunca más de dos teclas a la vez.

#### Teclas del sistema

Las teclas del sistema sirven para introducir valores en el panel de operador, subdividiéndose de la manera siguiente:

- Teclado numérico
- Teclas de control

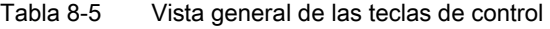

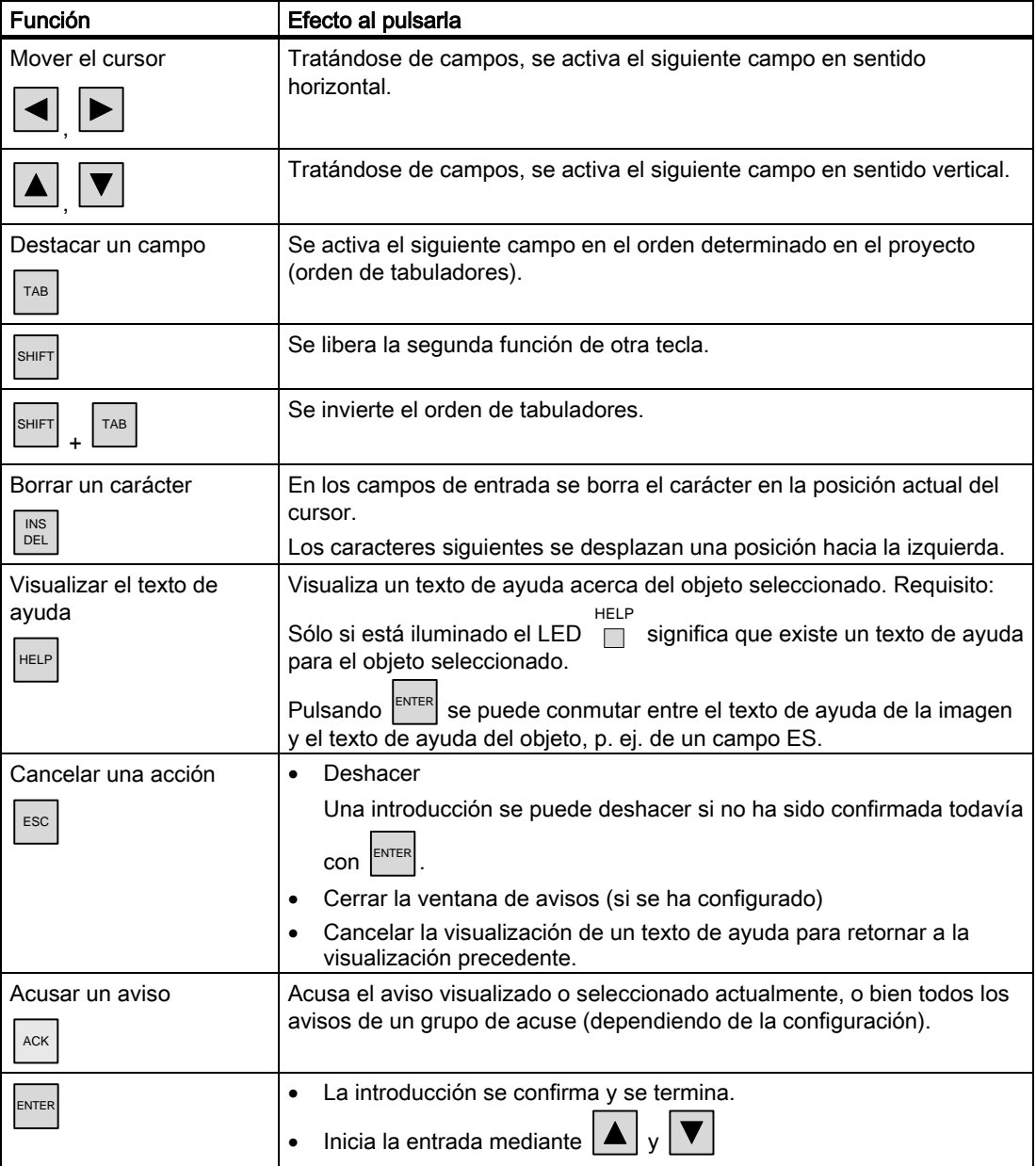

8.2 Manejar un proyecto en el OP 77A y el OP 77B

#### Navegar en listas

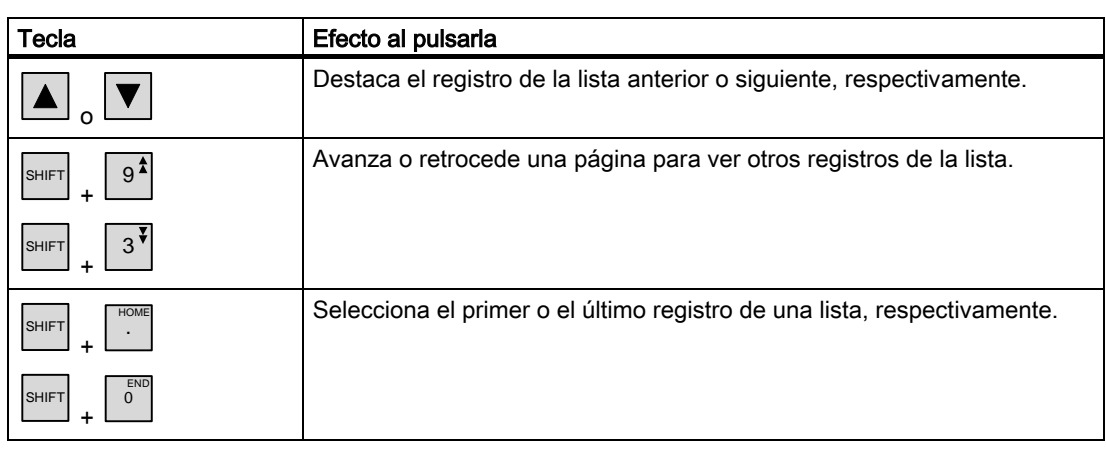

Tabla 8-6 Teclas para navegar en listas

#### <span id="page-149-0"></span>8.2.2 Configurar el idioma del proyecto

#### Introducción

El proyecto del panel de operador puede ser multilingüe. Para cambiar el idioma ajustado en el panel de operador durante el servicio, es preciso haber configurado un objeto a este efecto. El proyecto se inicia siempre con el idioma de configuración que se ha ajustado de último.

#### Requisito

- El idioma deseado para el proyecto debe estar disponible en el panel de operador.
- La función para cambiar de idioma debe haberse vinculado a un objeto de manejo (p. ej. un botón) durante la configuración.

#### Seleccionar el idioma

Es posible conmutar en todo momento entre los idiomas. Inmediatamente después de ejecutarse la función de cambio de idioma, se mostrarán los objetos dependientes del idioma en el nuevo idioma.

El tipo de cambio de idioma se puede haber configurado en una de las siguientes variantes:

- 1. El objeto de manejo que se ha configurado permite conmutar en una selección de idiomas del proyecto.
- 2. Mediante el objeto de manejo que se ha configurado se puede seleccionar directamente el idioma deseado.

Para más información al respecto, consulte la documentación de su instalación.

#### Cambiar el idioma del proyecto en el OP 77B

El cambio del idioma del proyecto sólo tendrá efecto tras reiniciar el panel de operador si el proyecto fue finalizado mediante un objeto de manejo antes de desconectar la alimentación.

#### 8.2.3 Entradas y ayuda dentro de un proyecto

#### 8.2.3.1 Vista general

#### Procedimiento

Los valores se introducen en los campos de entrada de un proyecto. Los valores de los campos de entrada se transfieren al autómata.

Proceda de la manera siguiente:

1. En la imagen, seleccione el campo de entrada deseado.

Dependiendo de la configuración podrá introducir en el campo de entrada los siguientes valores:

- Numéricos
- Alfanuméricos
- Simbólicos
- Fecha/hora
- 2. Introduzca el valor.

3. Pulse  $\left| \frac{\text{ENTER}}{\text{parent}} \right|$  para confirmar su introducción, o bien  $\left| \frac{\text{esc}}{\text{base}} \right|$  para cancelarla.

#### Valores numéricos

Los valores numéricos se introducen carácter por carácter mediante el teclado del sistema. Si ha pulsado  $\vert$ <sup>ENTER</sup>, podrá modificar el valor con ayuda de las teclas de cursor.

Si el campo ya contiene un valor y se pulsa  $\vert \frac{\text{ms}}{\text{pc}} \vert$  el valor se borrará por completo del campo.

#### Formatos de representación de valores numéricos

En los campos de introducción numéricos es posible introducir valores con los siguientes formatos de representación:

- Números decimales
- Números hexadecimales
- Números binarios

#### Comprobar los límites de los valores numéricos

Para las variables se pueden configurar valores límite. Si un valor introducido excede un límite configurado (p. ej. 80, siendo el valor límite 78), aparecerá automáticamente un aviso del sistema, siempre y cuando se haya configurado una ventana de aviso. El valor introducido se tratará de la manera siguiente:

• OP 77A

El valor introducido no se aceptará. El valor original se visualizará de nuevo apenas tras

pulsar  $\left| \begin{smallmatrix} \text{ESC} \end{smallmatrix} \right|$ 

• OP 77B

El valor introducido no se aceptará. El valor original se visualizará automáticamente de nuevo.

#### Decimales de los valores numéricos

Si se ha configurado un campo de entrada numérico con una determinada cantidad de decimales, después de confirmar se ignorarán, dado el caso, los decimales excesivos o se rellenarán con "0" los que falten.

#### Valores alfanuméricos

Los valores alfanuméricos (cifras y letras) se introducen carácter por carácter mediante el

teclado del sistema. Si ha pulsado  $\vert^{\text{ENTER}}\vert$ , podrá modificar el valor con ayuda de las teclas de cursor.

Si el campo ya contiene un valor y se pulsa  $\left\lfloor \frac{\sf{NS}}{\sf{DEL}} \right\rfloor$  el valor se borrará por completo del campo.

#### Valores simbólicos

Los valores simbólicos no se introducen mediante el teclado, sino seleccionando entradas configuradas. Estas entradas están depositadas en campos ES simbólicos.

#### Fecha y hora

Los valores de fecha y hora se introducen conforme con los valores alfanuméricos.

8.2 Manejar un proyecto en el OP 77A y el OP 77B

#### <span id="page-152-0"></span>8.2.3.2 Introducir y modificar valores numéricos y alfanuméricos

#### Requisito

Un campo ES se ha activado con  $\boxed{\begin{array}{c} \text{TAB} \\ \text{TAB} \end{array}}$ , o bien con las teclas de cursor.

#### Navegar en campos

Tabla 8-7 Vista general de las teclas de control para navegar en campos

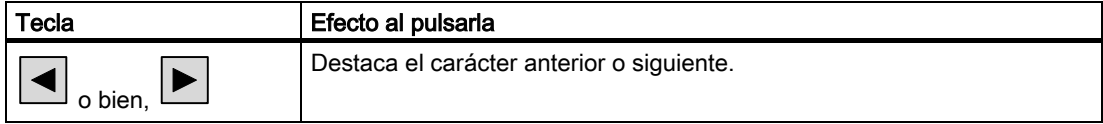

#### Teclas de control para introducir caracteres

Tabla 8-8 Vista general de las teclas de control para introducir caracteres

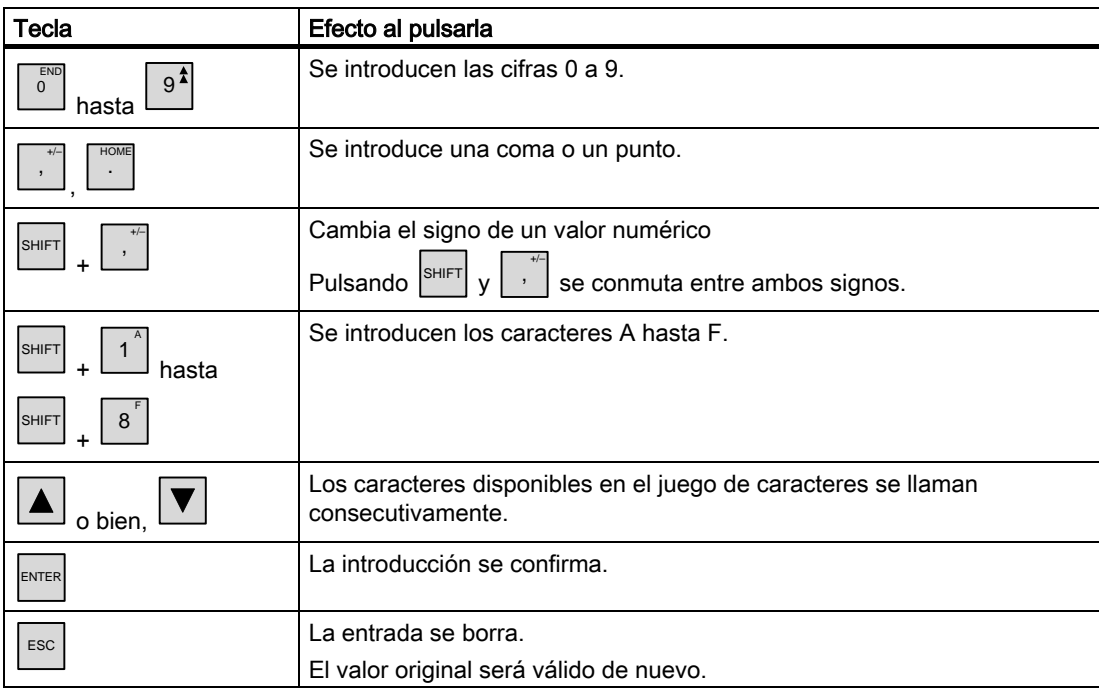

Los caracteres numéricos y alfanuméricos pueden introducirse de distintas formas, a saber:

- Introducir un nuevo valor, reemplazando por completo el valor existente
- Modificar caracteres de un valor existente

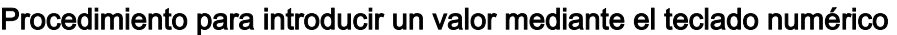

Proceda de la manera siguiente:

1. Introduzca un valor mediante el teclado numérico.

Cuando introduzca el primer carácter se borrará por completo el valor existente.

- 2. Pulse
- 3. La introducción se confirma. Pulse  $\left| \begin{array}{c} \epsilon \text{sc} \\ \end{array} \right|$  si desea cancelar la introducción.

#### Procedimiento para introducir un valor mediante las teclas de cursor

Proceda de la manera siguiente:

- 1. Pulse ENTER
- 2. Pulse  $\left\lfloor \frac{\text{NS}}{\text{DEL}} \right\rfloor$  para borrar todo el contenido del campo.
- 3. Introduzca el valor con  $\boxed{\nabla}$  o  $\boxed{\blacktriangle}$ .
- 4. Pulse

La introducción se confirma. Pulse  $\vert$ <sup>ESC</sup> si desea cancelar la introducción.

#### Procedimiento para modificar caracteres individuales de un valor mediante el teclado numérico

Proceda de la manera siguiente:

- 1. Pulse
- 2. Pulse  $\left| \blacktriangleright \right|_0 \left| \blacktriangleleft \right|$  para seleccionar el carácter que desea cambiar.
- 3. Modifique el carácter utilizando el teclado numérico.
- 4. Pulse

1. Pulse  $\left| \text{EMTER} \right|$ 

La introducción se confirma. Pulse  $\left| \begin{array}{c} \text{esc} \\ \text{Si} \end{array} \right|$  si desea cancelar la introducción.

#### Procedimiento para modificar caracteres individuales de un valor mediante las teclas de cursor

Proceda de la manera siguiente:

2. Pulse  $\left| \blacktriangleright \right|_0 \left| \blacktriangleleft \right|$  para seleccionar el carácter que desea cambiar.

- 3. Pulse  $|\blacktriangle|_0 |\blacktriangledown|$  para modificar el valor.
- 4. Pulse
	- La introducción se confirma. Pulse  $\vert$ <sup>ESC</sup> si desea cancelar la introducción.

8.2 Manejar un proyecto en el OP 77A y el OP 77B

#### Orden de llamada de los caracteres

Cuando introduzca por primera vez un valor en un campo alfanumérico, tras pulsar  $\left|\frac{ENTER}{S}\right|$  o

▶ aparecerá la letra "A". Ello sucede también al agregarse un carácter a un valor ya introducido.

Tenga en cuenta lo siguiente en las introducciones posteriores:

• Pulse  $|\triangle|$  si desea introducir letras.

Primero se visualizan todas las mayúsculas y minúsculas, luego los caracteres especiales y las cifras.

• Pulse  $\boxed{\blacktriangledown}$  si desea introducir cifras.

Primero se visualizan algunos caracteres especiales y luego las cifras.

Si ya ha introducido un valor, pulse  $|\nabla|_0 |\blacktriangle|$  para visualizar el valor siguiente.

#### Ejemplo de introducción alfanumérica

Para introducir "OP 77B", active el campo de selección. Si utiliza las teclas de cursor para introducir los valores, deberá mantener pulsadas las teclas  $\|\blacktriangledown\|_0 |\blacktriangle\|$  hasta que aparezca el carácter que está buscando. Pulse las teclas siguientes:

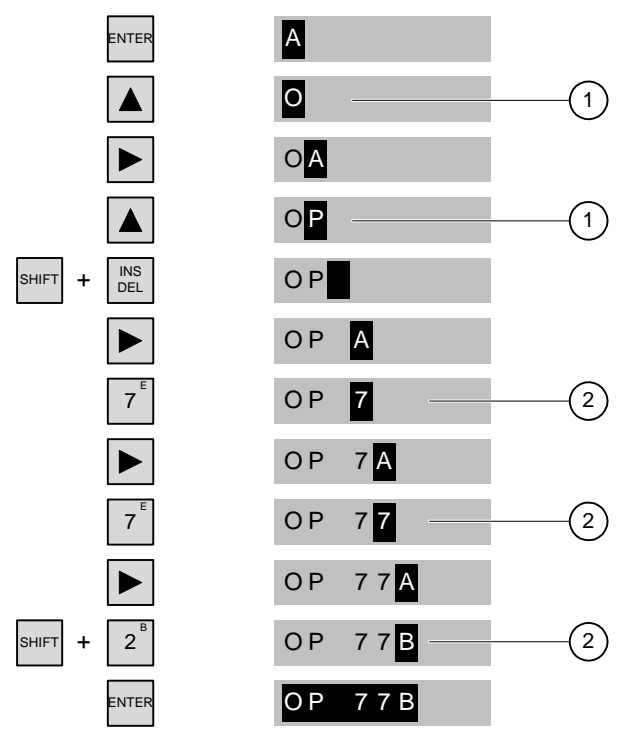

Figura 8-6 Ejemplo de la introducción alfanumérica mediante las teclas de cursor y el teclado numérico

- ① Entrada mediante las teclas de cursor
- ② Entrada mediante el teclado numérico

#### Procedimiento para borrar caracteres

- 1. Pulse ENTER
- 2. Sitúe el cursor sobre el carácter que desea borrar.
- 3. Pulse  $\left\lfloor \frac{MS}{DEL} \right\rfloor$

Se borrará el carácter seleccionado. Los caracteres restantes a la derecha de la posición del cursor se desplazarán hacia la izquierda.

Vale para caracteres justificados a la derecha:

Se borrará el carácter seleccionado. Los caracteres restantes a la izquierda de la posición del cursor se desplazarán hacia la derecha.

#### Procedimiento para insertar caracteres

- 1. Pulse
- 2. Sitúe el cursor en la posición de inserción.
- 3. Pulse SHIFT v **DEL** para insertar un espacio en blanco.

Los caracteres ya introducidos se desplazarán hacia la derecha a partir de la posición del cursor.

Vale para caracteres justificados a la derecha:

Los caracteres ya introducidos se desplazarán hacia la izquierda a partir de la posición del cursor.

#### 8.2.3.3 Introducir y modificar valores simbólicos

#### Requisito

Un campo ES simbólico se ha activado con  $|\mathbb{R}^n|$ , o bien con las teclas de cursor.

#### Teclas de control para introducir caracteres

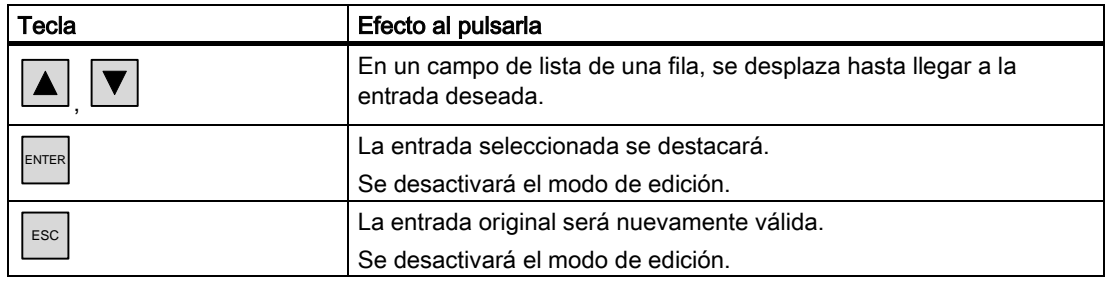

8.2 Manejar un proyecto en el OP 77A y el OP 77B

#### Procedimiento

Proceda de la manera siguiente:

1. Pulse  $\left| \begin{matrix} \text{ENTER} \\ \text{para activar la lista desplegable.} \end{matrix} \right|$ 

Se activará la lista desplegable con las entradas simbólicas configuradas.

- 2. Pulse  $\left| \blacktriangle \right|$  o  $\left| \blacktriangledown \right|$  para seleccionar la entrada.
- 3. Acepte o cancele la entrada.

#### 8.2.3.4 Introducir y modificar la fecha y la hora

#### Requisito

Un campo de fecha y hora se ha activado con  $|\mathbb{T}^{AB}|$ , o bien con las teclas de cursor.

#### Introducir la fecha y la hora

Para introducir la fecha y la hora se utilizan caracteres numéricos y alfanuméricos.

#### Nota

Al introducir la fecha y la hora, tenga en cuenta que su formato dependerá del idioma ajustado en el proyecto.

#### Ver también

Introducir y modificar valores numéricos y alfanuméricos [\(Página 8-25\)](#page-152-0)  Configurar el idioma del proyecto [\(Página 8-22\)](#page-149-0) 

#### 8.2.3.5 Visualizar el texto de ayuda

#### Introducción

Los textos de ayuda contienen informaciones adicionales e instrucciones de manejo en relación con las imágenes y los objetos de imagen.

Un texto de ayuda puede p. ej. contener informaciones sobre el valor a introducir en un campo ES.

```
(rango: 30 a 50 °C)
de temperatura del depósito 2
Introducir el valor teórico
```
Figura 8-7 Texto de ayuda para un campo ES (ejemplo)

8.2 Manejar un proyecto en el OP 77A y el OP 77B

#### Procedimiento

Si se ilumina el LED  $\overline{\phantom{a}}$  , significa que existe un texto de ayuda. Para visualizar el texto de

 $a$ vuda, pulse  $\left| \frac{He}{he} \right|$  en el panel de operador. Se pueden presentar dos casos:

• Si el cursor se encuentra en un campo y se ha configurado un texto de ayuda para éste,

dicho texto se visualizará al pulsar |HELP

Si al pulsar HELP no hubiera ningún texto de ayuda disponible, entonces se visualizará el texto de ayuda de la imagen abierta.

Sin tampoco existe un texto de ayuda para la imagen, aparecerá el cuadro de diálogo siguiente:

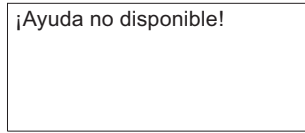

cuadro de diálogo.

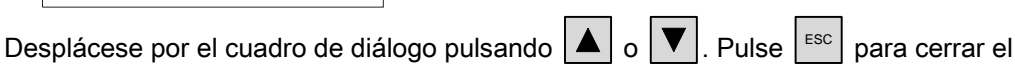

Si se han configurado textos de ayuda tanto para la imagen como para el campo ES, pulse

si desea conmutar entre ambos textos.

#### 8.2.4 Seguridad en el proyecto

#### 8.2.4.1 Vista general

#### Vista general

El ingeniero proyectista puede proteger el proyecto mediante un sistema de seguridad.

El sistema de seguridad del panel de operador se basa en autorizaciones, grupos de usuarios y usuarios.

Si desea manejar un objeto protegido con contraseña en el proyecto, deberá iniciar la sesión previamente en el panel de operador. A este efecto se visualiza un cuadro de diálogo de inicio de sesión en el que deberá introducir el nombre de usuario y la contraseña. Tras iniciar la sesión podrá manejar los objetos para los que disponga de las autorizaciones necesarias.

El ingeniero proyectista también puede configurar el acceso al cuadro de diálogo de inicio de sesión mediante un objeto de manejo.

Asimismo, puede configurar un objeto de manejo para cerrar la sesión. Tras cerrar la sesión ya no será posible manejar los objetos protegidos con contraseña. En caso necesario, deberá iniciar la sesión de nuevo.

Para más información al respecto, consulte la documentación de su instalación.

#### Grupos de usuarios y autorizaciones

El ingeniero crea los grupos de usuarios de acuerdo con las características del proyecto. El grupo "Administradores" está incluido de forma estándar en cada proyecto. Los grupos de usuarios tienen asignadas autorizaciones. En el proyecto está definido para cada objeto y para cada función, qué autorización es necesaria para su manejo.

#### Usuarios

Cada usuario está asignado a un solo grupo de usuarios.

Las siguientes personas pueden crear usuarios:

- El ingeniero proyectista al crear la configuración
- El administrador en el panel de operador
- Un usuario autorizado para gestionar usuarios en el panel de operador

#### Tiempos de desconexión

Para cada usuario hay un tiempo de desconexión registrado en el sistema. Cuando el tiempo transcurrido entre dos acciones cualesquiera del usuario (p. ej. introducir un valor o cambiar de imagen) es superior al tiempo de desconexión, el usuario es desconectado automáticamente. Para poder seguir manejando objetos protegidos con contraseña, deberá iniciar la sesión de nuevo.

#### Contraseñas

Un usuario sólo puede iniciar una sesión en el panel de operador si está incluido en la lista de usuarios e introduce su nombre de usuario y su contraseña. Las contraseñas pueden ser creadas por el ingeniero proyectista, por el administrador (o por un usuario autorizado para gestionar usuarios), o bien por el propio usuario.

Las funciones que puede ejecutar el usuario tras el inicio de sesión dependen del grupo de usuarios al que esté asignado.

Para más información al respecto, consulte la documentación de su instalación.

Los datos de los usuarios se codifican y se guardan en el panel de operador asegurados contra fallos de red.

#### Nota

Al volver a transferir un proyecto, se sobrescriben las modificaciones de los datos de los usuarios en función de los ajustes de transferencia.

#### Vista de usuarios

Para visualizar los usuarios existentes en el panel de operador, utilice la vista de usuarios.

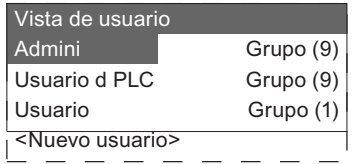

En la vista de usuarios del administrador o de un usuario autorizado para gestionar usuarios se visualizan todos los usuarios existentes en el panel de operador. Un usuario no está autorizado para gestionar usuarios sólo podrá apreciar su propia entrada de usuario.

Además del nombre del usuario se visualiza el grupo al que está asignado el usuario en cuestión.

Además, en su calidad de administrador o de usuario autorizado para gestionar usuarios, puede crear nuevos usuarios. Utilice para ello la entrada "<Nuevo usuario>".

#### Crear una copia de seguridad y restablecer datos

Es posible crear una copia de seguridad de los datos de los usuarios, las contraseñas, las asignaciones a grupos y los tiempos de desconexión creados en el panel de operador y restablecer dichos datos posteriormente. De este modo evita tener que volver a introducir los datos en otro panel de operador.

#### Atención

Al restablecer se sobrescriben los datos de usuarios actuales. Los datos de los usuarios y las contraseñas que se hayan reestablecido serán válidos de inmediato.

#### Valores límite para los usuarios, las contraseñas y la vista de usuarios

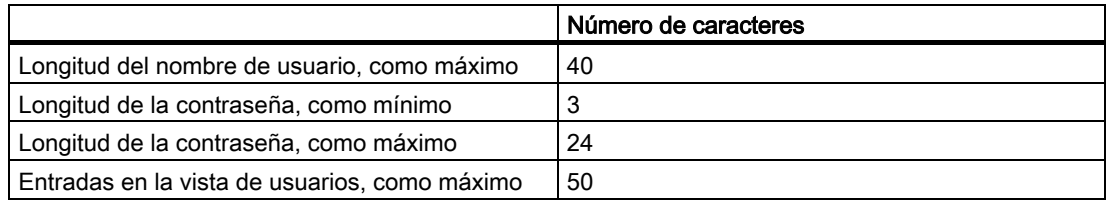

#### 8.2.4.2 Iniciar la sesión

#### Requisito

Para iniciar la sesión en el sistema de seguridad del panel de operador, utilice el cuadro de diálogo de inicio de sesión. Introduzca su nombre de usuario y su contraseña en el cuadro de diálogo de inicio de sesión.

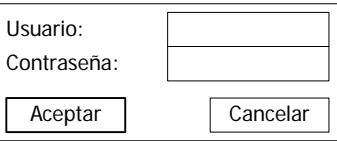

Figura 8-8 Cuadro de diálogo de inicio de sesión

Para abrir el cuadro de diálogo de inicio de sesión es preciso realizar una de las acciones siguientes:

- Accionar un objeto de manejo protegido con contraseña
- Accionar un objeto de manejo configurado para abrir el cuadro de diálogo de inicio de sesión
- Pulsar  $\left|\frac{ENTER}{} \right|$  estando activada la vista de usuarios
- Al iniciar el proyecto puede suceder que se abra automáticamente el cuadro de diálogo de inicio de sesión.

Para más información al respecto, consulte la documentación de su instalación.

#### Procedimiento

Proceda de la manera siguiente:

- 1. Introduzca su nombre de usuario y su contraseña.
- 2. Active el botón "Aceptar" con  $|\Box$ <sup>AB</sup> , o bien con las teclas de cursor.
- 3. Pulse ENTER .

#### Resultado

Tras iniciar la sesión en el sistema de seguridad, podrá ejecutar en el panel de operador las funciones protegidas con contraseña para las que tenga la autorización necesaria.

Si introduce una contraseña incorrecta se visualizará un aviso de error. En este caso, el usuario no podrá iniciar la sesión en el proyecto.

#### 8.2.4.3 Cerrar la sesión

#### Requisito

Debe haber iniciado una sesión en el sistema de seguridad del panel de operador.

#### Procedimiento

Existen dos posibilidades de cerrar una sesión:

- La sesión se cierra automáticamente al excederse el tiempo de desconexión sin que el usuario realice ninguna acción.
- Accione el objeto de manejo configurado para cerrar la sesión.

Para más información al respecto, consulte la documentación de su instalación.

#### Resultado

Ningún usuario tendrá una sesión abierta en el proyecto. Para manejar un objeto protegido con contraseña deberá iniciar la sesión de nuevo.

#### 8.2.4.4 Crear un usuario

#### Requisito

Los usuarios se crean en la vista de usuarios.

Para visualizar la vista de usuarios, cambie a la imagen que contiene dicha vista.

Si desea crear usuarios deberá tener la autorización para gestionar usuarios.

8.2 Manejar un proyecto en el OP 77A y el OP 77B

#### Procedimiento

Proceda de la manera siguiente:

- 1. En la vista de usuarios, seleccione la entrada "Nuevo usuario" pulsando  $\boxed{\blacktriangledown}$  o  $\boxed{\blacktriangle}$ .
- 2. Pulse

Aparecerá el cuadro de diálogo siguiente:

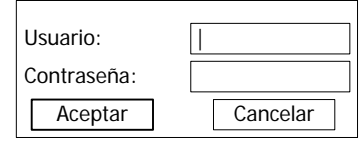

- 3. Pulse
- 4. Introduzca el nombre del usuario.
- 5. Pulse  $\boxed{\phantom{a}^{TAB}}$  para seleccionar el siguiente campo de entrada.
- 6. Introducir la contraseña
- 7. Pulse "Aceptar".
- 8. Pulse

Aparecerá el cuadro de diálogo siguiente:

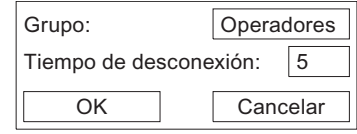

- 9. De los grupos existentes, seleccione el que posea la autorización de uso que desee asignar al usuario.
- 10. Pulse  $\left| \frac{\text{TR}}{\text{TR}} \right|$  para seleccionar el siguiente campo de entrada.
- 11. Introduzca el tiempo de desconexión en minutos.
- 12. Pulse "Aceptar".
- 13. Pulse  $\left| \text{ENTER} \right|$

#### Resultado

Se habrá creado un nuevo usuario.

#### 8.2.4.5 Modificar los datos de usuarios

#### Requisito

Los datos de los usuarios se modifican en la vista de usuarios.

Para visualizar la vista de usuarios, cambie a la imagen que contiene dicha vista.

Los siguientes cambios pueden ser realizados por las personas indicadas a continuación:

- El administrador o un usuario autorizado para gestionar usuarios puede modificar en la vista de usuarios los datos de todos los usuarios existentes en el panel de operador:
	- Nombre del usuario
	- Asignación a grupos
	- Contraseña
	- Tiempo de desconexión
- Un usuario no autorizado para gestionar usuarios sólo puede modificar sus propios datos:
	- Contraseña
	- Tiempo de desconexión

#### Nota

Para el usuario "Admin" sólo es posible modificar el tiempo de desconexión y la contraseña.

Para el usuario "PLC\_User" sólo es posible modificar el tiempo de desconexión. Este usuario se necesita para iniciar la sesión a través del autómata.

#### Procedimiento

Este procedimiento describe cómo el administrador o un usuario autorizado para gestionar usuarios pueden modificar los datos de un usuario.

Proceda de la manera siguiente:

- 1. En la vista de usuarios, seleccione la entrada deseada pulsando  $\boxed{\blacktriangledown}$  o  $\boxed{\blacktriangle}$ .
- 2. Pulse  $\left| \text{EMTER} \right|$

Aparecerá el cuadro de diálogo siguiente:

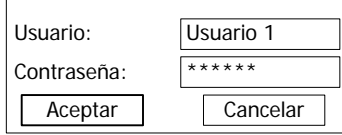

- 3. Modifique el nombre del usuario (si fuese necesario).
- 4. Pulse  $\boxed{\begin{array}{c} \text{TAB} \\ \text{para selection} \end{array}}$  el siguiente campo de entrada.
- 5. Modifique la contraseña (si fuese necesario).
- 6. Pulse "Aceptar".
- 7. Pulse  $\left| \begin{smallmatrix} \text{ENTER} \end{smallmatrix} \right|$

Aparecerá el cuadro de diálogo siguiente:

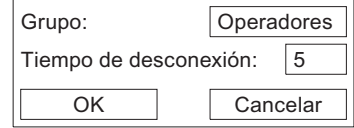

- 8. Modifique el grupo de usuarios (si fuese necesario).
- 9. Pulse  $\boxed{\begin{array}{c} \text{[A]} \\ \text{[B]} \end{array}}$  para seleccionar el siguiente campo de entrada.
- 10. Modifique el tiempo de desconexión (si fuese necesario).
- 11. Pulse "Aceptar".
- 12. Pulse ENTER

#### Resultado

Los datos del usuario se habrán modificado.

#### 8.2.4.6 Borrar un usuario

#### Requisito

Los usuarios se borran en la vista de usuarios. Cambie a la imagen correspondiente a la vista de usuarios.

Si desea borrar usuarios deberá tener la autorización para gestionar usuarios.

Existen dos posibilidades para borrar un usuario:

- Directamente en la vista de usuarios
- En el cuadro de diálogo del usuario en cuestión

#### Nota

Los usuarios "Admin" y "PLC\_User" existen por defecto y no se pueden borrar.

#### Procedimiento para borrar un usuario directamente en la vista de usuarios

Proceda de la manera siguiente:

- 1. En la vista de usuarios, pulse  $\|\nabla\|_0 \|\blacktriangle\|_p$  para seleccionar el usuario que desea borrar.
- 2. Pulse  $\left\lfloor \frac{\text{INS}}{\text{DEL}} \right\rfloor$

#### Resultado

El usuario se habrá borrado.

8.2 Manejar un proyecto en el OP 77A y el OP 77B

#### Procedimiento para borrar un usuario en el cuadro de diálogo del usuario en cuestión

Proceda de la manera siguiente:

- 1. En la vista de usuarios, pulse  $\|\nabla\|_0 \|\blacktriangle\|$  para seleccionar el usuario que desea borrar.
- 2. Pulse

Se abrirá el cuadro de diálogo del usuario.

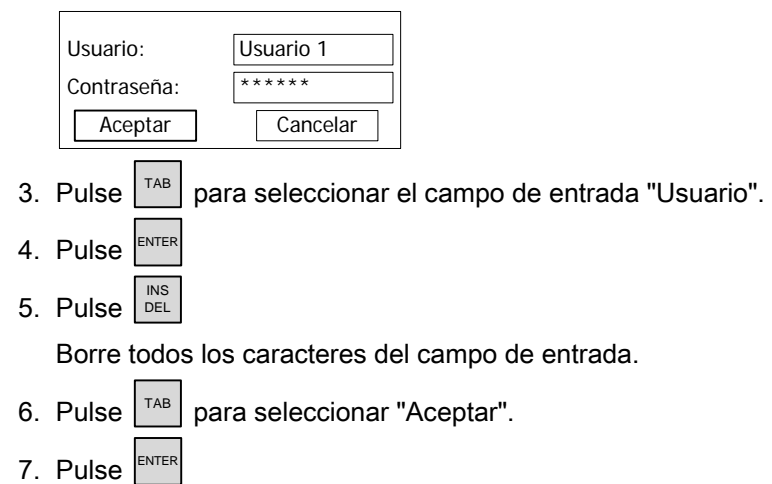

#### Resultado

El usuario se habrá borrado.

#### 8.2.5 Cerrar el proyecto

#### Procedimiento

Proceda de la manera siguiente:

- 1. Salga del proyecto utilizando el objeto de manejo configurado para ello. Espere hasta que aparezca el Loader después de finalizar el proyecto.
- 2. Desconecte la alimentación del panel de operador.

8.2 Manejar un proyecto en el OP 77A y el OP 77B

# Manejar una receta en el OP 77B 9

# 9.1 Manejar una receta en el OP 77B

#### **Conceptos**

#### Receta

Una receta está formada por diferentes variables que definen la estructura de datos de un registro.

#### Registro

Un registro contiene los valores de una receta.

#### Elemento de receta

Un elemento de una receta está formado por el nombre del elemento y por un valor. Las denominaciones que están asignadas a las variables se denominan nombres de elementos.

#### Vista de recetas

La vista de recetas simple es un objeto configurable en el que se representan recetas, registros y elementos de recetas en listas. Éstos se describen a continuación.

En la configuración se distingue entre la vista de recetas y la vista de recetas simple. En el OP 77B se visualiza la vista de recetas simple.

#### Lista de recetas

En la lista de recetas se visualizan las recetas configuradas. Una lista de recetas puede tener el aspecto siguiente:

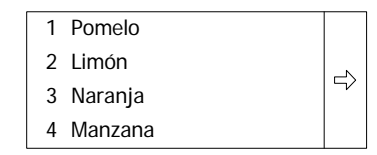

Ejemplo de la lista de recetas

9.1 Manejar una receta en el OP 77B

| Tecla                             | Efecto                                                              |
|-----------------------------------|---------------------------------------------------------------------|
| <b>INS</b><br>SHIFT<br><b>DEL</b> | Se crea un registro nuevo.                                          |
| <b>ENTER</b>                      | Abre la lista de registros de la receta seleccionada.               |
| <b>HELP</b>                       | Muestra una ventana con texto de ayuda para el objeto seleccionado. |
|                                   | Abre el menú                                                        |

Tabla 9-1 Resumen de teclas utilizables en listas de recetas

En el apartado "Navegar en listas" se describen más teclas de navegación.. Las teclas descritas allí son aplicables también a las listas de registros y de elementos.

#### Lista de registros – registros de una receta

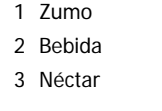

Figura 9-1 Ejemplo de la lista de registros

#### Tabla 9-2 Resumen de teclas utilizables en listas de registros

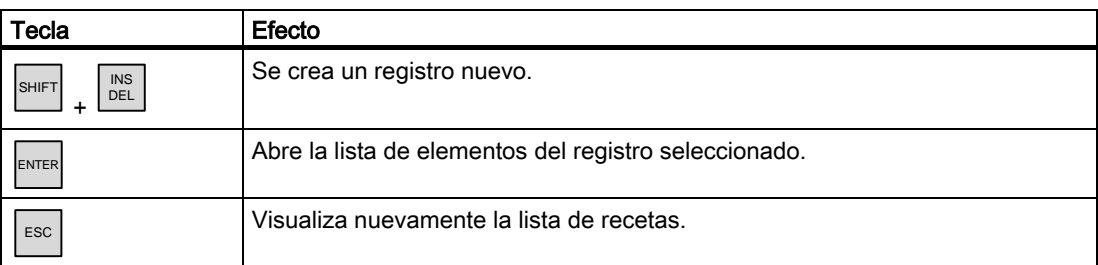

#### Procedimiento

Proceda de la manera siguiente:

- 1. Seleccione el primer registro.
- 2. Pulse  $|\triangle|$

Como muestra la figura siguiente, se visualizará el nombre de la receta correspondiente:

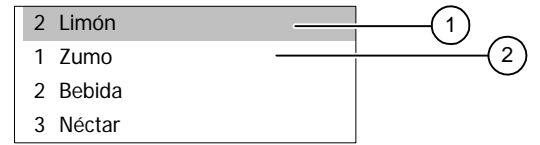

- ① Número y nombre de la receta
- ② Primer entrada en la lista de registros

#### Lista de elementos – valores de un registro

En la lista de elementos pueden editarse los valores del registro.

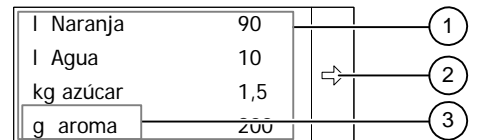

Figura 9-2 Ejemplo de la lista de elementos

- ① Registro
- ② Menú
- ③ Nombre del elemento

El orden de las columnas para nombres de elementos y valores se puede configurar.

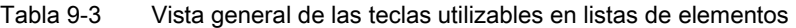

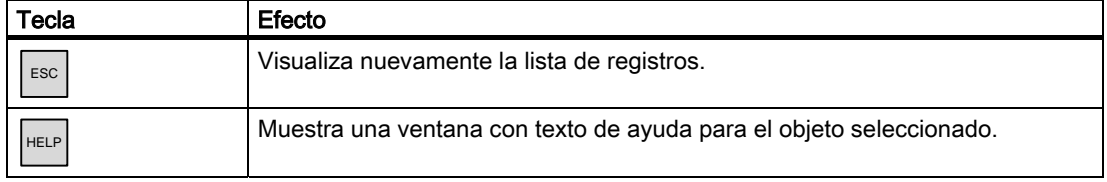

#### Procedimiento para visualizar nombres de registros y de recetas

Proceda de la manera siguiente:

- 1. Seleccione el elemento.
- 2. Pulse  $\overline{\blacktriangle}$

Como muestra la figura siguiente, se visualizarán los nombres del registro y de la receta correspondientes:

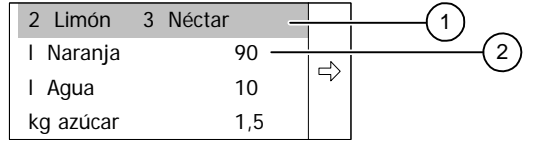

- ① Número y nombre de receta, número y nombre del registro
- ② Primer entrada en la lista de elementos

#### Procedimiento para editar un valor

Proceda de la manera siguiente:

1. Seleccione el nombre del elemento deseado.

Las entradas posibles dependen del tipo de variable. Si se ha configurado una lista de textos en un elemento de una receta, también podrán introducirse valores simbólicos.

- 2. Introduzca el valor.
- 3. Acepte o cancele la introducción.

9.1 Manejar una receta en el OP 77B

#### Menú

Para poder acceder rápidamente a las acciones permitidas en recetas, registros y listas de elementos se dispone de un menú.

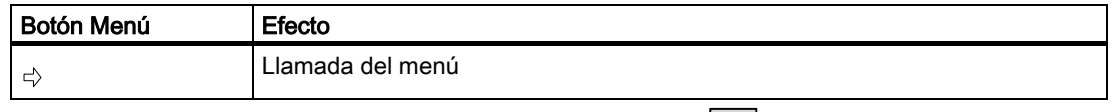

El menú se puede llamar no sólo con  $\Rightarrow$ , sino también con  $\blacktriangleright$ .

#### Comandos de menú en la vista de recetas

En la tabla siguiente figuran los comandos de menú disponibles en las tres listas. Algunos de los comandos indicados en la tabla siguiente pueden activarse también mediante teclas del sistema.

| Comando                         | Función                             | Tecla del sistema                 | Lista de<br>recetas | Lista de<br>registros | Lista de<br>entradas |
|---------------------------------|-------------------------------------|-----------------------------------|---------------------|-----------------------|----------------------|
| Nuevo                           | Agregar registro                    | <b>INS</b><br>SHIFT<br><b>DEL</b> | sí                  | sí                    |                      |
| Guardar                         | Guardar                             |                                   |                     |                       | sí                   |
| <b>Borrar</b>                   | Borrar registro                     | <b>INS</b><br>DEL                 |                     | sí                    |                      |
| Al autómata                     | Escribir registro en el<br>autómata |                                   |                     |                       | sí                   |
| Del autómata                    | Leer registro del autómata          |                                   |                     |                       | sí                   |
| Guardar como                    | Guardar como                        |                                   |                     | sí                    | sí                   |
| Cambiar nombre                  | Cambiar el nombre del<br>registro   |                                   |                     | sí                    | sí                   |
| Visualizar el texto<br>de ayuda | Visualizar el texto de ayuda        | <b>HELP</b>                       | sí                  | sí                    | sí                   |
| Abrir                           | Abrir lista                         | <b>ENTER</b>                      | sí                  | sí                    |                      |
| Atrás                           | Abrir la lista anterior             | <b>ESC</b>                        |                     | sí                    | sí                   |

Tabla 9-4 Vista general los comandos de menú configurables

El menú correspondiente podría tener p. ej. el aspecto siguiente:

6 Guardar como 5 Desde el PLC 4 Hacia el PLC  $|2$  Guardar

Figura 9-3 Ejemplo de un menú con comandos configurados para listas de entradas

Cada uno de estos comandos puede activarse también introduciendo el número correspondiente, o bien seleccionándolo con las teclas de cursor y pulsando ENTER

.

9.1 Manejar una receta en el OP 77B

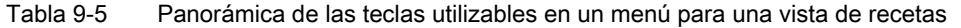

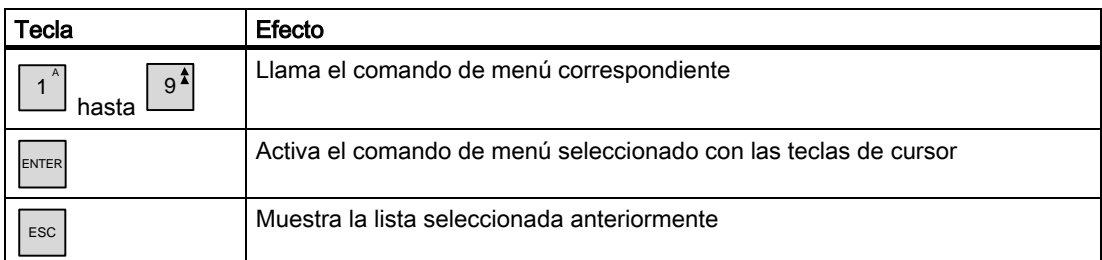

#### Ejemplo

Aplicación del comando "Guardar" – véase la imagen "Ejemplo de un menú con comandos configurados para listas de entradas". "2 Guardar" se encuentra allí en la primera fila.

Proceda de la manera siguiente:

#### Introducción mediante las teclas de cursor

- 1. Utilizando las teclas de cursor, seleccione "Guardar".
- 2. Pulse

El registro se guardará y la lista de entradas se visualizará de nuevo.

#### Introducción numérica

1. Introduzca "2".

El registro se guardará y la lista de entradas se visualizará de nuevo.

9.2 Exportar e importar registros de recetas

# 9.2 9.2Exportar e importar registros de recetas

#### Introducción

Dependiendo de la configuración, es posible exportar registros de recetas a un archivo CSV para editarlos p. ej. en MS Excel, o bien para importarlos desde un archivo CSV. La influencia que se puede ejercer en estos procesos dependerá de la configuración: Por ejemplo, en la interfaz de usuario pueden haberse configurado distintos campos de entrada:

- Introducir la ruta del archivo CSV
- Seleccionar los registros de recetas a exportar
- Sobrescribir un archivo CSV existente

#### Exportar un registro de receta

#### Requisito

Se debe haber configurado la funcionalidad de exportación.

#### Procedimiento

- 1. Seleccione los ajustes de exportación necesarios en la interfaz de usuario del panel de operador.
- 2. En el panel de operador, pulse el botón o la tecla asociada a la función "Exportar registros de receta".

#### Resultado

Los registros de receta se exportan en un archivo CSV.

#### Nota

Si crea nuevos registros de receta en el proyecto actual, podrá exportarlos con la función correspondiente.

9.2 Exportar e importar registros de recetas

#### Importar un registro de receta

#### Requisito

Se debe haber configurado la funcionalidad de importación.

#### Procedimiento

- 1. Seleccione los ajustes de exportación necesarios en la interfaz de usuario del panel de operador.
- 2. En el panel de operador, pulse el botón o la tecla asociada a la función "Importar registros de receta".

#### Resultado

Se importarán los registros de la receta. Si la estructura del archivo CSV difiere de la estructura de la receta, las diferencias se tratarán de la manera siguiente:

- Si el archivo CSV contiene valores adicionales, dichos valores serán anulados.
- Si el archivo CSV contiene valores de un tipo de datos incorrecto, en el registro de receta se usará el valor estándar configurado.

Ejemplo:

El archivo CSV contiene valores que indican el contenido del depósito y que han sido introducidos como números en coma flotante. No obstante, la variable de receta correspondiente espera un valor entero. En este caso se eliminará el valor importado y se utilizará el valor estándar configurado.

• Si el archivo CSV contiene muy pocos valores, en el registro de receta se usará también el valor estándar configurado.

Manejar una receta en el OP 77B

9.2 Exportar e importar registros de recetas

# Manejar los avisos **10**

# 10.1 Vista general

#### Avisos

Los avisos indican en el panel de operador eventos y estados que se presentan en la instalación, en el proceso, o bien en el panel de operador. Al ocurrir un estado, éste se indica.

En el caso de los avisos pueden ocurrir los siguientes eventos:

- Aparecer
- Desaparecer
- Acusar

El ingeniero proyectista determina qué avisos deben ser confirmados por el usuario.

Un aviso puede contener las informaciones siguientes:

- Fecha
- Hora
- Texto de aviso
- Ubicación del fallo
- Estado
- Clase de aviso
- Número de aviso
- Grupo de acuse

10.1 Vista general

#### Clases de avisos

Los avisos están asignados a distintas clases:

• Alarmas

Los avisos de esta clase siempre deben ser acusados. Por lo general, las alarmas indican estados críticos en la instalación, p. ej. " Temperatura del motor demasiado elevada".

• Servicio

Por lo general, los avisos de servicio indican estados normales en la instalación, p. ej. "Motor encendido".

• Sistema

Los avisos de sistema indican estados o eventos del panel de operador.

• Clase de avisos personalizada

Las propiedades de esta clase de avisos se definen durante la configuración.

• Clases de avisos de STEP 7 (aplicable al OP 77B)

Las clases de avisos configuradas en STEP 7 están disponibles también en el panel de operador.

Para más información al respecto, consulte la documentación de su instalación.

#### Búfer de avisos

Los eventos de avisos se guardan en un búfer interno volátil. El tamaño de este búfer de avisos depende del tipo de panel de operador.

#### Informe de avisos (aplicable al OP 77B)

Si está activada la generación de informes de avisos, los eventos de aviso se imprimirán directamente en la impresora conectada.

Para cada aviso se puede configurar por separado si debe imprimirse o no. La impresión de un aviso de este tipo se inicia cuando ocurren los eventos "Aparecer" y "Desaparecer".

En caso de que se deban imprimir avisos de la clase de avisos "Sistema", habrá que hacerlo desde el búfer de avisos correspondiente. En este caso se imprimirá todo el contenido del búfer de avisos. Para ello se tiene que haber configurado en el proyecto un objeto de manejo que inicie la impresión.

## 10.2 Avisos en el OP 73

#### 10.2.1 Visualizar los avisos

#### Vista de avisos y ventana de avisos

Los avisos se visualizan en el panel de operador en la vista de avisos, o bien en la ventana de avisos.

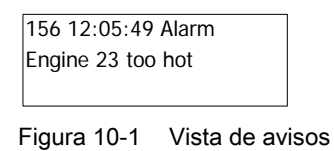

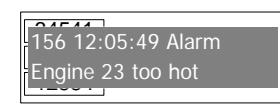

Figura 10-2 Ventana de avisos

La apariencia y el manejo de la ventana de avisos son similares a los de la vista de avisos.

La ventana de avisos es independiente de la imagen de proceso visualizada. Dependiendo de la configuración, la ventana de avisos se visualiza automáticamente cuando aparezca un nuevo aviso que no se haya acusado. La ventana de avisos puede configurarse de manera que se cierre apenas después de que el usuario haya acusado todos los avisos.

Para más información al respecto, consulte la documentación de su instalación.

#### Elementos de mando

Las teclas del panel de operador tienen las funciones siguientes en la vista de avisos:

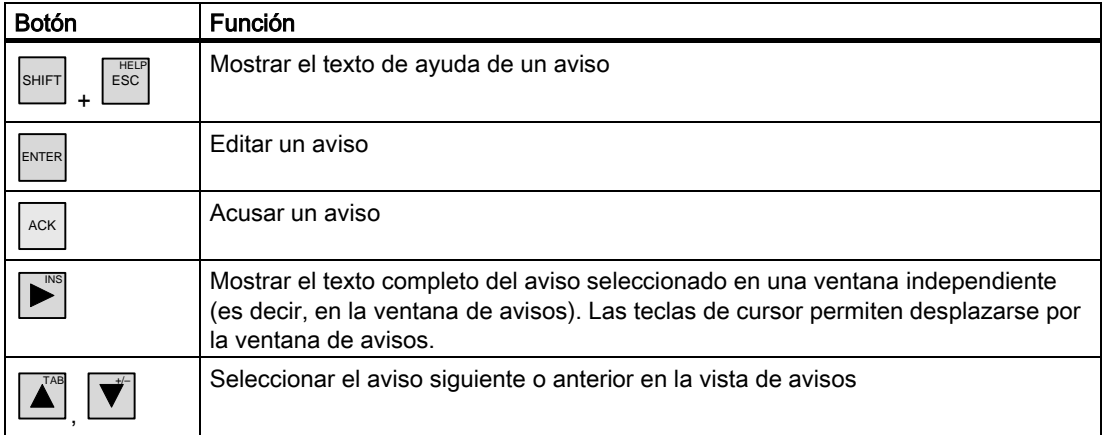

10.2 Avisos en el OP 73

#### Representar las clases de avisos

Las distintas clases de avisos se identifican con símbolos para distinguirlas en la vista de avisos.

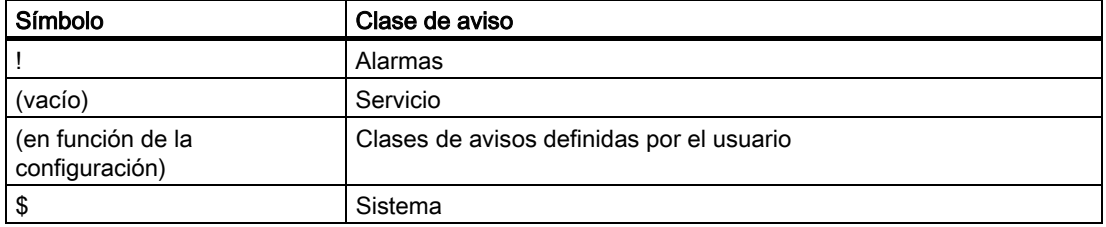

El ingeniero proyectista puede modificar los símbolos de las clases de avisos. Para más información al respecto, consulte la documentación de su instalación.

#### Visualizar el texto de ayuda

Para un aviso se puede haber configurado un texto de ayuda.

Para visualizar el texto de ayuda, proceda de la manera siguiente:

- 1. Utilizando las teclas de cursor, seleccione el aviso deseado en la vista de avisos.
- 2. Pulse  $\left| \text{SHIFT} \right|$  y  $\left| \text{ESC} \right|$

Si se ha configurado un texto de ayuda para el aviso, se visualizará dicho texto.

3. Pulse  $\left| \frac{\text{HELP}}{\text{ESC}} \right|$  si desea cerrar el texto de ayuda.

#### Mostrar textos de aviso largos

En la ventana de avisos pueden visualizarse textos de aviso que necesiten más espacio del disponible allí.

- 1. Seleccione el aviso utilizando las teclas de cursor.
- 2. Pulse INS

Se visualizará la ventana siguiente:

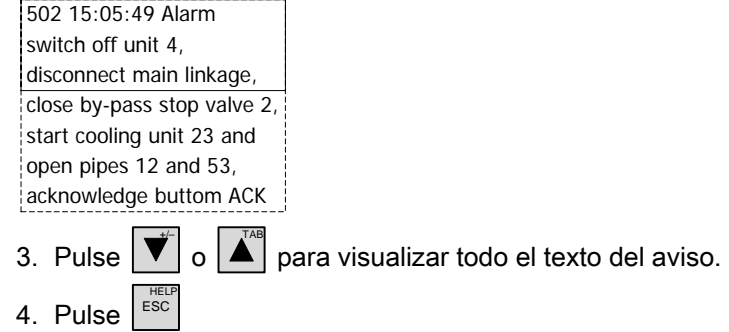

Se cerrará la ventana que contiene el texto del aviso.
#### 10.2.2 Acusar un aviso

#### Requisito

- El aviso a acusar se visualiza en la ventana de avisos o en la vista de avisos.
- La ventana de avisos o la vista de avisos está activada.
- El aviso se debe acusar.

#### Procedimiento

Para acusar un aviso, proceda de la manera siguiente:

- 1. Utilizando las teclas de cursor, seleccione el aviso deseado en la ventana de avisos o en la vista de avisos.
- 2. Pulse  $\sqrt{ACK}$

#### Resultado

El aviso se acusará, o bien se acusarán todos los avisos del grupo de acuse correspondiente.

Para más información respecto a los grupos de acuse configurados, consulte la documentación de su instalación.

#### 10.2.3 Editar un aviso

#### Introducción

El ingeniero proyectista puede configurar funciones adicionales para cada aviso. Estas funciones se ejecutan en el momento de editar el aviso.

#### Requisito

- El aviso a editar se visualiza en la ventana de avisos o en la vista de avisos.
- La ventana de avisos o la vista de avisos está activada.

#### Procedimiento

Para editar un aviso, proceda de la manera siguiente:

- 1. Utilizando las teclas de cursor, seleccione el aviso deseado en la vista de avisos.
- 2. Pulse .

10.3 Avisos del OP 77A y del OP 77B

#### Resultado

Se ejecutarán las funciones adicionales para el aviso. Para más información al respecto, consulte la documentación de su instalación.

#### Nota

Al editar un aviso no acusado todavía, éste se acusará automáticamente.

# 10.3 Avisos del OP 77A y del OP 77B

#### 10.3.1 Clase de aviso "Alarma"

La aparición de un aviso de la clase de aviso "Alarmas" se indica con el parpadeo del LED "Indicador de avisos":

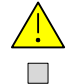

Figura 10-3 LED "Indicador de avisos"

El LED "Indicador de avisos" permite visualizar los estados siguientes:

• LED apagado

No hay ningún aviso pendiente de la clase "Alarmas".

• LED parpadeante

Hay por lo menos un aviso de la clase "Alarmas" que no se ha acusado todavía.

• LED encendido

Hay por lo menos un aviso de la clase "Alarmas" ya acusado, pero también otros avisos que no se han acusado todavía.

#### 10.3.2 Visualizar avisos

#### Vista de avisos y ventana de avisos

Los avisos se visualizan en el panel de operador en la vista de avisos, o bien en la ventana de avisos.

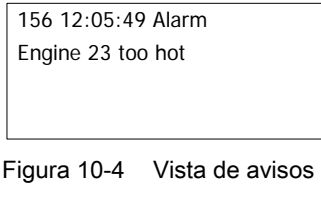

| 2017<br>156 12:05:49 Alarm |
|----------------------------|
| Engine 23 too hot          |
| $-1$                       |
|                            |

Figura 10-5 Ventana de avisos

La apariencia y el manejo de la ventana de avisos son similares a los de la vista de avisos.

La ventana de avisos es independiente de la imagen de proceso visualizada. Dependiendo de la configuración, la ventana de avisos se visualiza automáticamente cuando aparezca un nuevo aviso que no se haya acusado. La ventana de avisos puede configurarse de manera que se cierre apenas después de que el usuario haya acusado todos los avisos.

Para más información al respecto, consulte la documentación de su instalación.

#### Elementos de mando

Las teclas del panel de operador tienen las funciones siguientes en la vista de avisos:

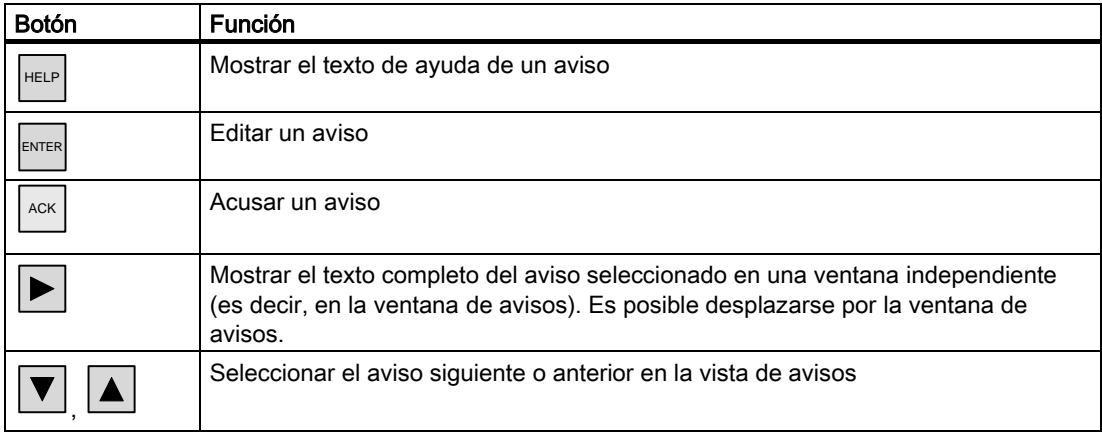

10.3 Avisos del OP 77A y del OP 77B

#### Representar las clases de avisos

Con objeto de distinguir las diversas clases de avisos en la vista de avisos, éstas se representan como se indica a continuación.

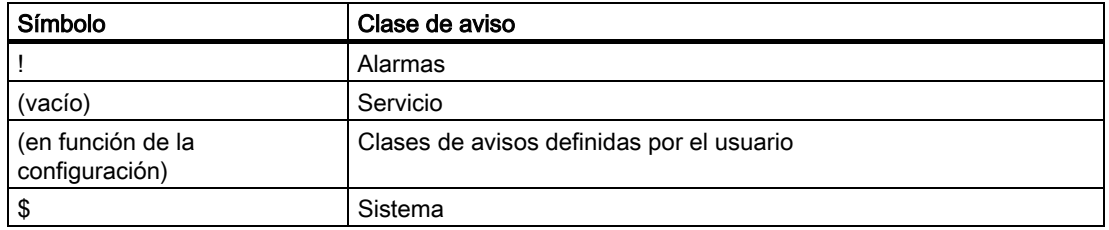

El ingeniero proyectista puede modificar los símbolos de las clases de avisos. Para más información al respecto, consulte la documentación de su instalación.

#### Visualizar el texto de ayuda

Para un aviso se puede haber configurado un texto de ayuda.

Para visualizar el texto de ayuda, proceda de la manera siguiente:

- 1. Utilizando las teclas de cursor, seleccione el aviso deseado en la vista de avisos.
- 2. Pulse

Si se ha configurado un texto de ayuda para el aviso, se visualizará dicho texto.

3. Pulse  $\left| \begin{array}{c} \sec \end{array} \right|$  si desea cerrar el texto de ayuda.

#### Mostrar textos de aviso largos

En la ventana de avisos pueden visualizarse textos de aviso que necesiten más espacio del disponible allí.

- 1. Seleccione el aviso utilizando las teclas de cursor.
- 2. Pulse

Se visualizará la ventana siguiente:

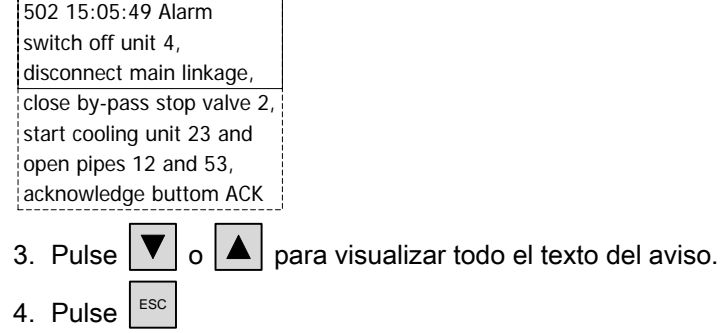

Se cerrará la ventana que contiene el texto del aviso.

Manejar los avisos 10.3 Avisos del OP 77A y del OP 77B

#### 10.3.3 Acusar un aviso

#### Requisito

- El aviso a acusar se visualiza en la ventana de avisos o en la vista de avisos.
- La ventana de avisos o la vista de avisos está activada.
- El aviso se debe acusar.

#### Procedimiento

Para acusar un aviso, proceda de la manera siguiente:

- 1. Utilizando las teclas de cursor, seleccione el aviso deseado en la ventana de avisos o en la vista de avisos.
- 2. Pulse  $\sqrt{ACK}$

#### Resultado

El aviso se acusará, o bien se acusarán todos los avisos del grupo de acuse correspondiente.

Para más información respecto a los grupos de acuse configurados, consulte la documentación de su instalación.

#### 10.3.4 Editar un aviso

#### Introducción

El ingeniero proyectista puede configurar funciones adicionales para cada aviso. Estas funciones se ejecutan en el momento de editar el aviso.

#### Requisito

- El aviso a editar se visualiza en la ventana de avisos o en la vista de avisos.
- La ventana de avisos o la vista de avisos está activada.

#### Procedimiento

Para editar un aviso, proceda de la manera siguiente:

- 1. Utilizando las teclas de cursor, seleccione el aviso deseado en la vista de avisos.
- 2. Pulse .

#### Manejar los avisos

10.3 Avisos del OP 77A y del OP 77B

#### Resultado

Se ejecutarán las funciones adicionales para el aviso. Para más información al respecto, consulte la documentación de su instalación.

#### Nota

Al editar un aviso no acusado todavía, éste se acusará automáticamente.

# Mantenimiento y puesta a punto **11**

# 11.1 Mantenimiento y puesta a punto

#### Trabajos de mantenimiento necesarios

El panel de operador está diseñado de manera que requiere poco mantenimiento. No obstante, es preciso limpiar con la regularidad la lámina del teclado y el display.

#### Preparación

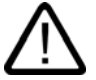

#### Precaución Manejo incorrecto

Limpie el panel de operador únicamente cuando está desconectado. De esta manera se evita activar funciones inesperadas cuando toque las teclas.

Para limpiar el panel utilice un paño húmedo con un producto de limpieza. Como producto de limpieza, utilice únicamente un detergente lavavajillas o un producto de limpieza espumante para pantallas.

#### Procedimiento

No rocíe el producto de limpieza directamente en el panel de operador sino sobre el paño de limpieza. No utilice nunca disolventes ni detergentes agresivos.

#### Precaución

No limpie el panel de operador haciendo uso de aire comprimido y rayos de vapor.

11.2 Mantenimiento y repuestos

# 11.2 Mantenimiento y repuestos

#### Reparación

En caso de que sea necesario reparar el panel de operador, éste se deberá enviar a su lugar de fabricación. El panel de operador sólo se puede reparar allí.

#### Paquete de servicio

Para fines de mantenimiento se puede pedir un paquete de servicio. Dicho paquete contiene las siguientes piezas de repuesto:

- Junta de montaje
- Tiras de rotulación
- **Tensores**
- Regleta de bornes

Puede solicitar el paquete de servicio a la sucursal de Siemens más cercana.

# Datos técnicos de contra a constante de la constantidad de la constantidad de la constantidad de la constantid<br>Datos técnicos de la constantidad de la constantidad de la constantidad de la constantidad de la constantidad

# 12.1 Croquis acotados

# 12.1.1 Croquis acotados del OP 73

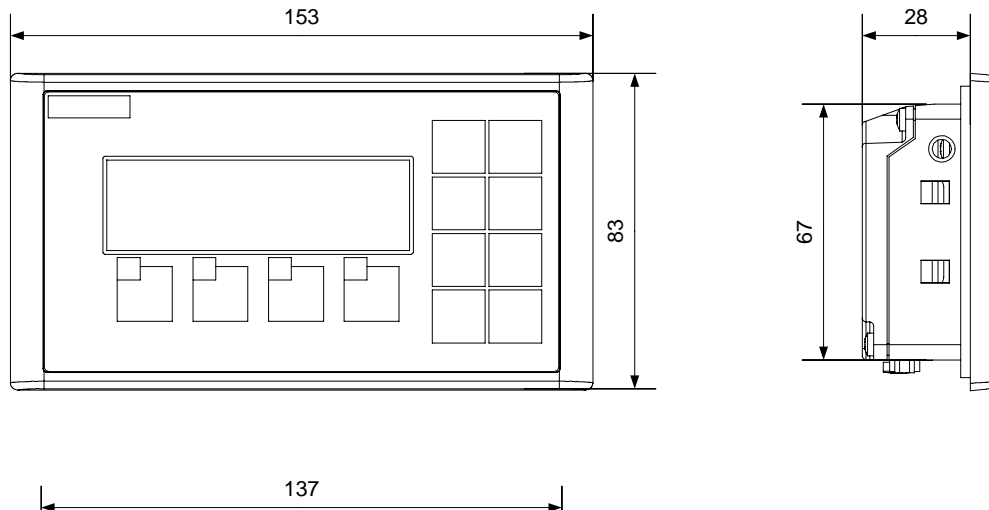

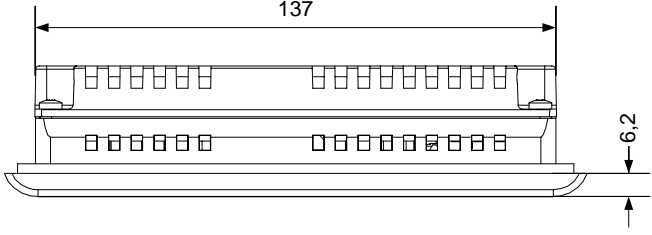

Figura 12-1 Dimensiones principales del panel de operador

Datos técnicos

12.1 Croquis acotados

# 12.1.2 Croquis acotados del OP 77A y del OP 77B

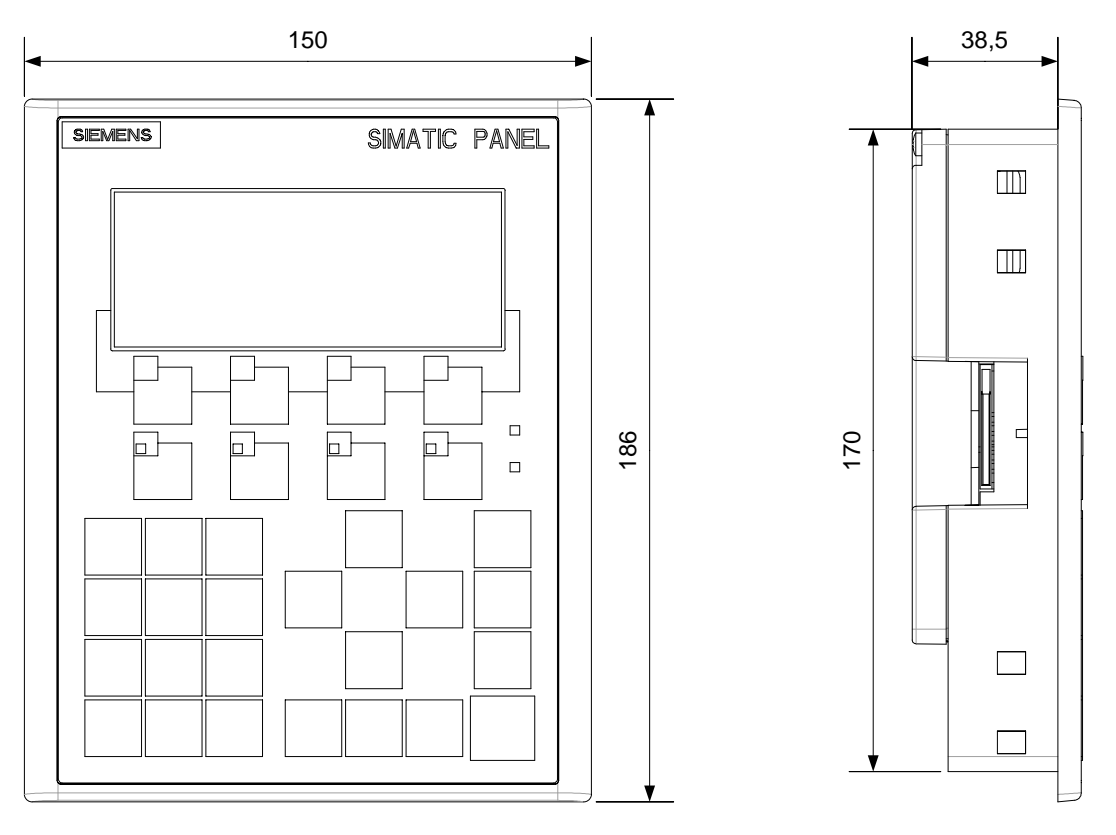

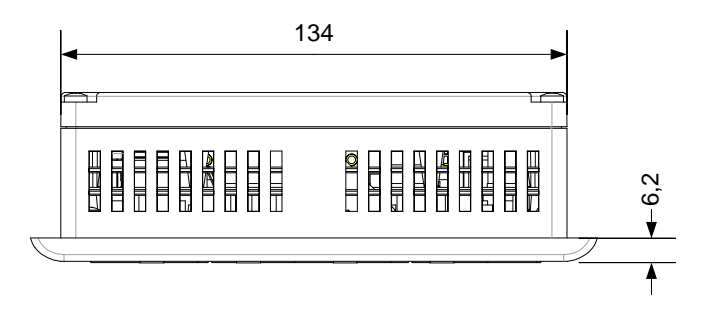

Figura 12-2 Dimensiones principales del OP°77A y del OP°77B

# 12.2 Datos técnicos

## 12.2.1 Datos técnicos del OP 73

#### Carcasa

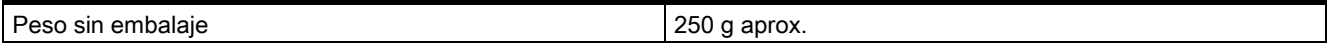

# Display

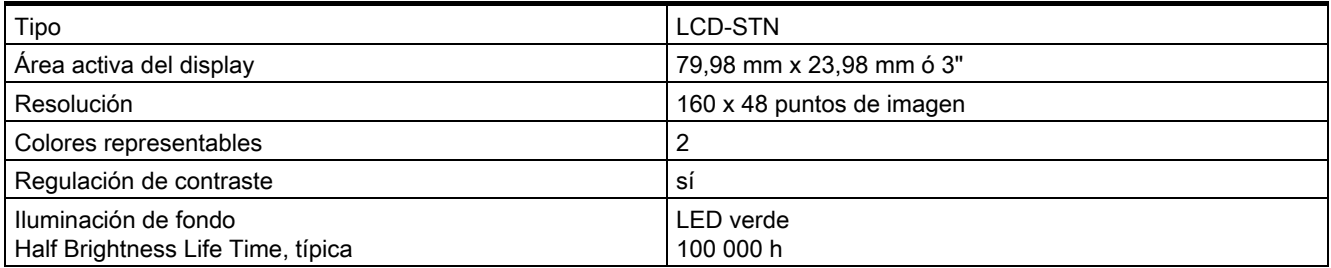

#### Unidad de entrada

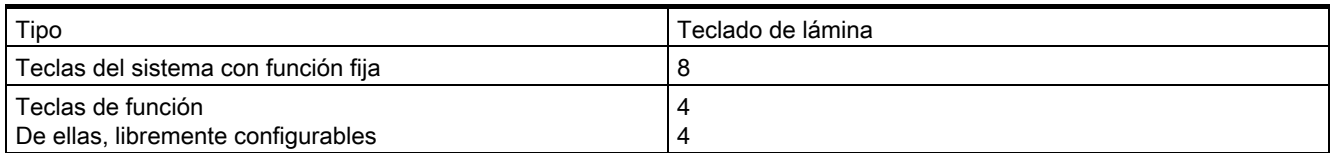

#### Memoria

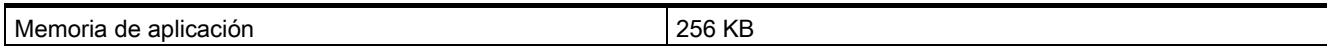

#### Tensión de alimentación

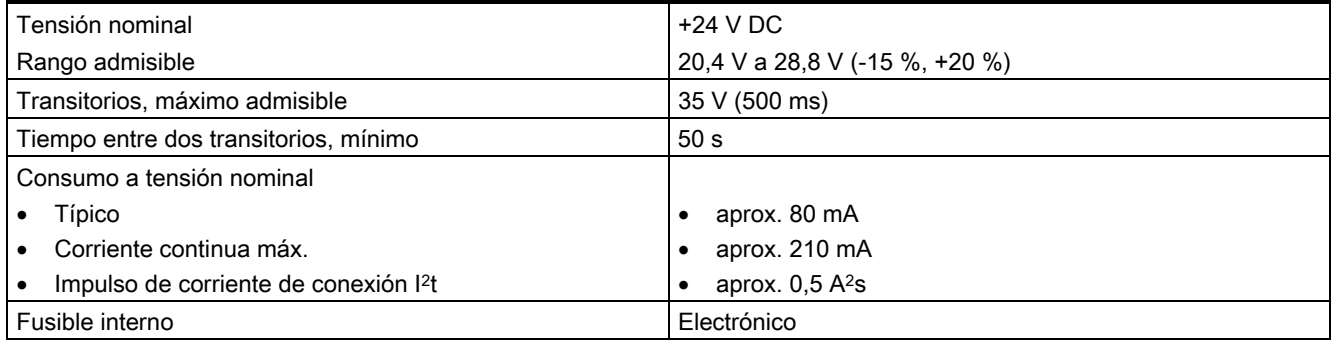

#### Datos técnicos

12.2 Datos técnicos

#### Ver también

Normas y homologaciones [\(Página 2-2\)](#page-23-0)  Compatibilidad electromagnética [\(Página 2-7\)](#page-28-0)  Condiciones de transporte y almacenamiento [\(Página 2-9\)](#page-30-0) Indicaciones para el montaje [\(Página 3-1\)](#page-32-0)  Posiciones de montaje y modo de sujeción [\(Página 3-3\)](#page-34-0)  Ensayos de aislamiento, clase y grado de protección [\(Página 3-7\)](#page-38-0) 

# 12.2.2 Datos técnicos del OP 77A

#### Carcasa

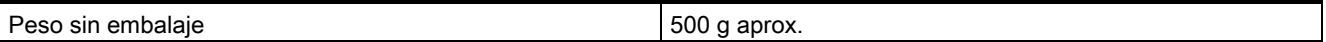

#### **Display**

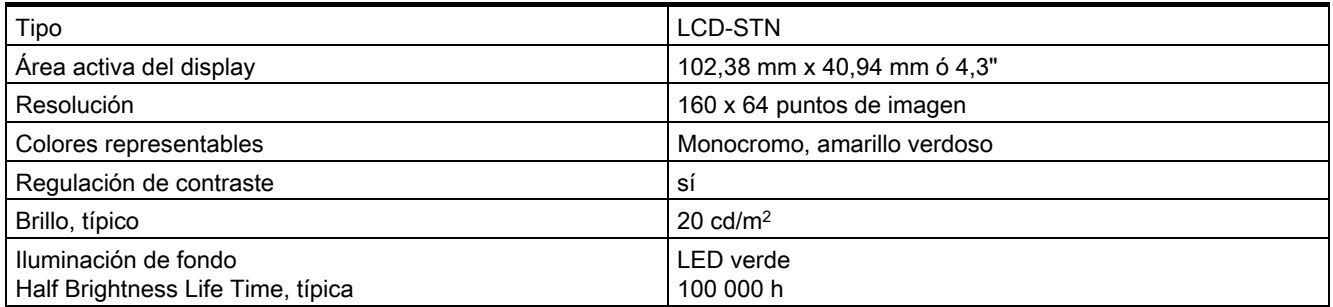

#### Unidad de entrada

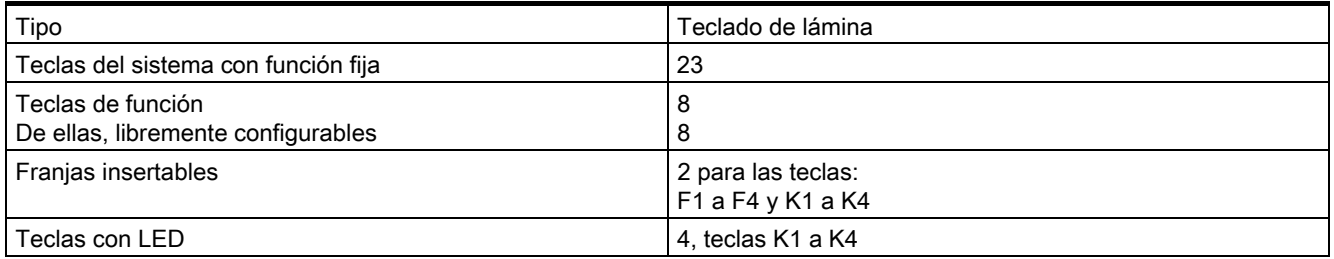

#### **Memoria**

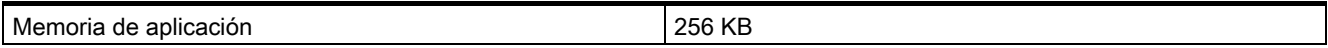

### Tensión de alimentación

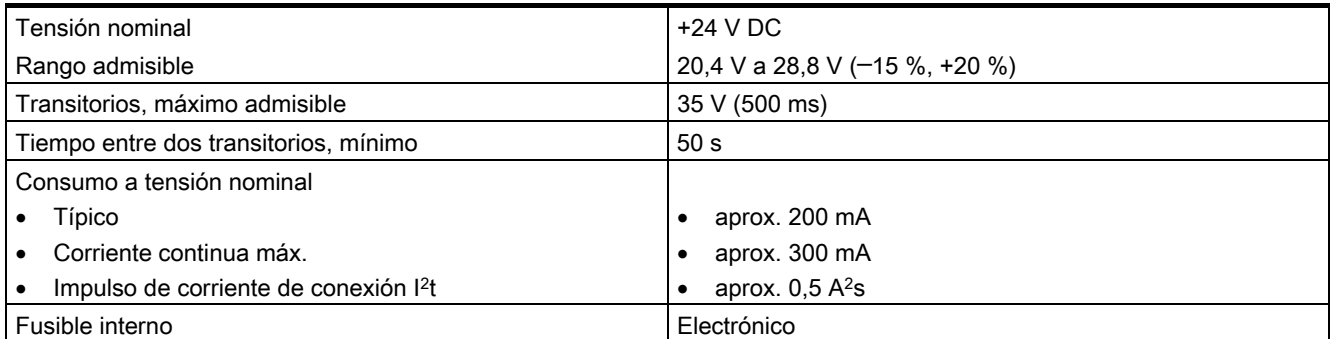

#### Ver también

Normas y homologacione[s \(Página 2-2\)](#page-23-0)  Compatibilidad electromagnética [\(Página 2-7\)](#page-28-0)  Condiciones de transporte y almacenamiento [\(Página 2-9\)](#page-30-0) Indicaciones para el montaje [\(Página 3-1\)](#page-32-0)  Posiciones de montaje y modo de sujeción [\(Página 3-3\)](#page-34-0) Ensayos de aislamiento, clase y grado de protecció[n \(Página 3-7\)](#page-38-0)

## 12.2.3 Datos técnicos del OP 77B

#### Carcasa

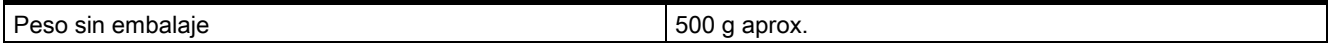

#### **Display**

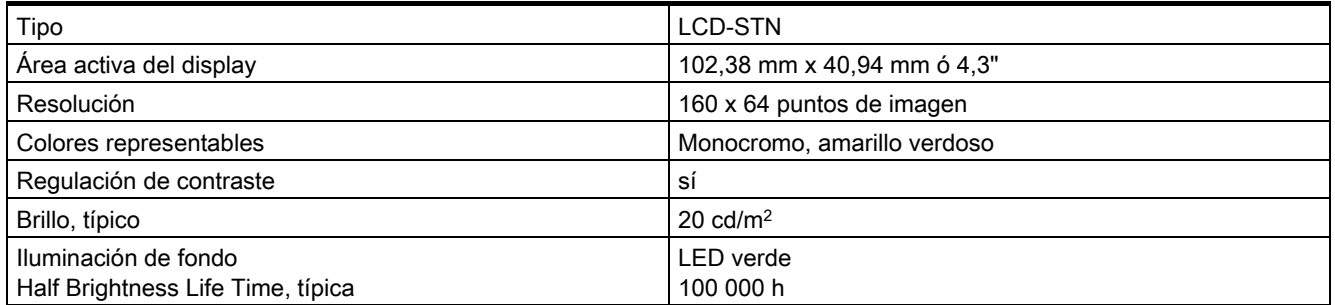

12.2 Datos técnicos

#### Unidad de entrada

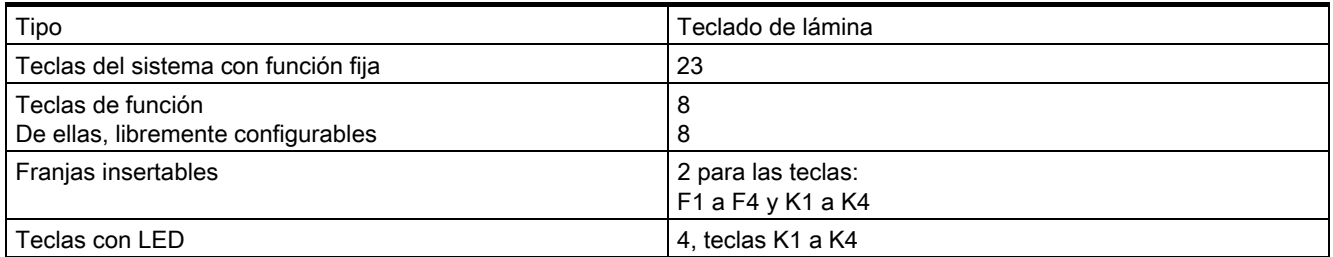

#### **Memoria**

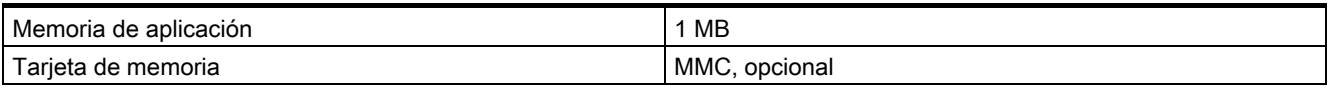

#### Tensión de alimentación

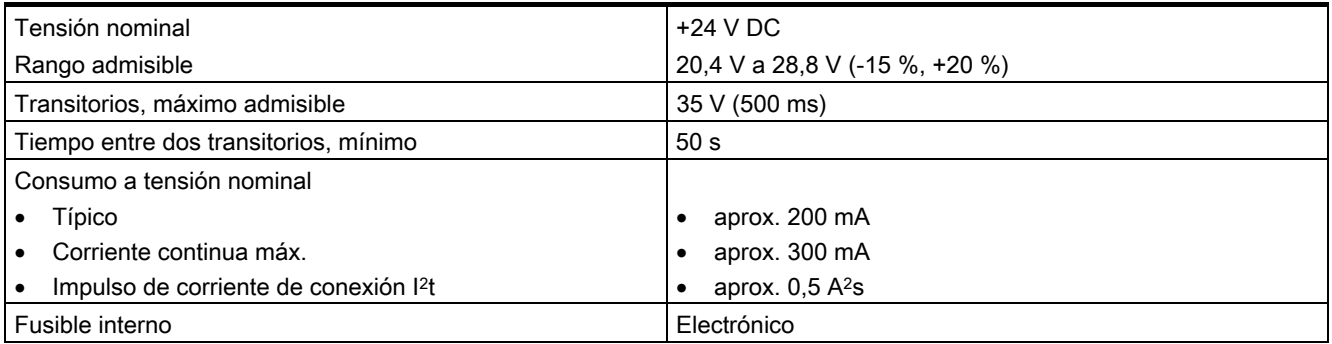

#### Ver también

Normas y homologaciones [\(Página 2-2\)](#page-23-0) 

Compatibilidad electromagnética [\(Página 2-7\)](#page-28-0) 

Condiciones de transporte y almacenamiento [\(Página 2-9\)](#page-30-0)

Indicaciones para el montaje [\(Página 3-1\)](#page-32-0) 

Posiciones de montaje y modo de sujeción [\(Página 3-3\)](#page-34-0) 

Ensayos de aislamiento, clase y grado de protección [\(Página 3-7\)](#page-38-0) 

# 12.3 Descripción de los puertos

### 12.3.1 Fuente de alimentación

Conector de 2 pines

$$
\begin{bmatrix} 1 & 2 \\ \cdot & \cdot \\ \cdot & \cdot \end{bmatrix}
$$

Figura 12-3 Asignación de pines de la fuente de alimentación

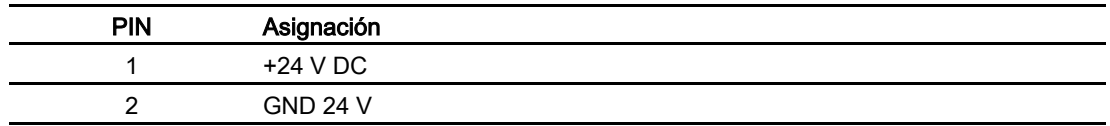

# 12.3.2 RS 485 (IF 1B) en el OP 73

Conector Sub-D (subminiatura D), de 9 pines, con bloqueo de tornillo

$$
\begin{array}{c|c}\n5 & 1 \\
\hline\n0 & \circ & \circ & \circ \\
\hline\n9 & 6\n\end{array}
$$

Figura 12-4 Asignación de pines del puerto RS 485

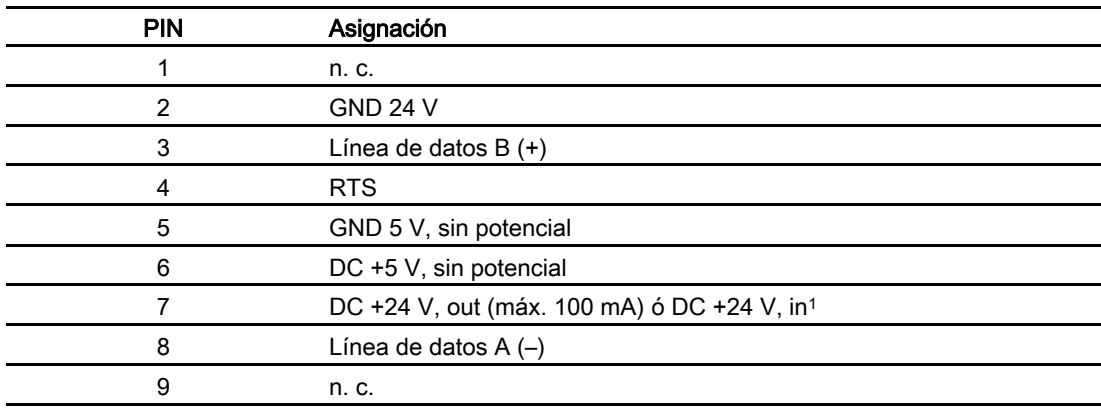

1 Aplicable si la alimentación proviene de la CPU

#### Precaución

#### Fuente de alimentación

Si la alimentación del panel de operador proviene de la CPU, no está permitido conectar simultáneamente una fuente de alimentación externa al panel de operador.

12.3 Descripción de los puertos

## 12.3.3 RS 485 (IF 1B) en el OP 77A

Conector Sub-D (subminiatura D), de 9 pines, con bloqueo de tornillo

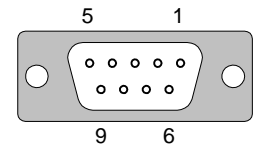

Figura 12-5 Asignación de pines del puerto RS 485

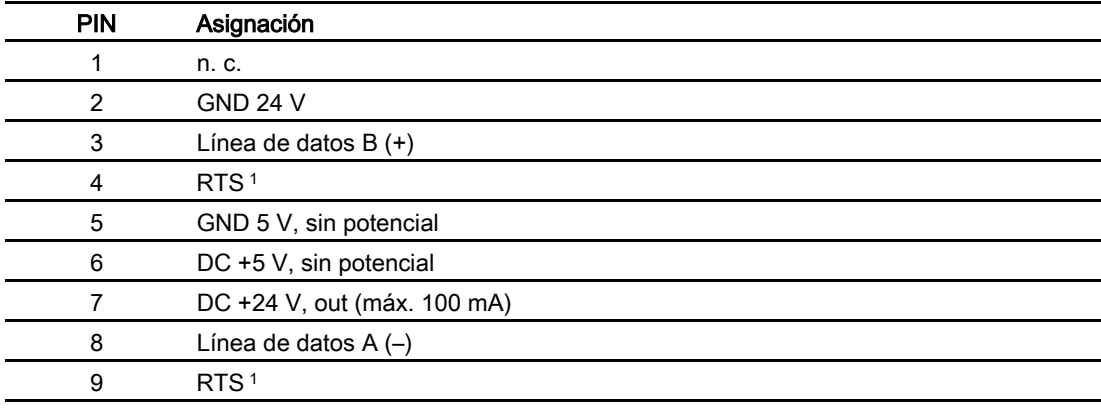

1 En el pin 4 ó 9, configurable mediante interruptor DIL

# 12.3.4 RS 422/RS 485 (IF 1B) en el OP 77B

Conector Sub-D (subminiatura D), de 9 pines, con bloqueo de tornillo

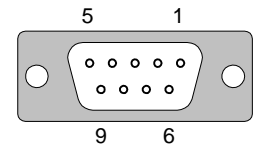

Figura 12-6 Asignación de pines de los puertos RS 422 y RS 485

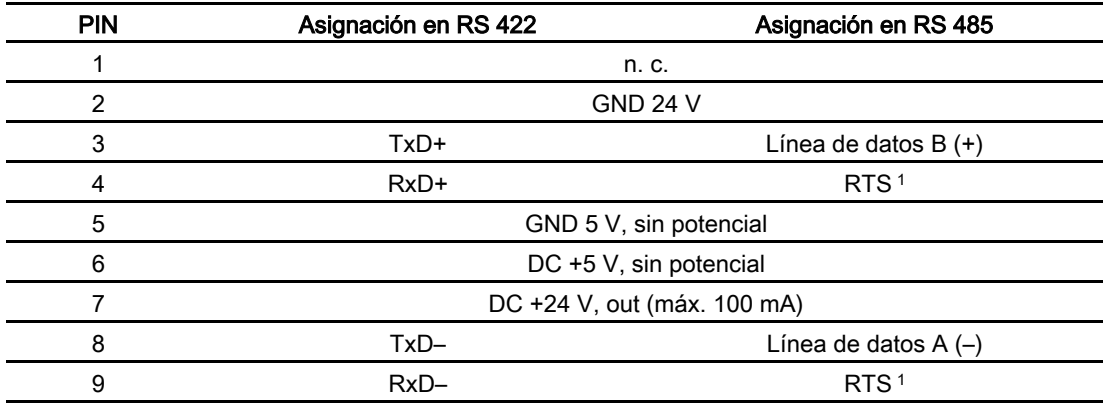

1 En el pin 4 ó 9, configurable mediante interruptor DIL

Datos técnicos 12.3 Descripción de los puertos

# 12.3.5 RS 232 (IF 1A) en el OP 77B

Conector Sub-D (subminiatura D), de 9 pines, con bloqueo de tornillo

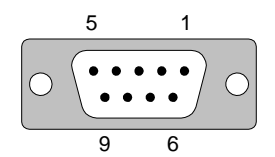

Figura 12-7 Asignación de pines del puerto RS 232

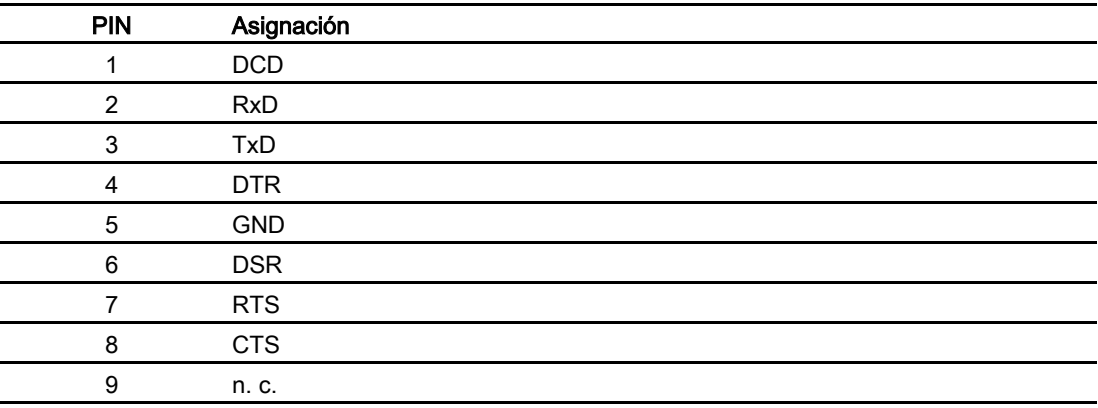

| 1              |
|----------------|
| $\overline{c}$ |
|                |
| 3              |
| 4              |
| 5              |
| 6              |
| 7              |
| 8<br>9         |
|                |
|                |

Figura 12-8 Conexión de los pines

12.3 Descripción de los puertos

# 12.3.6 USB en el OP 77B

Conector estándar USB

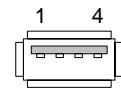

Figura 12-9 Asignación de pines del conector estándar USB

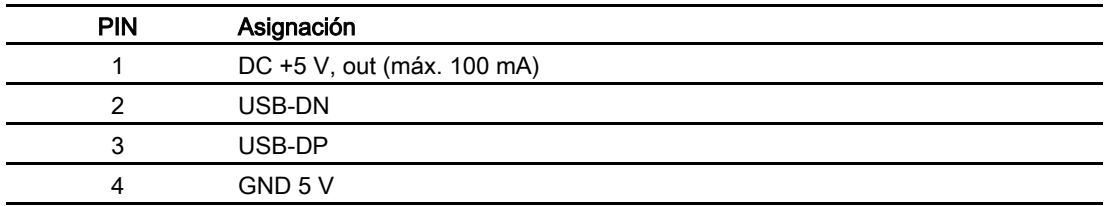

# $A$ nexo  $A$

# A.1 Directiva ESD

#### ¿Qué significa ESD?

Todos los módulos electrónicos están equipados con circuitos y componentes altamente integrados. Debido a su tecnología, estos dispositivos electrónicos son muy sensibles a las sobretensiones y, por ello, a las descargas electrostáticas. Por este motivo, estos dispositivos se caracterizan especialmente como ESD.

#### **Abreviatura**

Para los dispositivos sensibles a descargas electrostáticas se utilizan las abreviaturas siguientes:

- EGB Elektrostatisch Gefährdete Bauteile/Baugruppen (abreviatura alemana)
- ESD Electrostatic Sensitive Device (abreviatura internacional)

#### Identificador

Los dispositivos sensibles a descargas electrostáticas se marcan con el siguiente pictograma de peligro:

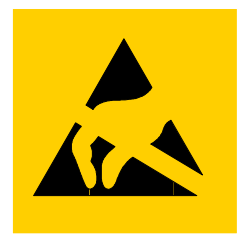

Figura A-1 Identificador de ESD

A.1 Directiva ESD

#### Carga electrostática

#### Precaución Carga electrostática

Los ESD se pueden deteriorar si se exponen a tensiones que están muy por debajo de los límites de percepción del ser humano. Este tipo de tensiones ya aparecen cuando se palpa un componente, o bien las conexiones eléctricas de un módulo o tarjeta sin haber tomado la precaución de descargar previamente la electricidad estática acumulada en el propio cuerpo. En general, el defecto ocasionado por tales sobretensiones en un módulo o tarjeta no se detecta inmediatamente, sino que se manifiesta al cabo de un tiempo de funcionamiento prolongado.

Evite las cargas electrostáticas en su propio cuerpo antes de tocar dispositivos ESD.

Toda persona que no esté unida al potencial eléctrico de su entorno puede tener una carga electrostática.

Los valores indicados en la figura siguiente constituyen los valores máximos de carga de tensión electrostática que puede tener una persona que esté en contacto con los materiales mencionados allí. Estos valores corresponden a las indicaciones de la norma IEC 801-2.

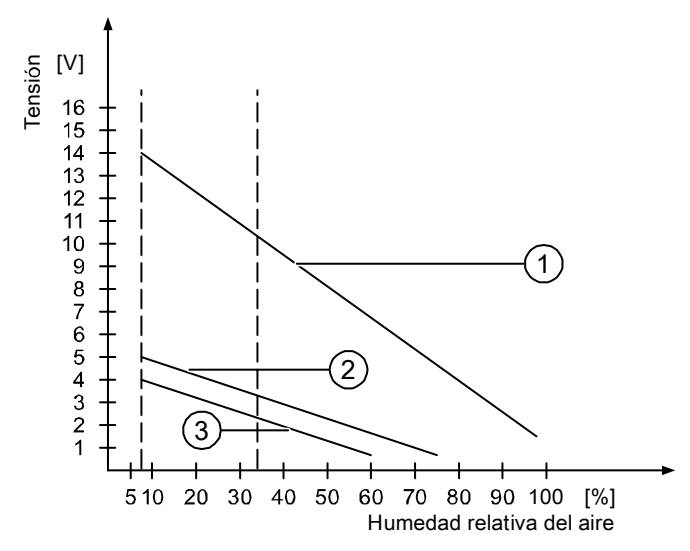

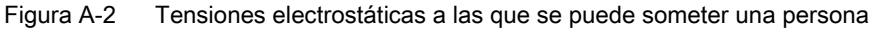

- ① Material sintético
- ② Lana
- ③ Material antiestático, p. ej. madera u hormigón

#### Medidas de protección contra descargas electrostáticas

#### Precaución Puesta a tierra

Al trabajar con ESD, vigile que las personas, puestos de trabajo y embalajes estén puestos a tierra. De esta forma se evitan las cargas electrostáticas.

Toque dispositivos ESD sólo si ello es imprescindible. Éste puede ser el caso al realizar trabajos de mantenimiento. No toque los dispositivos por los terminales (pines, etc.) ni por las pistas conductoras del circuito impreso. Esta medida evita que la energía de la descarga alcance los elementos sensibles y los deteriore.

Descargue su cuerpo electrostáticamente antes de realizar mediciones en un dispositivo. Para ello, se recomienda tocar un objeto metálico puesto a tierra.

Utilice únicamente instrumentos de medición puestos a tierra.

# A.2 Avisos del sistema

#### Introducción

Los avisos del sistema ofrecen en el panel de operador información acerca de estados internos del panel de operador y del autómata.

A continuación aparece una vista general que indica cuándo se presenta un aviso del sistema y cómo se puede corregir la causa del error.

Dependiendo de la funcionalidad del panel de operador, serán aplicables sólo algunos de los avisos del sistema descritos.

#### Nota

Los avisos del sistema sólo se visualizarán si se ha configurado una ventana de avisos. Los avisos del sistema se emiten en el idioma que en dicho momento está configurado en su panel de operador.

#### Parámetros de avisos del sistema

Los avisos del sistema pueden contener parámetros codificados que son relevantes para seguir un error, ya que ofrecen notas del código fuente del software runtime. Los parámetros salen después del texto "Código de error:".

A.2 Avisos del sistema

# Significado de los avisos del sistema

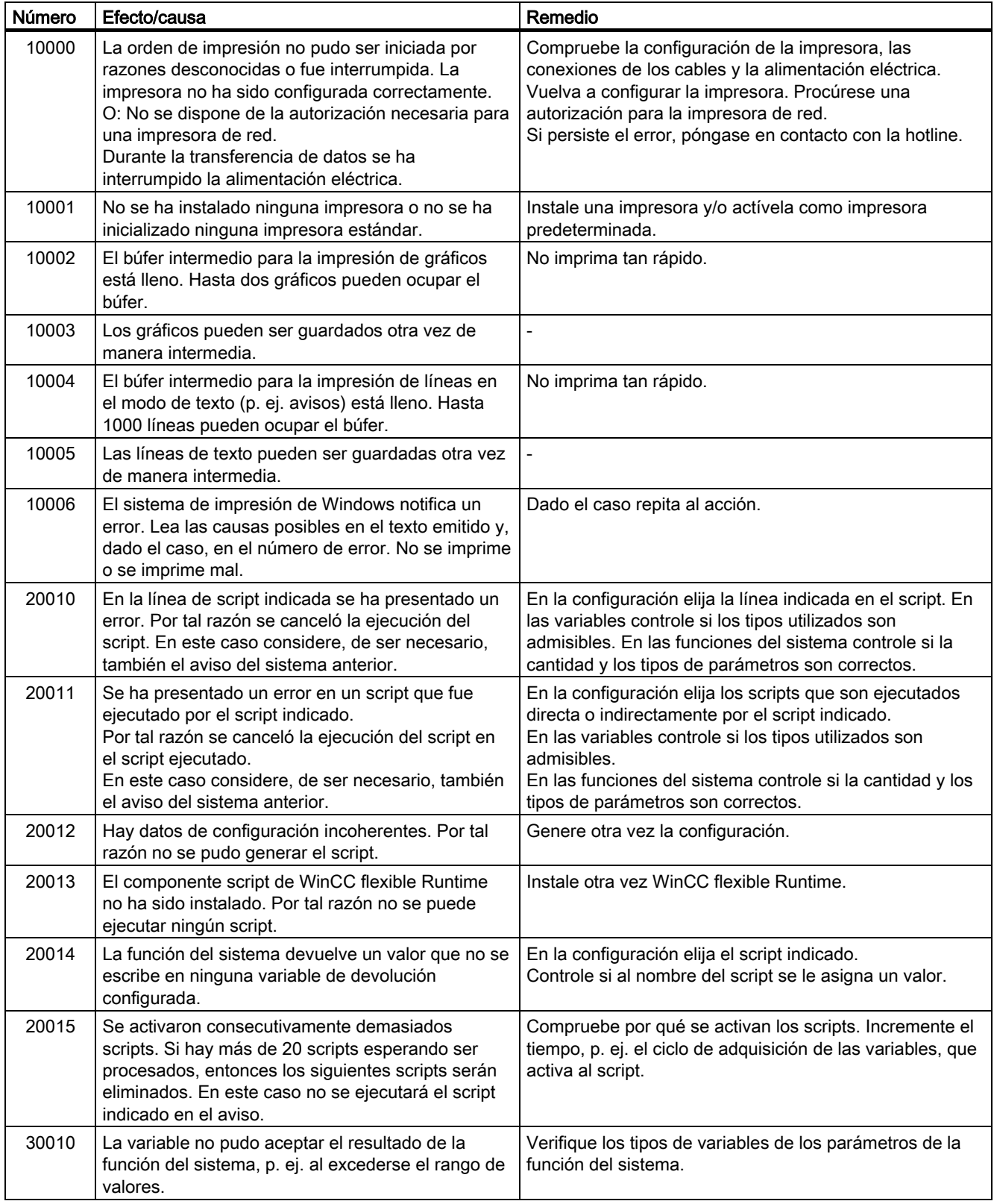

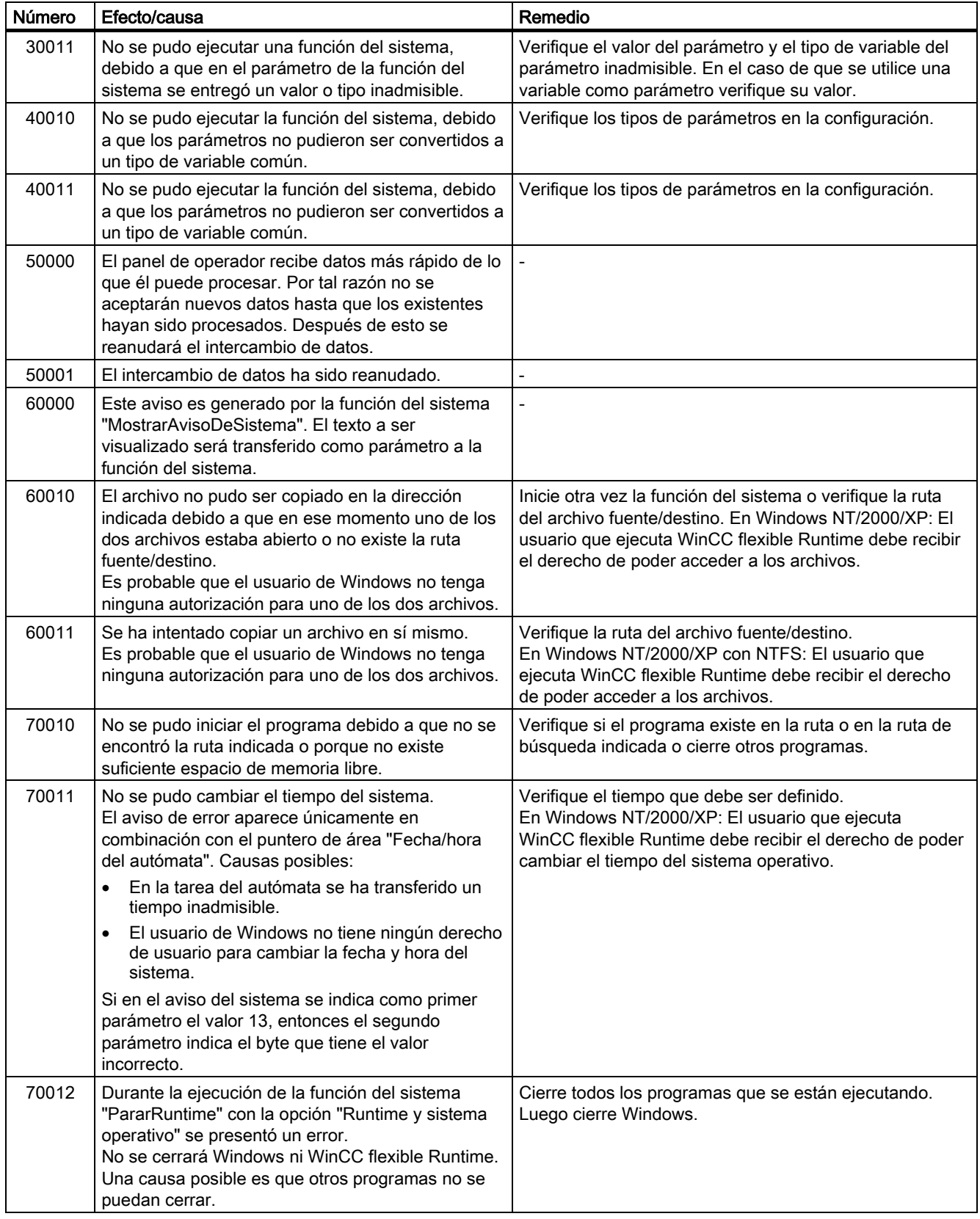

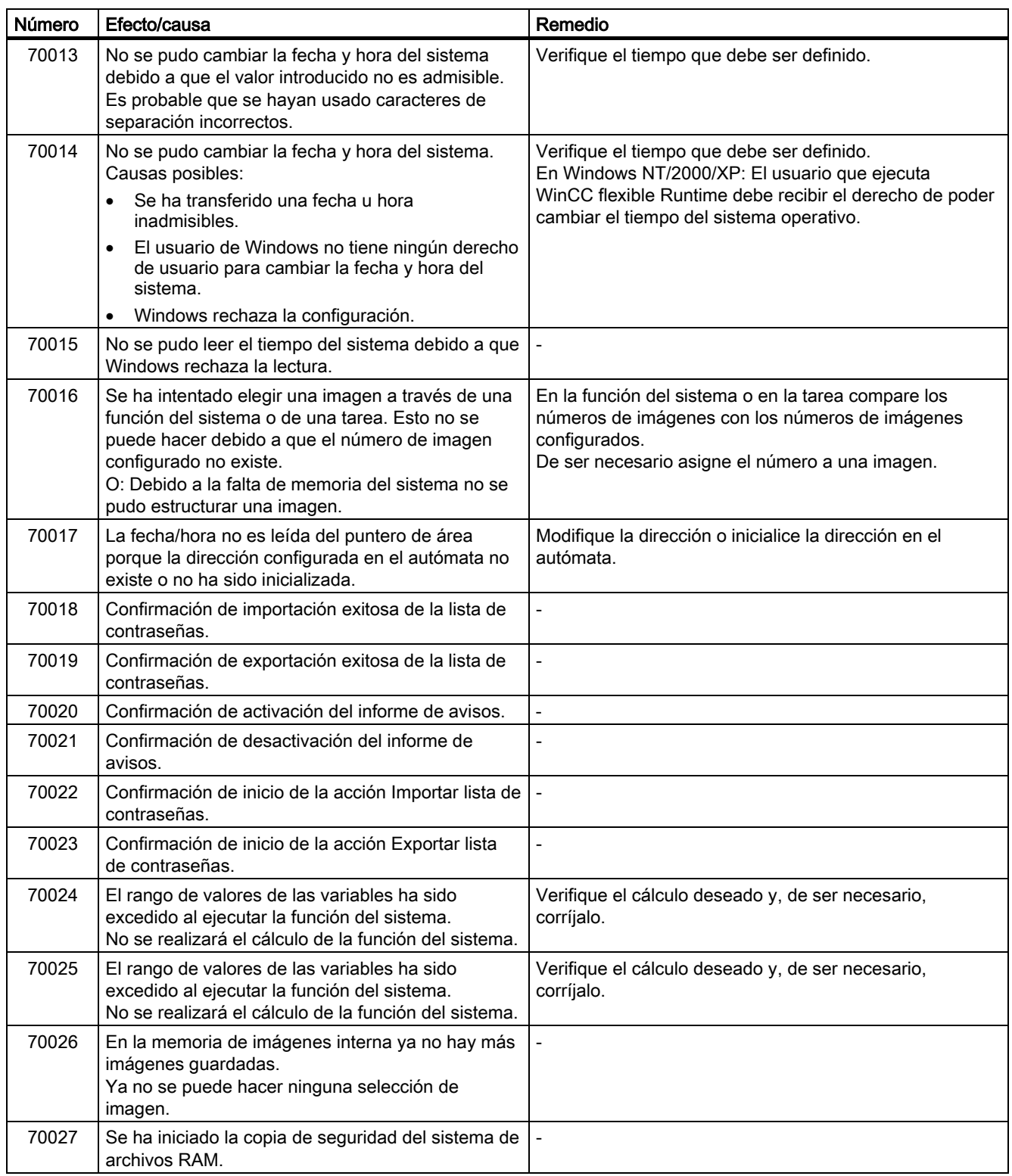

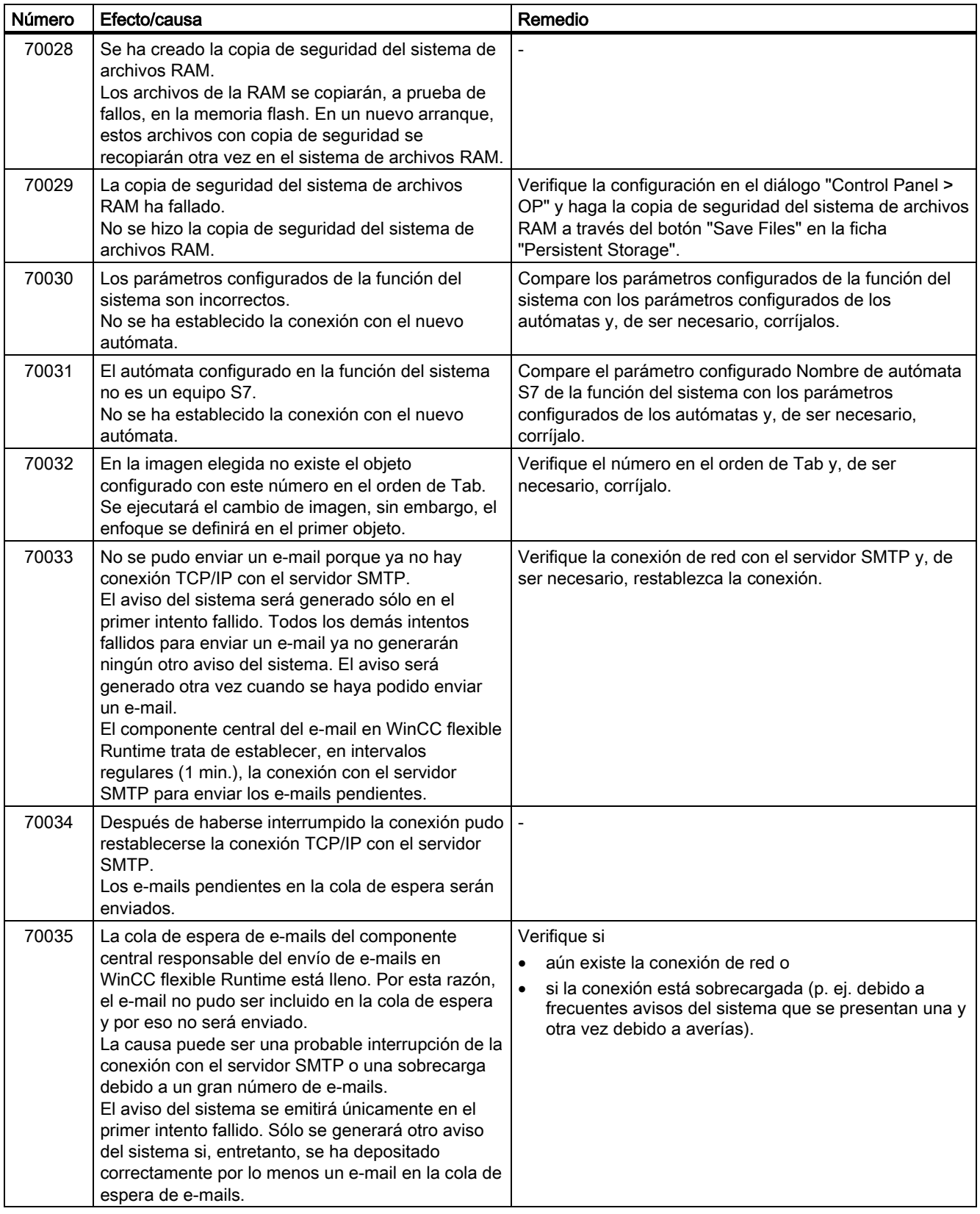

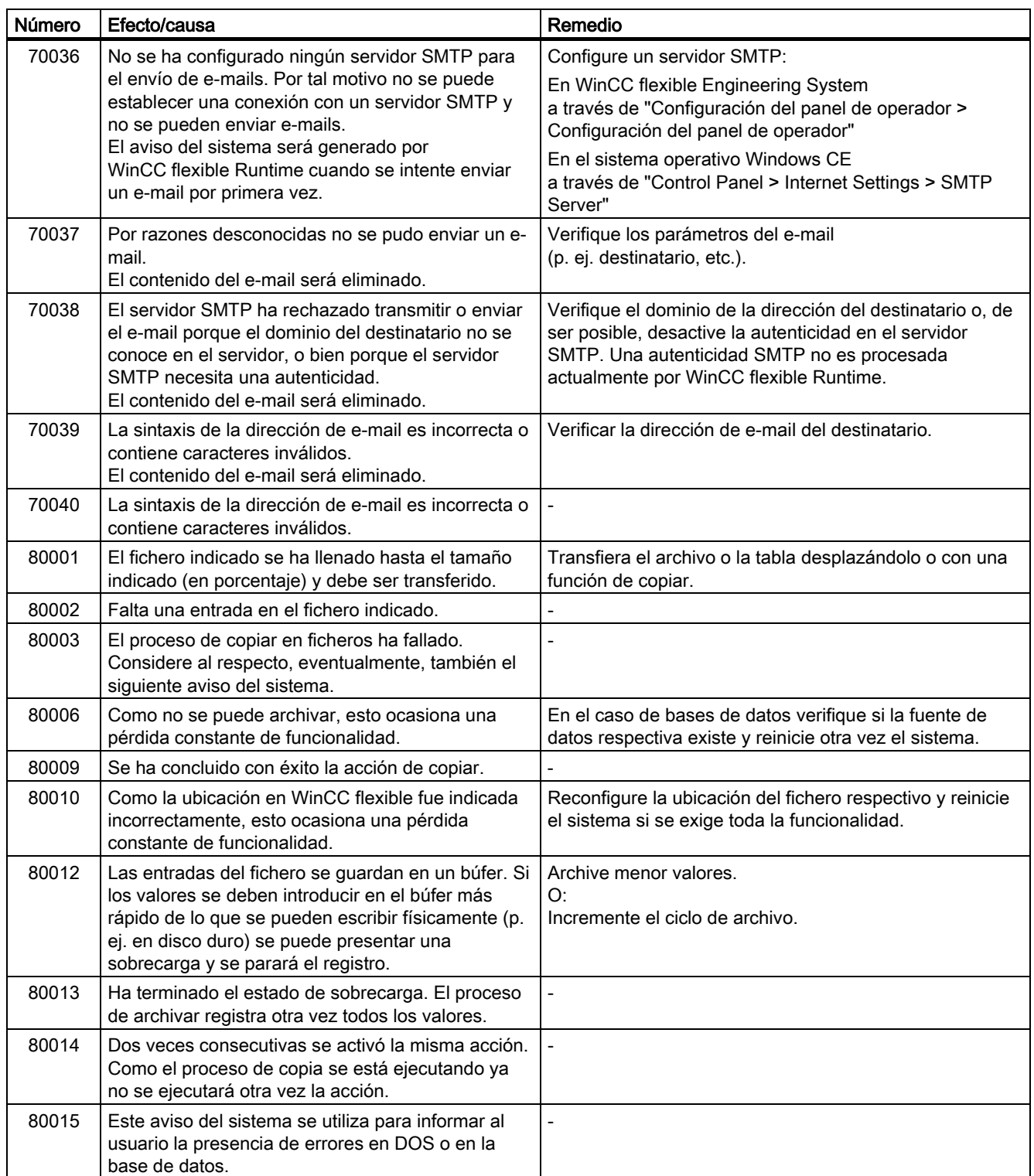

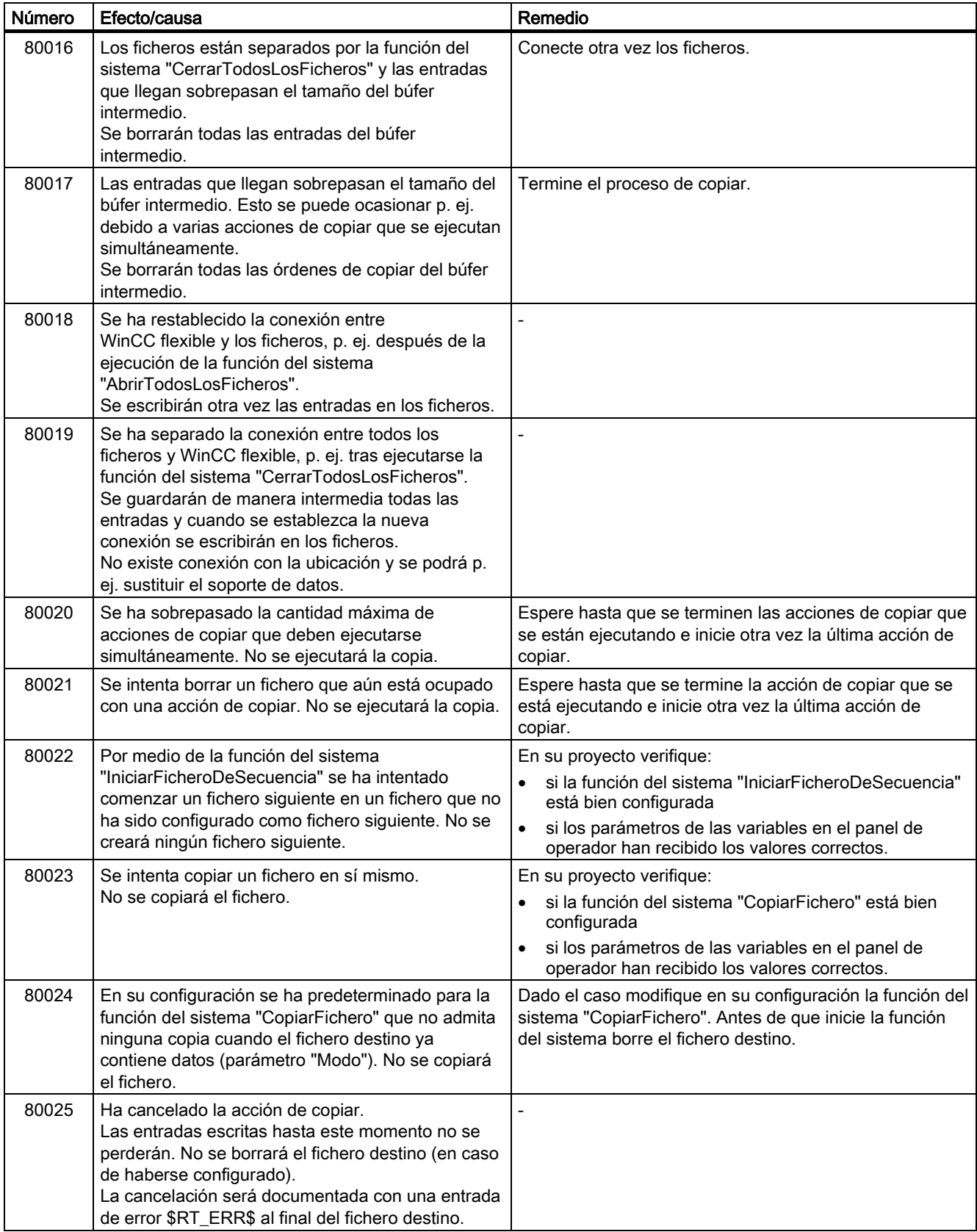

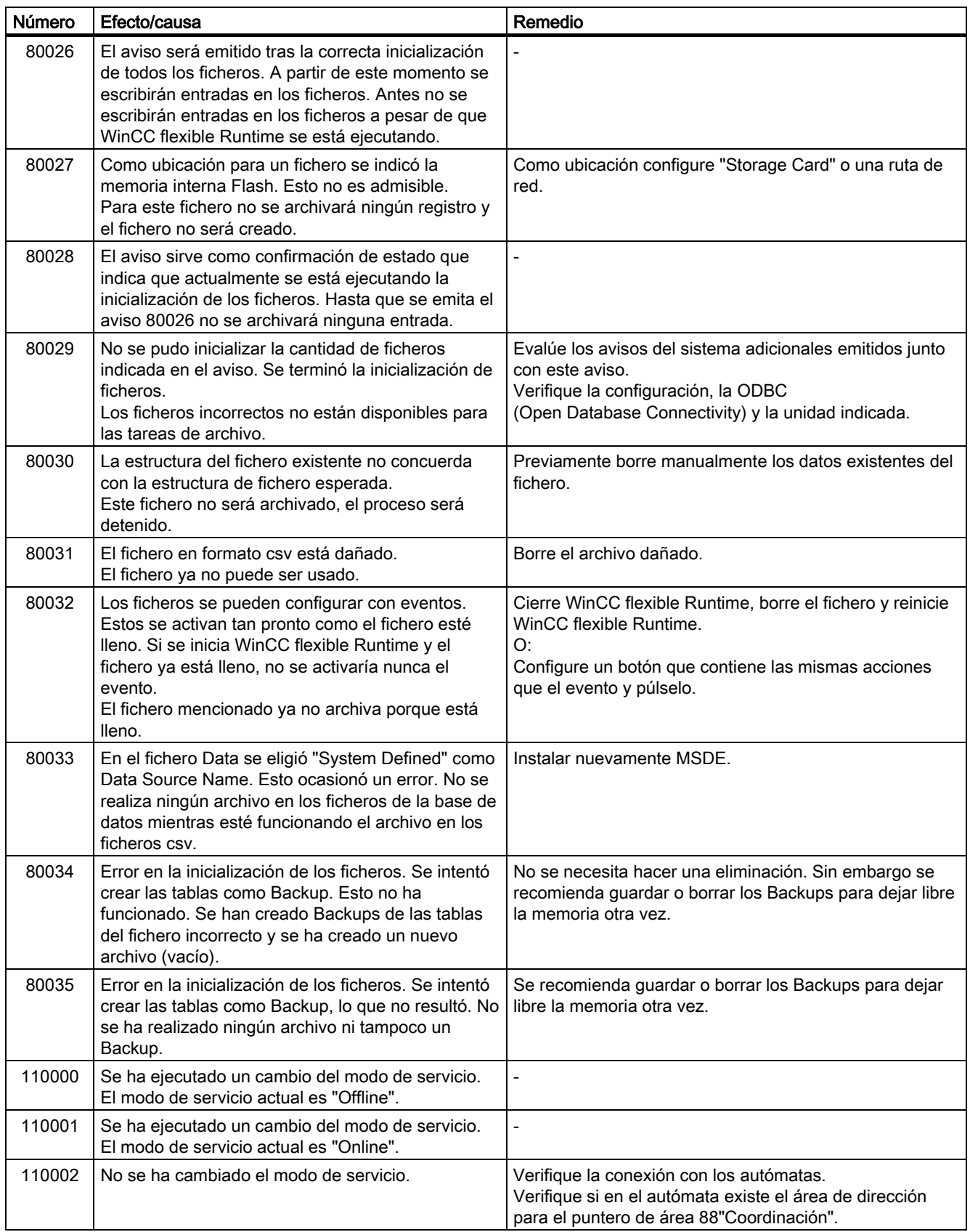

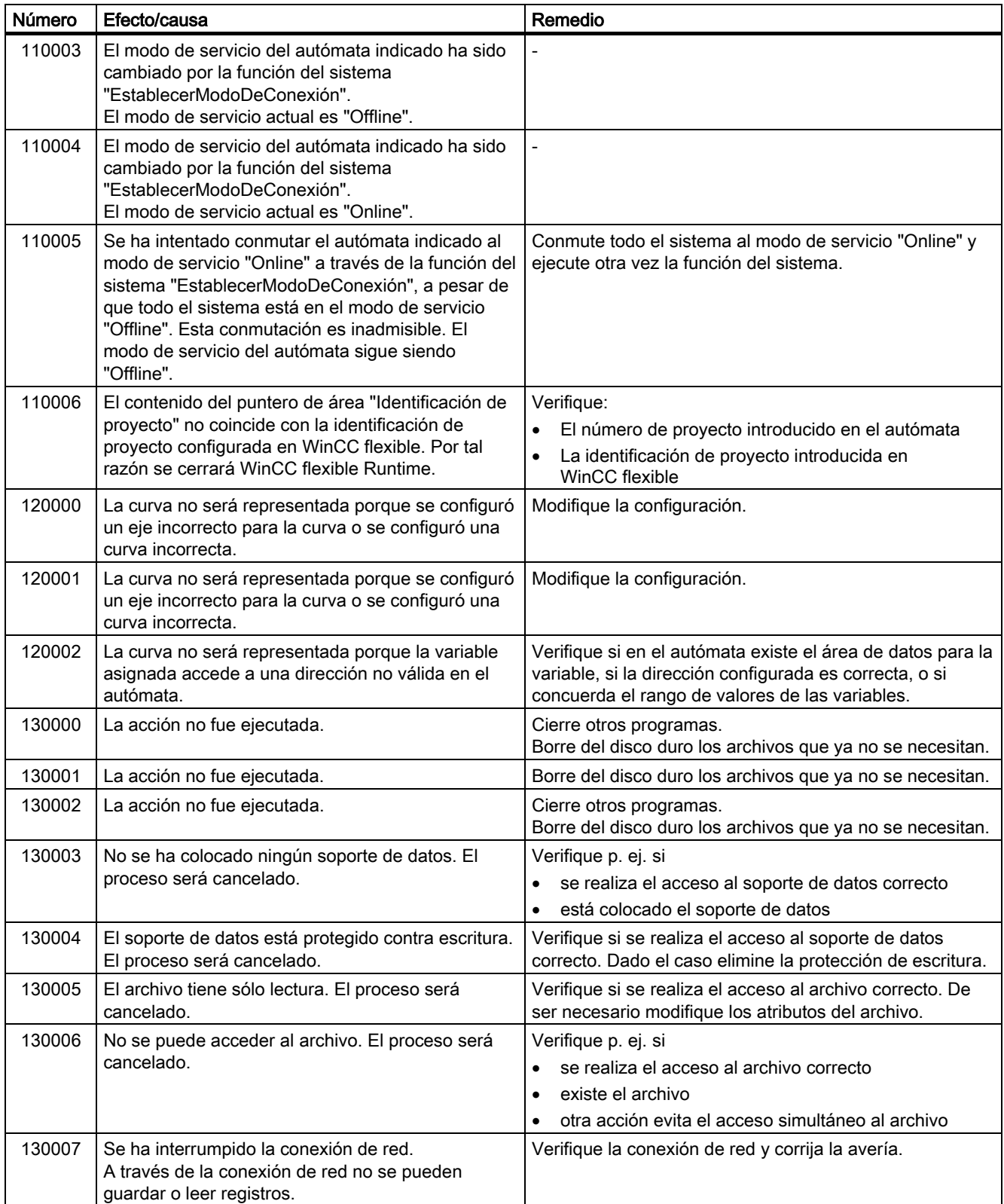

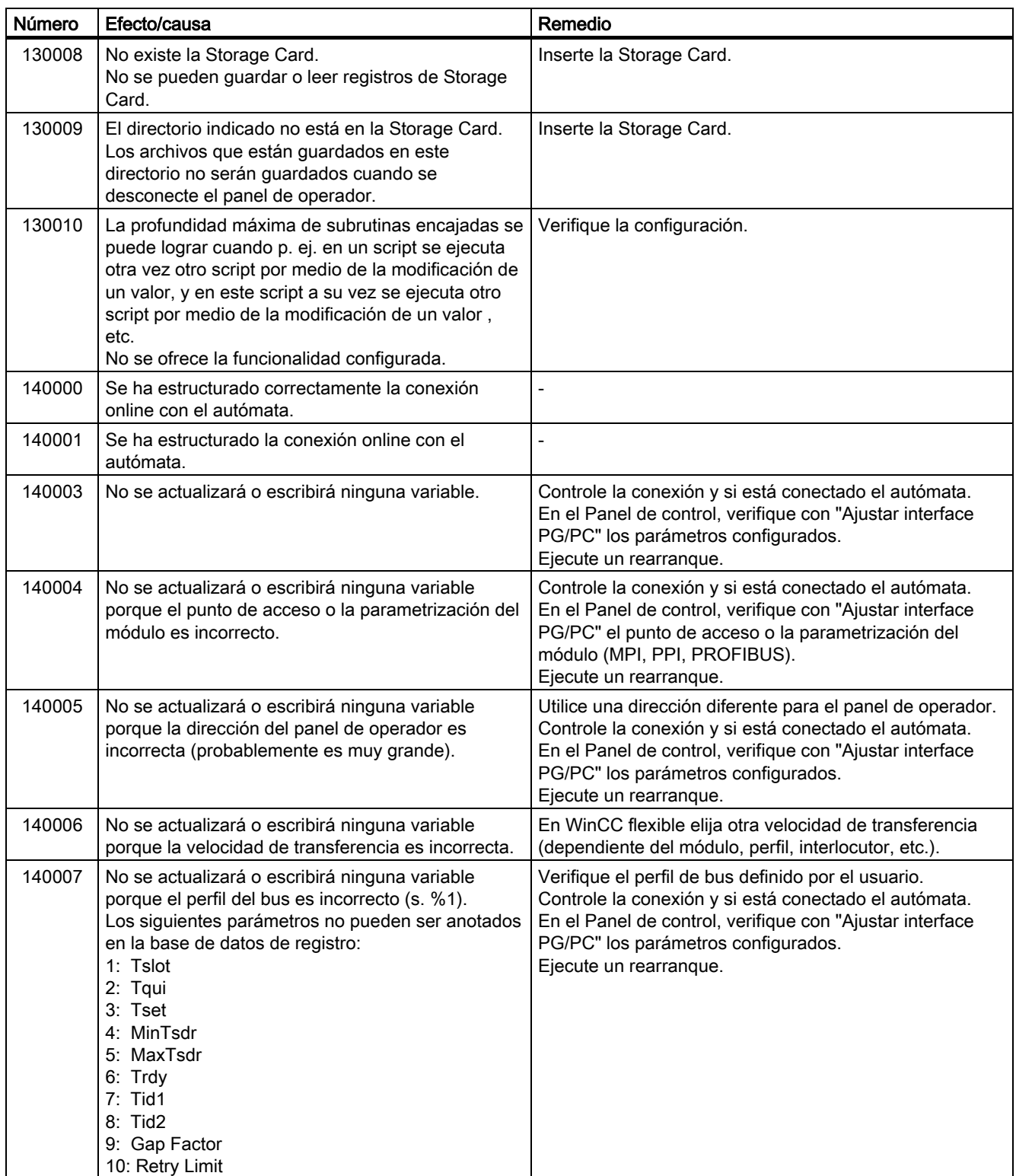

#### Anexo A.2 Avisos del sistema

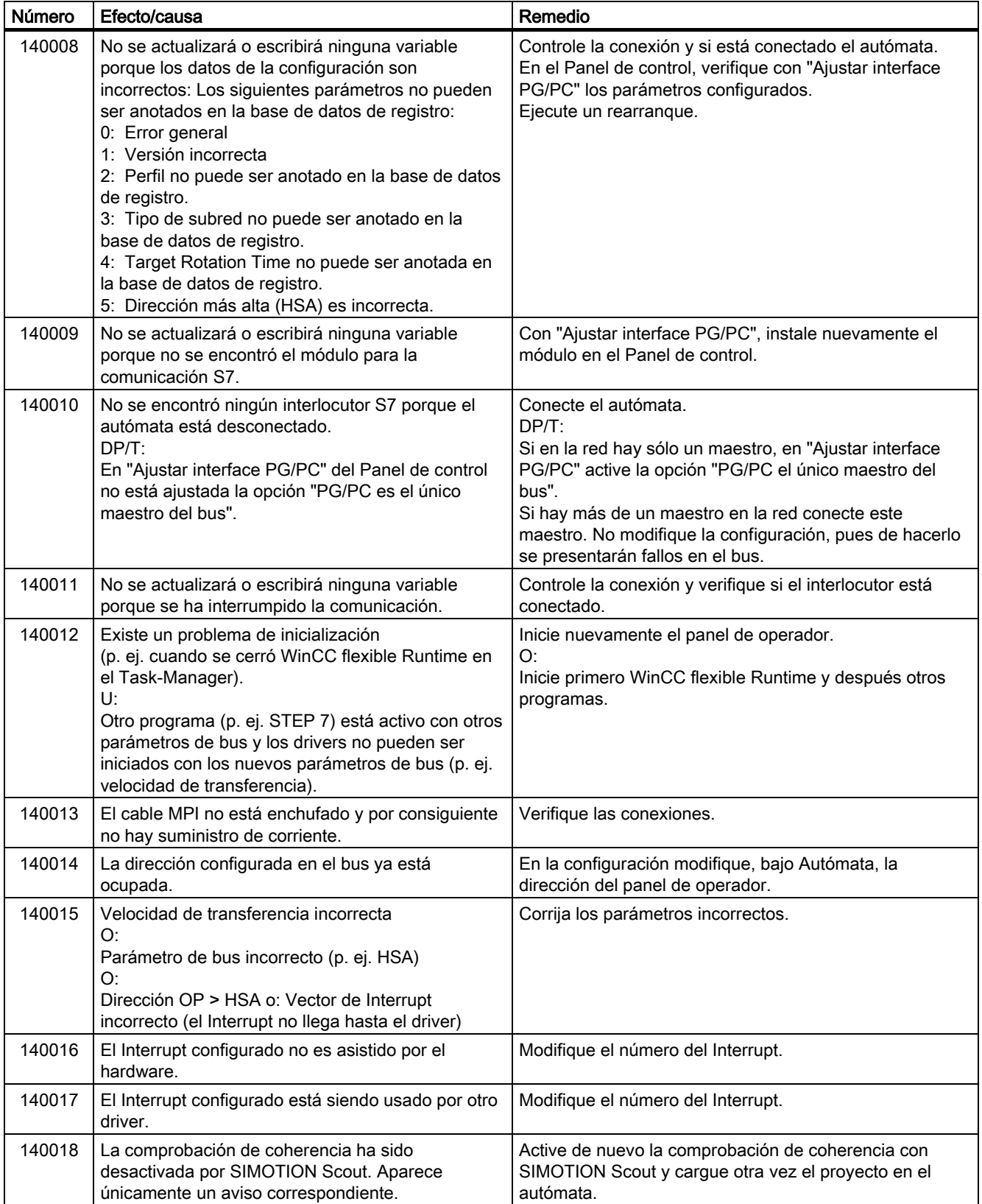

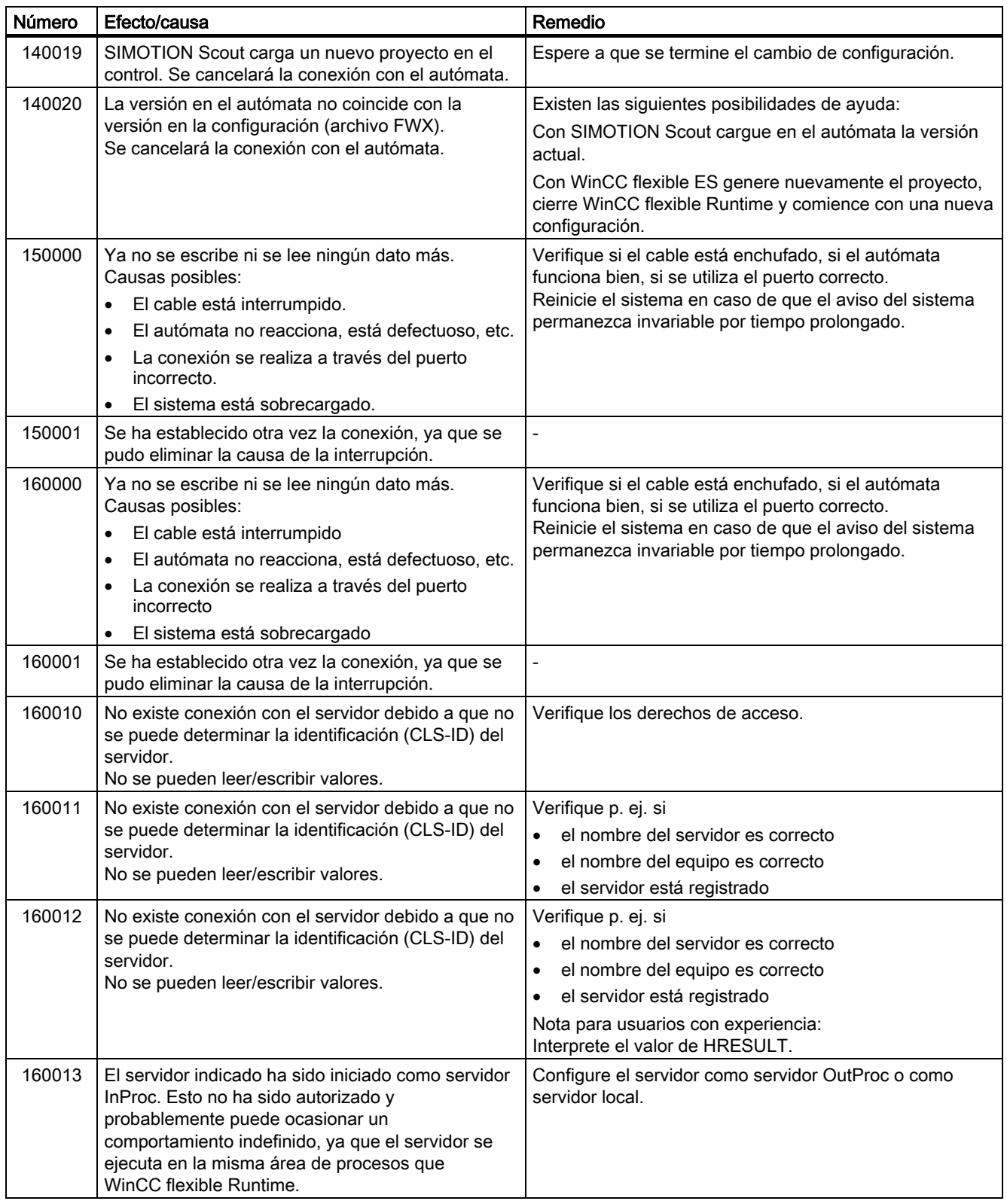

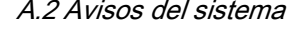

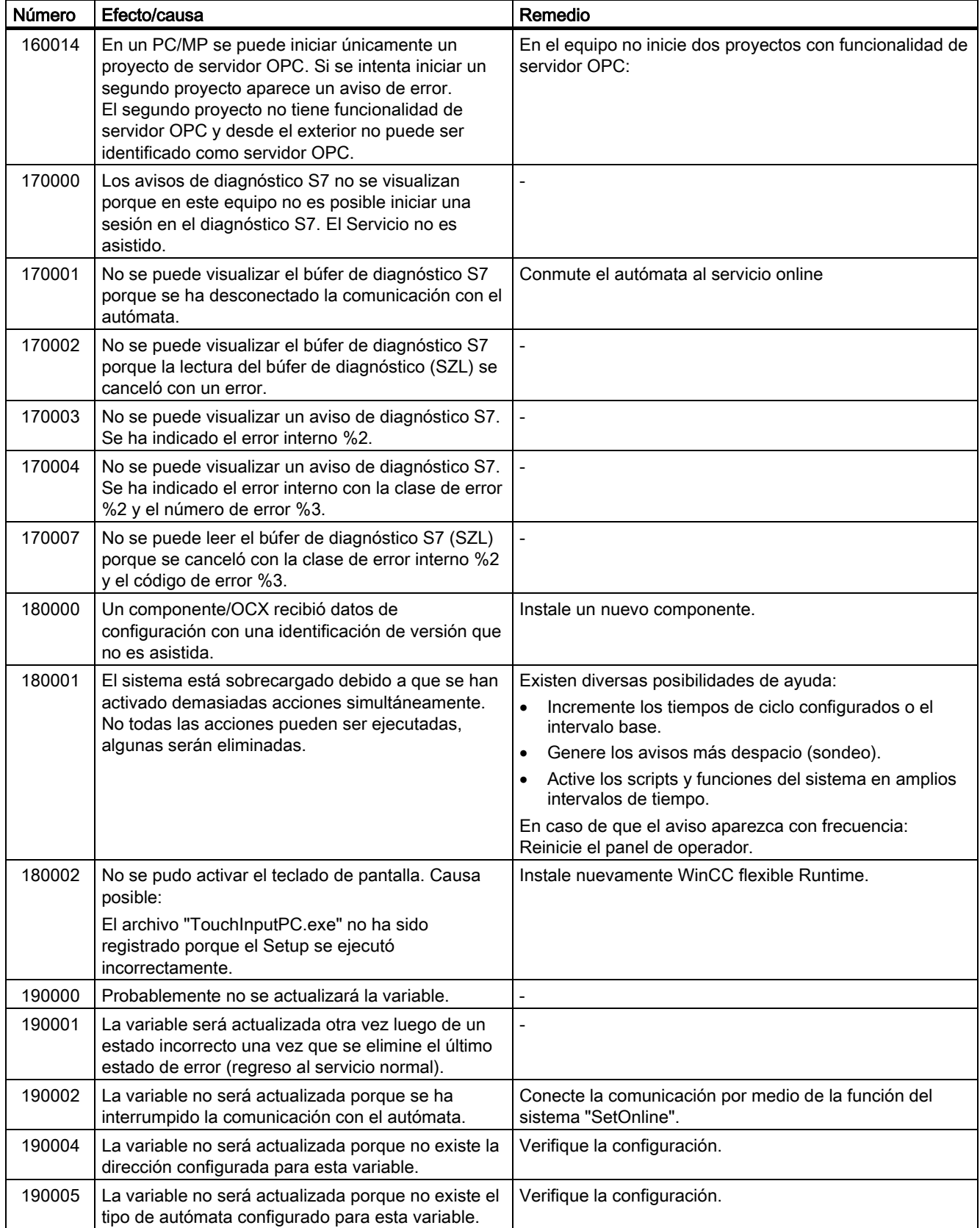

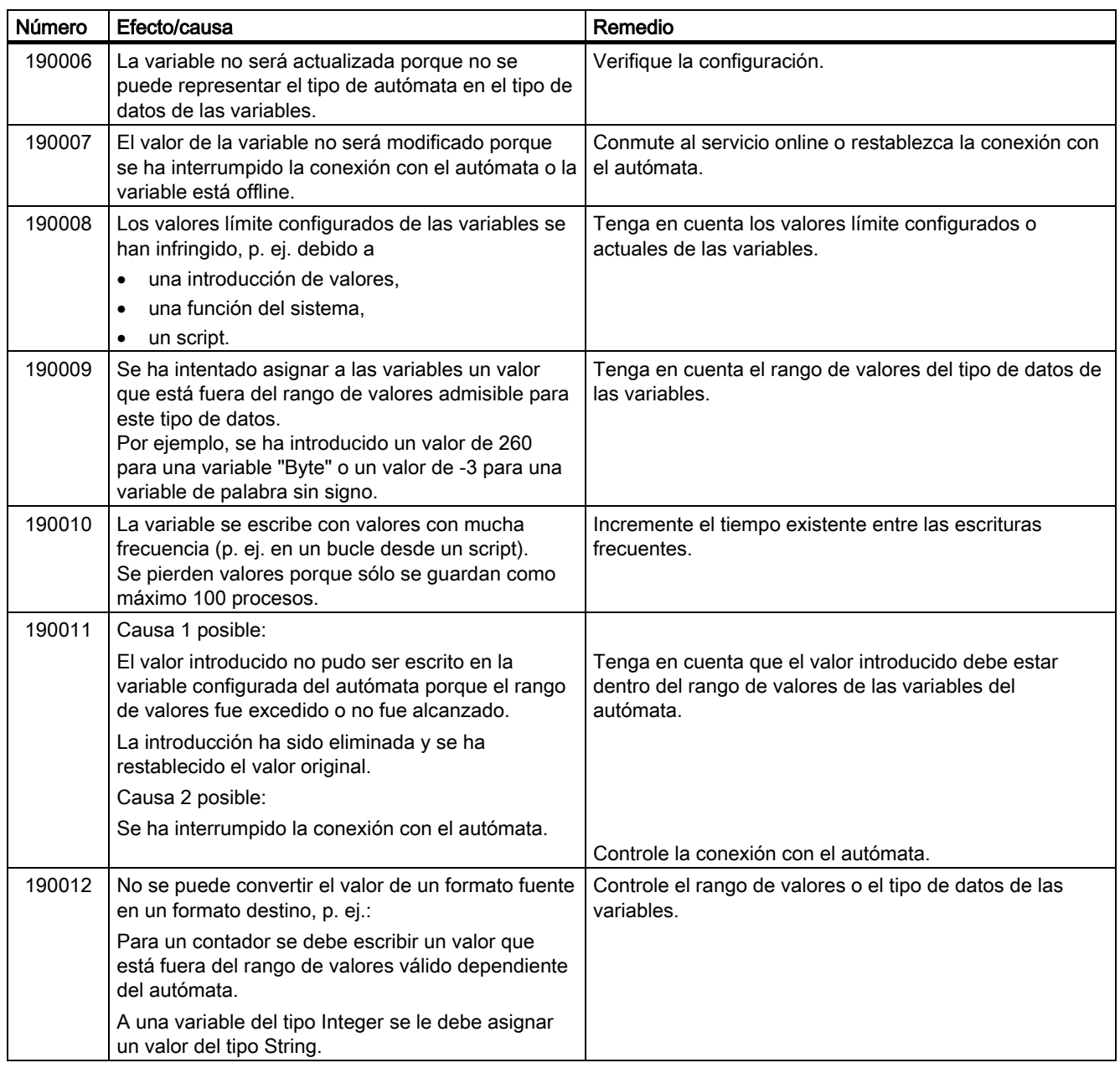

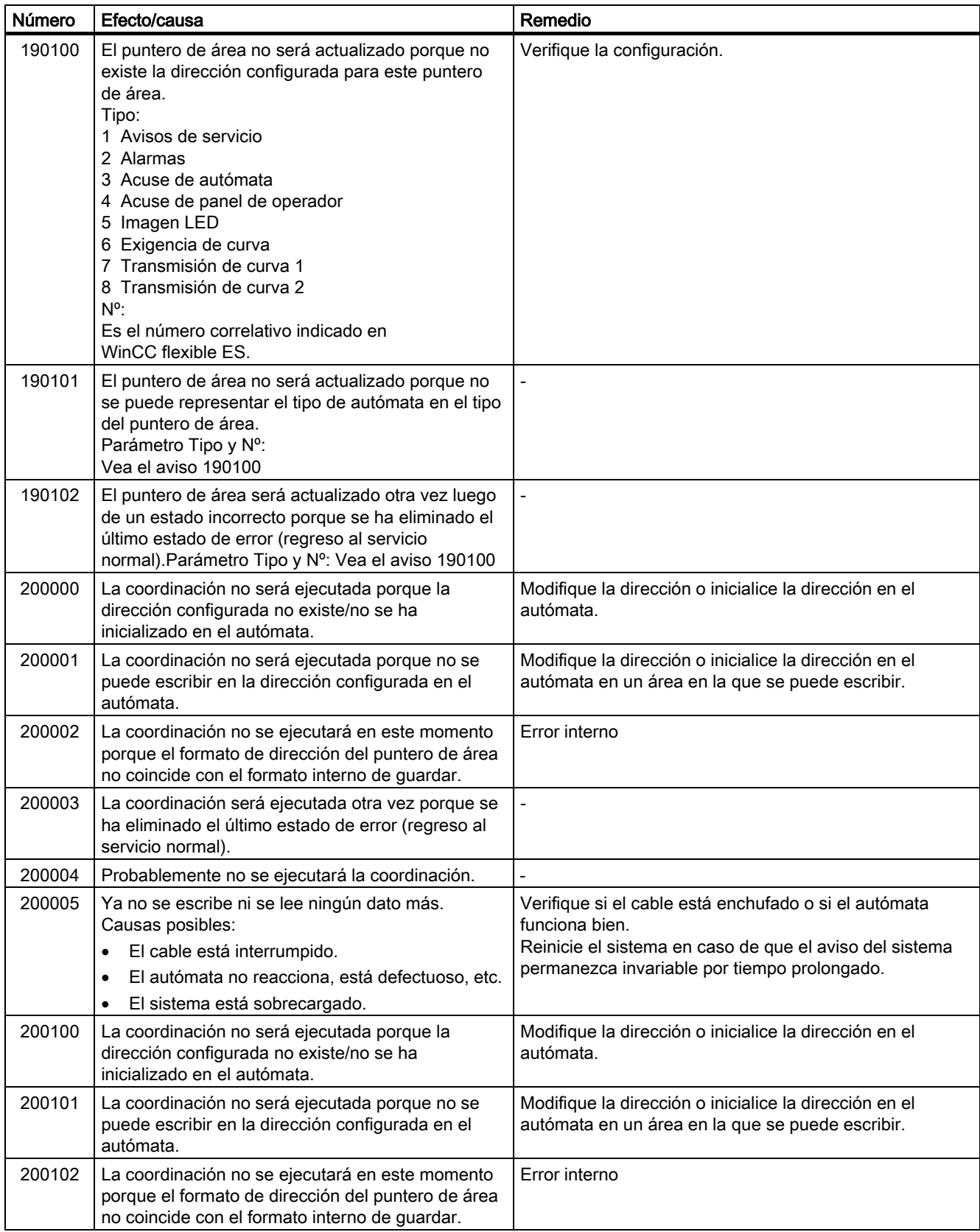

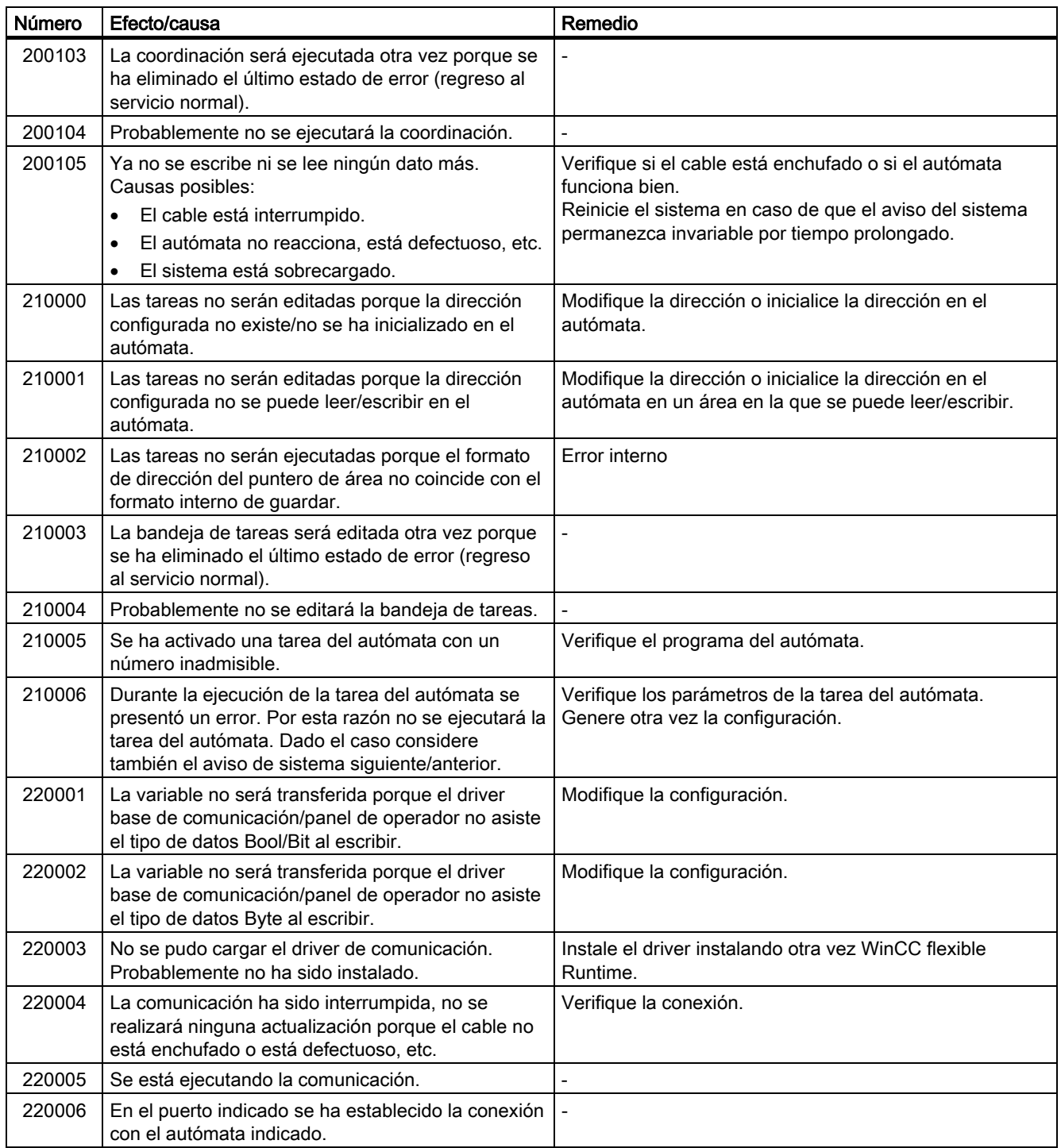
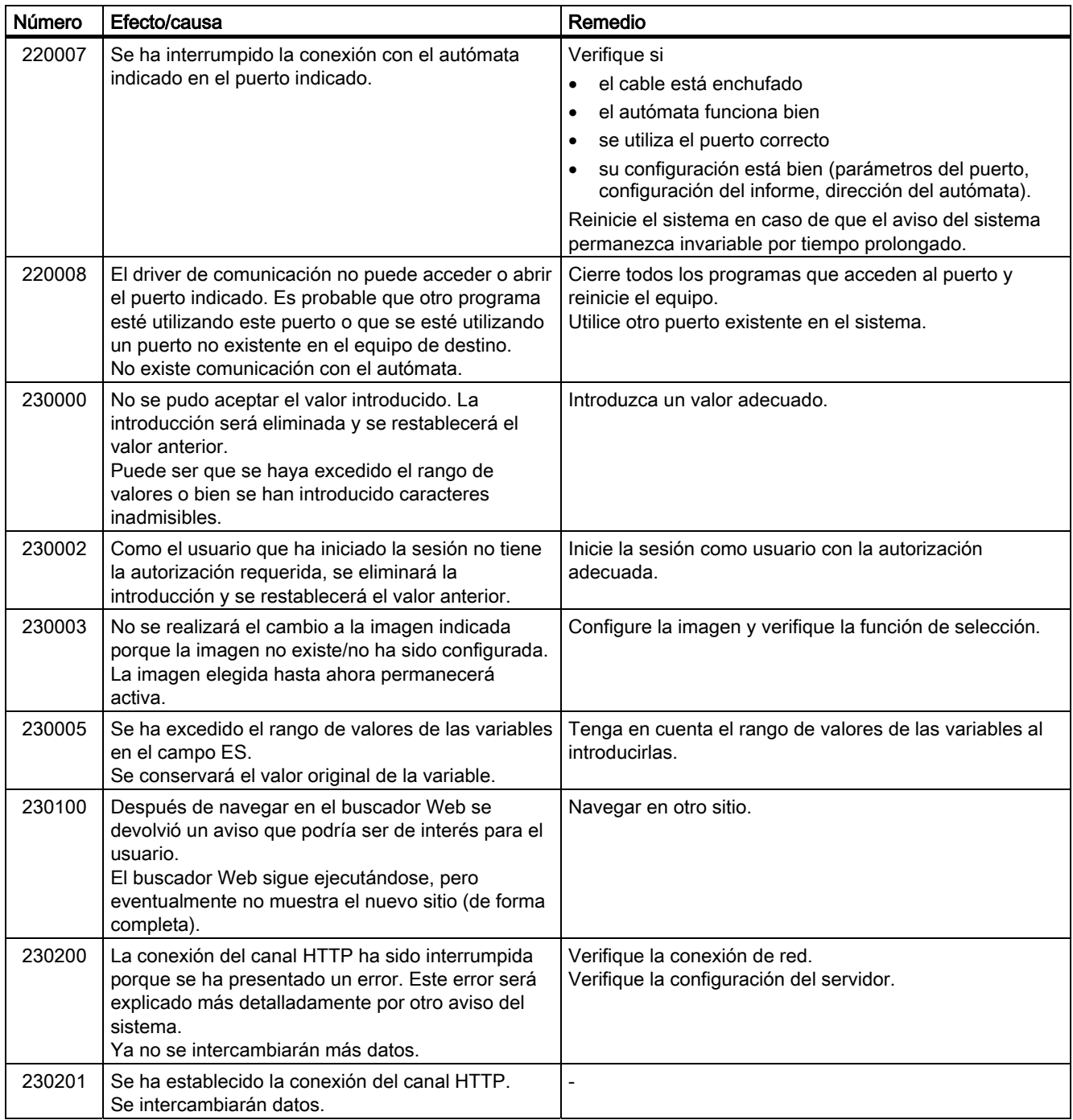

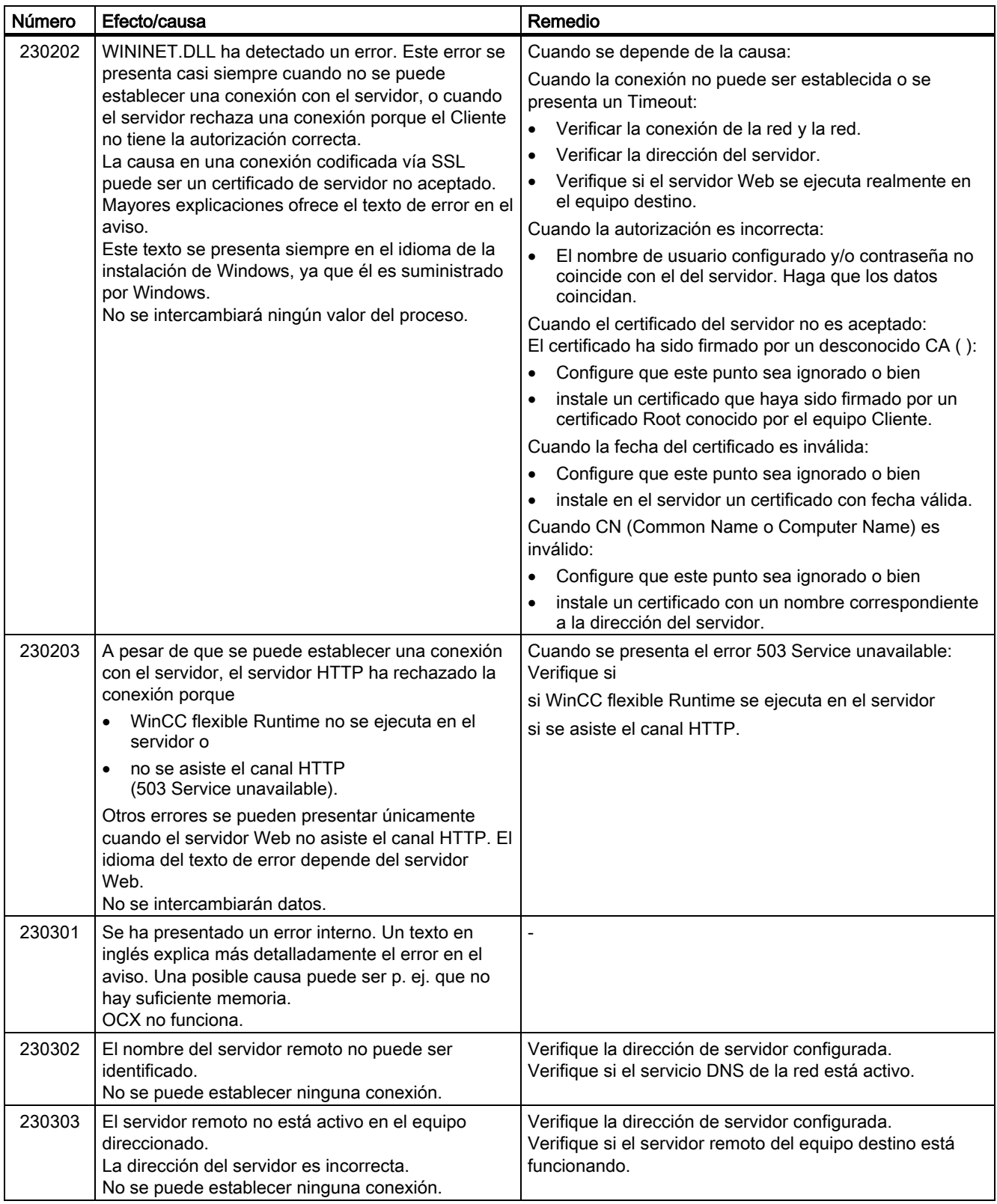

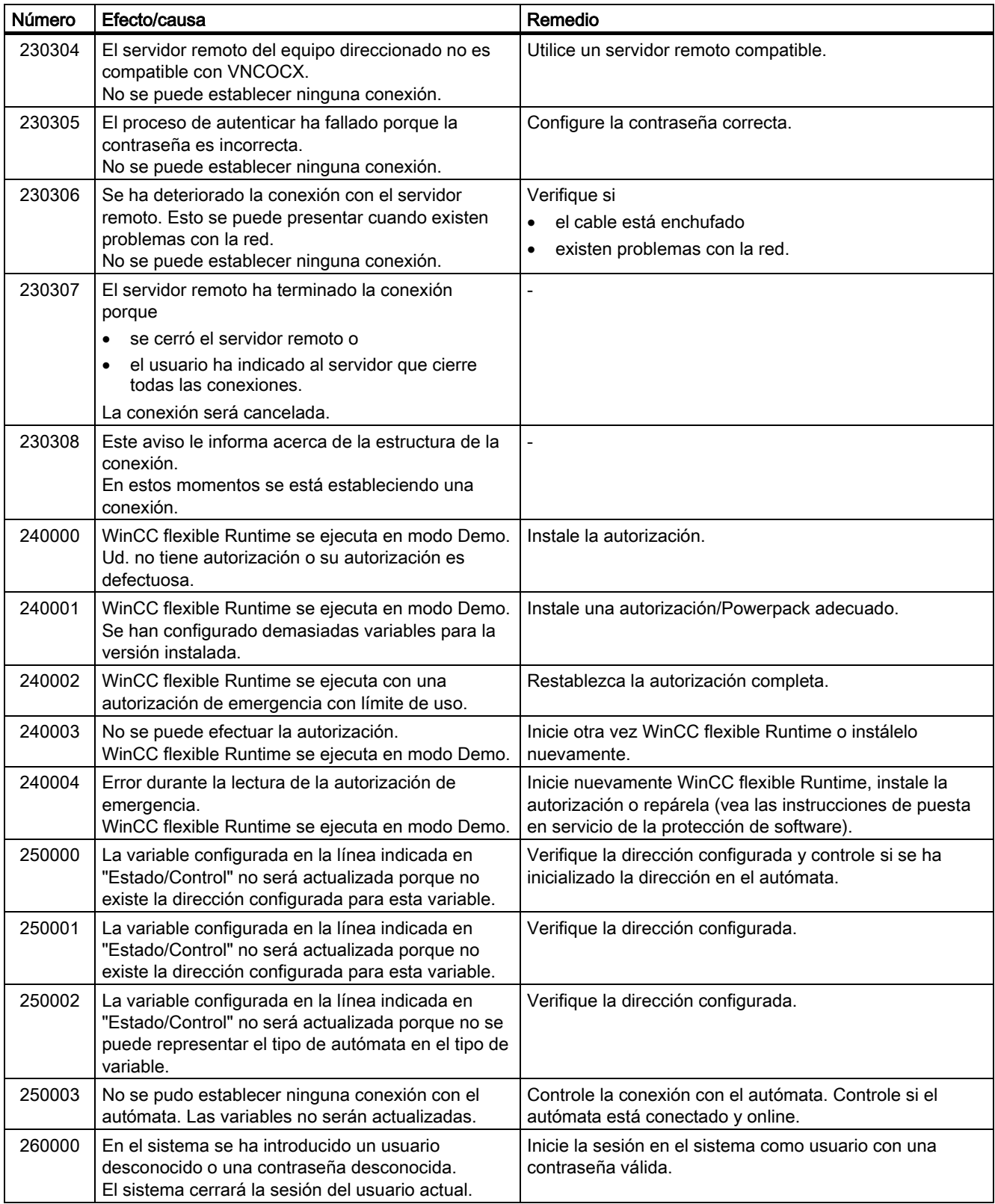

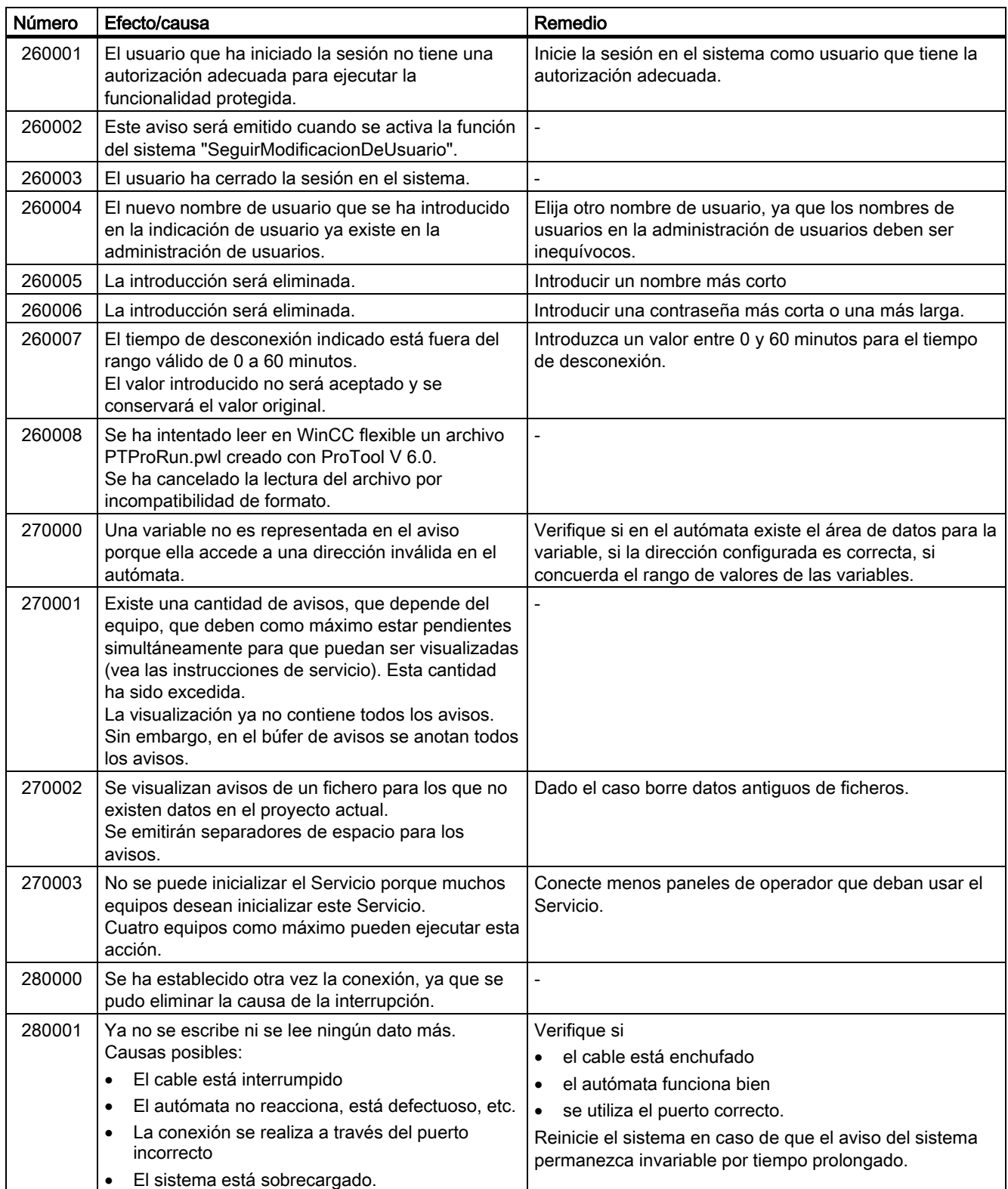

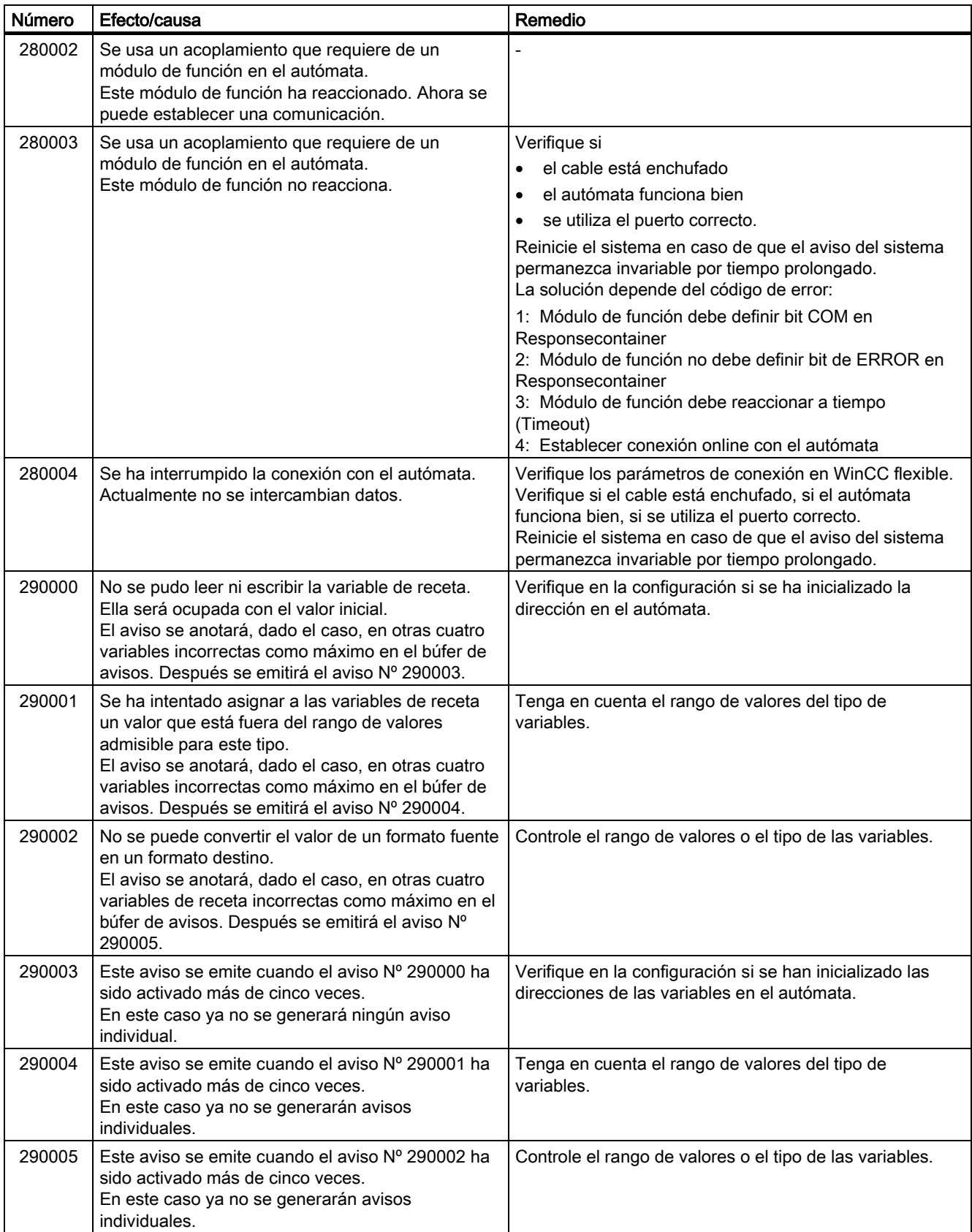

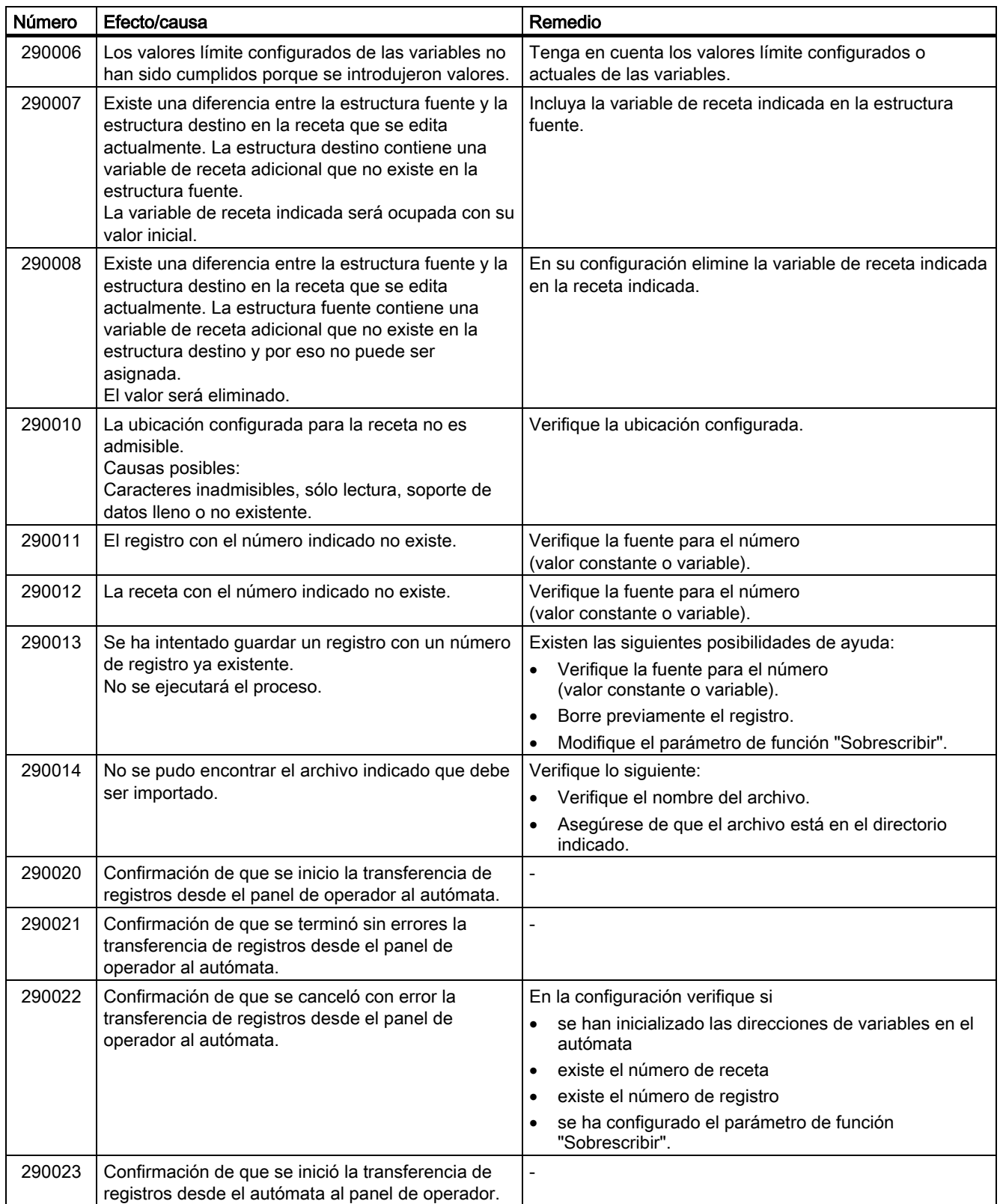

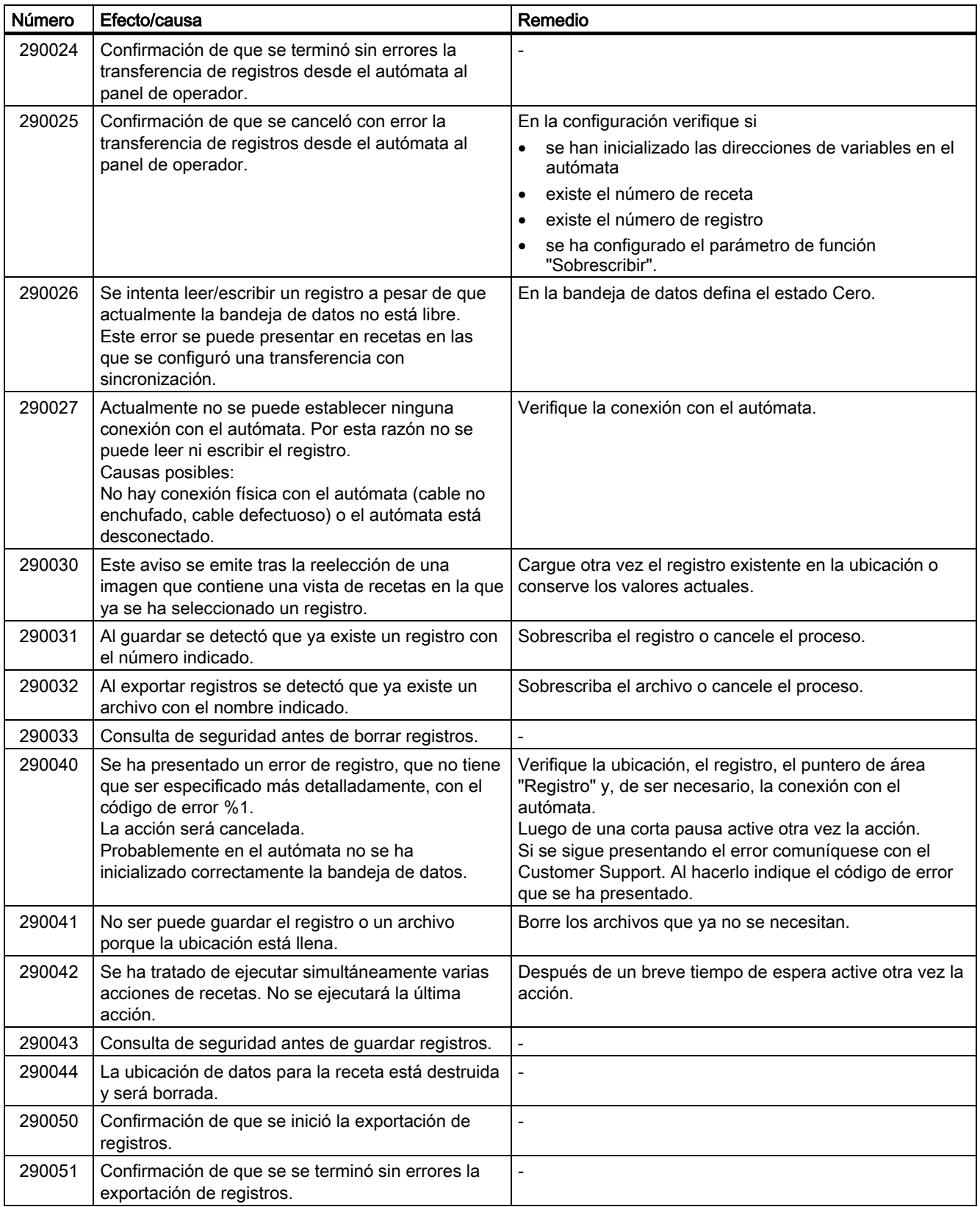

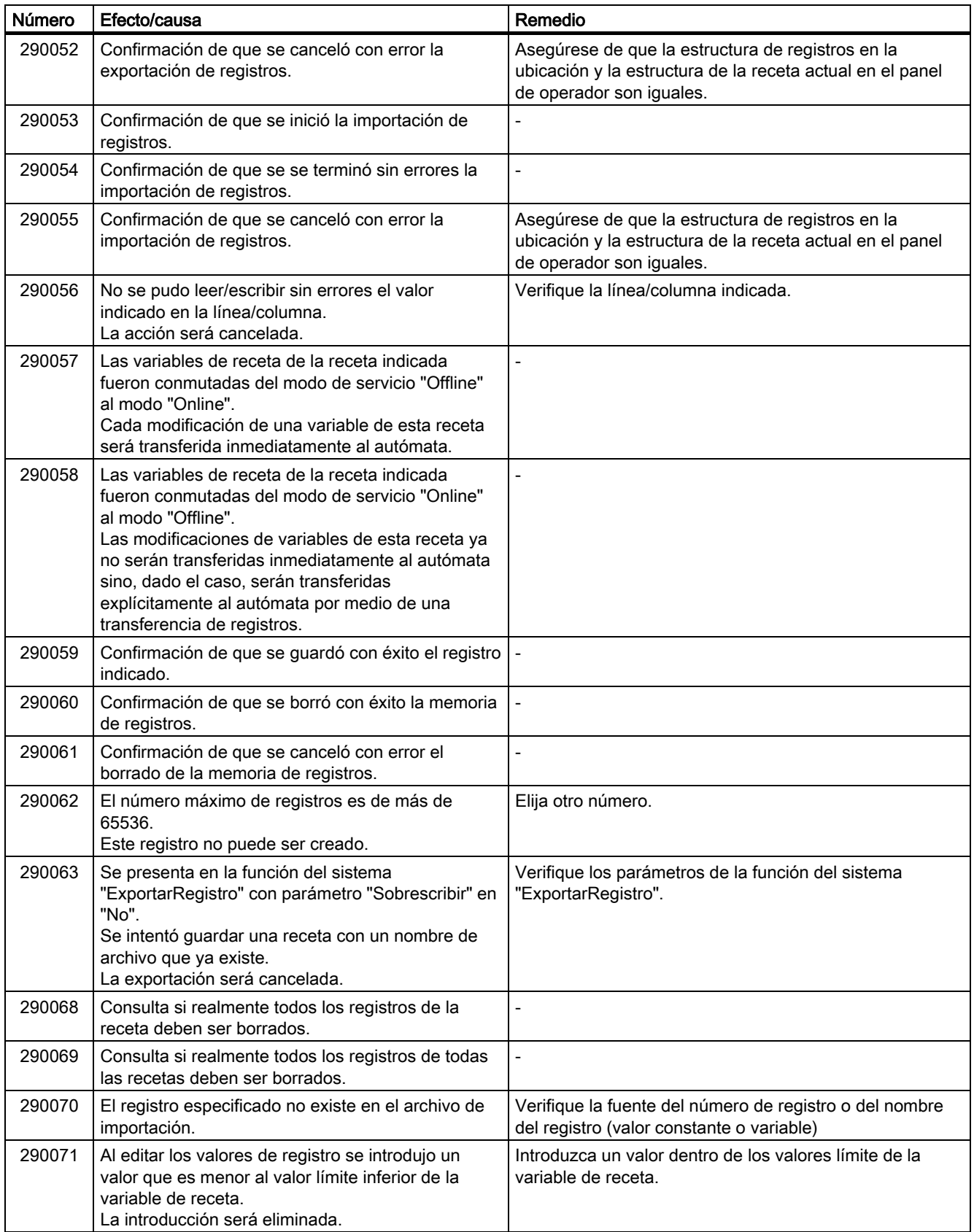

#### Anexo A.2 Avisos del sistema

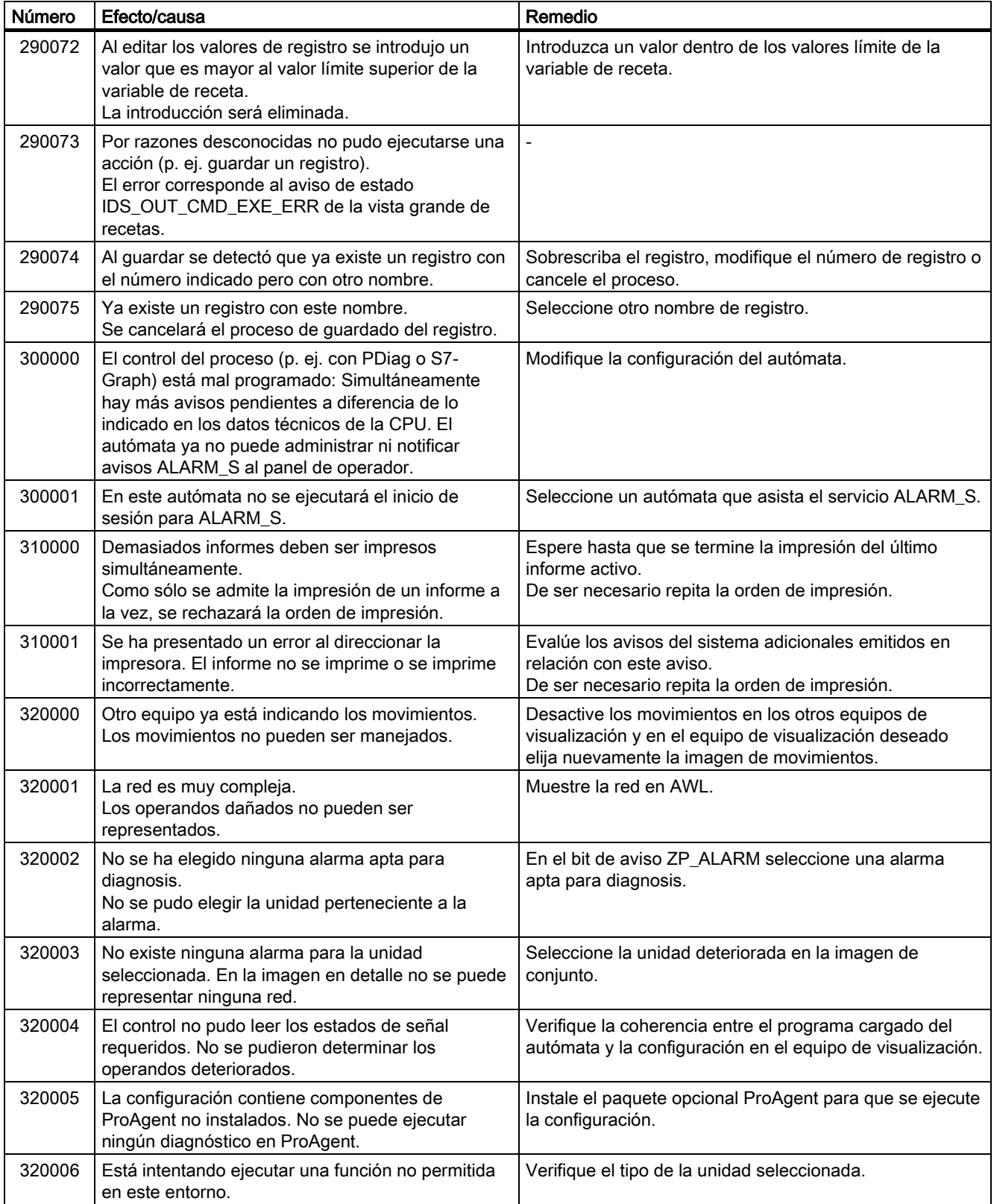

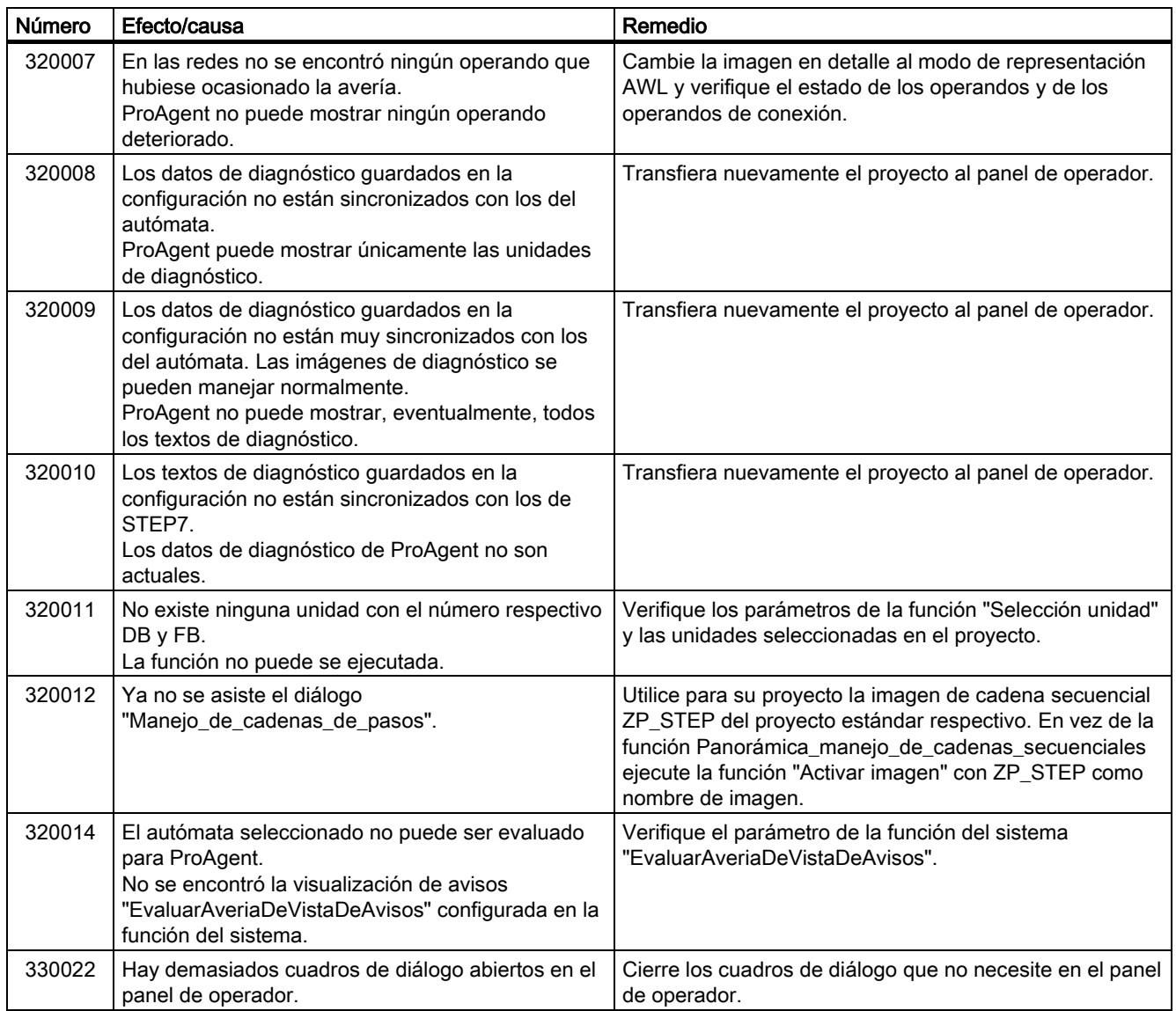

## $\blacksquare$  Abreviaturas  $\blacksquare$

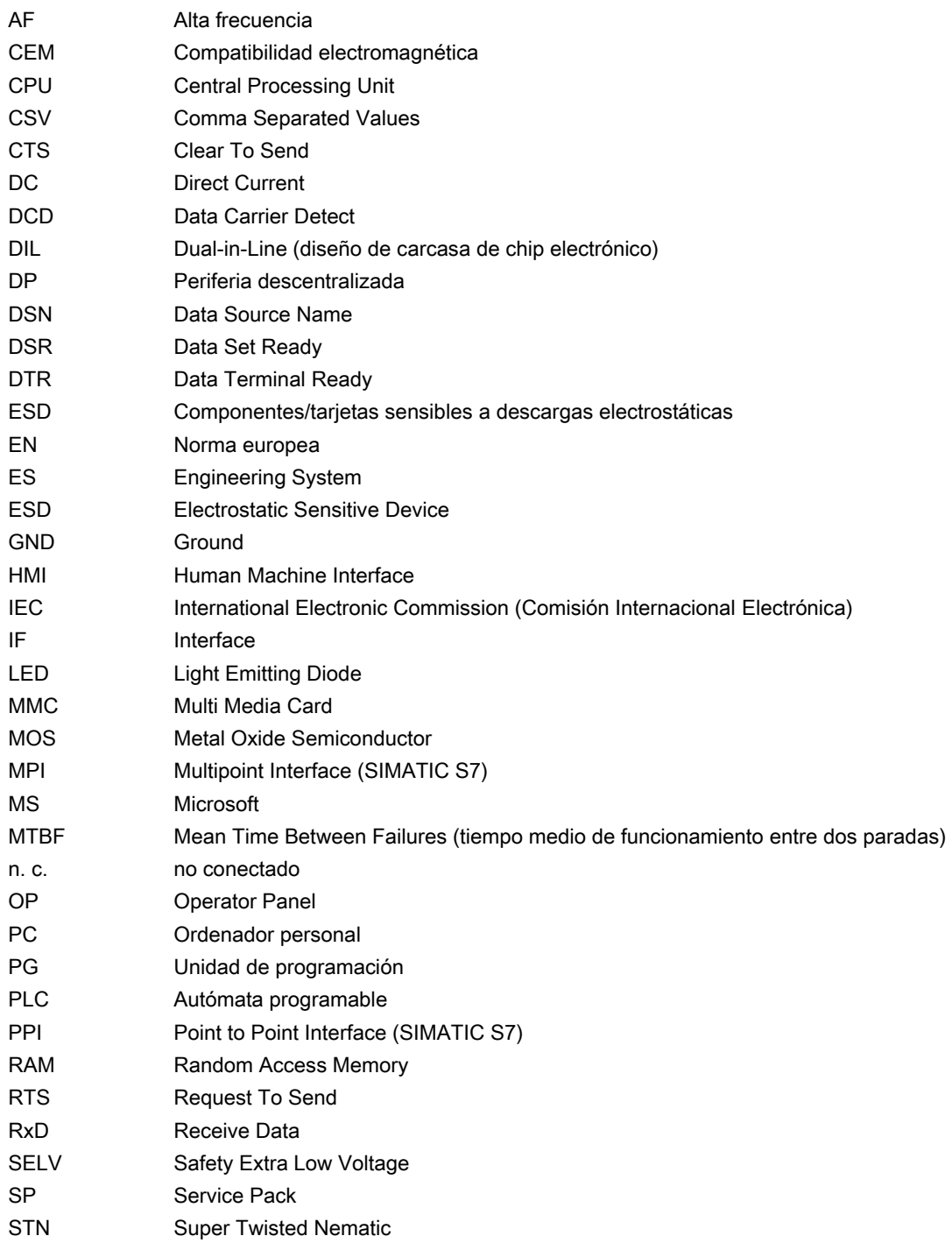

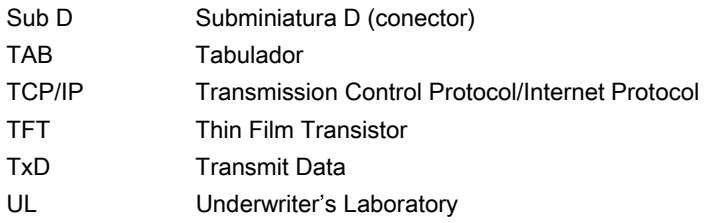

# Glosario **C**

#### Acusar

Mediante el acuse de un aviso se confirma que el usuario está al corriente del mismo.

#### Archivo de proyecto

Archivo generado para un determinado panel de operador a partir de un archivo fuente después de la configuración. El archivo de proyecto se transfiere al panel de operador correspondiente, sirviendo allí para manejar y visualizar las instalaciones. Véase "Archivo fuente".

#### Archivo fuente

Archivo a partir del cual se pueden generar distintos archivos de proyecto en función de la configuración. El archivo fuente no se transfiere y permanece en el equipo de configuración.

La extensión de un archivo fuente es \*.hmi. Véase "Archivo fuente", "Archivo comprimido" y "Archivo de proyecto".

#### Archivo fuente, comprimido

Versión comprimida de un archivo fuente. Se puede transferir al panel de operador correspondiente, adicionalmente al archivo de proyecto. En el equipo de configuración tiene que estar activada en el proyecto la opción "Activar retransferencia". La extensión de un archivo fuente comprimido es \*.pdz. La ubicación estándar del archivo fuente comprimido es la tarjeta de memoria externa. Véase "Archivo fuente".

Para restablecer un archivo fuente es necesario utilizar la versión de WinCC flexible que se utilizó al configurar el proyecto.

#### AS 511

Protocolo del puerto para la unidad de programación del autómata programable SIMATIC S5

### Autómata

Término genérico para los equipos y sistemas con los que se comunica el panel de operador, p. ej., el SIMATIC S7.

#### Autómata programable

Autómata programable de la gama SIMATIC S5, p. ej. un S5-115U

#### Aviso del sistema

Pertenece a la clase de aviso "Sistema". Un aviso del sistema indica estados internos en el panel de operador y en el autómata.

#### Aviso personalizado

Un aviso personalizado se puede clasificar en una de las siguientes clases de avisos:

- Alarmas
- Servicio
- Clase de avisos personalizada

Un aviso personalizado indica un estado operativo determinado de la instalación conectada al panel de operador a través del autómata.

#### Aviso, acuse de un

Mediante el acuse de un aviso se confirma que el usuario está al corriente del mismo.

#### Aviso, aparición de un

Instante en que un aviso es activado por el autómata o por el panel de operador.

#### Aviso, desaparición de un

Instante en el que el autómata cancela el inicio de un aviso.

#### Bootloader

Permite iniciar el sistema operativo y se ejecuta automáticamente al encender el panel de operador. Durante el arranque puede verse una pantalla de inicio. El Loader se visualizará tras iniciar el sistema operativo.

#### Campo

Área reservada en las imágenes configuradas para introducir y emitir valores.

#### Campo ES

Permite introducir y emitir en el panel de operador los valores que se transfieren al autómata programable.

#### Campo ES simbólico

Campo de entrada o salida de un parámetro. Se puede seleccionar de una lista de datos predeterminados.

#### **CEM**

La compatibilidad electromagnética (CEM) es la capacidad de un dispositivo eléctrico de funcionar correctamente en su entorno electromagnético sin interferir en él.

#### Duración de visualización

Determina si se visualiza un aviso del sistema en el panel de operador y durante cuánto tiempo.

#### Equipo de configuración

Término genérico que designa los equipos de programación y los PCs en los que se crean proyectos con un software de configuración para la instalación.

#### Evento

Las funciones se activan cuando se produce un evento definido. Los eventos se pueden configurar. Los eventos configurables para un botón de comando son, por ejemplo, "Pulsar" y "Soltar".

#### Half Brightness Life Time

Tiempo tras el cual el brillo alcanza tan solo el 50 % de su valor original. El valor indicado depende de la temperatura de funcionamiento.

#### Hardcopy

Salida del contenido de la pantalla por una impresora conectada.

#### Imagen

Manera de representar datos del proceso agrupados de forma lógica para la instalación. La representación de los datos del proceso se puede complementar visualmente mediante objetos gráficos.

#### Imagen del panel de operador

Archivo que se puede transferir desde el equipo de configuración al panel de operador. La imagen del panel de operador contiene el sistema operativo de éste y partes del software runtime necesarias para ejecutar los proyectos.

#### Informe de avisos

Impresión de avisos personalizados de manera paralela a la salida por pantalla del panel de operador.

#### Instalación

En relación con el manejo y la visualización mediante un panel de operador, este concepto comprende máquinas, centros de edición, sistemas e instalaciones, así como procesos.

#### Memoria flash

Memoria con chips de memoria no volátiles que pueden separarse eléctricamente. Se utiliza como soporte de memoria portátil, o bien como módulo de memoria instalado fijamente en la platina principal.

#### Modo de operación "Transfer"

Modo de operación del panel de operador en el que se transfiere un proyecto ejecutable desde el equipo de configuración al panel de operador.

#### Notación

Sistema de caracteres, símbolos y reglas (en particular, en el procesamiento de datos al determinar la notación de un lenguaje de programación)

#### Objeto

Forma parte de un proyecto, p. ej., una imagen o un aviso. Los objetos sirven para mostrar en el panel de operador textos y valores o para introducirlos.

#### Objeto de imagen

Objeto configurado para la visualización o el control del sistema a supervisar, p. ej., un rectángulo, un campo ES o una vista de recetas.

#### Objeto de manejo

Forma parte de un proyecto y sirve para introducir valores y para ejecutar funciones. Un objeto de manejo es, por ejemplo, un botón de comando.

#### Orden de control

Activa una función desde el autómata.

#### Orden de tabulación

Define en la configuración el orden en el que se activarán los objetos cuando se pulse la tecla <TAB>.

#### Proyecto

Resultado de una configuración con ayuda de un software de configuración. En la mayoría de los casos, el proyecto contiene varias imágenes en las cuales hay integrados objetos específicos de la instalación, configuraciones básicas y avisos. Si el proyecto se ha configurado con WinCC flexible, se guardará en el archivo del proyecto con la extensión  $*<sub>hmi</sub>$ 

En lo que respecta al proyecto hay que distinguir entre el proyecto de un equipo de configuración y el proyecto del panel de operador. Un proyecto del equipo de configuración puede estar disponible en más idiomas de los que se pueden gestionar en el panel de operador. Además, el proyecto del equipo de configuración puede haber sido creado para varios paneles de operador. Pero al propio panel de operador sólo se puede transferir el proyecto que ha sido creado para el panel de operador en cuestión.

#### Receta

Agrupación de variables de una estructura de datos fija. A la estructura de datos configurada se le pueden asignar datos en el panel de operador; en tal caso, se denominará registro. El uso de recetas garantiza que, durante la transferencia de un registro, todos los datos a él asignados lleguen conjuntamente y de manera síncrona al autómata.

#### Reinicializar

Función que sirve p.ej. para actualizar el sistema operativo. Cuando existe un sistema operativo que funciona correctamente, se puede proceder a la actualización sin necesidad de reinicializar. En caso contrario habrá que actualizar con reinicialización. En tal caso, el equipo de configuración se comunica con el panel de operador a través del bootloader de éste.

#### Sistema de automatización

Autómata programable de la gama SIMATIC S7, p. ej. un SIMATIC S7-300

#### Software de configuración

Software para crear proyectos para visualizar procesos. Véase también "Proyecto", "Visualización de procesos" y "Software runtime".

#### Software runtime

Software para visualizar los procesos que permite comprobar un proyecto en un equipo de configuración. Véase también "Proyecto" y "Software de configuración".

#### STEP 7

Software de programación para los autómatas SIMATIC S7, SIMATIC C7 y SIMATIC WinAC.

#### STEP 7-Micro/WIN

Software de programación para los autómatas de la gama SIMATIC S7-200.

#### Tecla de función

Tecla del panel de operador libremente configurable. La asignación de esta tecla con una función se efectúa durante la configuración. La asignación de la tecla de función puede variar en función de la imagen visualizada o puede ser independiente de ésta.

#### Texto de ayuda

Información configurada sobre los objetos de un proyecto. El texto de ayuda de un aviso puede contener, por ejemplo, indicaciones sobre la causa y la eliminación de un fallo.

#### Tiempo de alarma

Período comprendido entre la aparición y desaparición de un aviso.

#### **Transferencia**

Transferencia de un proyecto ejecutable al panel de operador.

#### Variable

Espacio de memoria definido en el que se puede escribir un valor y del que se puede leer un valor. Esto se puede llevar a cabo desde el autómata o desde el panel de operador. Dependiendo de si la variable dispone o no de conexión con el autómata, se distingue entre variables "externas" (variables del proceso) y variables "internas".

#### Visualización de procesos

Representación de procesos de los ámbitos de producción, logística y servicios con medios textuales y gráficos. En las imágenes de la instalación se puede intervenir activamente en ésta, gracias a la entrada y salida de datos en los procesos que se están ejecutando.

## Índice alfabético

## A

Accesorios Paquete adjunto, [1-5](#page-16-0)  Tarjeta de memoria, [1-5](#page-16-0)  acusar Aviso, [10-5,](#page-180-0) [10-9](#page-184-0)  Adaptador PC-PPI, [1-5](#page-16-0)  Alarma acusar, [10-5,](#page-180-0) [10-9](#page-184-0)  apagar Panel de operador, [4-23](#page-62-0)  Apagar Panel de operador, [4-10](#page-49-0)  Archivo fuente comprobar, [7-10](#page-113-0)  Asignación de pines Fuente de alimentación, [12-7](#page-194-0)  RS 232, [12-9](#page-196-0)  RS 422, [12-8](#page-195-0)  RS 485, [12-7,](#page-194-0) [12-8](#page-195-0)  USB, [12-10](#page-197-0)  Atmósfera potencialmente explosiva, [2-4](#page-25-0)  Authorization, [vii](#page-6-0)  Autómata Conectar, [4-6,](#page-45-0) [4-16](#page-55-0)  Configurar el puerto, [4-17](#page-56-0)  Protocolos de los autómatas SIMATIC, [1-8](#page-19-0)  Autómatas SIMATIC Protocolos, [1-8](#page-19-0)  Autorización, [8-11,](#page-138-0) [8-31](#page-158-0)  Aviso, [1-6](#page-17-0)  acusar, [10-5,](#page-180-0) [10-9](#page-184-0)  editar, [10-5,](#page-180-0) [10-9](#page-184-0)  mostrar, [10-3,](#page-178-0) [10-7](#page-182-0)  Texto de ayuda, [10-4,](#page-179-0) [10-8](#page-183-0)  Avisos del sistema Parámetro, [A-3](#page-200-0)  Significado, [A-4](#page-201-0)  Ayuda en un proyecto, [8-29](#page-156-0) 

## B

Backup, [6-21](#page-92-0)  desde una tarjeta de memoria, [7-19](#page-122-0)  Bootloader, [4-9,](#page-48-0) [4-22](#page-61-0)  borrar Contraseña, [6-7](#page-78-0)  Usuarios, [8-18,](#page-145-0) [8-38](#page-165-0)  Borrar Contraseña, [6-20](#page-91-0)  Búfer de avisos, [10-2](#page-177-0) 

## $\mathsf{C}$

Cable de potencial, [4-4,](#page-43-0) [4-14](#page-53-0)  Calidad de impresión Configurar, [6-31](#page-102-0)  Campo activar, [8-2](#page-129-0)  navegar en, [8-5](#page-132-0)  Navegar en, [8-25](#page-152-0)  Canal de datos parametrizar, [6-8,](#page-79-0) [6-22](#page-93-0)  Canal MPI/PROFIBUS DP Configurar, [6-9,](#page-80-0) [6-24](#page-95-0)  Canal serie Configurar, [6-9,](#page-80-0) [6-23](#page-94-0)  Canal USB Configurar, [6-24](#page-95-0)  carácter alfanumérico introducir, [8-6,](#page-133-0) [8-26](#page-153-0)  modificar, [8-26](#page-153-0)  Modificar, [8-6](#page-133-0)  carácter numérico introducir, [8-6,](#page-133-0) [8-26](#page-153-0)  modificar, [8-26](#page-153-0)  Modificar, [8-6](#page-133-0)  **Caracteres** borrar, [8-8,](#page-135-0) [8-28](#page-155-0)  insertar, [8-8,](#page-135-0) [8-28](#page-155-0)  Orden de llamada, [8-7,](#page-134-0) [8-27](#page-154-0)  Carcasa, [12-3,](#page-190-0) [12-4,](#page-191-0) [12-5,](#page-192-0) [12-6](#page-193-0)  Carga electrostática, [A-2](#page-199-0) 

Carga nominal Puerto, [4-20](#page-59-0)  Centro de formación, [vi](#page-5-0)  cerrar sesión Usuarios, [8-14,](#page-141-0) [8-34](#page-161-0)  Channel 1 serie, [6-9,](#page-80-0) [6-23](#page-94-0)  Channel 2 MPI/DP, [6-9,](#page-80-0) [6-24](#page-95-0)  USB, [6-28](#page-99-0)  Clase de aviso, [10-2,](#page-177-0) [10-6](#page-181-0)  Representación, [10-4,](#page-179-0) [10-8](#page-183-0)  climáticas Condiciones de almacenamiento, [2-9](#page-30-0)  Condiciones de transporte, [2-9](#page-30-0)  Comprobación del valor límite, [8-5,](#page-132-0) [8-24](#page-151-0)  Comprobación offline, [7-8](#page-111-0)  Comprobación online, [7-9](#page-112-0)  comprobar Panel de operador, [4-9,](#page-48-0) [4-22](#page-61-0)  Proyecto, [7-8](#page-111-0)  Condiciones de almacenamiento, [2-9](#page-30-0)  Condiciones de transporte, [2-9](#page-30-0)  **Conectar** Autómata, [4-6,](#page-45-0) [4-16](#page-55-0)  Equipo de configuración, [4-6,](#page-45-0) [4-18](#page-57-0)  Equipotencialidad, [4-4,](#page-43-0) [4-14](#page-53-0)  Panel de operador, [4-2,](#page-41-0) [4-9,](#page-48-0) [4-12,](#page-51-0) [4-22](#page-61-0)  Periféricos, [4-19](#page-58-0)  Secuencia de conexión, [4-2,](#page-41-0) [4-12](#page-51-0)  Conectar el equipo de configuración Gráfico de conexión, [4-6,](#page-45-0) [4-18](#page-57-0)  Conectar equipos periféricos Gráfico de conexión, [4-19](#page-58-0)  Conectar la regleta de bornes, [4-8,](#page-47-0) [4-21](#page-60-0)  Conexiones Cantidad, [1-8,](#page-19-0) [1-9](#page-20-0)  Configuración de la transferencia, [6-11,](#page-82-0) [6-27](#page-98-0)  Configuración regional Ejecutar, [6-19](#page-90-0)  configurar Contraste, [6-4](#page-75-0)  Idioma del proyecto, [8-22](#page-149-0)  Puertos, [4-17](#page-56-0)  Sistema operativo, [6-1](#page-72-0)  Tiempo de retardo, [6-6](#page-77-0)  **Configurar** Calidad de impresión, [6-31](#page-102-0)  Contraste, [6-15](#page-86-0)  Lenguaje de la impresora, [6-29](#page-100-0)  Orientación de impresión, [6-30](#page-101-0)  Protector de pantalla, [6-18](#page-89-0)  Sistema operativo, [6-12](#page-83-0)  Tamaño del papel, [6-30](#page-101-0) 

Tiempo de retardo, [6-18](#page-89-0)  Consignas de seguridad Atmósfera potencialmente explosiva, [2-4](#page-25-0)  Radiación de alta frecuencia, [2-1](#page-22-0)  Trabajar en el armario eléctrico, [2-1](#page-22-0)  Contraseña, [8-12,](#page-139-0) [8-31](#page-158-0)  borrar, [6-7](#page-78-0)  Borrar, [6-20](#page-91-0)  crear una copia de seguridad y restablecer datos, [8-12,](#page-139-0) [8-32](#page-159-0)  definir, [6-7,](#page-78-0) [6-20](#page-91-0)  modificar, [6-7,](#page-78-0) [6-20](#page-91-0)  Valores límite, [8-13,](#page-140-0) [8-32](#page-159-0)  Contraste, [6-4,](#page-75-0) [6-15](#page-86-0)  configurar, [6-4](#page-75-0)  Configurar, [6-15](#page-86-0)  Convertidor RS 232-TTY, [1-5](#page-16-0)  Corte de tensión, [7-11](#page-114-0)  crear una copia de seguridad en una tarjeta de memoria, [6-21](#page-92-0)  Crear una copia de seguridad, [7-4,](#page-107-0) [7-11,](#page-114-0) [7-13,](#page-116-0) [7-15,](#page-118-0) [7-17](#page-120-0)  en una tarjeta de memoria, [7-18](#page-121-0)  Esquema, [7-2](#page-105-0)  mediante ProSave, [7-15](#page-118-0)  mediante WinCC flexible, [7-13](#page-116-0) 

## D

Datos de usuario crear una copia de seguridad y restablecer datos, [8-12,](#page-139-0) [8-32](#page-159-0)  Datos técnicos Carcasa, [12-3,](#page-190-0) [12-4,](#page-191-0) [12-5](#page-192-0)  Dimensiones principales del OP 73, [12-1](#page-188-0)  Dimensiones principales del OP 77A, [12-2](#page-189-0)  Dimensiones principales del OP 77B, [12-2](#page-189-0)  Display, [12-3,](#page-190-0) [12-4,](#page-191-0) [12-5](#page-192-0)  Fuente de alimentación, [12-7](#page-194-0)  Memoria, [12-3,](#page-190-0) [12-4,](#page-191-0) [12-6](#page-193-0)  RS 232, [12-9](#page-196-0)  RS 422, [12-8](#page-195-0)  RS 485, [12-7,](#page-194-0) [12-8](#page-195-0)  Tensión de alimentación, [12-3,](#page-190-0) [12-5,](#page-192-0) [12-6](#page-193-0)  Unidad de entrada, [12-3,](#page-190-0) [12-4,](#page-191-0) [12-6](#page-193-0)  Decimales, [8-5,](#page-132-0) [8-24](#page-151-0)  Declaración de conformidad CE, [2-2](#page-23-0)  destacar en un campo, [8-2](#page-129-0)  Device Info, [6-4,](#page-75-0) [6-16](#page-87-0)  Diferencias de potencial, [4-4,](#page-43-0) [4-14](#page-53-0) 

Dimensiones principales OP 73, [12-1](#page-188-0)  OP 77A, [12-2](#page-189-0)  OP 77B, [12-2](#page-189-0)  Dirección MPI/PROFIBUS DP Configurar, [6-9,](#page-80-0) [6-25](#page-96-0)  Display, [12-3,](#page-190-0) [12-4,](#page-191-0) [12-5](#page-192-0)  Draft Mode, [6-31](#page-102-0) 

## E

ejecutar Información de versión, [6-5](#page-76-0)  **Ejecutar** Configuración regional, [6-19](#page-90-0)  Información de versión, [6-16](#page-87-0)  Informaciones acerca del panel de operador, [6-4,](#page-75-0) [6-16](#page-87-0)  Elemento de receta, [9-1](#page-168-0)  Elementos de mando, [5-1,](#page-64-0) [5-2,](#page-65-0) [5-3](#page-66-0)  Tiras de rotulación, [5-3](#page-66-0)  Entrada en el panel de operador mediante teclas de función, [8-1,](#page-128-0) [8-20](#page-147-0)  mediante teclas del sistema, [8-2,](#page-129-0) [8-21](#page-148-0)  Teclas de sistema, [8-21](#page-148-0)  Entrada en un cuadro de diálogo modificar, [6-2,](#page-73-0) [6-13](#page-84-0)  Equipos periféricos Carga nominal, [4-20](#page-59-0)  Equipotencialidad Conectar, [4-4,](#page-43-0) [4-14](#page-53-0)  Gráfico de conexión, [4-5,](#page-44-0) [4-15](#page-54-0)  Instalar, [4-5,](#page-44-0) [4-15](#page-54-0)  Requisitos, [4-4,](#page-43-0) [4-14](#page-53-0)  Espacio libre, [3-4](#page-35-0)  exportar Receta, [9-6](#page-173-0)  Registro de receta, [9-6](#page-173-0) 

## F

Fecha y hora, [8-5,](#page-132-0) [8-24](#page-151-0)  introducir, [8-29](#page-156-0)  Introducir, [8-9](#page-136-0)  Formato de representación, [8-4,](#page-131-0) [8-23](#page-150-0)  Fuente de alimentación Conectar, [4-8,](#page-47-0) [4-21](#page-60-0)  Conectar la regleta de bornes, [4-8,](#page-47-0) [4-21](#page-60-0)  Gráfico de conexión, [4-7,](#page-46-0) [4-20](#page-59-0)  Protección contra cambio de polaridad, [4-8,](#page-47-0) [4-21](#page-60-0)  Sección de conductor, [4-7,](#page-46-0) [4-20](#page-59-0) 

### G

Gráfico de conexión Conectar el autómata, [4-6,](#page-45-0) [4-16](#page-55-0)  Conectar el equipo de configuración, [4-6,](#page-45-0) [4-18](#page-57-0)  Conectar equipos periféricos, [4-19](#page-58-0)  Conectar la fuente de alimentación, [4-7,](#page-46-0) [4-20](#page-59-0)  Conexión de equipotencialidad, [4-5,](#page-44-0) [4-15](#page-54-0)  Grupo de usuarios, [8-11,](#page-138-0) [8-31](#page-158-0) 

## H

Homologaciones, [2-2,](#page-23-0) [2-6](#page-27-0)  Hora, [8-5,](#page-132-0) [8-24](#page-151-0) 

## I

Identificador Declaración de conformidad CE, [2-2](#page-23-0)  Homologaciones, [2-2](#page-23-0)  Protección contra explosión, [2-4](#page-25-0)  Identificador del proyecto, [7-10](#page-113-0)  Idioma Configurar, [8-3](#page-130-0)  Idioma del proyecto configurar, [8-22](#page-149-0)  IF 1A, [12-9](#page-196-0)  IF 1B, [12-7,](#page-194-0) [12-8](#page-195-0)  Imagen, [1-7](#page-18-0)  importar Receta, [9-6](#page-173-0)  Registro de receta, [9-6](#page-173-0)  Indicaciones generales, [2-4](#page-25-0)  Seguridad, [2-1,](#page-22-0) [2-4](#page-25-0)  Trabajar en el armario eléctrico, [2-1](#page-22-0)  Indicador de avisos, [10-6](#page-181-0)  Info/Settings, [6-2,](#page-73-0) [6-13](#page-84-0)  Información de versión ejecutar, [6-5](#page-76-0)  Ejecutar, [6-16](#page-87-0)  Informaciones acerca del panel de operador Ejecutar, [6-4,](#page-75-0) [6-16](#page-87-0)  Informe de avisos, [10-2](#page-177-0)  iniciar sesión Usuarios, [8-13,](#page-140-0) [8-33](#page-160-0)  Interruptor DIL configurar, [4-17](#page-56-0)  Introducción alfanumérica, [8-7,](#page-134-0) [8-27](#page-154-0)  Ejemplo, [8-7,](#page-134-0) [8-27](#page-154-0)  numéricos, [8-7,](#page-134-0) [8-27](#page-154-0) 

introducir carácter alfanumérico, [8-6,](#page-133-0) [8-26](#page-153-0)  carácter numérico, [8-6,](#page-133-0) [8-26](#page-153-0)  Fecha y hora, [8-5,](#page-132-0) [8-24](#page-151-0)  valor alfanumérico, [8-5,](#page-132-0) [8-24](#page-151-0)  valor numérico, [8-4,](#page-131-0) [8-23](#page-150-0)  valor simbólico, [8-5,](#page-132-0) [8-24](#page-151-0)  Valores alfanuméricos, [8-6](#page-133-0)  Valores numéricos, [8-6](#page-133-0)  Introducir Fecha y hora, [8-9](#page-136-0)  Introducir caracteres mediante teclas de control, [8-6,](#page-133-0) [8-9,](#page-136-0) [8-25,](#page-152-0) [8-28](#page-155-0)  Introducir la contraseña, [6-7,](#page-78-0) [6-20](#page-91-0) 

## L

Lenguaje de la impresora Configurar, [6-29](#page-100-0)  Lista, [1-6](#page-17-0)  Lista de contraseñas, [8-12,](#page-139-0) [8-31](#page-158-0)  Lista de entradas, [9-3](#page-170-0)  Lista de recetas, [9-1](#page-168-0)  Lista de registros, [9-2](#page-169-0)  Listas navegar en, [8-2](#page-129-0)  Navegar en, [8-22](#page-149-0)  Loader, [4-9,](#page-48-0) [4-22](#page-61-0)  navegar en, [6-1,](#page-72-0) [6-12](#page-83-0)  OP 73, [6-1](#page-72-0)  OP 77A, [6-12](#page-83-0)  OP 77B, [6-12](#page-83-0)  Lugar de fabricación, [2-6](#page-27-0) 

## M

Magnitudes perturbadoras en forma de impulso, [2-7](#page-28-0)  sinusoidales, [2-8](#page-29-0)  Manejar varias teclas simultáneamente, [8-1](#page-128-0)  Mantenimiento, [11-1,](#page-186-0) [11-2](#page-187-0)  Marcas, [vi](#page-5-0)  mecánicas Condiciones de almacenamiento, [2-9](#page-30-0)  Condiciones de transporte, [2-9](#page-30-0)  Memoria, [12-3,](#page-190-0) [12-4,](#page-191-0) [12-6](#page-193-0)  Menú Info/Settings, [6-2,](#page-73-0) [6-13](#page-84-0)  Printer Settings, [6-29](#page-100-0)  Settings, [6-5](#page-76-0)  Transfer Settings, [6-22](#page-93-0)  MMC, [5-4](#page-67-0)  Modo de operación

Cambiar, [7-3](#page-106-0)  Offline:, [7-3](#page-106-0)  Online, [7-3](#page-106-0)  Transfer, [7-3](#page-106-0)  Vista general, [7-3](#page-106-0)  Modo de sujeción, [3-4](#page-35-0)  Modo de transferencia involuntario, [6-11,](#page-82-0) [6-26,](#page-97-0) [6-28](#page-99-0)  **Montar** conforme a CEM, [2-7](#page-28-0)  MPI/DP Address, [6-9,](#page-80-0) [6-25](#page-96-0)  MPI/DP Settings, [6-24](#page-95-0) 

## N

navegar en el Loader, [4-10,](#page-49-0) [4-23,](#page-62-0) [6-1,](#page-72-0) [6-12](#page-83-0)  en listas, [8-2](#page-129-0)  en un campo, [8-5](#page-132-0)  Navegar en listas, [8-22](#page-149-0)  en un campo, [8-25](#page-152-0) 

## O

Objeto Avisos, [1-6](#page-17-0)  complementario, [1-7](#page-18-0)  Imágenes, [1-7](#page-18-0)  Texto de ayuda, [1-7](#page-18-0)  Variables, valores, listas, [1-6](#page-17-0)  Offline:, [7-3](#page-106-0)  Online, [7-3](#page-106-0)  Orden de llamada Caracteres, [8-7,](#page-134-0) [8-27](#page-154-0)  Orientación de impresión Configurar, [6-30](#page-101-0)  Orientation, [6-30](#page-101-0) 

## P

Panel de operador apagar, [4-23](#page-62-0)  Apagar, [4-10](#page-49-0)  comprobar, [4-9,](#page-48-0) [4-22](#page-61-0)  Conectar, [4-2,](#page-41-0) [4-9,](#page-48-0) [4-12,](#page-51-0) [4-22](#page-61-0)  Modo de sujeción, [3-4](#page-35-0)  Montar según la directiva de compatibilidad electromagnética, [2-7](#page-28-0)  Poner nuevamente en marcha, [7-2](#page-105-0)  Posición de montaje, [3-3](#page-34-0)  Primera puesta en marcha, [7-2](#page-105-0) 

Puertos, [4-13](#page-52-0)  Vista frontal, [1-3,](#page-14-0) [1-4](#page-15-0)  Vista inferior, [1-3,](#page-14-0) [1-4](#page-15-0)  Vista lateral, [1-3,](#page-14-0) [1-4](#page-15-0)  Paper Size, [6-30](#page-101-0)  Paquete adjunto, [1-5](#page-16-0)  Paquete de servicio, [11-2](#page-187-0)  Password, [6-7,](#page-78-0) [6-20](#page-91-0)  Posición de montaje, [3-3](#page-34-0)  Printer Language, [6-29](#page-100-0)  Printer Settings, [6-29](#page-100-0)  Producto de limpieza, [11-1](#page-186-0)  Protección contra cambio de polaridad, [4-8,](#page-47-0) [4-21](#page-60-0)  Protección contra explosión Identificador, [2-4](#page-25-0)  Protección por contraseña, [6-3,](#page-74-0) [6-14](#page-85-0)  Protector de pantalla Configurar, [6-18](#page-89-0)  Protocolos Autómatas SIMATIC, [1-8](#page-19-0)  Proyecto Ayuda, [8-29](#page-156-0)  Comprobar offline, [7-8](#page-111-0)  Comprobar online, [7-9](#page-112-0)  Retransferencia, [7-9](#page-112-0)  salir, [8-19,](#page-146-0) [8-39](#page-166-0)  Transferir, [7-2,](#page-105-0) [7-4](#page-107-0)  Prueba, [4-10,](#page-49-0) [4-23](#page-62-0)  Puertos, [4-3,](#page-42-0) [4-13](#page-52-0)  Carga nominal, [4-20](#page-59-0)  configurar, [4-17](#page-56-0)  Puesta a punto, [11-1](#page-186-0) 

## R

Radiación de alta frecuencia, [2-1](#page-22-0)  Radiación de alta frecuencia, [2-1](#page-22-0)  Receta, [9-1](#page-168-0)  exportar, [9-6](#page-173-0)  importar, [9-6](#page-173-0)  Lista de entradas, [9-3](#page-170-0)  Lista de recetas, [9-1](#page-168-0)  Lista de registros, [9-2](#page-169-0)  Menú, [9-4](#page-171-0)  Recorte de montaje Dimensiones, [3-4](#page-35-0)  Espacio libre, [3-6](#page-37-0)  Preparar, [3-4](#page-35-0)  Region, [6-19](#page-90-0)  Registro, [9-1](#page-168-0)  exportar, [9-6](#page-173-0)  importar, [9-6](#page-173-0) 

exportar, [9-6](#page-173-0)  importar, [9-6](#page-173-0)  reinicializar, [7-4,](#page-107-0) [7-12,](#page-115-0) [7-21](#page-124-0)  Representaciones, [vi](#page-5-0)  restablecer en una tarjeta de memoria, [6-21](#page-92-0)  Restablecer, [7-4,](#page-107-0) [7-11,](#page-114-0) [7-14,](#page-117-0) [7-16,](#page-119-0) [7-17](#page-120-0)  con reinicialización, [7-12](#page-115-0)  desde una tarjeta de memoria, [7-19](#page-122-0)  en caso de un conflicto de compatibilidad, [7-11](#page-114-0)  Esquema, [7-2](#page-105-0)  mediante ProSave, [7-16](#page-119-0)  mediante WinCC flexible, [7-14](#page-117-0)  sin reinicialización, [7-12](#page-115-0)  Restore, [6-21](#page-92-0)  en una tarjeta de memoria, [7-18](#page-121-0)  Retransferencia, [7-9,](#page-112-0) [7-10](#page-113-0)  Rotulación Teclas de función, [5-6,](#page-69-0) [8-20](#page-147-0)  RS 232 (IF 1A), [12-9](#page-196-0)  RS 422 (IF 1B), [12-8](#page-195-0)  RS 485 (IF 1B), [12-7,](#page-194-0) [12-8](#page-195-0) 

Registro de receta

## S

ScreenSaver, [6-18](#page-89-0)  Sección de conductor, [4-7,](#page-46-0) [4-20](#page-59-0)  Secuencia de conexión, [4-2,](#page-41-0) [4-12](#page-51-0)  Seguridad, [8-11,](#page-138-0) [8-30](#page-157-0)  Select Channel2, [6-24](#page-95-0)  Service En Internet:, [vi](#page-5-0)  Settings, [6-5](#page-76-0)  Sistema de seguridad, [8-11,](#page-138-0) [8-30](#page-157-0)  Sistema operativo actualizar, [7-4,](#page-107-0) [7-21](#page-124-0)  configurar, [6-1](#page-72-0)  Configurar, [6-12](#page-83-0)  Startup Delay, [6-6,](#page-77-0) [6-18](#page-89-0)  Sucursales, [vi](#page-5-0)  Support En Internet:, [vi](#page-5-0) 

## T

Tamaño del papel Configurar, [6-30](#page-101-0)  Tarjeta de memoria, [1-5](#page-16-0)  crear una copia de seguridad en, [6-21](#page-92-0)  restablecer desde, [6-21](#page-92-0)  utilizar, [5-4](#page-67-0)  Technical Support, [vii](#page-6-0) 

Teclado numérico, [8-21](#page-148-0)  Teclas de control, [8-21](#page-148-0)  para introducir caracteres, [8-6,](#page-133-0) [8-9,](#page-136-0) [8-25,](#page-152-0) [8-28](#page-155-0)  Teclas de función, [5-1,](#page-64-0) [5-2](#page-65-0)  asignación global de funciones, [8-1,](#page-128-0) [8-20](#page-147-0)  asignación local de funciones, [8-1,](#page-128-0) [8-20](#page-147-0)  Rotulación, [5-6,](#page-69-0) [8-20](#page-147-0)  Teclas del sistema, [5-1,](#page-64-0) [5-2,](#page-65-0) [8-2,](#page-129-0) [8-21](#page-148-0)  Tensión de alimentación, [12-3,](#page-190-0) [12-5,](#page-192-0) [12-6](#page-193-0)  Tensión nominal, [3-8](#page-39-0)  Tensor, [3-4](#page-35-0)  utilizar, [4-1,](#page-40-0) [4-11](#page-50-0)  Texto de aviso largo, [10-4,](#page-179-0) [10-8](#page-183-0)  Texto de ayuda, [1-7](#page-18-0)  mostrar, [8-10,](#page-137-0) [10-4,](#page-179-0) [10-8](#page-183-0)  Tiempo de desconexión, [8-11,](#page-138-0) [8-31](#page-158-0)  Tiempo de retardo configurar, [6-6](#page-77-0)  Configurar, [6-18](#page-89-0)  Tiras de rotulación, [1-5,](#page-16-0) [5-3,](#page-66-0) [5-6](#page-69-0)  Trabajar en el armario eléctrico, [2-1](#page-22-0)  Trabajos de mantenimiento necesarios, [11-1](#page-186-0)  Transfer, [7-3,](#page-106-0) [7-4](#page-107-0)  Transfer Settings, [6-8,](#page-79-0) [6-22](#page-93-0)  Menú, [6-8](#page-79-0)  Transferencia, [7-2](#page-105-0)  automática, [7-6](#page-109-0)  Crear una copia de seguridad, [7-2](#page-105-0)  manual, [7-5](#page-108-0)  Restablecer, [7-2](#page-105-0)  Transferencia automática, [7-6](#page-109-0)  Transferencia manual, [7-5](#page-108-0)  **Transferir** Proyecto, [7-2](#page-105-0) 

## U

Unidad de entrada, [12-3,](#page-190-0) [12-4,](#page-191-0) [12-6](#page-193-0)  USB Settings, [6-28](#page-99-0)  Usuarios, [8-11,](#page-138-0) [8-31](#page-158-0)  borrar, [8-18,](#page-145-0) [8-38](#page-165-0)  Cambiar la contraseña, [8-16,](#page-143-0) [8-36](#page-163-0)  cerrar sesión, [8-14,](#page-141-0) [8-34](#page-161-0)  crear, [8-14](#page-141-0)  Crear, [8-34,](#page-161-0) [8-37](#page-164-0)  iniciar sesión, [8-13,](#page-140-0) [8-33](#page-160-0)  Modificar el nombre de usuario, [8-16,](#page-143-0) [8-36](#page-163-0)  Modificar el tiempo de desconexión, [8-16,](#page-143-0) [8-36](#page-163-0)  Modificar la asignación a un grupo, [8-16,](#page-143-0) [8-36](#page-163-0) 

Modificar los datos de usuarios, [8-16,](#page-143-0) [8-36](#page-163-0)  Valores límite, [8-13,](#page-140-0) [8-32](#page-159-0)  Utilización Con medidas adicionales, [3-1](#page-32-0)  Condiciones, [3-1](#page-32-0)  en atmósferas potencialmente explosivas, [2-4](#page-25-0)  En entornos domésticos, [2-4](#page-25-0)  En entornos industriales, [2-4](#page-25-0) 

## $\overline{V}$

Valor, [1-6](#page-17-0)  valor alfanumérico, [8-5,](#page-132-0) [8-24](#page-151-0)  valor numérico Comprobación del valor límite, [8-5,](#page-132-0) [8-24](#page-151-0)  Decimales, [8-5,](#page-132-0) [8-24](#page-151-0)  Formato de representación, [8-4,](#page-131-0) [8-23](#page-150-0)  valor simbólico, [8-5,](#page-132-0) [8-24](#page-151-0)  Valor simbólico introducir, [8-29](#page-156-0)  Valores alfanuméricos introducir, [8-6](#page-133-0)  Valores límite para los usuarios, las contraseñas y la vista de usuarios, [8-13,](#page-140-0) [8-32](#page-159-0)  Valores numéricos introducir, [8-6](#page-133-0)  Valores simbólicos Introducir, [8-9](#page-136-0)  Variable, [1-6](#page-17-0)  Velocidad de transferencia MPI/DP, [6-10,](#page-81-0) [6-25](#page-96-0)  Velocidad de transferencia MPI/PROFIBUS DP Configurar, [6-10,](#page-81-0) [6-25](#page-96-0)  Ventana de avisos, [10-3,](#page-178-0) [10-4,](#page-179-0) [10-7,](#page-182-0) [10-8](#page-183-0)  Version Info, [6-5,](#page-76-0) [6-16](#page-87-0)  Vista de avisos, [10-3,](#page-178-0) [10-7](#page-182-0)  Vista de recetas, [9-1](#page-168-0)  Comandos de menú configurables, [9-4](#page-171-0)  Vista de usuarios, [8-12,](#page-139-0) [8-32](#page-159-0)  Valores límite, [8-13,](#page-140-0) [8-32](#page-159-0)  Vista frontal del OP 73, [1-2](#page-13-0)  Vista frontal del OP 77A, [1-3](#page-14-0)  Vista frontal del OP 77B, [1-4](#page-15-0)  Vista inferior del OP 73, [1-2](#page-13-0)  Vista inferior del OP 77A, [1-3](#page-14-0)  Vista inferior del OP 77B, [1-4](#page-15-0)  Vista lateral del OP 73, [1-2](#page-13-0)  Vista lateral del OP 77A, [1-3](#page-14-0)  Vista lateral del OP 77B, [1-4](#page-15-0)  Visualizar, [5-1,](#page-64-0) [5-2](#page-65-0)